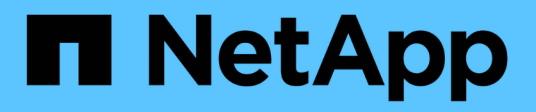

# **Installation und Upgrade von Software**

StorageGRID 11.5

NetApp April 11, 2024

This PDF was generated from https://docs.netapp.com/de-de/storagegrid-115/rhel/installationoverview.html on April 11, 2024. Always check docs.netapp.com for the latest.

# **Inhalt**

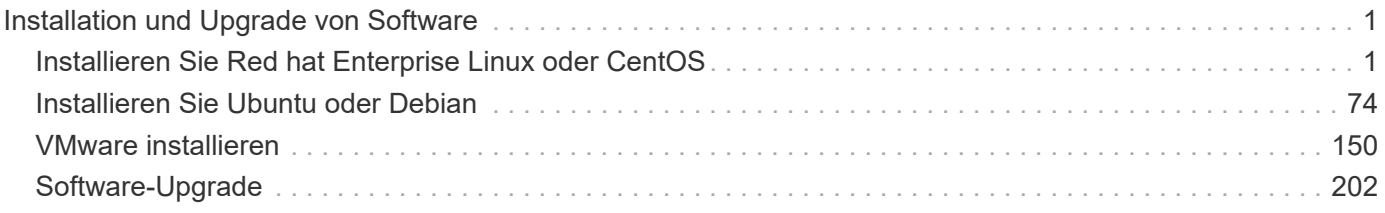

# <span id="page-2-0"></span>**Installation und Upgrade von Software**

# <span id="page-2-1"></span>**Installieren Sie Red hat Enterprise Linux oder CentOS**

Erfahren Sie mehr über die Installation von StorageGRID Software in Red hat Enterprise Linux oder CentOS Implementierungen.

- ["Übersicht über die Installation"](#page-2-2)
- ["Planung und Vorbereitung"](#page-3-0)
- ["Implementierung virtueller Grid-Nodes"](#page-26-0)
- ["Grid wird konfiguriert und die Installation abgeschlossen"](#page-52-0)
- ["Automatisierung der Installation"](#page-68-0)
- ["Überblick über DIE REST API zur Installation"](#page-70-0)
- ["Weitere Schritte"](#page-71-0)
- ["Fehlerbehebung bei Installationsproblemen"](#page-72-0)
- ["Beispiel /etc/sysconfig/Network-scripts"](#page-73-0)

# <span id="page-2-2"></span>**Übersicht über die Installation**

Die Installation eines StorageGRID Systems in einer Red hat Enterprise Linux (RHEL) oder CentOS Linux Umgebung umfasst drei wichtige Schritte.

- 1. **Vorbereitung**: Bei der Planung und Vorbereitung führen Sie folgende Aufgaben aus:
	- Erfahren Sie mehr über die Hardware- und Storage-Anforderungen für StorageGRID.
	- Erfahren Sie mehr über die Besonderheiten des StorageGRID Networking, damit Sie Ihr Netzwerk entsprechend konfigurieren können. Weitere Informationen finden Sie in den StorageGRID Netzwerkrichtlinien.
	- Ermitteln und Vorbereiten der physischen oder virtuellen Server, die Sie für das Hosten Ihrer StorageGRID Grid Nodes verwenden möchten
	- Auf den Servern, die Sie vorbereitet haben:
		- Installieren Sie Linux
		- Konfigurieren Sie das Hostnetzwerk
		- Hostspeicher konfigurieren
		- **. Installation Von Docker**
		- Installieren Sie die StorageGRID Host Services
- 2. \* Bereitstellung\*: Bereitstellung von Grid-Knoten mit der entsprechenden Benutzeroberfläche. Wenn Sie Grid-Nodes implementieren, werden diese als Teil des StorageGRID Systems erstellt und mit einem oder mehreren Netzwerken verbunden.
	- a. Verwenden Sie die Linux-Befehlszeile und die Node-Konfigurationsdateien, um auf den in Schritt 1 vorbereiteten Hosts softwarebasierte Grid-Nodes bereitzustellen.
	- b. Verwenden Sie das Installationsprogramm für StorageGRID Appliance, um StorageGRID Appliance-Nodes bereitzustellen.

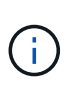

Hardware-spezifische Installations- und Integrationsanweisungen sind nicht im Installationsverfahren für StorageGRID enthalten. Informationen zur Installation von StorageGRID Appliances finden Sie in der Installations- und Wartungsanleitung für Ihre Appliance.

3. **Konfiguration**: Wenn alle Knoten bereitgestellt wurden, verwenden Sie den StorageGRIDGrid Manager, um das Grid zu konfigurieren und die Installation abzuschließen.

Diese Anweisungen empfehlen einen Standardansatz zur Implementierung und Konfiguration eines StorageGRID Systems. Siehe auch die Informationen über folgende alternative Ansätze:

- Verwendung eines Standard-Orchestrierungs-Frameworks wie Ansible, Puppet oder Chef zur Installation von RHEL oder CentOS, zur Konfiguration von Netzwerk und Storage, zur Installation von Docker und dem StorageGRID Host Service sowie zur Implementierung von virtuellen Grid-Nodes
- Automatisieren Sie die Implementierung und Konfiguration des StorageGRID Systems mit einem Python-Konfigurationsskript (im Installationsarchiv bereitgestellt).
- Automatisieren Sie die Implementierung und Konfiguration von Appliance-Grid-Nodes mit einem Python-Konfigurationsskript (erhältlich über das Installationsarchiv oder über das Installationsprogramm von StorageGRID Appliance).
- Als fortschrittlicher Entwickler von StorageGRID-Implementierungen sollten Sie die Installation VON REST-APIs verwenden, um die Installation von StorageGRID Grid-Nodes zu automatisieren.

#### **Verwandte Informationen**

["Planung und Vorbereitung"](#page-3-0)

["Implementierung virtueller Grid-Nodes"](#page-26-0)

["Grid wird konfiguriert und die Installation abgeschlossen"](#page-52-0)

["Automatisierung der Installation"](#page-68-0)

["Überblick über DIE REST API zur Installation"](#page-70-0)

["Netzwerkrichtlinien"](https://docs.netapp.com/de-de/storagegrid-115/network/index.html)

# <span id="page-3-0"></span>**Planung und Vorbereitung**

Bevor Sie Grid-Nodes implementieren und das StorageGRID Grid konfigurieren, müssen Sie die Schritte und Anforderungen für das Durchführen des Verfahrens kennen.

Bei den Implementierungs- und Konfigurationsverfahren für StorageGRID ist bereits die Architektur und der Betrieb des StorageGRID Systems bekannt.

Sie können einen oder mehrere Standorte gleichzeitig implementieren. Alle Standorte müssen jedoch die Mindestanforderungen erfüllen, die für mindestens drei Storage-Nodes bestehen.

Vor dem Starten einer StorageGRID-Installation müssen folgende Schritte durchgeführt werden:

- Informieren Sie sich über die Computing-Anforderungen von StorageGRID, einschließlich der minimalen CPU- und RAM-Anforderungen für jeden Node.
- Erfahren Sie, wie StorageGRID diverse Netzwerke unterstützt, um die Trennung von Datenverkehr, Sicherheit und Verwaltung zu gewährleisten, und planen Sie, welche Netzwerke Sie mit den einzelnen

StorageGRID Nodes verbinden möchten.

Siehe StorageGRID Netzwerkrichtlinien.

- Ermitteln der Storage- und Performance-Anforderungen der einzelnen Grid-Nodes
- Ermitteln Sie eine Reihe von Servern (physische, virtuelle oder beides), die als Aggregat ausreichend Ressourcen zur Unterstützung der Anzahl und des Typs der zu implementierenden StorageGRID Nodes bieten.
- Informieren Sie sich über die Anforderungen für die Node-Migration, wenn Sie geplante Wartungsarbeiten an physischen Hosts ohne Service-Unterbrechung durchführen möchten.
- Sammeln Sie alle Netzwerkinformationen im Voraus. Wenn Sie nicht DHCP verwenden, sammeln Sie die IP-Adressen, die jedem Grid-Node zugewiesen werden sollen, und die IP-Adressen des Domain Name System (DNS) und der von Ihnen verwendeten NTP-Server (Network Time Protocol).
- Installation, Anschluss und Konfiguration der gesamten erforderlichen Hardware einschließlich aller StorageGRID Appliances – gemäß den Spezifikationen

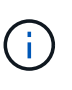

Hardware-spezifische Installations- und Integrationsanweisungen sind nicht im Installationsverfahren für StorageGRID enthalten. Informationen zur Installation von StorageGRID Appliances finden Sie in der Installations- und Wartungsanleitung für Ihre Appliance.

• Legen Sie fest, welche der verfügbaren Implementierungs- und Konfigurationstools Sie verwenden möchten.

#### **Verwandte Informationen**

["Netzwerkrichtlinien"](https://docs.netapp.com/de-de/storagegrid-115/network/index.html)

["SG100 SG1000 Services-Appliances"](https://docs.netapp.com/de-de/storagegrid-115/sg100-1000/index.html)

["SG6000 Storage-Appliances"](https://docs.netapp.com/de-de/storagegrid-115/sg6000/index.html)

["SG5700 Storage-Appliances"](https://docs.netapp.com/de-de/storagegrid-115/sg5700/index.html)

["SG5600 Storage Appliances"](https://docs.netapp.com/de-de/storagegrid-115/sg5600/index.html)

#### **Erforderliche Materialien**

Bevor Sie StorageGRID installieren, müssen Sie die erforderlichen Materialien erfassen und vorbereiten.

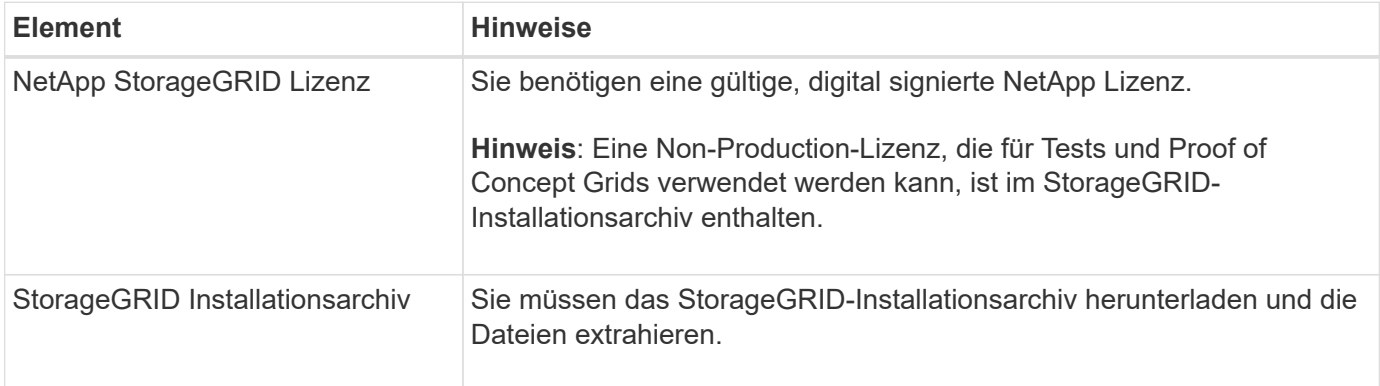

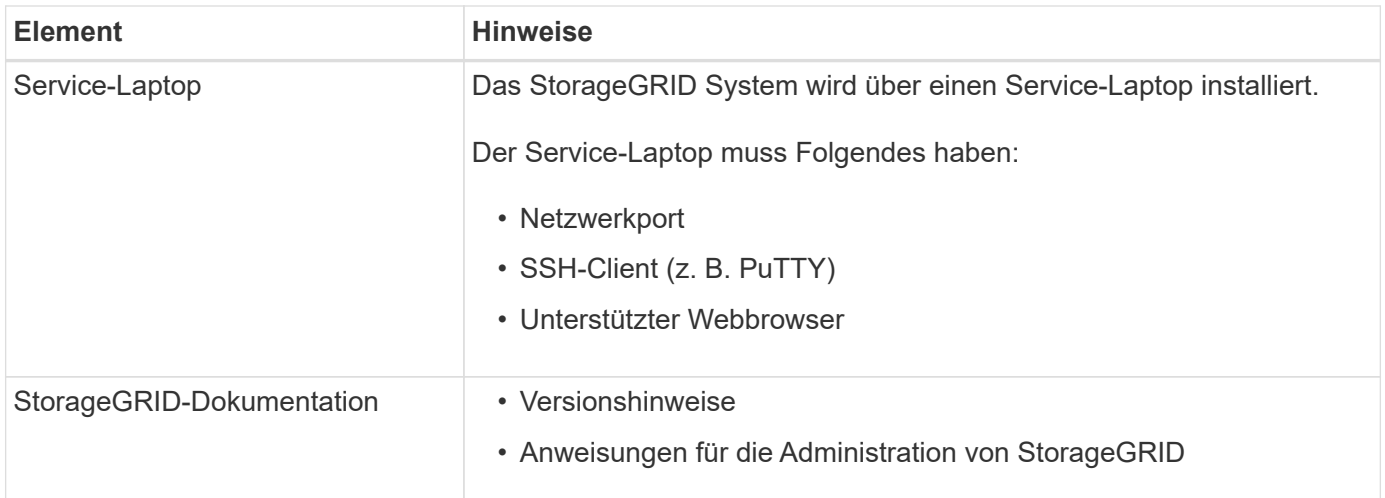

# **Verwandte Informationen**

["Herunterladen und Extrahieren der StorageGRID-Installationsdateien"](#page-5-0)

["Anforderungen an einen Webbrowser"](#page-14-0)

["StorageGRID verwalten"](https://docs.netapp.com/de-de/storagegrid-115/admin/index.html)

#### ["Versionshinweise"](https://docs.netapp.com/de-de/storagegrid-115/release-notes/index.html)

# <span id="page-5-0"></span>**Herunterladen und Extrahieren der StorageGRID-Installationsdateien**

Sie müssen das StorageGRID-Installationsarchiv herunterladen und die erforderlichen Dateien extrahieren.

#### **Schritte**

1. StorageGRID finden Sie auf der Seite zu NetApp Downloads.

# ["NetApp Downloads: StorageGRID"](https://mysupport.netapp.com/site/products/all/details/storagegrid/downloads-tab)

- 2. Wählen Sie die Schaltfläche zum Herunterladen der neuesten Version, oder wählen Sie eine andere Version aus dem Dropdown-Menü aus und wählen Sie **Go**.
- 3. Melden Sie sich mit Ihrem Benutzernamen und Passwort für Ihr NetApp Konto an.
- 4. Wenn eine Warnung/MusterLeseanweisung angezeigt wird, lesen Sie sie, und aktivieren Sie das Kontrollkästchen.

Nachdem Sie die StorageGRID Version installiert haben, müssen Sie alle erforderlichen Hotfixes anwenden. Weitere Informationen finden Sie im Hotfix-Verfahren in den Recovery- und Wartungsanleitungen.

- 5. Lesen Sie die Endbenutzer-Lizenzvereinbarung, aktivieren Sie das Kontrollkästchen und wählen Sie dann **Akzeptieren und fortfahren**.
- 6. Wählen Sie in der Spalte **Install StorageGRID** die entsprechende Software aus.

Laden Sie die herunter .tgz Oder .zip Archivieren Sie die Datei für Ihre Plattform.

Die komprimierten Dateien enthalten die RPM-Dateien und Skripte für Red hat Enterprise Linux oder CentOS.

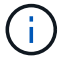

Verwenden Sie die .zip Datei, wenn Windows auf dem Service-Laptop ausgeführt wird.

- 7. Speichern und extrahieren Sie die Archivdatei.
- 8. Wählen Sie aus der folgenden Liste die benötigten Dateien aus.

Die benötigten Dateien hängen von der geplanten Grid-Topologie und der Implementierung des StorageGRID Systems ab.

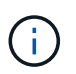

Die in der Tabelle aufgeführten Pfade beziehen sich auf das Verzeichnis der obersten Ebene, das vom extrahierten Installationsarchiv installiert wird.

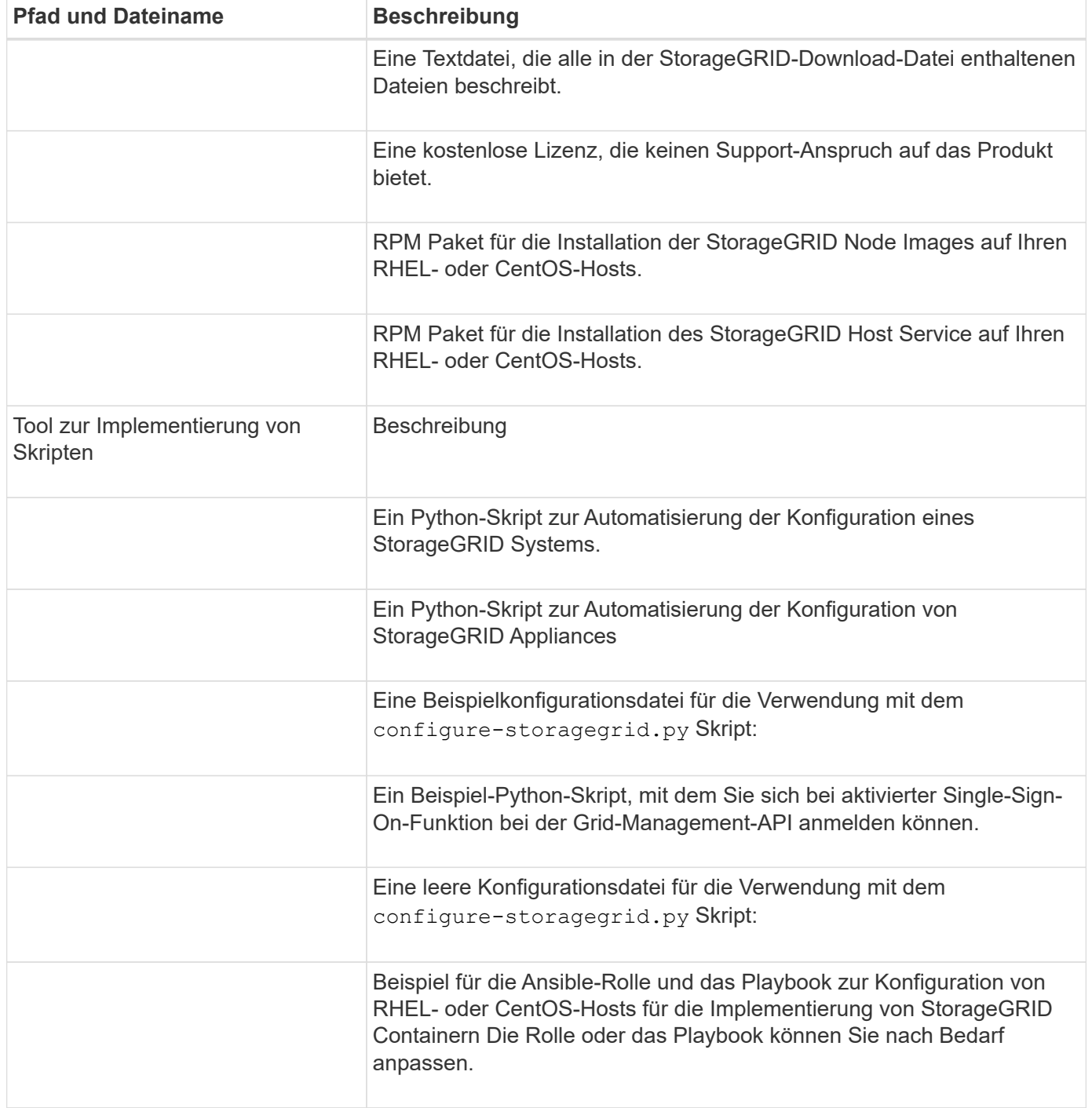

#### **Verwandte Informationen**

["Verwalten Sie erholen"](https://docs.netapp.com/de-de/storagegrid-115/maintain/index.html)

# **CPU- und RAM-Anforderungen erfüllt**

Überprüfen und konfigurieren Sie vor dem Installieren der StorageGRID Software die Hardware so, dass sie zur Unterstützung des StorageGRID Systems bereit ist.

Weitere Informationen zu unterstützten Servern finden Sie in der Interoperabilitäts-Matrix.

Jeder StorageGRID Node benötigt die folgenden Mindestanforderungen:

• CPU-Cores: 8 pro Node

 $\bf d$ 

• RAM: Mindestens 24 GB pro Node und 2 bis 16 GB weniger als der gesamte System-RAM, abhängig von der verfügbaren RAM-Gesamtkapazität und der Anzahl der nicht-StorageGRID-Software, die auf dem System ausgeführt wird

Stellen Sie sicher, dass die Anzahl der StorageGRID-Knoten, die Sie auf jedem physischen oder virtuellen Host ausführen möchten, die Anzahl der CPU-Kerne oder des verfügbaren physischen RAM nicht überschreitet. Wenn die Hosts nicht dediziert für die Ausführung von StorageGRID sind (nicht empfohlen), sollten Sie die Ressourcenanforderungen der anderen Applikationen berücksichtigen.

> Überwachen Sie Ihre CPU- und Arbeitsspeicherauslastung regelmäßig, um sicherzustellen, dass diese Ressourcen Ihre Workloads weiterhin erfüllen. Beispielsweise würde eine Verdoppelung der RAM- und CPU-Zuweisung für virtuelle Storage-Nodes ähnliche Ressourcen bereitstellen wie für die StorageGRID Appliance-Nodes. Wenn die Menge der Metadaten pro Node 500 GB überschreitet, sollten Sie darüber hinaus den RAM pro Node auf 48 GB oder mehr erhöhen. Informationen zum Management von Objekt-Metadaten-Storage, zum Erhöhen der Einstellung für reservierten Speicherplatz und zum Monitoring der CPU- und Arbeitsspeicherauslastung finden Sie in den Anweisungen für die Administration, das Monitoring und das Upgrade von StorageGRID.

Wenn Hyper-Threading auf den zugrunde liegenden physischen Hosts aktiviert ist, können Sie 8 virtuelle Kerne (4 physische Kerne) pro Node bereitstellen. Wenn Hyperthreading auf den zugrunde liegenden physischen Hosts nicht aktiviert ist, müssen Sie 8 physische Kerne pro Node bereitstellen.

Wenn Sie Virtual Machines als Hosts verwenden und die Größe und Anzahl der VMs kontrollieren können, sollten Sie für jeden StorageGRID Node eine einzelne VM verwenden und die Größe der VM entsprechend festlegen.

Bei Produktionsimplementierungen sollten nicht mehrere Storage-Nodes auf derselben physischen Speicherhardware oder einem virtuellen Host ausgeführt werden. Jeder Storage-Node in einer einzelnen StorageGRID-Implementierung sollte sich in einer eigenen, isolierten Ausfall-Domäne befinden. Sie können die Langlebigkeit und Verfügbarkeit von Objektdaten maximieren, wenn sichergestellt wird, dass ein einzelner Hardwareausfall nur einen einzelnen Storage-Node beeinträchtigen kann.

Siehe auch die Informationen über Speicheranforderungen.

#### **Verwandte Informationen**

["NetApp Interoperabilitäts-Matrix-Tool"](https://mysupport.netapp.com/matrix)

["Storage- und Performance-Anforderungen erfüllt"](#page-8-0)

["StorageGRID verwalten"](https://docs.netapp.com/de-de/storagegrid-115/admin/index.html)

["Monitor Fehlerbehebung"](https://docs.netapp.com/de-de/storagegrid-115/monitor/index.html)

# ["Software-Upgrade"](#page-203-0)

# <span id="page-8-0"></span>**Storage- und Performance-Anforderungen erfüllt**

Sie müssen die Storage-Anforderungen für StorageGRID-Nodes verstehen, damit Sie ausreichend Speicherplatz für die Erstkonfiguration und die künftige Storage-Erweiterung bereitstellen können.

StorageGRID Nodes erfordern drei logische Storage-Kategorien:

- **Container Pool** Performance-Tier (10.000 SAS oder SSD) Storage für die Node-Container, der dem Docker-Storage-Treiber zugewiesen wird, wenn Sie Docker auf den Hosts installieren und konfigurieren, die Ihre StorageGRID-Knoten unterstützen.
- **Systemdaten** Performance-Tier (10.000 SAS oder SSD) Speicher für persistenten Speicher pro Node von Systemdaten und Transaktionsprotokollen, die die StorageGRID Host Services nutzen und einzelnen Nodes zuordnen werden.
- **Objektdaten** Performance-Tier (10.000 SAS oder SSD) Storage und Capacity-Tier (NL-SAS/SATA) Massenspeicher für die persistente Speicherung von Objektdaten und Objekt-Metadaten.

Sie müssen RAID-gestützte Blockgeräte für alle Speicherkategorien verwenden. Nicht redundante Festplatten, SSDs oder JBODs werden nicht unterstützt. Es ist möglich, Shared- oder lokalen RAID-Storage für eine beliebige Storage-Kategorie zu verwenden. Wenn Sie jedoch die Möglichkeit zur Migration der StorageGRID Nodes nutzen möchten, müssen Sie sowohl Systemdaten als auch Objektdaten auf einem Shared Storage speichern.

#### **Performance-Anforderungen erfüllt**

Die Performance der für den Container-Pool verwendeten Volumes, Systemdaten und Objektmetadaten wirkt sich erheblich auf die Gesamt-Performance des Systems aus. Sie sollten Performance-Tier-Storage (10.000 SAS oder SSD) für diese Volumes verwenden, um eine angemessene Festplatten-Performance in Bezug auf Latenz, Input/Output Operations per Second (IOPS) und Durchsatz sicherzustellen. Sie können Capacity-Tier (NL-SAS/SATA)-Storage für den persistenten Storage von Objektdaten verwenden.

Für die Volumes, die für den Container-Pool, Systemdaten und Objektdaten verwendet werden, muss ein Write-Back-Caching aktiviert sein. Der Cache muss sich auf einem geschützten oder persistenten Medium befinden.

#### **Anforderungen an Hosts, die NetApp AFF Storage nutzen**

Wenn der StorageGRID-Node Storage verwendet, der einem NetApp AFF System zugewiesen ist, vergewissern Sie sich, dass auf dem Volume keine FabricPool-Tiering-Richtlinie aktiviert ist. Das Deaktivieren von FabricPool Tiering für Volumes, die in Verbindung mit StorageGRID Nodes verwendet werden, vereinfacht die Fehlerbehebung und Storage-Vorgänge.

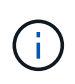

Verwenden Sie FabricPool niemals, um StorageGRID-bezogene Daten in das Tiering zurück zu StorageGRID selbst zu verschieben. Das Tiering von StorageGRID-Daten zurück in die StorageGRID verbessert die Fehlerbehebung und reduziert die Komplexität von betrieblichen Abläufen.

#### **Anzahl der erforderlichen Hosts**

Jeder StorageGRID Standort erfordert mindestens drei Storage-Nodes.

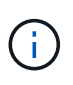

Führen Sie in einer Produktionsimplementierung nicht mehr als einen Speicherknoten auf einem einzelnen physischen oder virtuellen Host aus. Die Verwendung eines dedizierten Hosts für jeden Speicherknoten stellt eine isolierte Ausfalldomäne zur Verfügung.

Andere Node-Typen wie Admin-Nodes oder Gateway-Nodes können auf denselben Hosts implementiert oder je nach Bedarf auf ihren eigenen dedizierten Hosts implementiert werden.

#### **Anzahl der Storage-Volumes pro Host**

In der folgenden Tabelle ist die Anzahl der für jeden Host erforderlichen Storage Volumes (LUNs) und die Mindestgröße für jede LUN angegeben, basierend darauf, welche Nodes auf diesem Host implementiert werden.

Die maximale getestete LUN-Größe beträgt 39 TB.

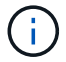

Diese Nummern gelten für jeden Host, nicht für das gesamte Raster.

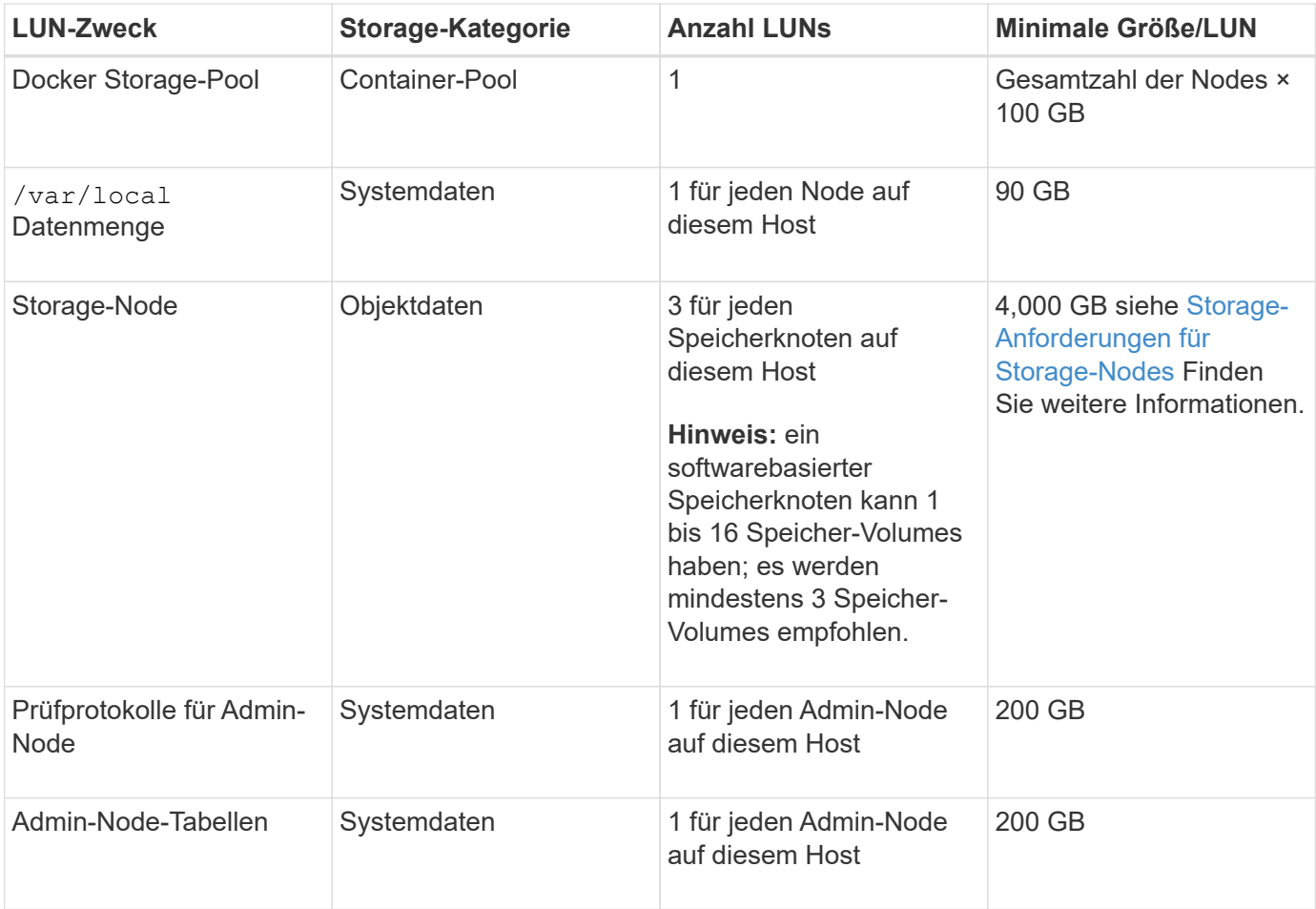

Je nach konfiguriertem Audit Level, Größe der Benutzereingaben wie z. B. S3- Objektschlüsselname und wie viele Audit-Protokoll-Daten Sie erhalten müssen, müssen Sie möglicherweise die Größe der Audit-Protokoll-LUN auf jedem Admin-Node erhöhen. In der Regel generiert ein Grid etwa 1 KB Audit-Daten pro S3-Betrieb. Dies bedeutet, dass ein 200 GB-LUN 70 Millionen Operationen pro Tag und 800 Operationen pro Sekunde für zwei bis drei Tage unterstützen würde.

#### **Minimaler Speicherplatz für einen Host**

In der folgenden Tabelle ist der erforderliche Mindestspeicherplatz für jeden Node-Typ aufgeführt. Anhand dieser Tabelle können Sie bestimmen, welcher Storage-Mindestbetrag für den Host in jeder Storage-Kategorie bereitgestellt werden muss. Dabei können Sie festlegen, welche Nodes auf diesem Host implementiert werden.

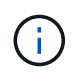

 $\left(\begin{smallmatrix} 1\ 1\end{smallmatrix}\right)$ 

Disk Snapshots können nicht zum Wiederherstellen von Grid-Nodes verwendet werden. Beachten Sie stattdessen die Recovery- und Wartungsabläufe für jeden Node-Typ.

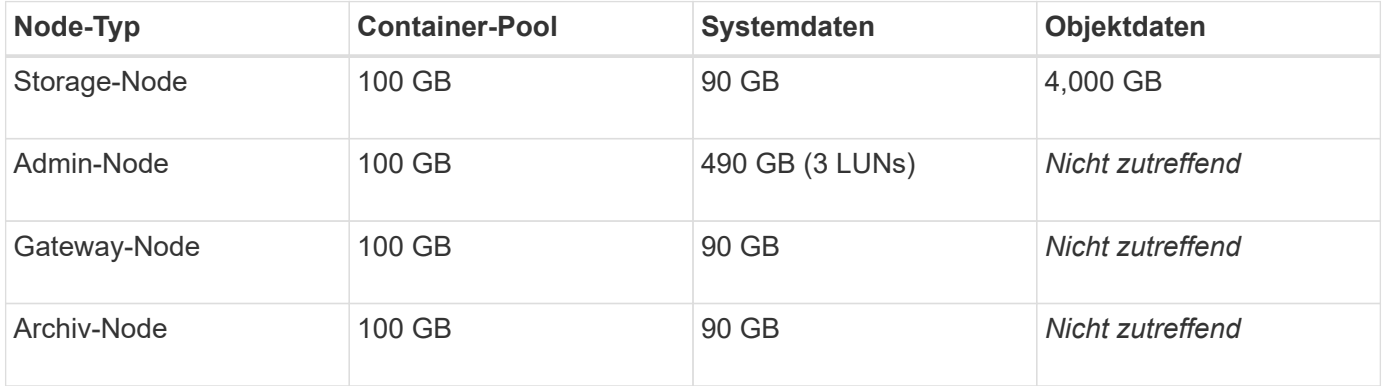

#### **Beispiel: Berechnung der Storage-Anforderungen für einen Host**

Angenommen, Sie planen, drei Nodes auf demselben Host zu implementieren: Einen Storage-Node, einen Admin-Node und einen Gateway-Node. Sie sollten dem Host mindestens neun Storage Volumes zur Verfügung stellen. Es sind mindestens 300 GB Performance-Tier-Storage für die Node-Container, 670 GB Performance-Tier-Storage für Systemdaten und Transaktionsprotokolle und 12 TB Kapazitäts-Tier Storage für Objektdaten erforderlich.

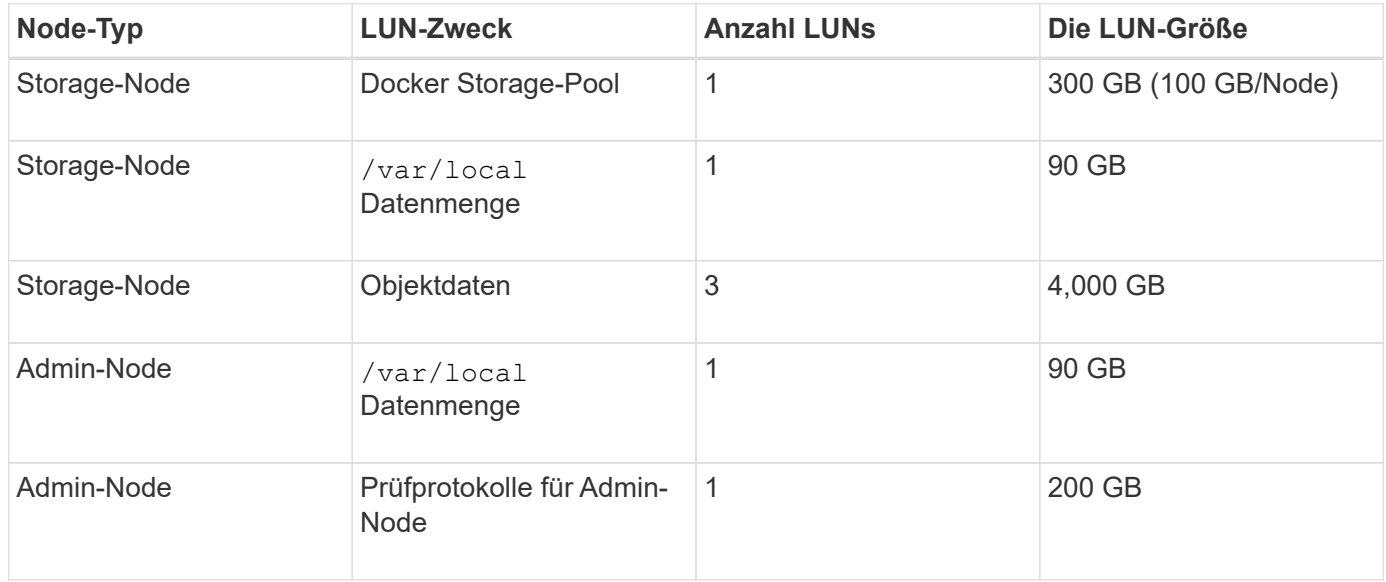

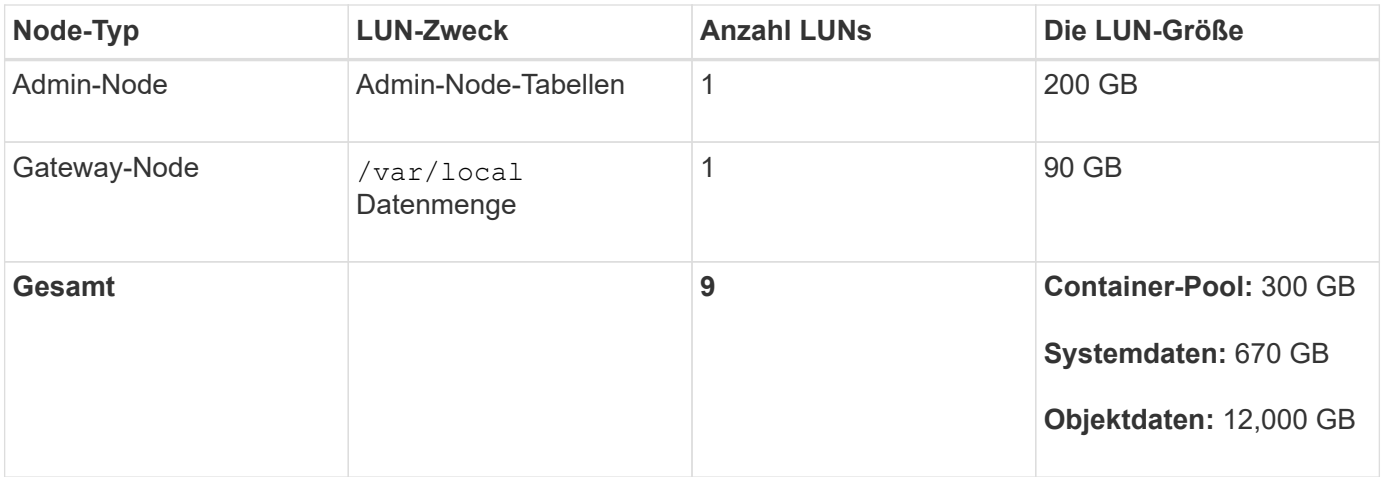

#### **Storage-Anforderungen für Storage-Nodes**

Ein softwarebasierter Speicher-Node kann 1 bis 16 Speicher-Volumes haben - -3 oder mehr Speicher-Volumes werden empfohlen. Jedes Storage-Volume sollte 4 TB oder größer sein.

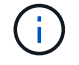

Ein Appliance-Speicherknoten kann bis zu 48 Speicher-Volumes haben.

Wie in der Abbildung dargestellt, reserviert StorageGRID Speicherplatz für Objekt-Metadaten auf dem Storage Volume 0 jedes Storage-Nodes. Alle verbleibenden Speicherplatz auf dem Storage-Volume 0 und anderen Storage-Volumes im Storage-Node werden ausschließlich für Objektdaten verwendet.

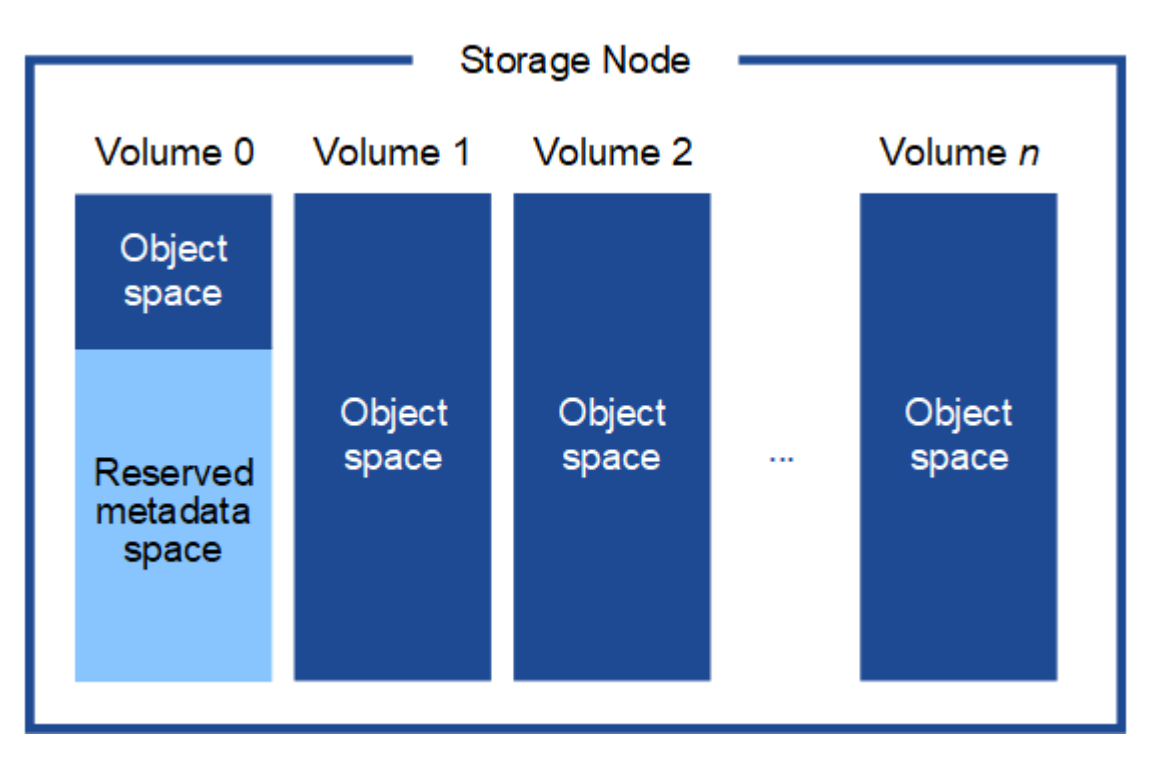

Um Redundanz zu gewährleisten und Objekt-Metadaten vor Verlust zu schützen, speichert StorageGRID drei Kopien der Metadaten für alle Objekte im System an jedem Standort. Die drei Kopien der Objektmetadaten werden gleichmäßig auf alle Storage-Nodes an jedem Standort verteilt.

Wenn Sie Volume 0 eines neuen Storage-Node Speicherplatz zuweisen, müssen Sie sicherstellen, dass für den Anteil aller Objekt-Metadaten des Node ausreichend Speicherplatz vorhanden ist.

• Mindestens müssen Sie Volume 0 mindestens 4 TB zuweisen.

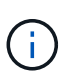

Wenn Sie nur ein Storage-Volume für einen Storage-Node verwenden und dem Volume 4 TB oder weniger zuweisen, hat der Storage-Node beim Start möglicherweise den Schreibgeschützten Storage-Status und speichert nur Objekt-Metadaten.

- Wenn Sie ein neues StorageGRID 11.5-System installieren und jeder Speicherknoten 128 GB oder mehr RAM hat, sollten Sie Volume 0 8 TB oder mehr zuweisen. Bei Verwendung eines größeren Werts für Volume 0 kann der zulässige Speicherplatz für Metadaten auf jedem Storage Node erhöht werden.
- Verwenden Sie bei der Konfiguration verschiedener Storage-Nodes für einen Standort, falls möglich, die gleiche Einstellung für Volume 0. Wenn ein Standort Storage-Nodes unterschiedlicher Größe enthält, bestimmt der Storage-Node mit dem kleinsten Volume 0 die Metadaten-Kapazität dieses Standorts.

Weitere Informationen finden Sie unter Anweisungen zum Verwalten von StorageGRID und suchen nach "managing Objekt-Metadaten-Storage".

# ["StorageGRID verwalten"](https://docs.netapp.com/de-de/storagegrid-115/admin/index.html)

#### **Verwandte Informationen**

["Anforderungen für die Container-Migration für Nodes"](#page-12-0)

### ["Verwalten Sie erholen"](https://docs.netapp.com/de-de/storagegrid-115/maintain/index.html)

#### <span id="page-12-0"></span>**Anforderungen für die Container-Migration für Nodes**

Mit der Funktion zur Node-Migration können Sie einen Node manuell von einem Host auf einen anderen verschieben. Normalerweise befinden sich beide Hosts im selben physischen Datacenter.

Dank der Node-Migration können Sie physische Host-Wartungsarbeiten durchführen, ohne Grid-Vorgänge zu unterbrechen. Sie verschieben einfach alle StorageGRID Nodes nacheinander auf einen anderen Host, bevor Sie den physischen Host offline schalten. Die Migration von Nodes erfordert nur kurze Ausfallzeiten für jeden Node. Der Betrieb und die Verfügbarkeit von Grid-Services sollte dabei nicht beeinträchtigt werden.

Wenn Sie die StorageGRID-Node-Migrationsfunktion nutzen möchten, muss Ihre Implementierung zusätzliche Anforderungen erfüllen:

- Konsistente Netzwerkschnittstellennnamen über Hosts in einem einzigen physischen Datacenter hinweg
- Shared Storage für StorageGRID Metadaten und Objekt-Repository-Volumes, auf die alle Hosts in einem einzigen physischen Datacenter zugreifen können So können Sie beispielsweise ein NetApp E-Series Storage-Array verwenden.

Wenn Sie virtuelle Hosts verwenden und die zugrunde liegende Hypervisor-Ebene die VM-Migration unterstützt, ist diese Funktion anstelle der Node-Migrationsfunktion von StorageGRID wahrscheinlich sinnvoll. In diesem Fall können Sie diese zusätzlichen Anforderungen ignorieren.

Bevor Sie eine Migration oder eine Hypervisor-Wartung durchführen, müssen Sie die Nodes ordnungsgemäß herunterfahren. Informationen zum Herunterfahren eines Grid-Node finden Sie in den Anweisungen zur Recovery und Wartung.

#### **VMware Live Migration wird nicht unterstützt**

OpenStack Live Migration und VMware Live vMotion sorgen dafür, dass die Virtual Machine-Uhr springen und für Grid-Nodes jeglicher Art nicht unterstützt wird. Obwohl selten, falsche Uhrzeiten können zum Verlust von Daten oder Konfigurations-Updates führen.

Cold-Migration wird unterstützt. Bei der "Cold"-Migration sollten Sie die StorageGRID Nodes herunterfahren, bevor Sie sie zwischen Hosts migrieren. Siehe das Verfahren zum Herunterfahren eines Grid-Node in der Wiederherstellungsanleitung und Wartungsanleitung.

#### **Konsistente Namen von Netzwerkschnittstellen**

Um einen Node von einem Host zum anderen zu verschieben, muss der StorageGRID-Hostdienst die Gewissheit haben, dass die externe Netzwerkverbindung, die der Node an seinem aktuellen Standort besitzt, an dem neuen Standort dupliziert werden kann. Dies schafft Vertrauen durch die Verwendung konsistenter Netzwerk-Interface-Namen in den Hosts.

Angenommen, beispielsweise, dass StorageGRID NodeA, der auf Host1 ausgeführt wird, mit den folgenden Schnittstellenzuordnungen konfiguriert wurde:

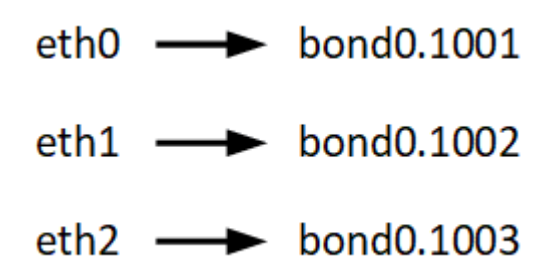

Die linke Seite der Pfeile entspricht den traditionellen Schnittstellen, die aus einem StorageGRID-Container betrachtet werden (das sind die Grid-, Administrator- und Client-Netzwerk-Schnittstellen). Die rechte Seite der Pfeile entspricht den tatsächlichen Host-Schnittstellen, die diese Netzwerke bereitstellen. Dabei handelt es sich um drei VLAN-Schnittstellen, die derselben physischen Interface-Verbindung untergeordnet sind.

Nehmen Sie an, Sie möchten NodeA zu Host2 migrieren. Wenn Host2 auch Schnittstellen mit den Namen bond0.1001, bond0.1002 und bond0.1003 besitzt, ermöglicht das System die Verschiebung, vorausgesetzt, dass die "Gefällt mir"-Schnittstellen auf Host2 die gleiche Konnektivität wie auf Host1 bereitstellen. Wenn Host2 keine Schnittstellen mit demselben Namen hat, ist die Verschiebung nicht zulässig.

Es gibt viele Möglichkeiten, um eine konsistente Netzwerkschnittstelle zu erreichen, die über mehrere Hosts hinweg benennt; einige Beispiele finden Sie unter "Konfigurieren des Hostnetzwerks".

# **Shared Storage**

Für schnelle Node-Migrationen mit geringem Overhead werden Node-Daten durch die StorageGRID Node-Migrationsfunktion nicht physisch verschoben. Stattdessen werden die Node-Migration als Export- und Importpaar durchgeführt:

- 1. Während des Vorgangs "Node Export" wird eine kleine Menge von persistenten Zustandsdaten aus dem Node-Container extrahiert, der auf Hosta ausgeführt wird und auf dem Systemdatenvolume dieses Node zwischengespeichert wird. Anschließend wird der Knoten-Container auf Hosta deaktiviert.
- 2. Während des Vorgangs "Node Import" wird der Node-Container auf HostB, der die gleiche Netzwerkschnittstelle und die Blockspeicherzuordnungen verwendet, die auf Hosta wirksam waren, instanziiert. Anschließend werden die im Cache gespeicherten Persistent State-Daten in die neue Instanz

eingefügt.

In Anbetracht dieses Betriebsmodus müssen alle Systemdaten und Objekt-Storage-Volumes des Node sowohl von Hosta als auch von HostB aus zugänglich sein, damit die Migration erlaubt und ausgeführt werden kann. Außerdem müssen sie auf dem Knoten mit Namen abgebildet worden sein, die garantiert auf die gleichen LUNs auf Hosta und HostB verweisen.

Das folgende Beispiel zeigt eine Lösung für die Zuordnung von Blockgeräten für einen StorageGRID-Speicherknoten, bei dem auf den Hosts DM-Multipathing verwendet wird und in das Alias-Feld verwendet wurde /etc/multipath.conf Um konsistente, freundliche Blockgerätnamen zu liefern, die auf allen Hosts verfügbar sind.

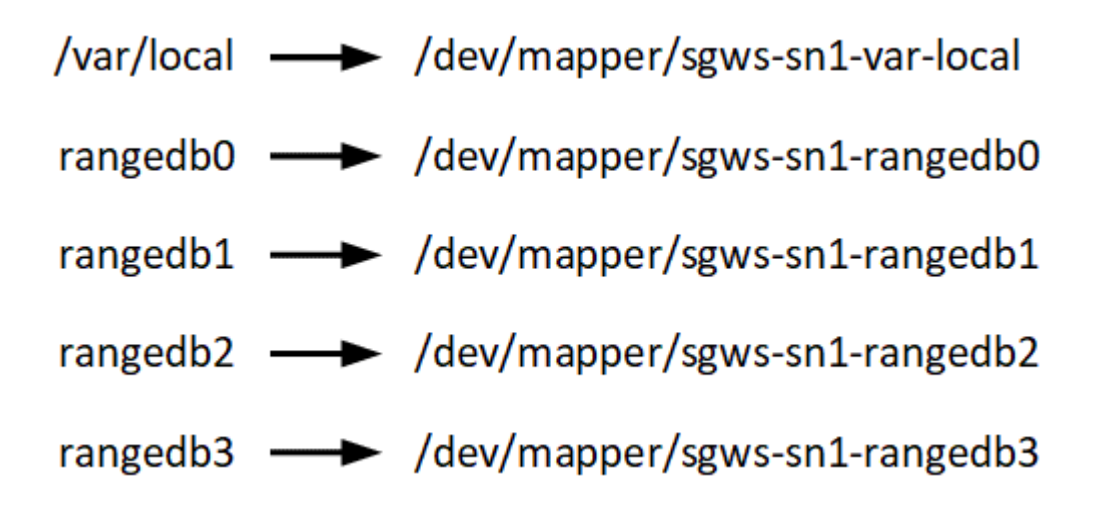

### **Verwandte Informationen**

["Konfigurieren des Hostnetzwerks"](#page-16-0)

["Verwalten Sie erholen"](https://docs.netapp.com/de-de/storagegrid-115/maintain/index.html)

# <span id="page-14-0"></span>**Anforderungen an einen Webbrowser**

Sie müssen einen unterstützten Webbrowser verwenden.

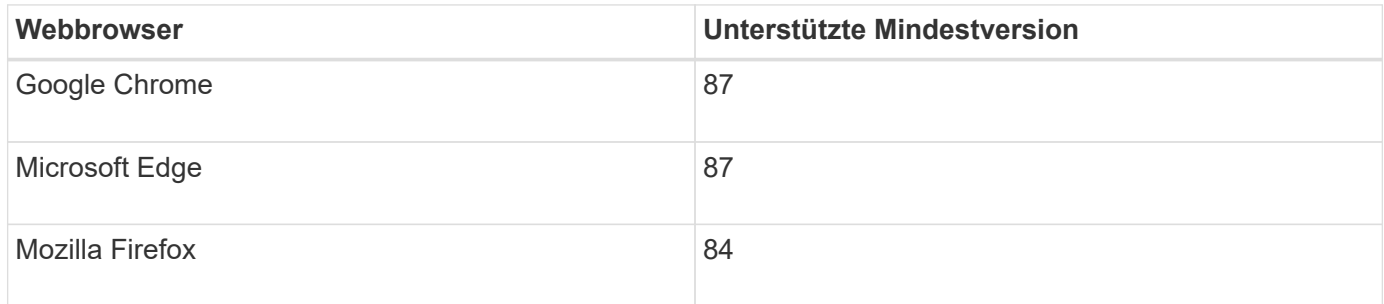

Sie sollten das Browserfenster auf eine empfohlene Breite einstellen.

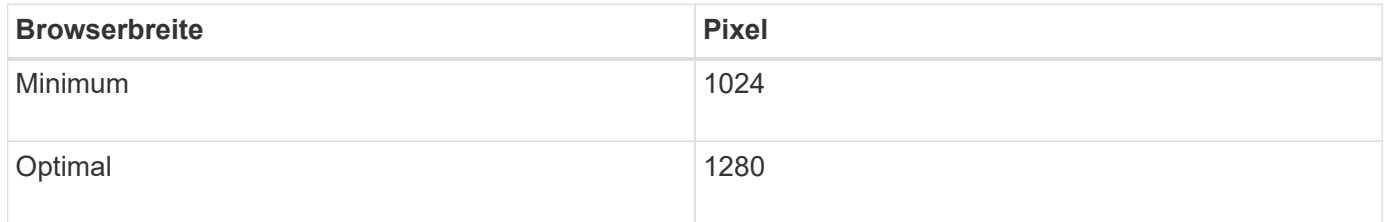

# **Implementierungstools**

# Sie profitieren möglicherweise von der Automatisierung der gesamten StorageGRID Installation oder eines Teils.

Eine Automatisierung der Implementierung kann in einem der folgenden Fälle von Nutzen sein:

- Sie verwenden bereits ein Standard-Orchestrierungs-Framework wie Ansible, Puppet oder Chef für die Implementierung und Konfiguration physischer oder virtueller Hosts.
- Sie beabsichtigen, mehrere StorageGRID Instanzen zu implementieren.
- Sie implementieren eine große, komplexe StorageGRID Instanz.

Der StorageGRID Host Service wird durch ein Paket installiert und unterstützt durch Konfigurationsdateien, die während einer manuellen Installation interaktiv erstellt oder vorab (oder programmgesteuert) vorbereitet werden können, um eine automatisierte Installation mithilfe von Standard-Orchestrierungs-Frameworks zu ermöglichen. StorageGRID bietet optionale Python-Skripte zur Automatisierung der Konfiguration von StorageGRID Appliances und dem gesamten StorageGRID-System (das "Grid"). Sie können diese Skripte direkt verwenden oder sie informieren, wie Sie die StorageGRID Installations-REST-API bei den von Ihnen selbst entwickelten Grid-Implementierungs- und Konfigurations-Tools verwenden.

Wenn Sie daran interessiert sind, Ihre StorageGRID-Implementierung vollständig oder teilweise zu automatisieren, lesen Sie vor Beginn des Installationsprozesses "Automatisieren der Installation" durch.

#### **Verwandte Informationen**

["Überblick über DIE REST API zur Installation"](#page-70-0)

["Automatisierung der Installation"](#page-68-0)

#### **Vorbereiten der Hosts**

Sie müssen die folgenden Schritte durchführen, um Ihre physischen oder virtuellen Hosts für StorageGRID vorzubereiten. Beachten Sie, dass Sie viele oder alle dieser Schritte mit Standard-Server-Konfigurations-Frameworks wie Ansible, Puppet oder Chef automatisieren können.

#### **Verwandte Informationen**

["Automatisierung der Installation und Konfiguration des StorageGRID Host Service"](#page-68-1)

#### **Linux Wird Installiert**

Sie müssen Red hat Enterprise Linux oder CentOS Linux auf allen Grid Hosts installieren. Mit dem NetApp Interoperabilitäts-Matrix-Tool können Sie eine Liste der unterstützten Versionen abrufen.

#### **Schritte**

1. Installieren Sie Linux auf allen physischen oder virtuellen Grid-Hosts gemäß den Anweisungen des Distributors oder dem Standardverfahren.

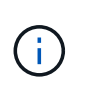

Bei Verwendung des Linux Standard-Installationsprogramms empfiehlt NetApp die Auswahl der Basiskonfiguration "Compute Node", sofern verfügbar, oder der Basisumgebung "minimal install". Installieren Sie keine grafischen Desktop-Umgebungen.

2. Stellen Sie sicher, dass alle Hosts Zugriff auf Paket-Repositorys haben, einschließlich des Extras-Kanals.

Möglicherweise benötigen Sie diese zusätzlichen Pakete später in diesem Installationsvorgang.

- 3. Wenn Swap aktiviert ist:
	- a. Führen Sie den folgenden Befehl aus: \$ sudo swapoff --all
	- b. Entfernen Sie alle Swap-Einträge aus /etc/fstab Um die Einstellungen zu erhalten.

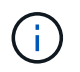

Wenn Sie den Auslagerungsaustausch nicht vollständig deaktivieren, kann die Leistung erheblich gesenkt werden.

#### **Verwandte Informationen**

["NetApp Interoperabilitäts-Matrix-Tool"](https://mysupport.netapp.com/matrix)

#### <span id="page-16-0"></span>**Konfigurieren des Hostnetzwerks**

Nach dem Abschluss der Linux-Installation auf Ihren Hosts müssen Sie möglicherweise eine zusätzliche Konfiguration durchführen, um auf jedem Host eine Reihe von Netzwerkschnittstellen vorzubereiten, die sich für die Zuordnung zu den später zu implementierenden StorageGRID Nodes eignen.

#### **Was Sie benötigen**

• Sie haben sich die StorageGRID Netzwerkrichtlinien durchgelesen.

#### ["Netzwerkrichtlinien"](https://docs.netapp.com/de-de/storagegrid-115/network/index.html)

• Sie haben die Informationen zu den Anforderungen für die Container-Migration von Nodes überprüft.

["Anforderungen für die Container-Migration für Nodes"](#page-12-0)

• Wenn Sie virtuelle Hosts verwenden, haben Sie vor der Konfiguration des Hostnetzwerks die Überlegungen und Empfehlungen zum Klonen von MAC-Adressen gelesen.

["Überlegungen und Empfehlungen zum Klonen von MAC-Adressen"](#page-17-0)

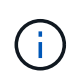

Wenn Sie VMs als Hosts verwenden, sollten Sie VMXNET 3 als virtuellen Netzwerkadapter auswählen. Der VMware E1000-Netzwerkadapter hat Verbindungsprobleme bei StorageGRID-Containern mit bestimmten Linux-Distributionen verursacht.

#### **Über diese Aufgabe**

Grid-Nodes müssen auf das Grid-Netzwerk und optional auf Admin- und Client-Netzwerke zugreifen können. Sie ermöglichen diesen Zugriff, indem Sie Zuordnungen erstellen, die die physische Schnittstelle des Hosts den virtuellen Schnittstellen für jeden Grid-Node zuordnen. Verwenden Sie bei der Erstellung von Host-Schnittstellen benutzerfreundliche Namen, um die Implementierung über alle Hosts hinweg zu vereinfachen und die Migration zu ermöglichen.

Die gleiche Schnittstelle kann von dem Host und einem oder mehreren Nodes gemeinsam genutzt werden. Beispielsweise können Sie für den Hostzugriff und den Netzwerkzugriff von Node-Admin dieselbe Schnittstelle verwenden, um die Wartung von Hosts und Nodes zu vereinfachen. Obwohl dieselbe Schnittstelle zwischen dem Host und den einzelnen Nodes gemeinsam genutzt werden kann, müssen alle unterschiedliche IP-Adressen haben. IP-Adressen können nicht zwischen Nodes oder zwischen Host und einem beliebigen Node gemeinsam genutzt werden.

Sie können dieselbe Host-Netzwerkschnittstelle verwenden, um die Grid-Netzwerkschnittstelle für alle StorageGRID-Knoten auf dem Host bereitzustellen. Sie können für jeden Knoten eine andere Host-Netzwerkschnittstelle verwenden oder etwas dazwischen tun. Normalerweise würden Sie jedoch nicht die gleiche Hostnetzwerkschnittstelle bereitstellen wie die Grid- und Admin-Netzwerkschnittstellen für einen einzelnen Knoten oder als Grid-Netzwerkschnittstelle für einen Knoten und die Client-Netzwerkschnittstelle für einen anderen.

Sie können diese Aufgabe auf unterschiedliche Weise ausführen. Wenn es sich bei den Hosts um virtuelle Maschinen handelt und Sie einen oder zwei StorageGRID-Nodes für jeden Host implementieren, können Sie im Hypervisor einfach die richtige Anzahl an Netzwerkschnittstellen erstellen und eine 1:1-Zuordnung verwenden. Wenn Sie mehrere Nodes auf Bare-Metal-Hosts für die Produktion implementieren, können Sie die Unterstützung des Linux-Netzwerk-Stacks für VLAN und LACP nutzen, um Fehlertoleranz und Bandbreitenfreigabe zu erhalten. Die folgenden Abschnitte enthalten detaillierte Ansätze für beide Beispiele. Sie müssen kein der folgenden Beispiele verwenden: Sie können jeden Ansatz verwenden, der Ihren Anforderungen entspricht.

 $(\sf{i})$ 

Verwenden Sie keine Bond- oder Bridge-Geräte direkt als Container-Netzwerkschnittstelle. Dies könnte den Anlauf eines Knotens verhindern, der durch ein Kernel-Problem verursacht wurde, indem MACLAN mit Bond- und Bridge-Geräten im Container-Namespace verwendet wird. Verwenden Sie stattdessen ein Gerät ohne Bindung, z. B. ein VLAN- oder ein virtuelles Ethernet-Paar (veth). Geben Sie dieses Gerät als Netzwerkschnittstelle in der Node-Konfigurationsdatei an.

# **Verwandte Informationen**

["Netzwerkrichtlinien"](https://docs.netapp.com/de-de/storagegrid-115/network/index.html)

["Anforderungen für die Container-Migration für Nodes"](#page-12-0)

["Erstellen von Knoten-Konfigurationsdateien"](#page-27-0)

# <span id="page-17-0"></span>**Überlegungen und Empfehlungen zum Klonen von MAC-Adressen**

Das Klonen VON MAC-Adressen führt dazu, dass der Docker-Container die MAC-Adresse des Hosts verwendet und der Host die MAC-Adresse entweder einer von Ihnen angegebenen oder einer zufällig generierten Adresse verwendet. Verwenden Sie das Klonen von MAC-Adressen, um Netzwerkkonfigurationen im einfach zu vermeiden.

# **Aktivieren des MAC-Klonens**

In bestimmten Umgebungen kann die Sicherheit durch das Klonen von MAC-Adressen erhöht werden, da es Ihnen ermöglicht, eine dedizierte virtuelle NIC für das Admin-Netzwerk, das Grid-Netzwerk und das Client-Netzwerk zu verwenden. Wenn der Docker Container die MAC-Adresse der dedizierten NIC auf dem Host nutzen soll, können Sie keine Kompromissmodus-Netzwerkkonfigurationen verwenden.

÷.

Das Klonen DER MAC-Adresse wurde für Installationen virtueller Server entwickelt und funktioniert möglicherweise nicht ordnungsgemäß bei allen Konfigurationen der physischen Appliance.

 $\left(\begin{smallmatrix} 1 \ 1 \end{smallmatrix}\right)$ 

Wenn ein Knoten nicht gestartet werden kann, weil eine gezielte Schnittstelle für das MAC-Klonen belegt ist, müssen Sie die Verbindung möglicherweise auf "down" setzen, bevor Sie den Knoten starten. Darüber hinaus kann es vorkommen, dass die virtuelle Umgebung das Klonen von MAC auf einer Netzwerkschnittstelle verhindert, während der Link aktiv ist. Wenn ein Knoten die MAC-Adresse nicht einstellt und aufgrund einer überlasteten Schnittstelle gestartet wird, kann das Problem durch Setzen des Links auf "down" vor dem Starten des Knotens behoben werden.

Das Klonen VON MAC-Adressen ist standardmäßig deaktiviert und muss durch Knoten-Konfigurationsschlüssel festgelegt werden. Sie sollten die Aktivierung bei der Installation von StorageGRID aktivieren.

Für jedes Netzwerk gibt es einen Schlüssel:

- ADMIN\_NETWORK\_TARGET\_TYPE\_INTERFACE\_CLONE\_MAC
- GRID\_NETWORK\_TARGET\_TYPE\_INTERFACE\_CLONE\_MAC
- CLIENT\_NETWORK\_TARGET\_TYPE\_INTERFACE\_CLONE\_MAC

Wenn Sie den Schlüssel auf "true" setzen, verwendet der Docker Container die MAC-Adresse der NIC des Hosts. Außerdem verwendet der Host dann die MAC-Adresse des angegebenen Containernetzwerks. Standardmäßig ist die Container-Adresse eine zufällig generierte Adresse, jedoch wenn Sie mithilfe des eine Adresse festgelegt haben NETWORK MAC Der Node-Konfigurationsschlüssel, diese Adresse wird stattdessen verwendet. Host und Container haben immer unterschiedliche MAC-Adressen.

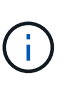

Wenn das MAC-Klonen auf einem virtuellen Host aktiviert wird, ohne dass gleichzeitig der einfach austauschbare Modus auf dem Hypervisor aktiviert werden muss, kann dies dazu führen, dass Linux-Host-Netzwerke, die die Host-Schnittstelle verwenden, nicht mehr funktionieren.

# **Anwendungsfälle für DAS Klonen VON MAC**

Es gibt zwei Anwendungsfälle, die beim Klonen von MAC berücksichtigt werden müssen:

- MAC-Klonen nicht aktiviert: Wenn der CLONE MAC Der Schlüssel in der Node-Konfigurationsdatei ist nicht festgelegt oder auf "false" gesetzt. Der Host verwendet die Host-NIC-MAC und der Container verfügt über eine von StorageGRID generierte MAC, sofern im keine MAC angegeben ist \_NETWORK\_MAC Taste. Wenn im eine Adresse festgelegt ist NETWORK MAC Schlüssel, der Container wird die Adresse im angegeben NETWORK MAC Taste. Diese Schlüsselkonfiguration erfordert den Einsatz des promiskuitiven Modus.
- MAC-Klonen aktiviert: Wenn der CLONE MAC Schlüssel in der Node-Konfigurationsdatei ist auf "true" gesetzt, der Container verwendet die Host-NIC MAC und der Host verwendet eine von StorageGRID generierte MAC, es sei denn, eine MAC wird im angegeben \_NETWORK\_MAC Taste. Wenn im eine Adresse festgelegt ist NETWORK MAC Schlüssel, der Host verwendet die angegebene Adresse anstelle einer generierten. In dieser Konfiguration von Schlüsseln sollten Sie nicht den promiskuous Modus verwenden.

Daten für andere MAC-Adressen als die vom Hypervisor zugewiesenen empfangen und übertragen möchten, Stellen Sie sicher, dass die Sicherheitseigenschaften auf der Ebene der virtuellen Switch- und Portgruppen auf **Accept** für den Promiscuous-Modus, MAC-Adressänderungen und Forged-Übertragungen eingestellt sind. Die auf dem virtuellen Switch eingestellten Werte können von den Werten auf der Portgruppenebene außer Kraft gesetzt

Informationen zum Aktivieren des MAC-Klonens finden Sie im ["Anweisungen zum Erstellen von Node-](#page-27-0)[Konfigurationsdateien"](#page-27-0).

Wenn Sie kein Klonen der MAC-Adresse verwenden möchten und lieber alle Schnittstellen

werden. Stellen Sie also sicher, dass die Einstellungen an beiden Stellen identisch sind.

# **BEISPIEL FÜR DAS Klonen VON MAC**

 $(i)$ 

Beispiel für das MAC-Klonen bei einem Host mit einer MAC-Adresse von 11:22:33:44:55:66 für die Schnittstelle ensens256 und die folgenden Schlüssel in der Node-Konfigurationsdatei:

- ADMIN\_NETWORK\_TARGET = ens256
- ADMIN\_NETWORK\_MAC =  $b2:9c:02:c2:27:10$
- ADMIN\_NETWORK\_TARGET\_TYPE\_INTERFACE\_CLONE\_MAC = true

**Ergebnis**: Der Host-MAC für ens256 ist b2:9c:02:c2:27:10 und die Admin-Netzwerk-MAC ist 11:22:33:44:55:66

# **Beispiel 1: 1-zu-1-Zuordnung zu physischen oder virtuellen NICs**

In Beispiel 1 wird eine einfache Zuordnung von physischen Schnittstellen beschrieben, wofür nur wenig oder keine Host-seitige Konfiguration erforderlich ist.

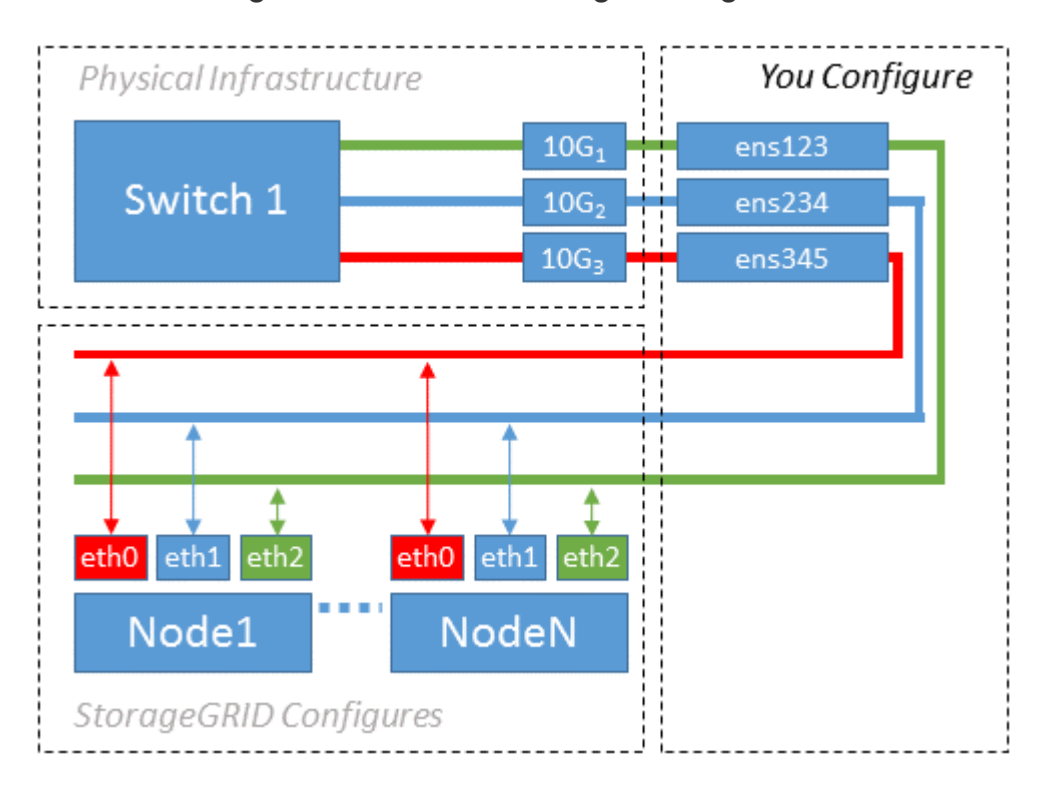

Das Betriebssystem Linux erstellt den ensXYZ Schnittstellen werden automatisch während der Installation oder beim Booten oder beim Hot-Added-Schnittstellen bereitgestellt. Es ist keine andere Konfiguration erforderlich als sicherzustellen, dass die Schnittstellen nach dem Booten automatisch eingerichtet werden. Sie müssen herausfinden, welche ensXYZ Entspricht dem StorageGRID-Netzwerk (Grid, Administrator oder Client), sodass Sie später im Konfigurationsprozess die korrekten Zuordnungen bereitstellen können.

Beachten Sie, dass in der Abbildung mehrere StorageGRID Nodes angezeigt werden. Normalerweise werden diese Konfigurationen jedoch für VMs mit einem Node verwendet.

Wenn Switch 1 ein physischer Switch ist, sollten Sie die mit den Schnittstellen 10G1 bis 10G3 verbundenen Ports für den Zugriffsmodus konfigurieren und sie in den entsprechenden VLANs platzieren.

# **Beispiel 2: LACP Bond mit VLANs**

Beispiel 2 geht davon aus, dass Sie mit der Verbindung von Netzwerkschnittstellen und der Erstellung von VLAN-Schnittstellen auf der von Ihnen verwendeten Linux-Distribution vertraut sind.

Beispiel 2 beschreibt ein generisches, flexibles, VLAN-basiertes Schema, das die gemeinsame Nutzung aller verfügbaren Netzwerkbandbreite über alle Nodes auf einem einzelnen Host ermöglicht. Dieses Beispiel gilt insbesondere für Bare-Metal-Hosts.

Um dieses Beispiel zu verstehen, stellen Sie vor, Sie verfügen über drei separate Subnetze für Grid, Admin und Client-Netzwerke in jedem Rechenzentrum. Die Subnetze sind in getrennten VLANs (1001, 1002 und 1003) angesiedelt und werden dem Host auf einem LACP-gebundenen Trunk-Port (bond0) präsentiert. Sie würden drei VLAN-Schnittstellen auf der Verbindung konfigurieren: Bond0.1001, bond0.1002 und bond0.1003.

Wenn für Node-Netzwerke auf demselben Host separate VLANs und Subnetze erforderlich sind, können Sie auf der Verbindung VLAN-Schnittstellen hinzufügen und sie dem Host zuordnen (in der Abbildung als bond0.1004 dargestellt).

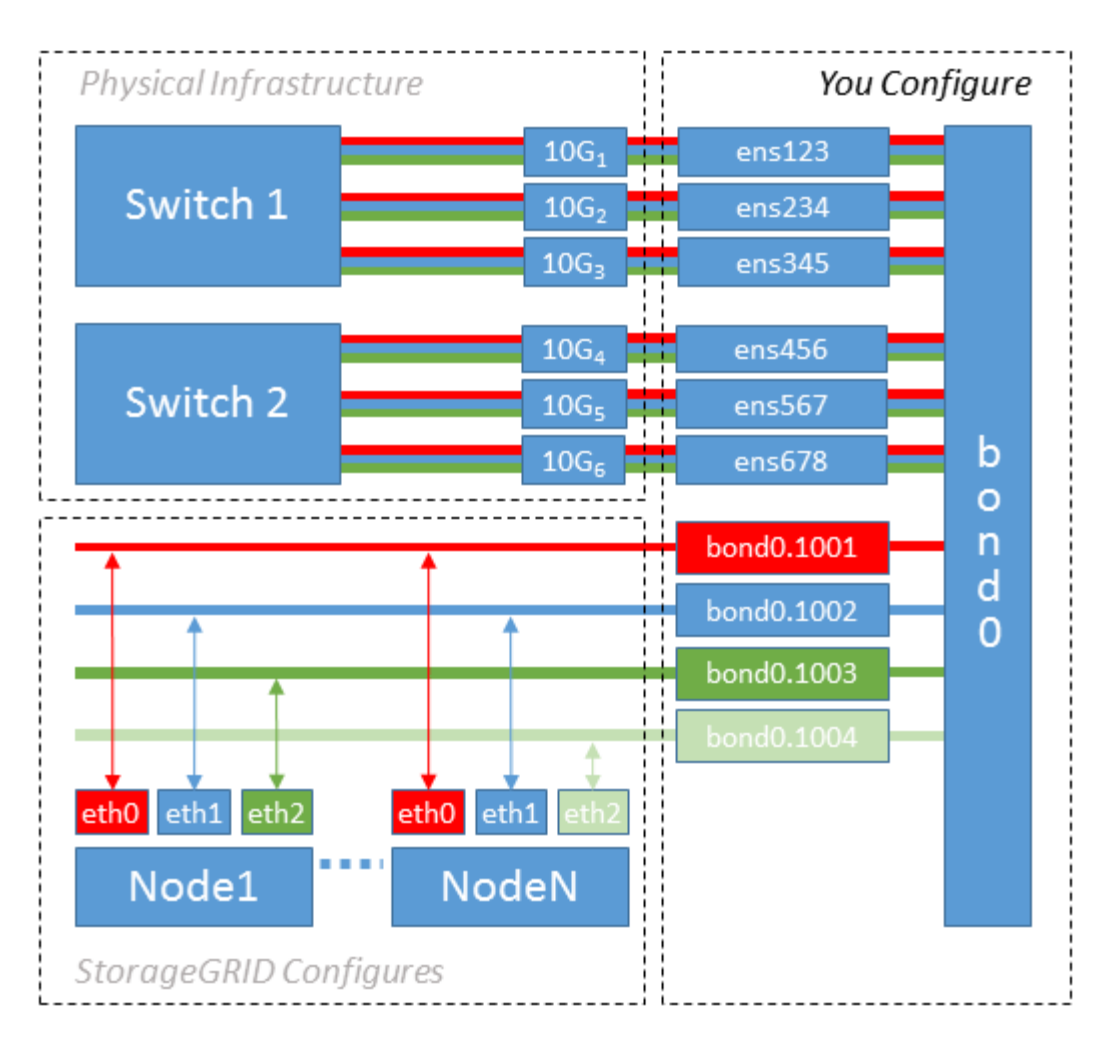

#### **Schritte**

1. Aggregieren Sie alle physischen Netzwerkschnittstellen, die für die StorageGRID-Netzwerkverbindung in einer einzigen LACP-Verbindung verwendet werden.

Verwenden Sie denselben Namen für die Verbindung auf jedem Host, z. B. bond0.

2. Erstellen Sie VLAN-Schnittstellen, die diese Verbindung als ihr zugehörisches "physisches Gerät verwenden,`" using the standard VLAN interface naming convention `physdevname.VLAN ID.

Beachten Sie, dass für die Schritte 1 und 2 eine entsprechende Konfiguration an den Edge-Switches erforderlich ist, die die anderen Enden der Netzwerkverbindungen beenden. Die Edge-Switch-Ports müssen auch zu LACP-Port-Kanälen aggregiert, als Trunk konfiguriert und alle erforderlichen VLANs übergeben werden können.

Beispiele für Schnittstellenkonfigurationsdateien für dieses Netzwerkkonfigurationsschema pro Host werden bereitgestellt.

#### **Verwandte Informationen**

["Beispiel /etc/sysconfig/Network-scripts"](#page-73-0)

#### <span id="page-21-0"></span>**Hostspeicher wird konfiguriert**

Jedem Host müssen Block Storage Volumes zugewiesen werden.

#### **Was Sie benötigen**

Sie haben die folgenden Themen behandelt, die Ihnen Informationen liefern, die Sie für diese Aufgabe benötigen:

- ["Storage- und Performance-Anforderungen erfüllt"](#page-8-0)
- ["Anforderungen für die Container-Migration für Nodes"](#page-12-0)

## **Über diese Aufgabe**

Bei der Zuweisung von Block Storage Volumes (LUNs) an Hosts können Sie mithilfe der Tabellen unter "SStorage-Anforderungen" Folgendes ermitteln:

- Anzahl der erforderlichen Volumes für jeden Host (basierend auf der Anzahl und den Typen der Nodes, die auf diesem Host bereitgestellt werden)
- Storage-Kategorie für jedes Volume (d. h. Systemdaten oder Objektdaten)
- Größe jedes Volumes

Sie verwenden diese Informationen sowie den permanenten Namen, der Linux jedem physischen Volume zugewiesen ist, wenn Sie StorageGRID-Nodes auf dem Host implementieren.

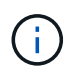

Sie müssen keine dieser Volumes partitionieren, formatieren oder mounten; Sie müssen nur sicherstellen, dass sie für die Hosts sichtbar sind.

Vermeiden Sie die Verwendung von "RAW"-speziellen Gerätedateien (/dev/sdb, Zum Beispiel) bei der Zusammenstellung Ihrer Liste von Volume-Namen. Diese Dateien können sich bei einem Neustart des Hosts ändern, was sich auf den ordnungsgemäßen Betrieb des Systems auswirkt. Wenn Sie iSCSI LUNs und Device Mapper Multipathing verwenden, sollten Sie Multipath-Aliase in Betracht ziehen /dev/mapper Verzeichnis, insbesondere wenn Ihre SAN-Topologie redundante Netzwerkpfade zu dem gemeinsam genutzten Storage umfasst. Alternativ können Sie die vom System erstellten Softlinks unter verwenden /dev/disk/by-path/ Für Ihre persistenten Gerätenamen.

Beispiel:

```
ls -l
$ ls -l /dev/disk/by-path/
total 0
lrwxrwxrwx 1 root root 9 Sep 19 18:53 pci-0000:00:07.1-ata-2 -> ../../sr0
lrwxrwxrwx 1 root root 9 Sep 19 18:53 pci-0000:03:00.0-scsi-0:0:0:0 ->
../../sda
lrwxrwxrwx 1 root root 10 Sep 19 18:53 pci-0000:03:00.0-scsi-0:0:0:0-part1
\rightarrow ../../sda1
lrwxrwxrwx 1 root root 10 Sep 19 18:53 pci-0000:03:00.0-scsi-0:0:0:0-part2
\rightarrow ../../sda2
lrwxrwxrwx 1 root root 9 Sep 19 18:53 pci-0000:03:00.0-scsi-0:0:1:0 ->
../../sdb
lrwxrwxrwx 1 root root 9 Sep 19 18:53 pci-0000:03:00.0-scsi-0:0:2:0 ->
../../sdc
lrwxrwxrwx 1 root root 9 Sep 19 18:53 pci-0000:03:00.0-scsi-0:0:3:0 ->
../../sdd
```
Die Ergebnisse unterscheiden sich bei jeder Installation.

Zuweisung freundlicher Namen zu jedem dieser Block-Storage-Volumes zur Vereinfachung der Erstinstallation von StorageGRID und zukünftiger Wartungsarbeiten Wenn Sie den Device Mapper Multipath-Treiber für redundanten Zugriff auf gemeinsam genutzte Speicher-Volumes verwenden, können Sie das verwenden alias Feld in Ihrem /etc/multipath.conf Datei:

Beispiel:

```
multipaths {
       multipath {
             wwid 3600a09800059d6df00005df2573c2c30
             alias docker-storage-volume-hostA
       }
       multipath {
             wwid 3600a09800059d6df00005df3573c2c30
             alias sgws-adm1-var-local
       }
       multipath {
             wwid 3600a09800059d6df00005df4573c2c30
             alias sgws-adm1-audit-logs
       }
       multipath {
             wwid 3600a09800059d6df00005df5573c2c30
             alias sgws-adm1-tables
       }
       multipath {
             wwid 3600a09800059d6df00005df6573c2c30
             alias sgws-gw1-var-local
       }
       multipath {
             wwid 3600a09800059d6df00005df7573c2c30
             alias sgws-sn1-var-local
       }
       multipath {
             wwid 3600a09800059d6df00005df7573c2c30
             alias sgws-sn1-rangedb-0
       }
       …
```
Dadurch werden die Aliase im als Blockgeräte angezeigt /dev/mapper Verzeichnis auf dem Host, mit dem Sie einen freundlichen, einfach validierten Namen angeben können, wenn bei einer Konfiguration oder Wartung ein Block-Speicher-Volume angegeben werden muss.

 $\left( \begin{array}{c} 1 \end{array} \right)$ 

Wenn Sie gemeinsam genutzten Speicher zur Unterstützung von StorageGRID-Node-Migration einrichten und unter Verwendung von Device Mapper Multipathing einen gemeinsamen Speicher erstellen und installieren /etc/multipath.conf Auf allen zusammengehörige Hosts. Stellen Sie einfach sicher, dass auf jedem Host ein anderes Docker Storage Volume verwendet wird. Die Verwendung von Alias und die Angabe des Ziel-Hostnamen im Alias für jede Docker Storage-Volume-LUN macht dies leicht zu merken und wird empfohlen.

# **Verwandte Informationen**

["Installation Von Docker"](#page-24-0)

#### **Konfiguration des Docker Storage-Volumes**

Vor der Installation von Docker muss möglicherweise das Docker Storage Volume formatiert und gemountet werden /var/lib/docker.

# **Über diese Aufgabe**

Sie können diese Schritte überspringen, wenn Sie planen, lokalen Speicher für das Docker-Speicher-Volume zu verwenden und über genügend Speicherplatz auf der Host-Partition mit verfügen / $var/$ lib.

#### **Schritte**

1. Dateisystem auf dem Docker-Storage-Volume erstellen:

sudo mkfs.ext4 docker-storage-volume-device

2. Mounten des Docker-Storage-Volumes:

```
sudo mkdir -p /var/lib/docker
sudo mount docker-storage-volume-device /var/lib/docker
```
3. Fügen Sie einen Eintrag für Docker-Storage-Volume-Gerät zu /etc/fstab hinzu.

Mit diesem Schritt wird sichergestellt, dass das Storage Volume nach einem Neustart des Hosts automatisch neu eingebunden wird.

#### <span id="page-24-0"></span>**Installation Von Docker**

Das StorageGRID System wird unter Red hat Enterprise Linux oder CentOS als Sammlung von Docker Containern ausgeführt. Bevor Sie StorageGRID installieren können, müssen Sie Docker installieren.

#### **Schritte**

1. Installieren Sie Docker gemäß den Anweisungen für Ihre Linux-Distribution.

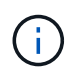

Wenn Docker nicht in Ihrer Linux Distribution enthalten ist, können Sie sie über die Docker Website herunterladen.

2. Vergewissern Sie sich, dass Docker aktiviert und gestartet wurde, indem Sie die folgenden beiden Befehle

ausführen:

sudo systemctl enable docker

sudo systemctl start docker

3. Vergewissern Sie sich, dass Sie die erwartete Version von Docker installiert haben, indem Sie Folgendes eingeben:

sudo docker version

Die Client- und Server-Versionen müssen 1.10.3 oder höher sein.

```
Client:
   Version: 1.10.3
    API version: 1.22
  Package version: docker-common-1.10.3-46.el7.14.x86_64
    Go version: go1.6.2
    Git commit: 5206701-unsupported
    Built: Mon Aug 29 14:00:01 2016
    OS/Arch: linux/amd64
Server:
    Version: 1.10.3
    API version: 1.22
  Package version: docker-common-1.10.3-46.el7.14.x86 64
    Go version: go1.6.2
    Git commit: 5206701-unsupported
    Built: Mon Aug 29 14:00:01 2016
    OS/Arch: linux/amd64
```
#### **Verwandte Informationen**

["Hostspeicher wird konfiguriert"](#page-21-0)

#### **Installation der StorageGRID Host Services**

Sie verwenden das StorageGRID RPM-Paket, um die StorageGRID-Hostdienste zu installieren.

#### **Über diese Aufgabe**

In diesen Anweisungen wird beschrieben, wie die Host-Services aus den RPM-Paketen installiert werden. Alternativ können Sie die im Installationarchiv enthaltenen Yum Repository-Metadaten verwenden, um die RPM-Pakete Remote zu installieren. Weitere Informationen zu Ihrem Linux-Betriebssystem finden Sie in der Yum-Repository-Anleitung.

### **Schritte**

1. Kopieren Sie die StorageGRID RPM-Pakete auf jeden Ihrer Hosts, oder stellen Sie sie auf Shared Storage zur Verfügung.

Legen Sie sie zum Beispiel in die /tmp Verzeichnis, damit Sie den Beispielbefehl im nächsten Schritt verwenden können.

2. Melden Sie sich bei jedem Host als Root oder mit einem Konto mit sudo-Berechtigung an, und führen Sie die folgenden Befehle in der angegebenen Reihenfolge aus:

```
sudo yum --nogpgcheck localinstall /tmp/StorageGRID-Webscale-Images-
version-SHA.rpm
```

```
sudo yum --nogpgcheck localinstall /tmp/StorageGRID-Webscale-Service-
version-SHA.rpm
```
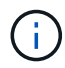

Sie müssen zunächst das Bilderpaket und das Servicepaket als zweites installieren.

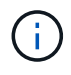

Wenn Sie die Pakete in einem anderen Verzeichnis als platziert haben / tmp, Ändern Sie den Befehl, um den von Ihnen verwendeten Pfad anzuzeigen.

# <span id="page-26-0"></span>**Implementierung virtueller Grid-Nodes**

Zum Bereitstellen von virtuellen Grid-Nodes auf Red hat Enterprise Linux- oder CentOS-Hosts erstellen Sie Node-Konfigurationsdateien für alle Nodes, validieren die Dateien und starten den StorageGRID-Hostdienst, der die Nodes startet. Wenn Sie Speicherknoten von StorageGRID Appliances bereitstellen müssen, lesen Sie die Installations- und Wartungsanleitung für die Appliance, nachdem Sie alle virtuellen Knoten bereitgestellt haben.

- ["Erstellen von Knoten-Konfigurationsdateien"](#page-27-0)
- ["Überprüfung der StorageGRID-Konfiguration"](#page-50-0)
- ["Starten des StorageGRID Host Service"](#page-51-0)

#### **Verwandte Informationen**

["SG100 SG1000 Services-Appliances"](https://docs.netapp.com/de-de/storagegrid-115/sg100-1000/index.html)

["SG5600 Storage Appliances"](https://docs.netapp.com/de-de/storagegrid-115/sg5600/index.html)

["SG5700 Storage-Appliances"](https://docs.netapp.com/de-de/storagegrid-115/sg5700/index.html)

["SG6000 Storage-Appliances"](https://docs.netapp.com/de-de/storagegrid-115/sg6000/index.html)

# <span id="page-27-0"></span>**Erstellen von Knoten-Konfigurationsdateien**

Konfigurationsdateien für die Nodes sind kleine Textdateien, die die Informationen liefern, die der StorageGRID-Host-Service benötigt, um einen Node zu starten und eine Verbindung zu den entsprechenden Netzwerk- und Block-Storage-Ressourcen herzustellen. Die Node-Konfigurationsdateien werden für virtuelle Nodes verwendet und nicht für Appliance-Nodes verwendet.

# **Wo lege ich die Knoten-Konfigurationsdateien ab?**

Sie müssen die Konfigurationsdatei für jeden StorageGRID-Knoten im platzieren /etc/storagegrid/nodes Verzeichnis auf dem Host, auf dem der Knoten ausgeführt wird. Wenn Sie beispielsweise einen Admin-Node, einen Gateway-Node und einen Storage-Node auf Hosta ausführen möchten, müssen Sie die Konfigurationsdateien mit drei Knoten in die Datei legen /etc/storagegrid/nodes Auf Hosta. Sie können die Konfigurationsdateien direkt auf jedem Host mit einem Texteditor, wie z. B. vim oder nano, erstellen oder sie an einem anderen Ort erstellen und auf jeden Host verschieben.

# **Was bename ich die Node-Konfigurationsdateien?**

Die Namen der Konfigurationsdateien sind erheblich. Das Format lautet node-name.conf, Wo node-name Ist ein Name, den Sie dem Node zuweisen. Dieser Name wird im StorageGRID Installer angezeigt und wird für Knotenwartungsvorgänge, z. B. für Node-Migration, verwendet.

Node-Namen müssen folgende Bedingungen erfüllen:

- Muss eindeutig sein
- Nur mit einem Buchstaben beginnen
- Kann die Zeichen A bis Z und a bis z enthalten
- Kann die Zahlen 0 bis 9 enthalten
- Kann eine oder mehrere Bindestriche enthalten (-)
- Darf nicht mehr als 32 Zeichen enthalten, wobei der nicht enthalten ist .conf Erweiterung

Alle Dateien in /etc/storagegrid/nodes Wenn diese Namenskonventionen nicht eingehalten werden, wird dies vom Host-Service nicht geparst.

Wenn das Grid eine Topologie mit mehreren Standorten geplant ist, ist unter Umständen ein typisches Benennungsschema für Node möglich:

site-nodetype-nodenumber.conf

Beispielsweise können Sie verwenden dc1-adm1.conf Für den ersten Admin-Node in Data Center 1 und dc2-sn3.conf Für den dritten Storage-Node in Datacenter 2. Sie können jedoch ein beliebiges Schema verwenden, das Sie mögen, solange alle Knotennamen den Benennungsregeln folgen.

# **Was befindet sich in einer Node-Konfigurationsdatei?**

Die Konfigurationsdateien enthalten Schlüssel-/Wertpaare mit einem Schlüssel und einem Wert pro Zeile. Für jedes Schlüssel-/Wertpaar müssen Sie folgende Regeln einhalten:

- Der Schlüssel und der Wert müssen durch ein Gleichheitszeichen getrennt werden (=) Und optional Whitespace.
- Die Schlüssel können keine Leerzeichen enthalten.
- Die Werte können eingebettete Leerzeichen enthalten.
- Führende oder nachgestellte Leerzeichen werden ignoriert.

Einige Schlüssel sind für jeden Knoten erforderlich, während andere optional sind oder nur für bestimmte Node-Typen erforderlich sind.

Die Tabelle definiert die zulässigen Werte für alle unterstützten Schlüssel. In der mittleren Spalte:

**R**: Erforderlich + BP: Best Practice + O: Optional

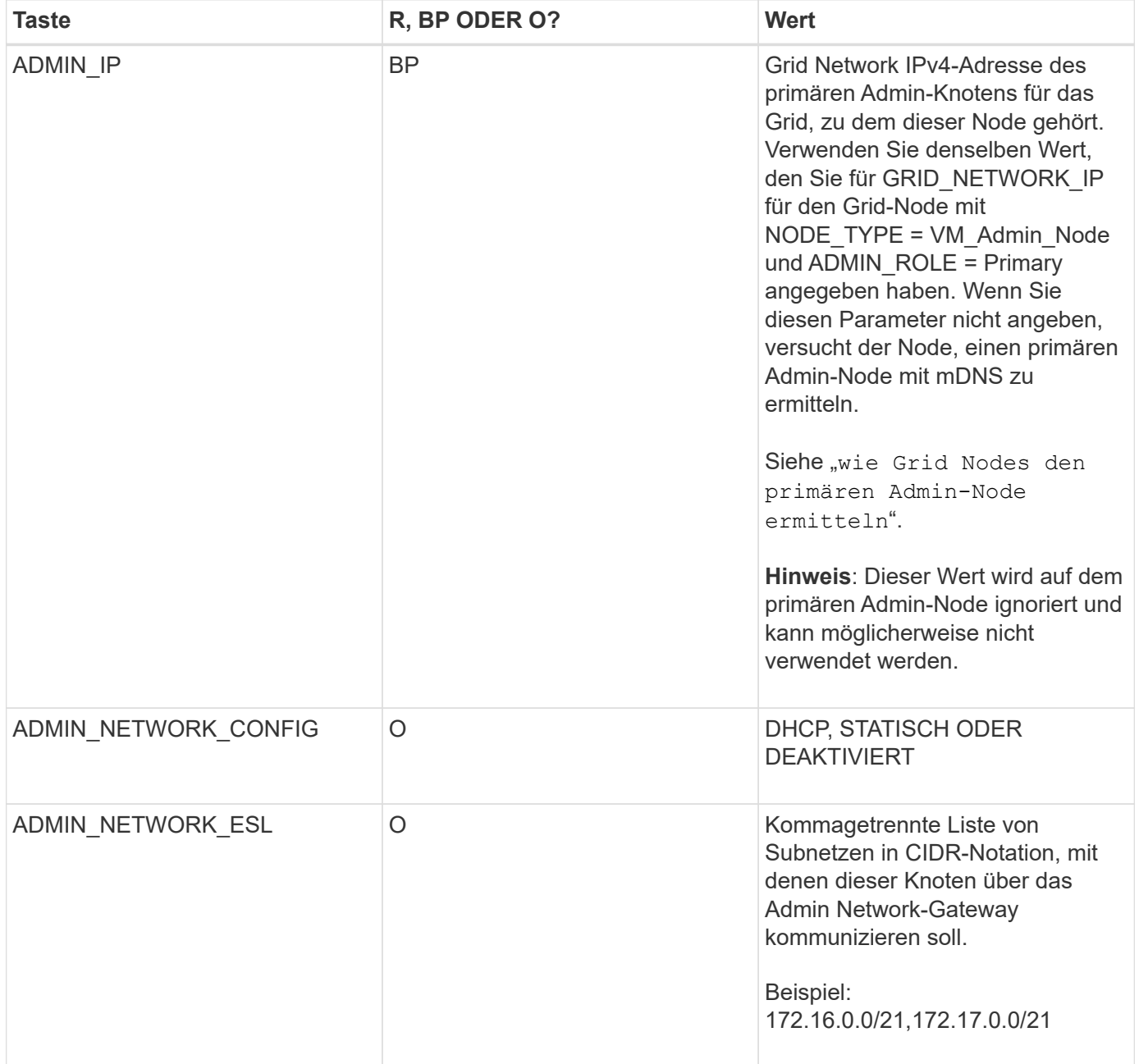

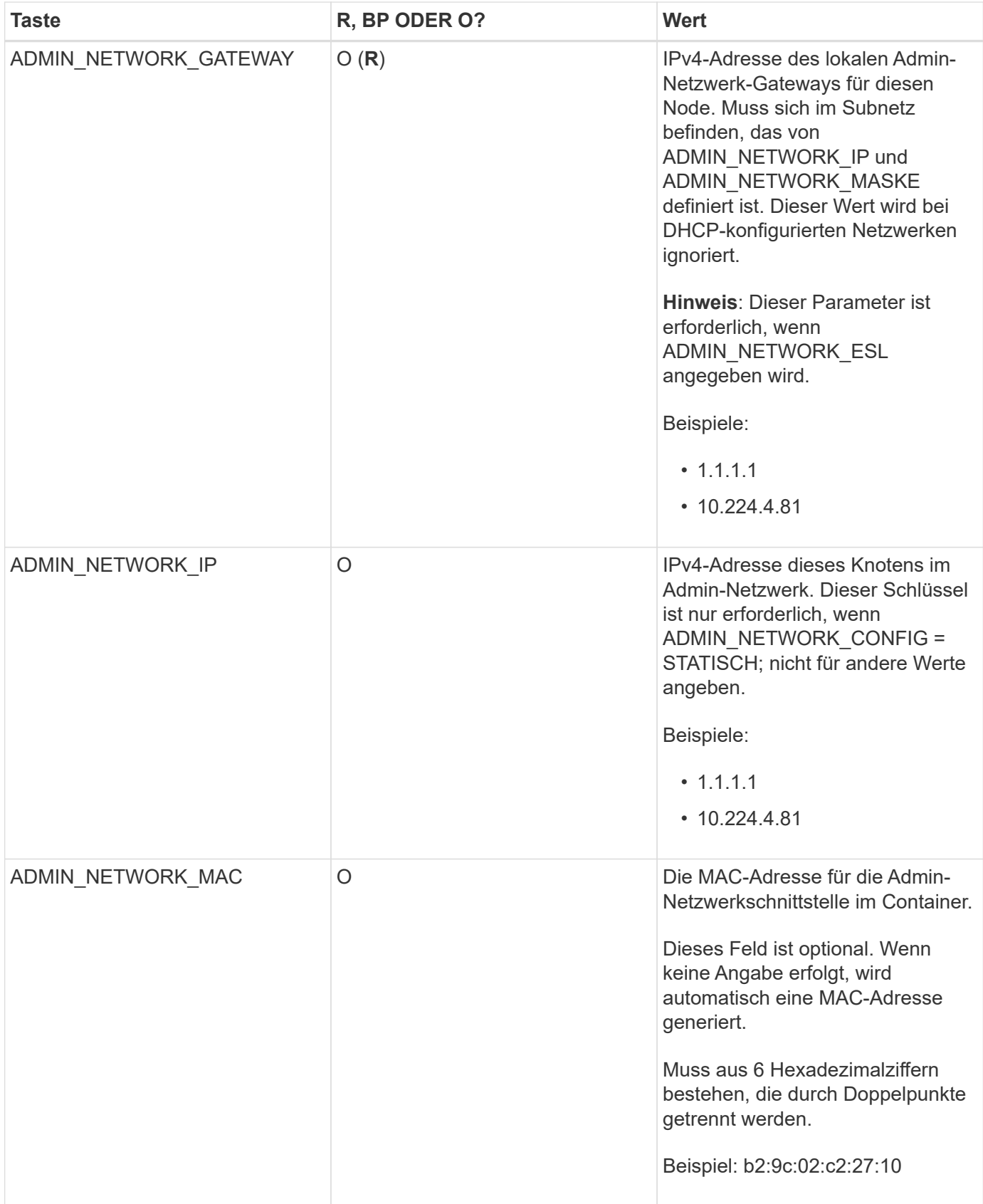

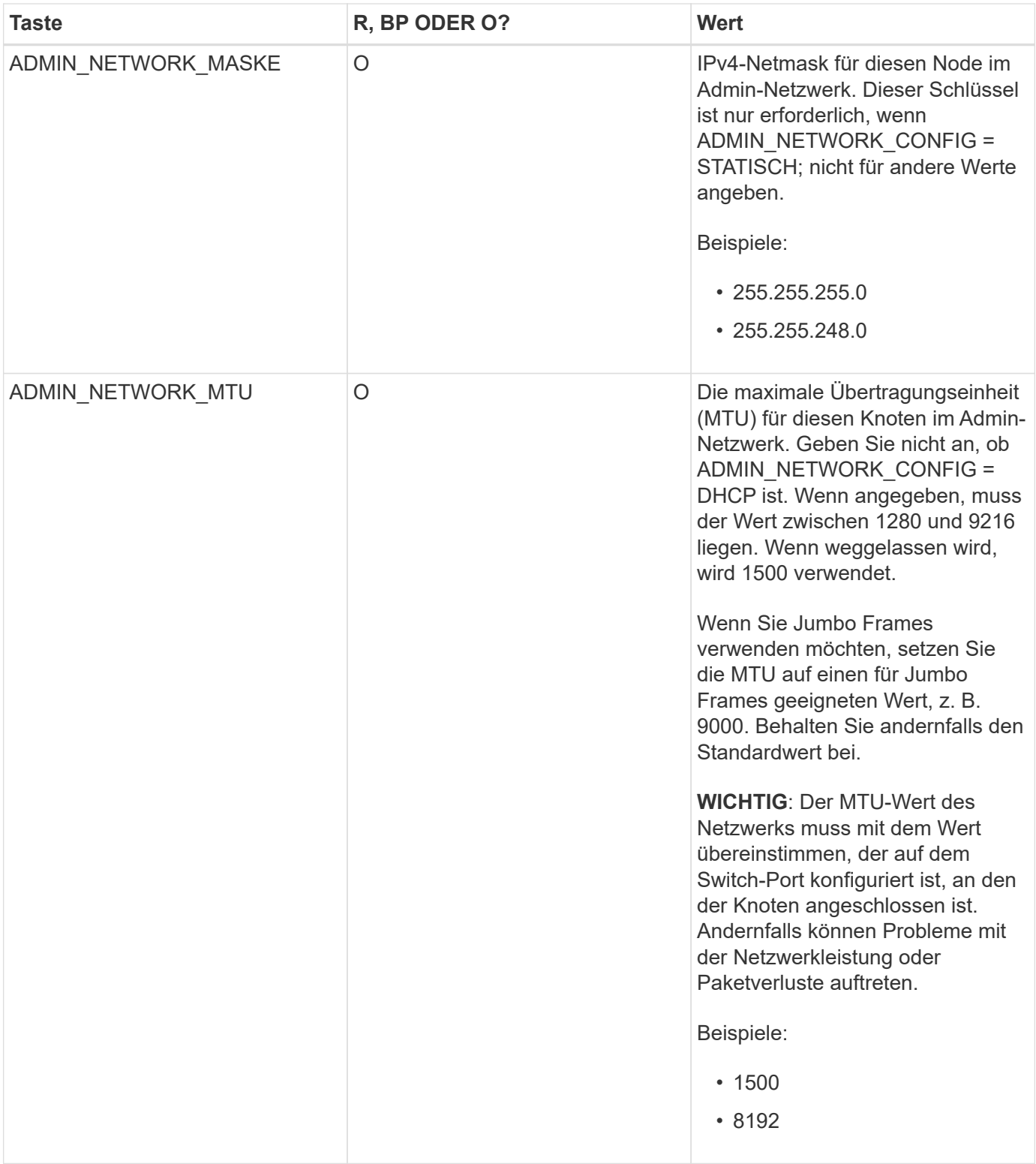

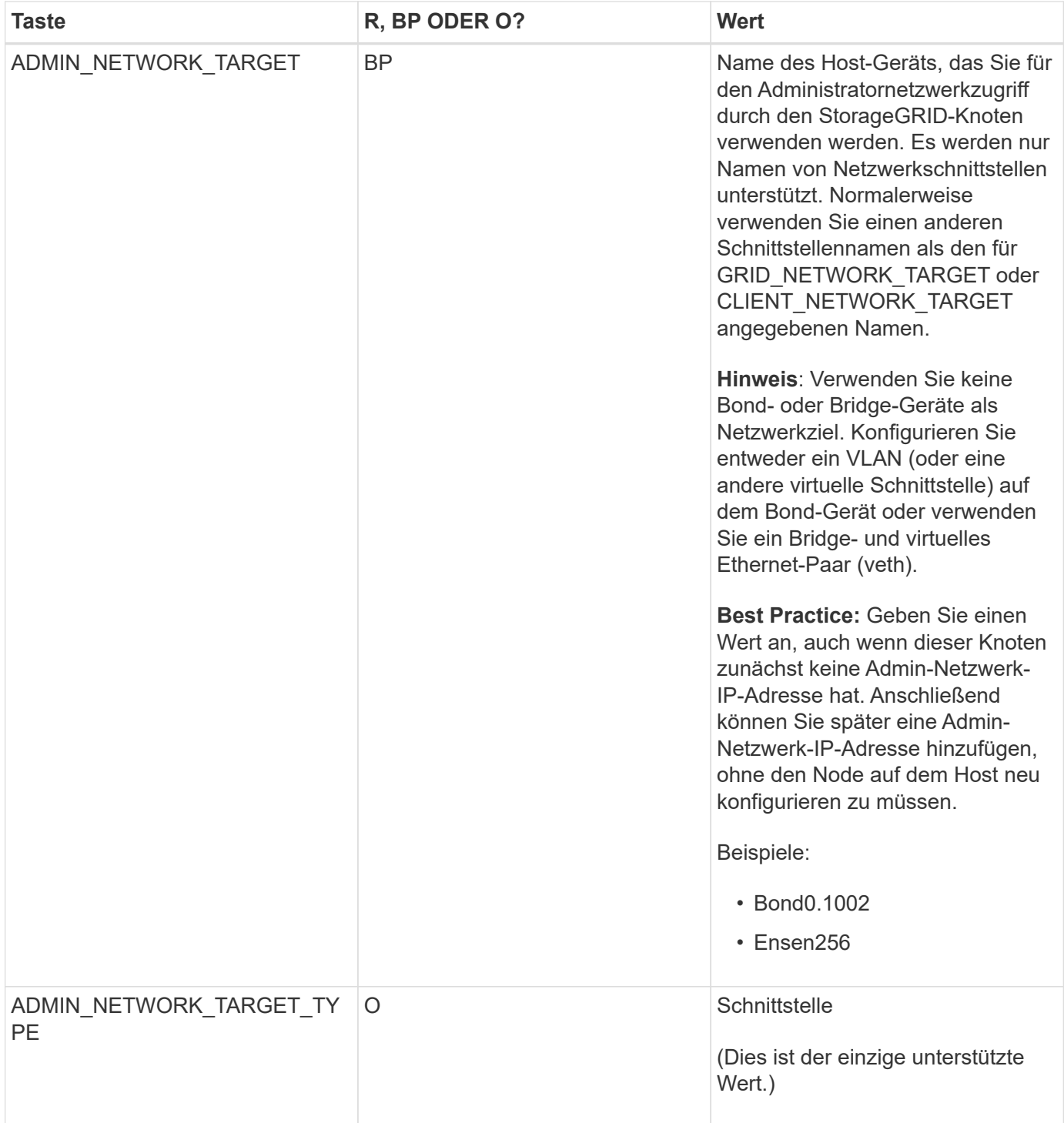

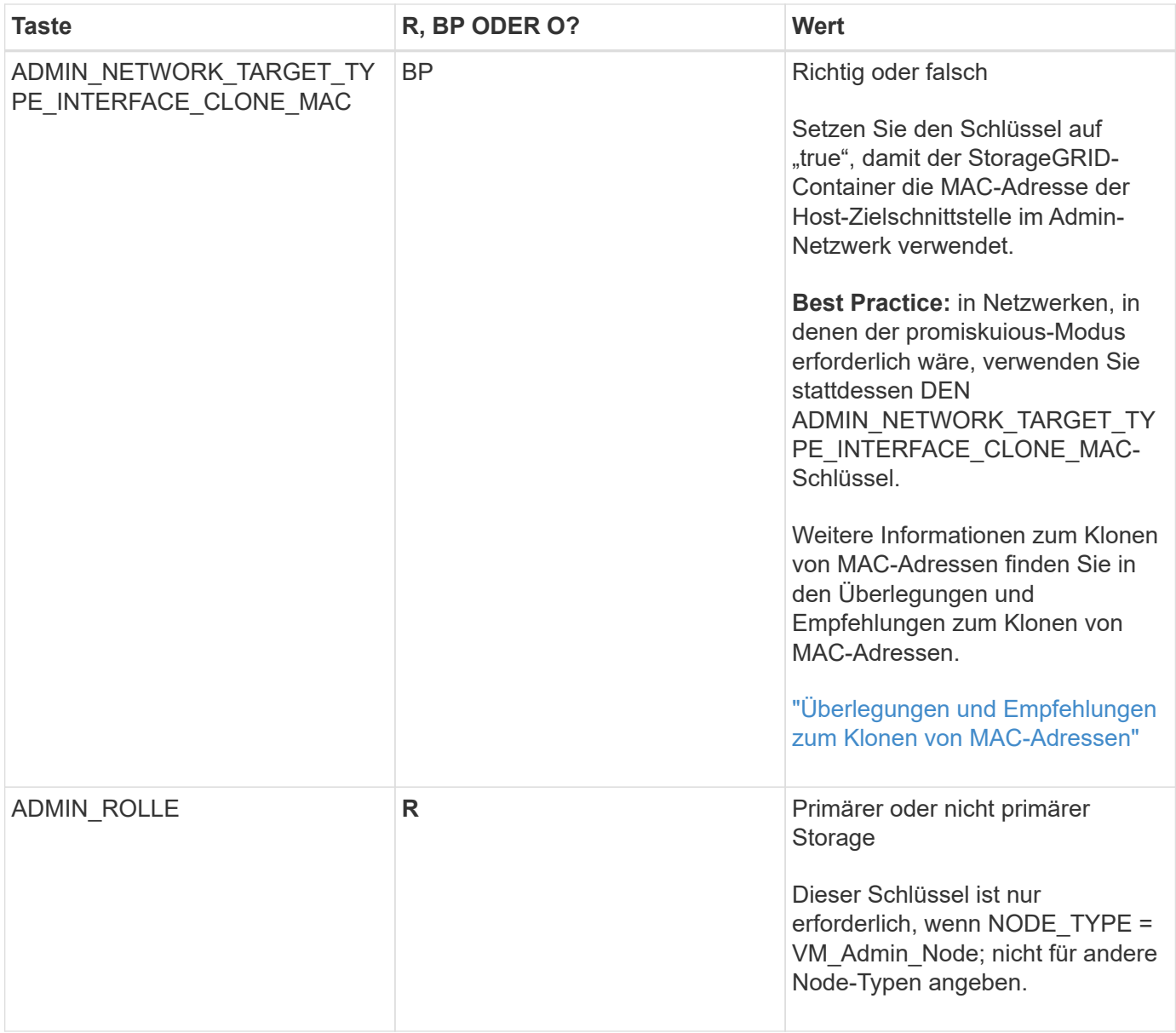

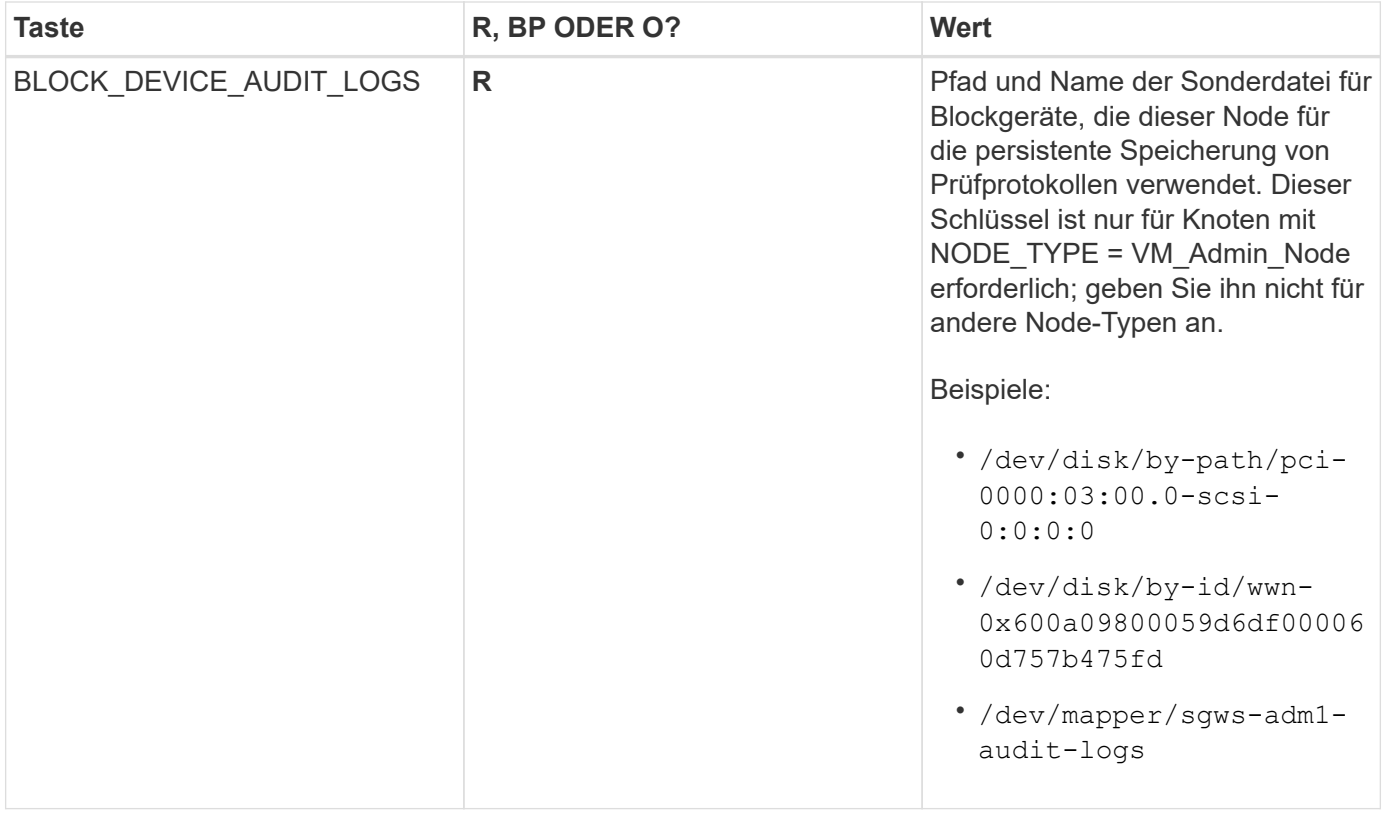

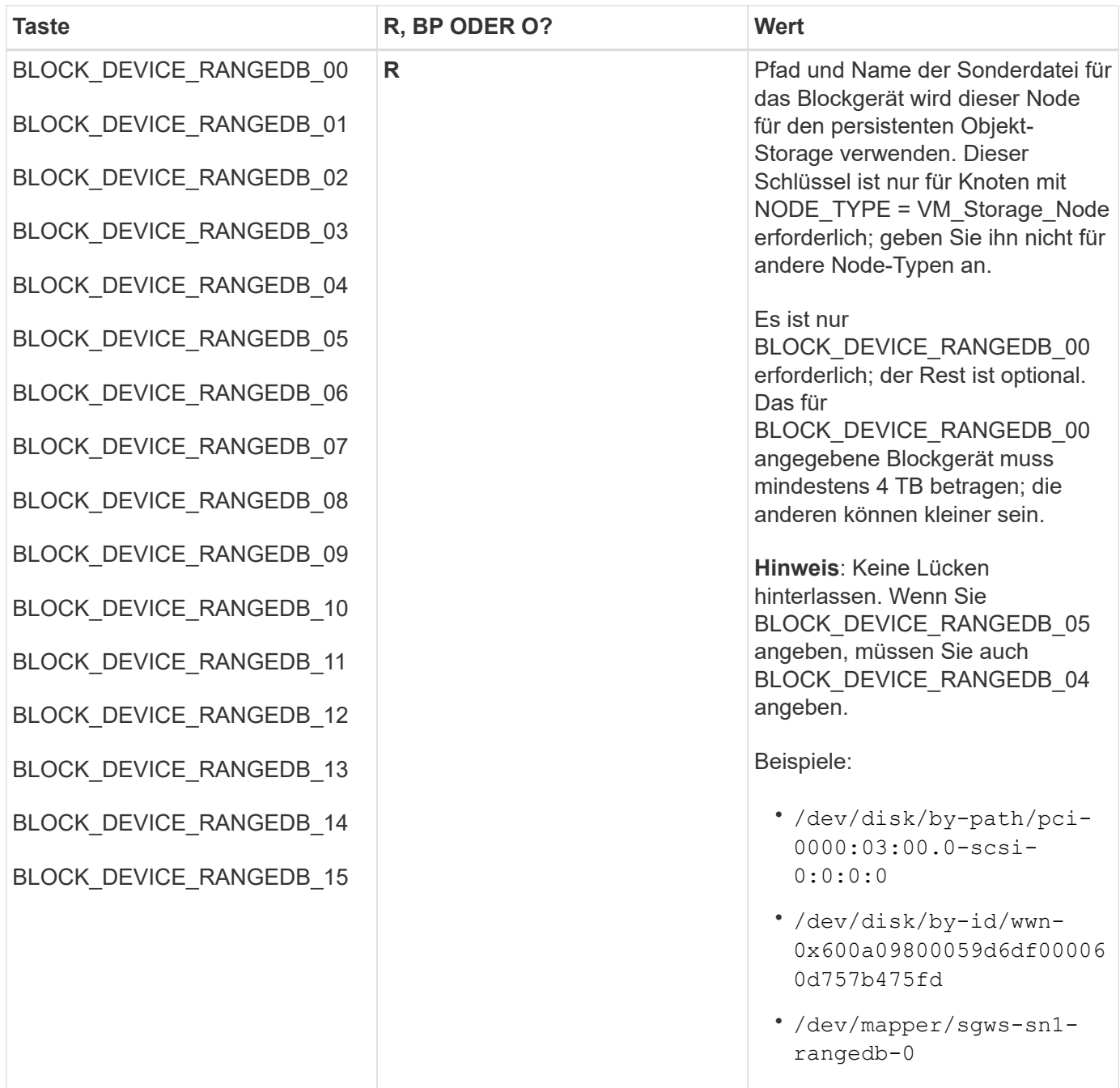

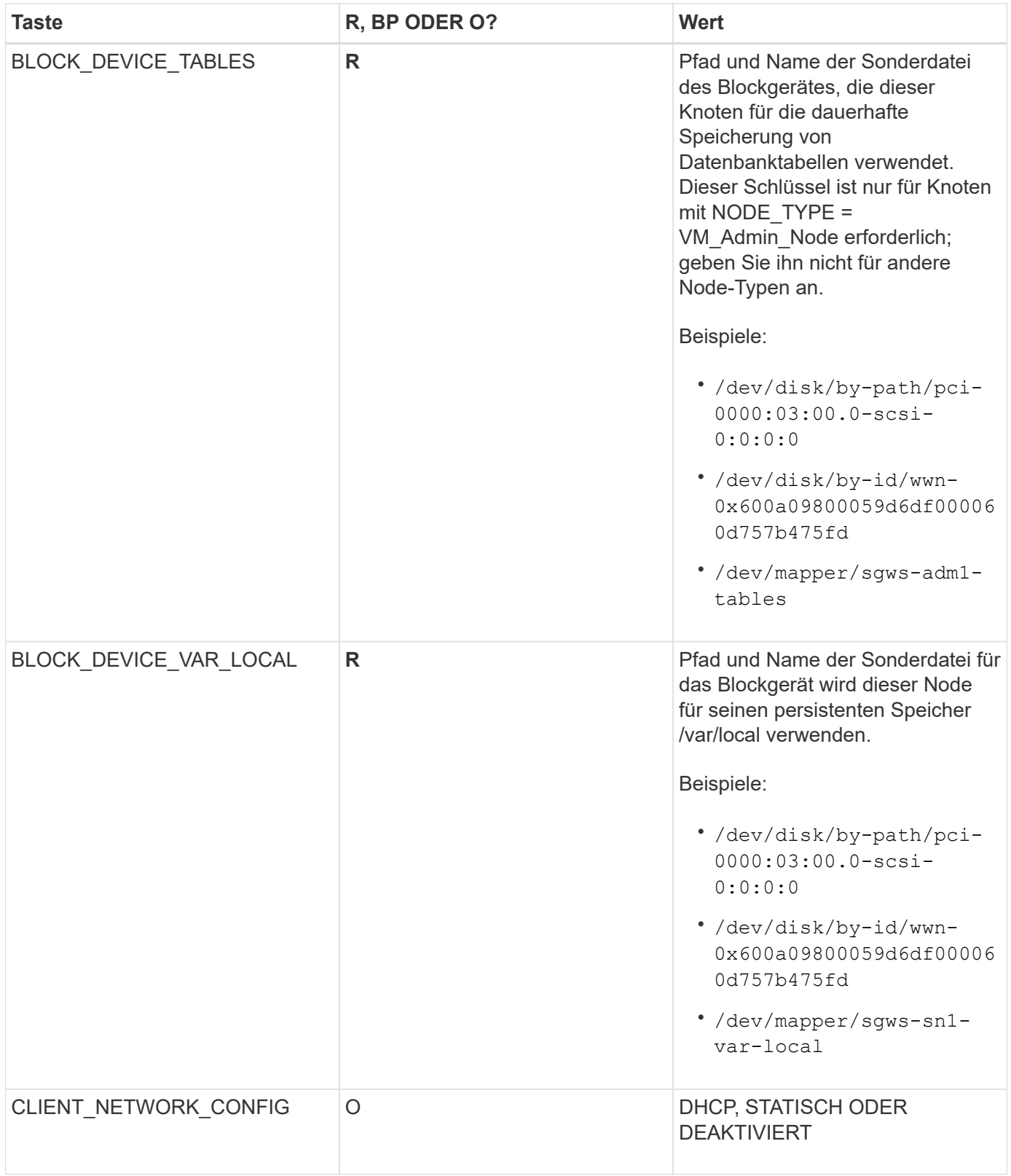
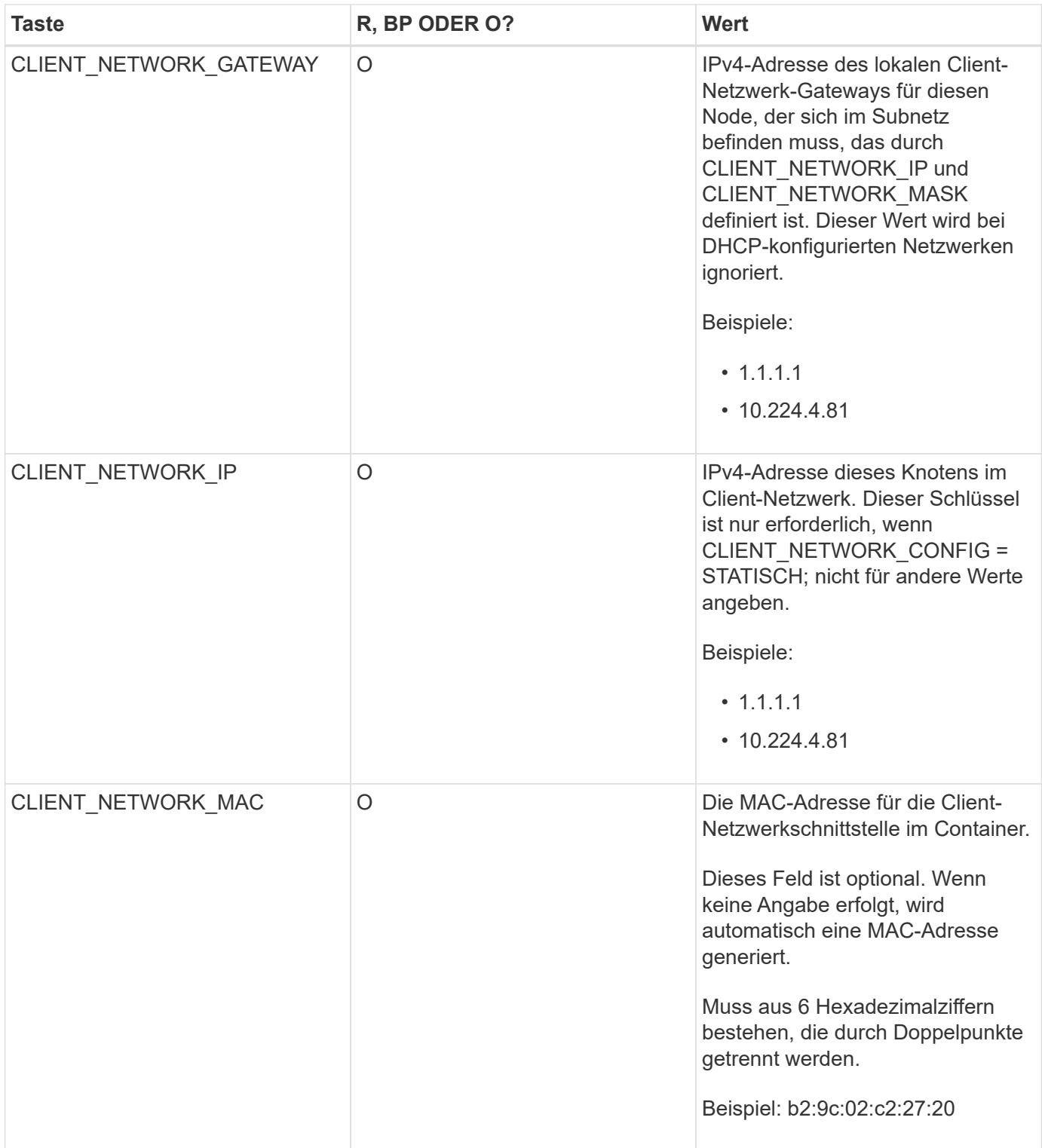

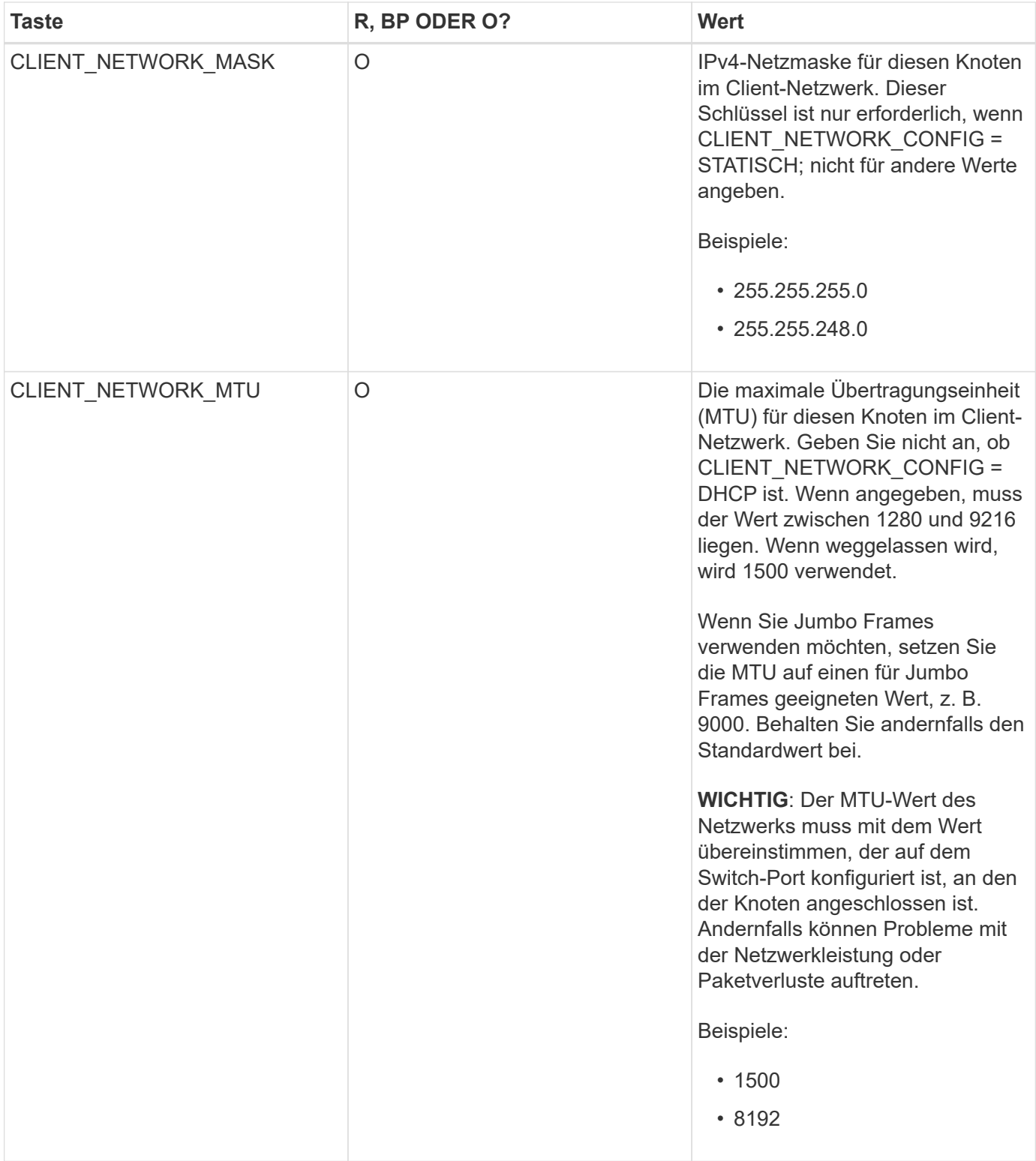

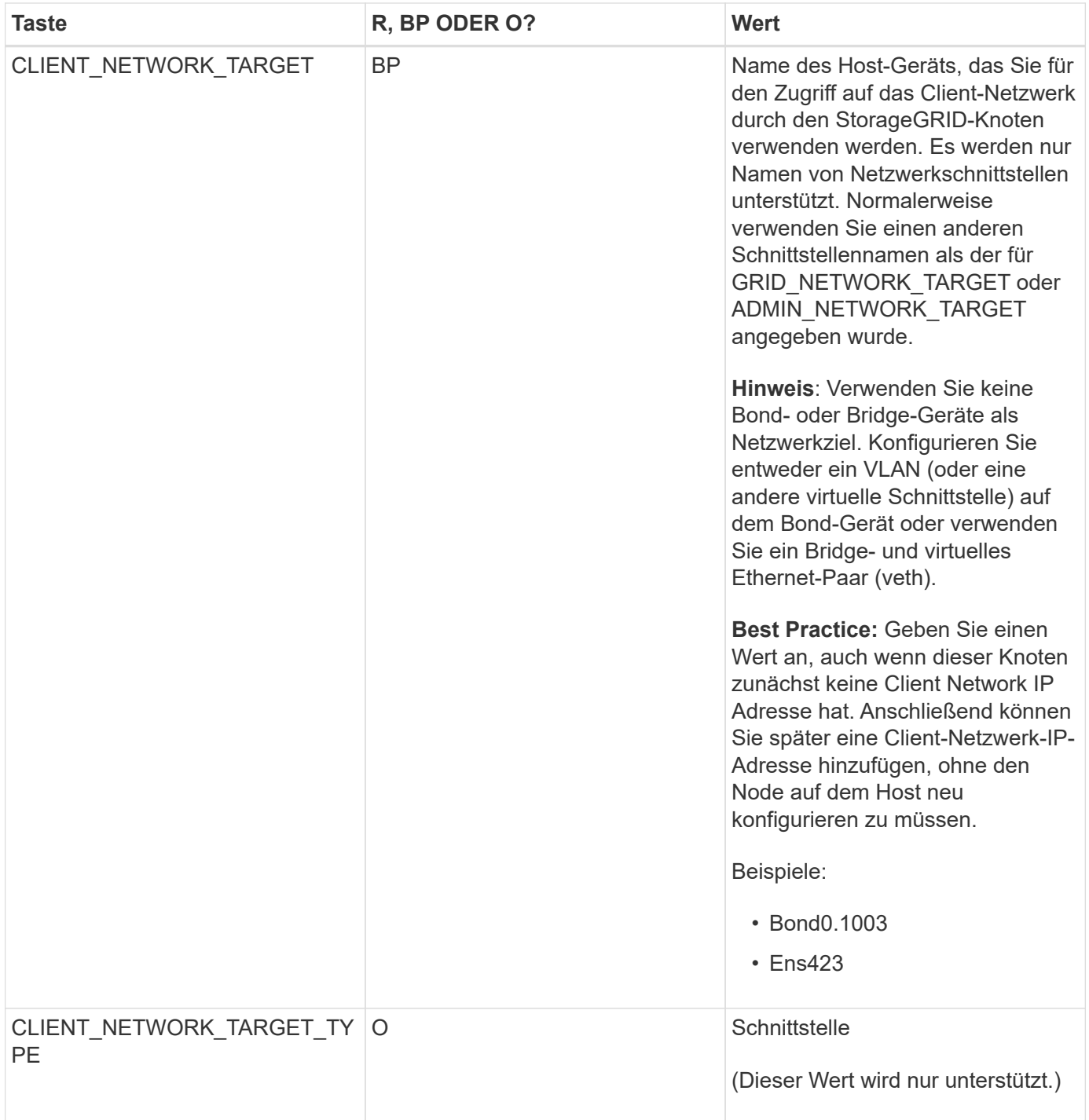

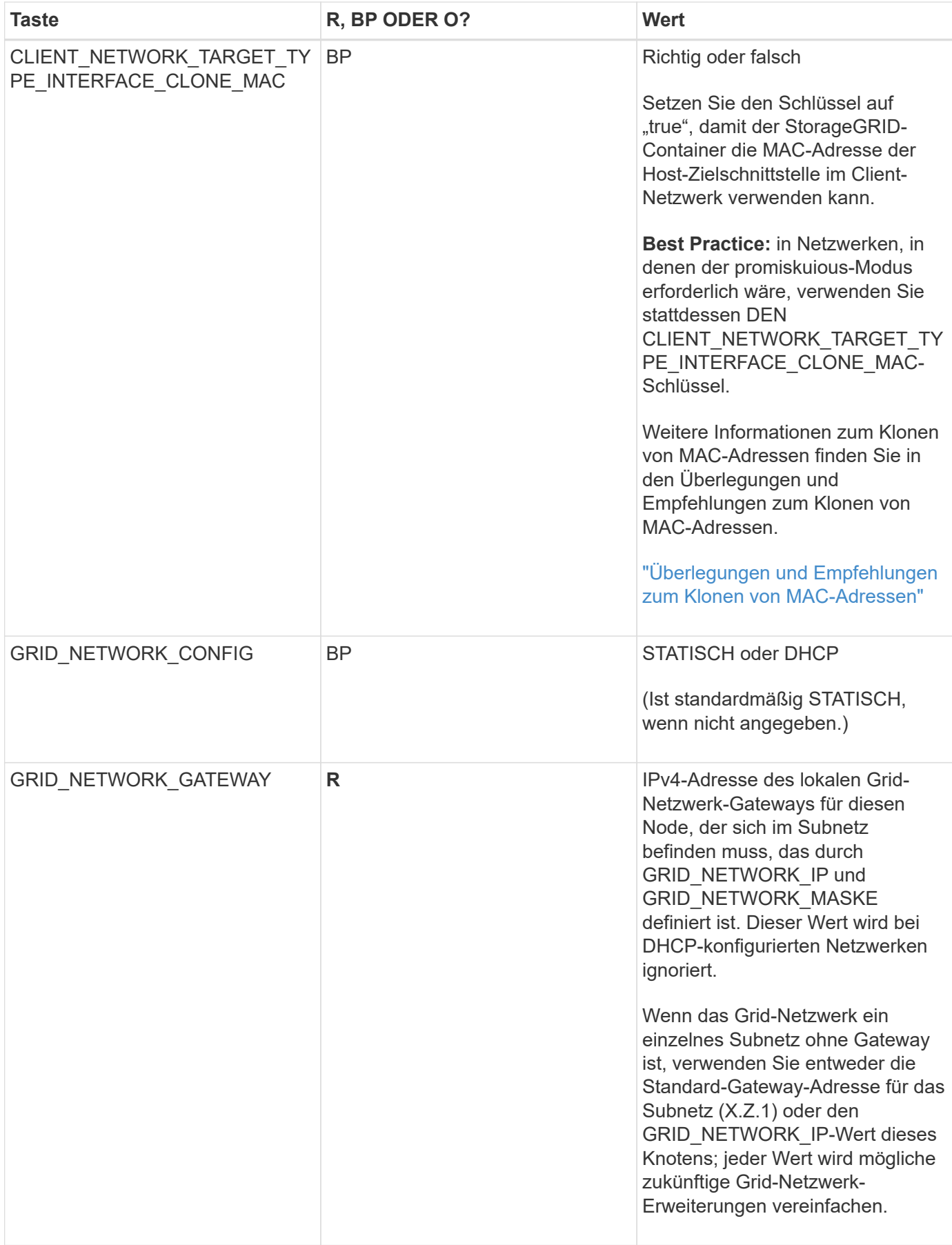

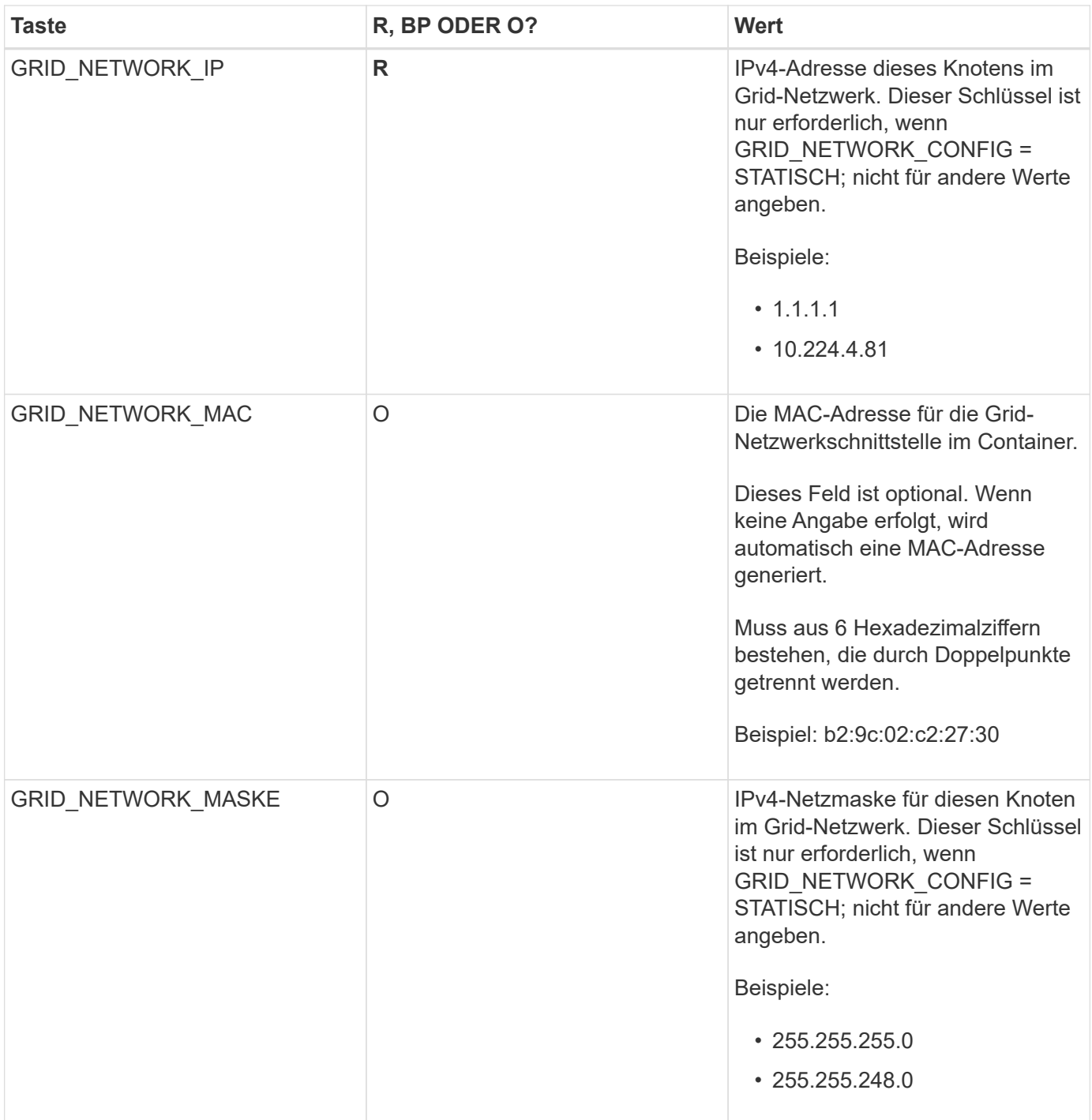

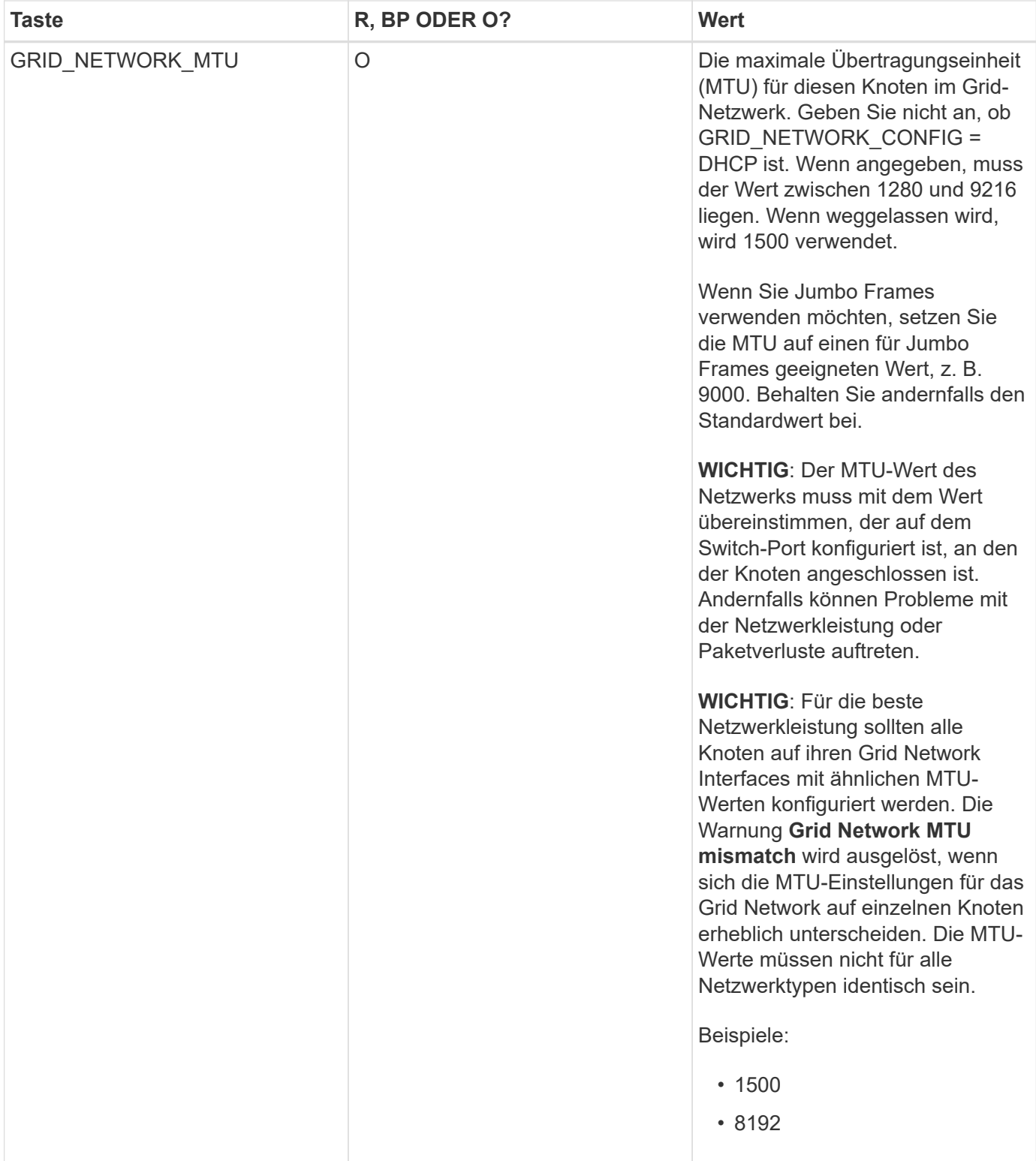

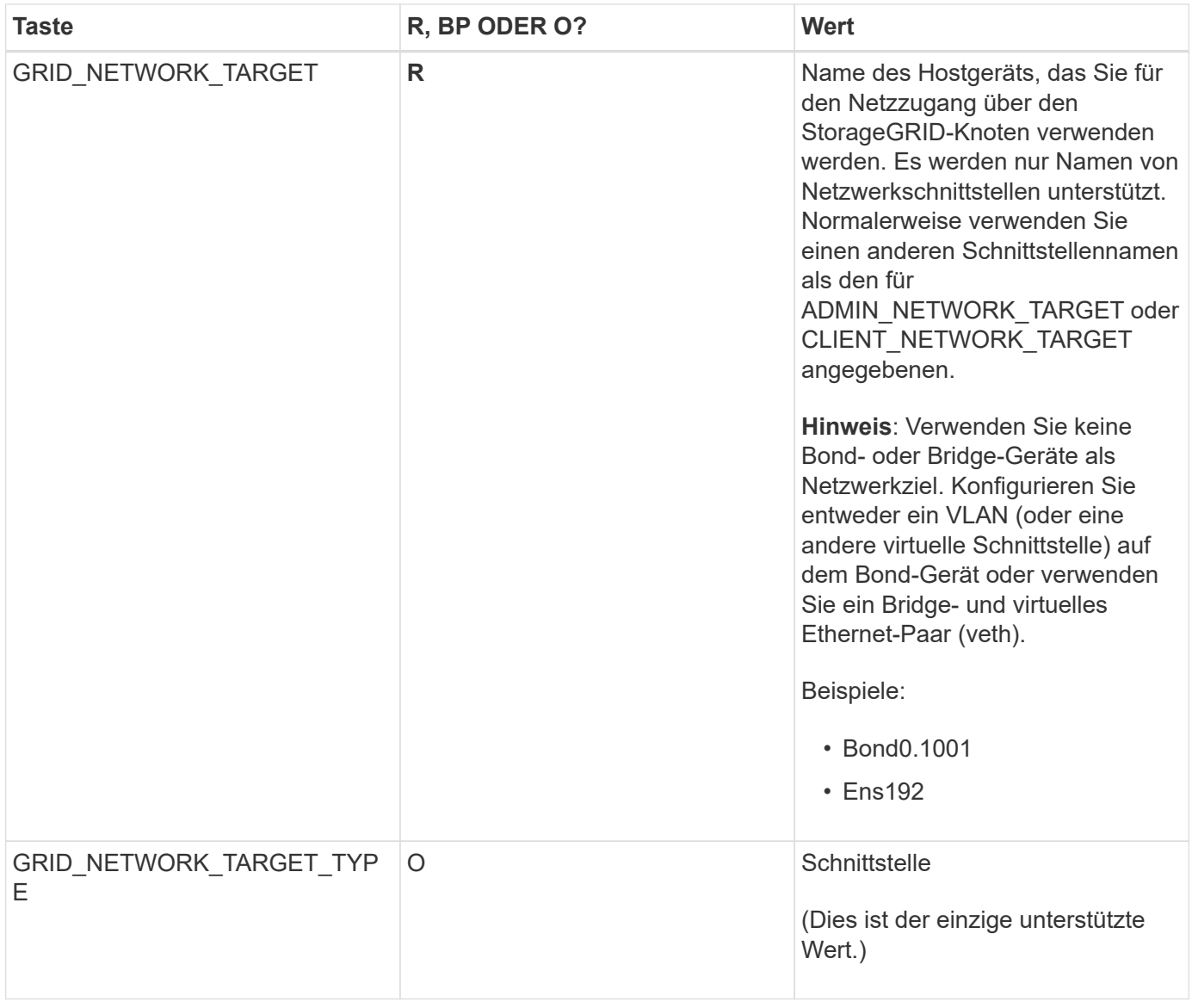

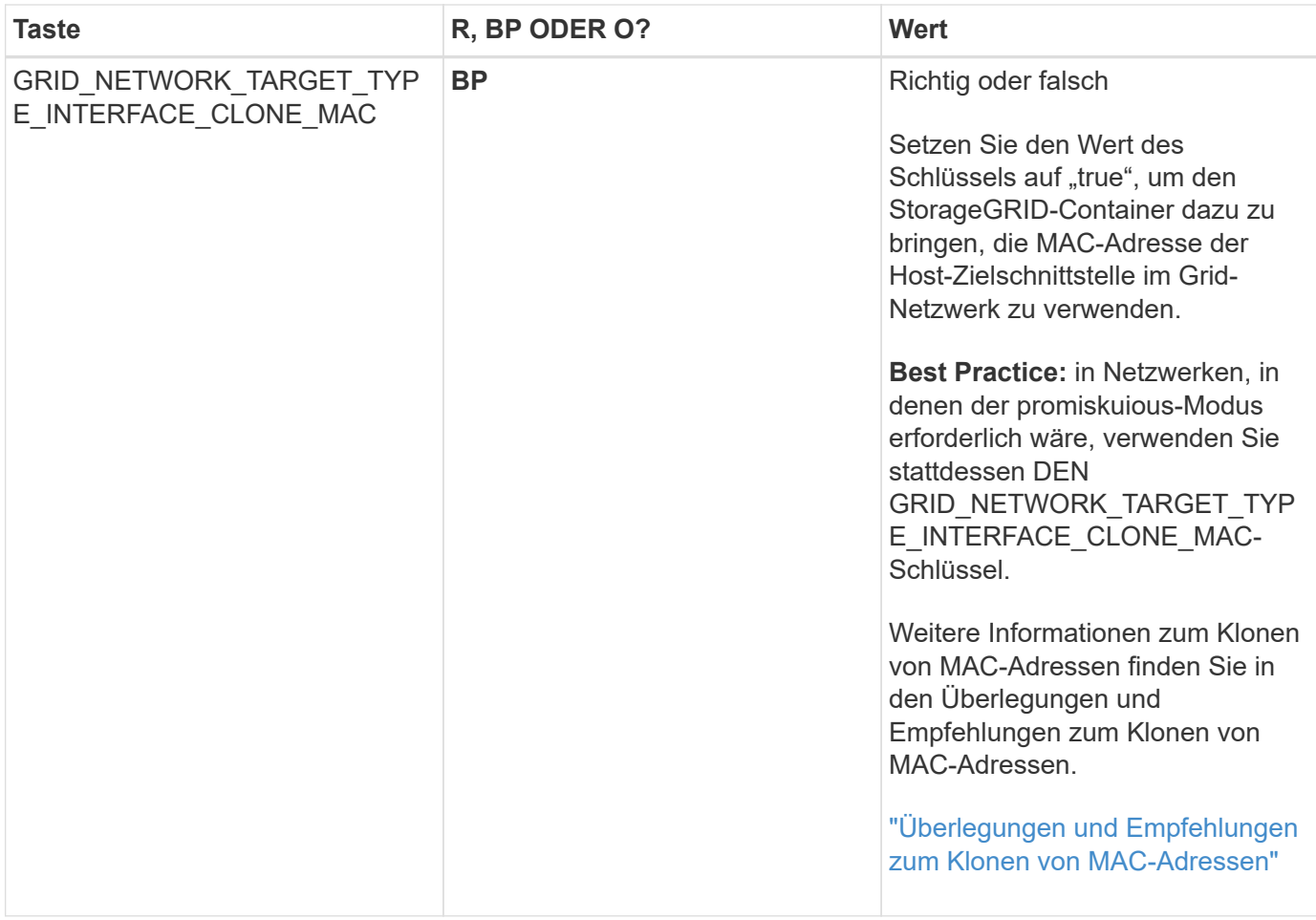

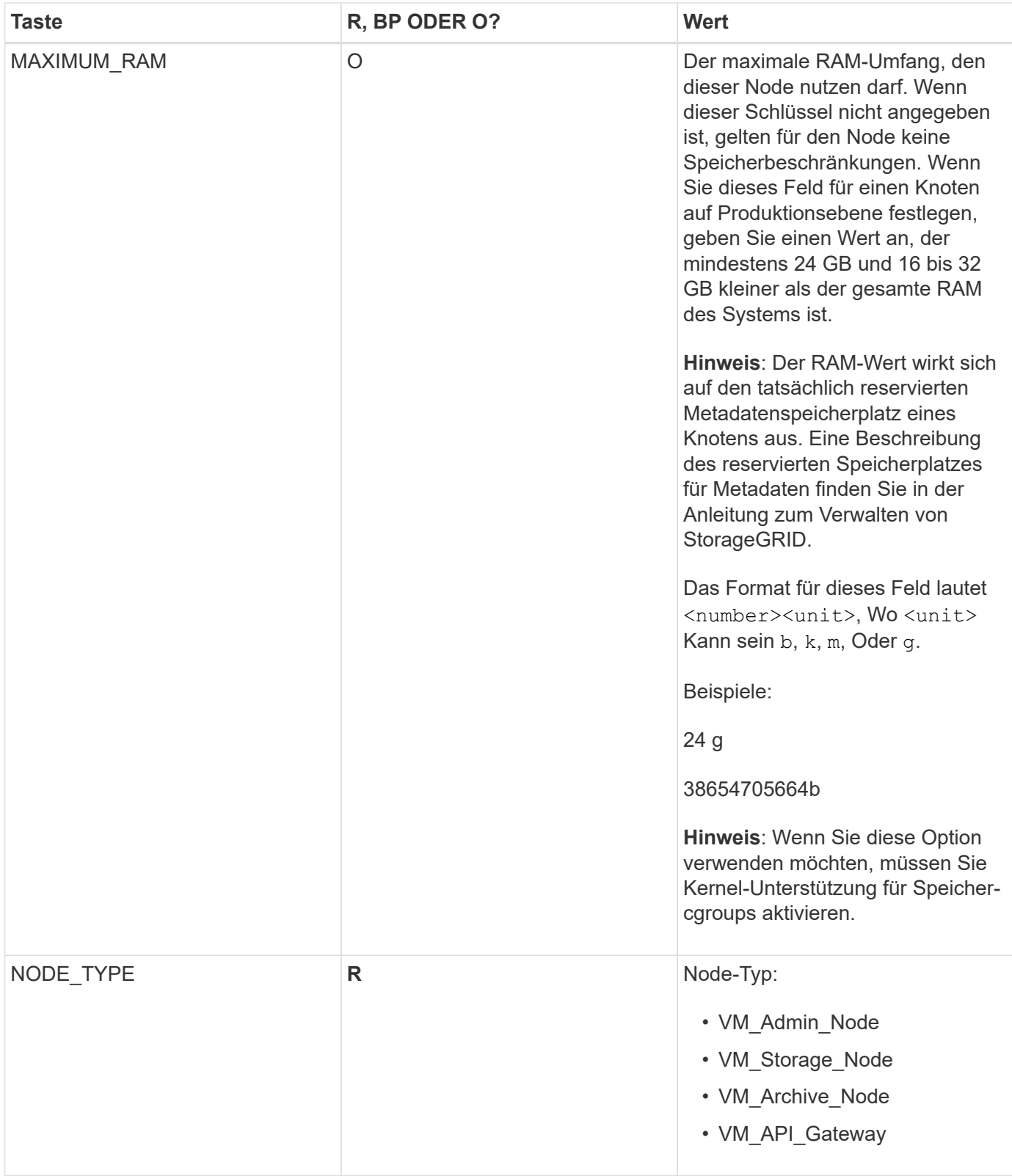

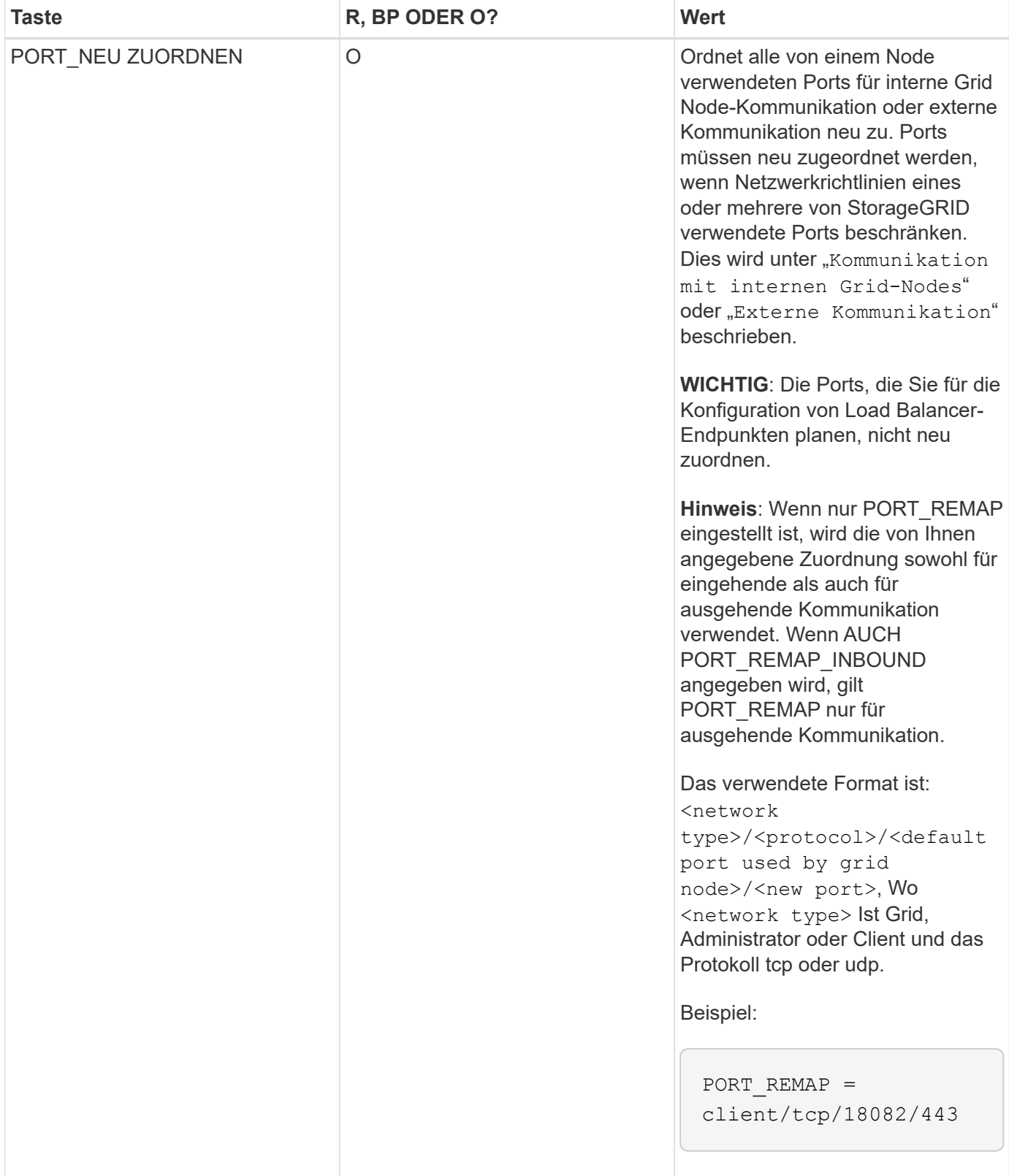

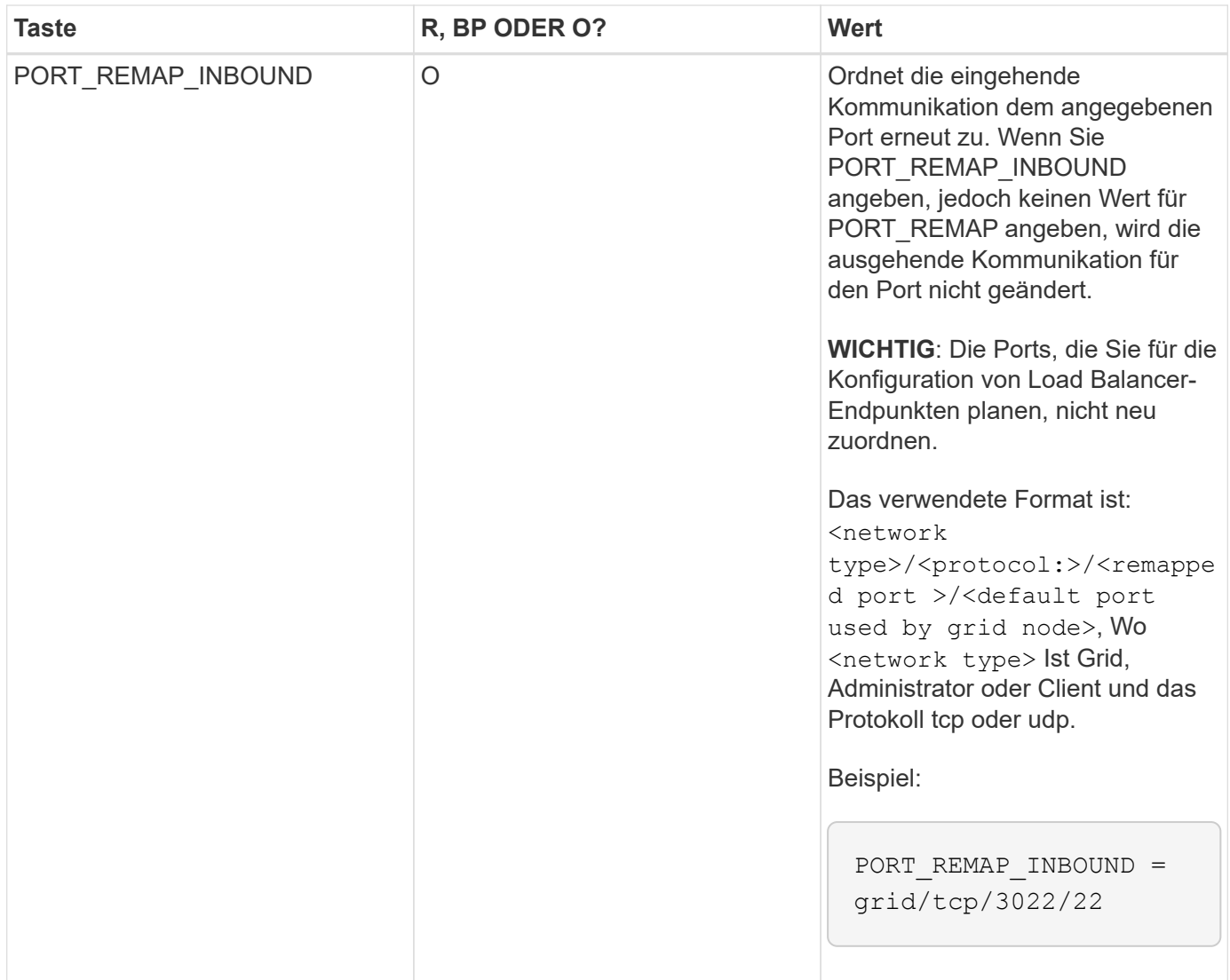

# **Verwandte Informationen**

["Ermitteln der primären Admin-Node durch Grid-Nodes"](#page-46-0)

["Netzwerkrichtlinien"](https://docs.netapp.com/de-de/storagegrid-115/network/index.html)

# ["StorageGRID verwalten"](https://docs.netapp.com/de-de/storagegrid-115/admin/index.html)

## <span id="page-46-0"></span>**Ermitteln der primären Admin-Node durch Grid-Nodes**

Die Grid-Nodes kommunizieren mit dem primären Admin-Node zu Konfiguration und Management. Jeder Grid-Knoten muss die IP-Adresse des primären Admin-Knotens im Grid-Netzwerk kennen.

Um sicherzustellen, dass ein Grid-Node auf den primären Admin-Node zugreifen kann, können Sie bei der Bereitstellung des Node eines der folgenden Schritte ausführen:

- Sie können den ADMIN\_IP-Parameter verwenden, um die IP-Adresse des primären Admin-Knotens manuell einzugeben.
- Sie können den ADMIN IP-Parameter weglassen, damit der Grid-Node den Wert automatisch ermittelt. Die automatische Erkennung ist besonders nützlich, wenn das Grid-Netzwerk DHCP verwendet, um die IP-

Adresse dem primären Admin-Node zuzuweisen.

Die automatische Erkennung des primären Admin-Knotens wird mit einem Multicast Domain Name System (mDNS) durchgeführt. Beim ersten Start des primären Admin-Knotens veröffentlicht er seine IP-Adresse mit mDNS. Andere Knoten im selben Subnetz können dann die IP-Adresse abfragen und automatisch erfassen. Da der Multicast-IP-Datenverkehr jedoch nicht normalerweise über Subnetze routingfähig ist, können Nodes in anderen Subnetzen die IP-Adresse des primären Admin-Node nicht direkt erfassen.

Wenn Sie die automatische Erkennung verwenden:

- Sie müssen DIE ADMIN IP-Einstellung für mindestens einen Grid-Node in allen Subnetzen, mit denen der primäre Admin-Node nicht direkt verbunden ist, enthalten. Dieser Grid-Knoten veröffentlicht dann die IP-Adresse des primären Admin-Knotens für andere Knoten im Subnetz, um mit mDNS zu ermitteln.
- Stellen Sie sicher, dass Ihre Netzwerkinfrastruktur den Datenverkehr mehrerer gegossener IP-Daten innerhalb eines Subnetzes unterstützt.

# **Beispiel für die Node-Konfigurationsdateien**

Sie können die Beispiel-Node-Konfigurationsdateien verwenden, die Ihnen bei der Einrichtung der Node-Konfigurationsdateien für Ihr StorageGRID System helfen. Die Beispiele zeigen Node-Konfigurationsdateien für alle Grid-Nodes.

Bei den meisten Knoten können Sie Administrator- und Client-Netzwerkaddressinformationen (IP, Maske, Gateway usw.) hinzufügen, wenn Sie das Grid mit dem Grid Manager oder der Installations-API konfigurieren. Die Ausnahme ist der primäre Admin-Node. Wenn Sie die Admin-Netzwerk-IP des primären Admin-Knotens durchsuchen möchten, um die Grid-Konfiguration abzuschließen (z. B. weil das Grid-Netzwerk nicht weitergeleitet wird), müssen Sie die Admin-Netzwerkverbindung für den primären Admin-Node in seiner Node-Konfigurationsdatei konfigurieren. Dies ist im Beispiel dargestellt.

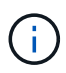

 $\mathbf{d}$ 

In den Beispielen wurde das Client-Netzwerk-Ziel als Best Practice konfiguriert, obwohl das Client-Netzwerk standardmäßig deaktiviert ist.

# **Beispiel für primären Admin-Node**

**Beispiel Dateiname**: /etc/storagegrid/nodes/dc1-adm1.conf

**Beispieldateiinhalt:**

```
NODE_TYPE = VM_Admin_Node
ADMIN_ROLE = Primary
BLOCK_DEVICE_VAR_LOCAL = /dev/mapper/dc1-adm1-var-local
BLOCK DEVICE AUDIT LOGS = /dev/mapper/dc1-adm1-audit-logsBLOCK DEVICE TABLES = /dev/mapper/dc1-adm1-tablesGRID NETWORK TARGET = bond0.1001
ADMIN_NETWORK_TARGET = bond0.1002
CLIENT_NETWORK_TARGET = bond0.1003
GRID NETWORK IP = 10.1.0.2GRID NETWORK MASK = 255.255.255.0GRID NETWORK GATEWAY = 10.1.0.1
ADMIN_NETWORK_CONFIG = STATIC
ADMIN_NETWORK_IP = 192.168.100.2
ADMIN_NETWORK_MASK = 255.255.248.0
ADMIN NETWORK GATEWAY = 192.168.100.1
ADMIN_NETWORK_ESL = 192.168.100.0/21,172.16.0.0/21,172.17.0.0/21
```
### **Beispiel für Speicherknoten**

**Beispiel Dateiname:** /etc/storagegrid/nodes/dc1-sn1.conf

#### **Beispieldateiinhalt:**

```
NODE TYPE = VM Storage Node
ADMIN_IP = 10.1.0.2
BLOCK_DEVICE_VAR_LOCAL = /dev/mapper/dc1-sn1-var-local
BLOCK DEVICE RANGEDB 00 = /dev /mapper/dcl-snl-rangedb-0BLOCK DEVICE RANGEDB 01 = /dev /mapper/dcl-sn1-rangedb-1BLOCK DEVICE RANGEDB 02 = /dev/mapper/dc1-sn1-rangedb-2
BLOCK DEVICE RANGEDB 03 = /dev /mapper/dc1-sn1-rangedb-3GRID NETWORK TARGET = bond0.1001
ADMIN_NETWORK_TARGET = bond0.1002
CLIENT_NETWORK_TARGET = bond0.1003
GRID NETWORK IP = 10.1.0.3GRID NETWORK MASK = 255.255.255.0GRID NETWORK GATEWAY = 10.1.0.1
```
#### **Beispiel für Archivknoten**

**Beispiel Dateiname:** /etc/storagegrid/nodes/dc1-arc1.conf

**Beispieldateiinhalt:**

```
NODE_TYPE = VM_Archive_Node
ADMIN_IP = 10.1.0.2
BLOCK_DEVICE_VAR_LOCAL = /dev/mapper/dc1-arc1-var-local
GRID NETWORK TARGET = bond0.1001
ADMIN_NETWORK_TARGET = bond0.1002
CLIENT_NETWORK_TARGET = bond0.1003
GRID NETWORK IP = 10.1.0.4GRID NETWORK MASK = 255.255.255.0GRID NETWORK GATEWAY = 10.1.0.1
```
### **Beispiel für Gateway-Node**

**Beispiel Dateiname:** /etc/storagegrid/nodes/dc1-gw1.conf

## **Beispieldateiinhalt:**

NODE TYPE = VM API Gateway ADMIN\_IP = 10.1.0.2 BLOCK\_DEVICE\_VAR\_LOCAL = /dev/mapper/dc1-gw1-var-local GRID NETWORK TARGET = bond0.1001 ADMIN\_NETWORK\_TARGET = bond0.1002 CLIENT\_NETWORK\_TARGET = bond0.1003 GRID NETWORK  $IP = 10.1.0.5$ GRID NETWORK MASK = 255.255.255.0 GRID NETWORK GATEWAY = 10.1.0.1

## **Beispiel für einen nicht-primären Admin-Node**

**Beispiel Dateiname:** /etc/storagegrid/nodes/dc1-adm2.conf

**Beispieldateiinhalt:**

```
NODE_TYPE = VM_Admin_Node
ADMIN ROLE = Non-Primary
ADMIN_IP = 10.1.0.2
BLOCK_DEVICE_VAR_LOCAL = /dev/mapper/dc1-adm2-var-local
BLOCK_DEVICE_AUDIT_LOGS = /dev/mapper/dc1-adm2-audit-logs
BLOCK DEVICE TABLES = /dev/mapper/dc1-adm2-tablesGRID NETWORK TARGET = bond0.1001
ADMIN_NETWORK_TARGET = bond0.1002
CLIENT_NETWORK_TARGET = bond0.1003
GRID NETWORK IP = 10.1.0.6GRID NETWORK MASK = 255.255.255.0GRID NETWORK GATEWAY = 10.1.0.1
```
# **Überprüfung der StorageGRID-Konfiguration**

Nach dem Erstellen von Konfigurationsdateien in /etc/storagegrid/nodes Für jeden Ihrer StorageGRID-Knoten müssen Sie den Inhalt dieser Dateien validieren.

Um den Inhalt der Konfigurationsdateien zu validieren, führen Sie folgenden Befehl auf jedem Host aus:

sudo storagegrid node validate all

Wenn die Dateien korrekt sind, zeigt die Ausgabe **BESTANDEN** für jede Konfigurationsdatei an, wie im Beispiel dargestellt.

```
Checking for misnamed node configuration files... PASSED
Checking configuration file for node dc1-adm1... PASSED
Checking configuration file for node dc1-gw1... PASSED
Checking configuration file for node dc1-sn1... PASSED
Checking configuration file for node dc1-sn2... PASSED
Checking configuration file for node dc1-sn3... PASSED
Checking for duplication of unique values between nodes... PASSED
```
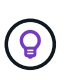

Bei einer automatisierten Installation können Sie diese Ausgabe mithilfe von unterdrücken  $-q$ Oder --quiet Optionen in storagegrid Befehl (z. B. storagegrid --quiet…). Wenn Sie die Ausgabe unterdrücken, hat der Befehl einen Wert ungleich null Exit, wenn Konfigurationswarnungen oder Fehler erkannt wurden.

Wenn die Konfigurationsdateien nicht korrekt sind, werden die Probleme wie im Beispiel gezeigt als **WARNUNG** und **FEHLER** angezeigt. Wenn Konfigurationsfehler gefunden werden, müssen Sie sie korrigieren, bevor Sie mit der Installation fortfahren.

```
Checking for misnamed node configuration files...
  WARNING: ignoring /etc/storagegrid/nodes/dc1-adm1
  WARNING: ignoring /etc/storagegrid/nodes/dc1-sn2.conf.keep
  WARNING: ignoring /etc/storagegrid/nodes/my-file.txt
Checking configuration file for node dc1-adm1...
  ERROR: NODE TYPE = VM Foo Node
        VM Foo Node is not a valid node type. See *.conf.sample
 ERROR: ADMIN ROLE = Foo
        Foo is not a valid admin role. See *.conf.sample
  ERROR: BLOCK DEVICE VAR LOCAL = /dev/mapper/sqws-qw1-var-local
        /dev/mapper/sqws-qw1-var-local is not a valid block device
Checking configuration file for node dc1-gwl...
  ERROR: GRID NETWORK TARGET = bond0.1001
        bond0.1001 is not a valid interface. See 'ip link show'
 ERROR: GRID NETWORK IP = 10.1.310.1.3 is not a valid IPv4 address
 ERROR: GRID NETWORK MASK = 255.248.255.0255.248.255.0 is not a valid IPv4 subnet mask
Checking configuration file for node dc1-sn1...
 ERROR: GRID NETWORK GATEWAY = 10.2.0.1
        10.2.0.1 is not on the local subnet
 ERROR: ADMIN NETWORK ESL = 192.168.100.0/21,172.16.0foo
        Could not parse subnet list
Checking configuration file for node dc1-sn2... PASSED
Checking configuration file for node dc1-sn3... PASSED
Checking for duplication of unique values between nodes...
 ERROR: GRID NETWORK IP = 10.1.0.4dc1-sn2 and dc1-sn3 have the same GRID NETWORK IP
 ERROR: BLOCK DEVICE VAR LOCAL = /dev/mapper/sgws-sn2-var-local
        dc1-sn2 and dc1-sn3 have the same BLOCK DEVICE VAR LOCAL
 ERROR: BLOCK DEVICE RANGEDB 00 = /dev/mapper/sgws - sn2-rangedb-0dc1-sn2 and dc1-sn3 have the same BLOCK DEVICE RANGEDB 00
```
# **Starten des StorageGRID Host Service**

Um die StorageGRID Nodes zu starten und sicherzustellen, dass sie nach einem Neustart des Hosts neu gestartet werden, müssen Sie den StorageGRID Host Service aktivieren und starten.

# **Schritte**

1. Führen Sie auf jedem Host folgende Befehle aus:

```
sudo systemctl enable storagegrid
sudo systemctl start storagegrid
```
2. Führen Sie den folgenden Befehl aus, um sicherzustellen, dass die Bereitstellung fortgesetzt wird:

```
sudo storagegrid node status node-name
```
Führen Sie für jeden Node, der den Status "not-running" oder "Stoured" zurückgibt, den folgenden Befehl aus:

sudo storagegrid node start node-name

3. Wenn Sie zuvor den StorageGRID-Hostdienst aktiviert und gestartet haben (oder wenn Sie sich nicht sicher sind, ob der Dienst aktiviert und gestartet wurde), führen Sie auch den folgenden Befehl aus:

```
sudo systemctl reload-or-restart storagegrid
```
# <span id="page-52-1"></span>**Grid wird konfiguriert und die Installation abgeschlossen**

Die Installation wird durch Konfiguration des StorageGRID-Systems vom Grid-Manager auf dem primären Admin-Node abgeschlossen.

- ["Navigieren zum Grid Manager"](#page-52-0)
- ["Angeben der StorageGRID-Lizenzinformationen"](#page-53-0)
- ["Hinzufügen von Sites"](#page-54-0)
- ["Angeben von Grid-Netzwerknetzen"](#page-55-0)
- ["Genehmigung ausstehender Grid-Knoten"](#page-56-0)
- ["Angeben von Informationen zum Network Time Protocol-Server"](#page-61-0)
- ["Angeben von Informationen zum DNS-Server"](#page-63-0)
- ["Festlegen der Passwörter für das StorageGRID-System"](#page-64-0)
- ["Überprüfung Ihrer Konfiguration und Abschluss der Installation"](#page-65-0)
- ["Richtlinien nach der Installation"](#page-67-0)

## <span id="page-52-0"></span>**Navigieren zum Grid Manager**

Mit dem Grid Manager können Sie alle Informationen definieren, die für die Konfiguration des StorageGRID Systems erforderlich sind.

## **Was Sie benötigen**

Der primäre Admin-Node muss bereitgestellt werden und die anfängliche Startsequenz abgeschlossen haben.

## **Schritte**

1. Öffnen Sie Ihren Webbrowser, und navigieren Sie zu einer der folgenden Adressen:

```
https://primary_admin_node_ip
```

```
client_network_ip
```
Alternativ können Sie auf den Grid Manager an Port 8443 zugreifen:

```
https://primary_admin_node_ip:8443
```
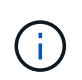

Sie können die IP-Adresse für die primäre Admin-Knoten-IP im Grid-Netzwerk oder im Admin-Netzwerk, je nach Ihrer Netzwerkkonfiguration, verwenden.

## 2. Klicken Sie auf **StorageGRID-System installieren**.

Die Seite zum Konfigurieren eines StorageGRID-Systems wird angezeigt.

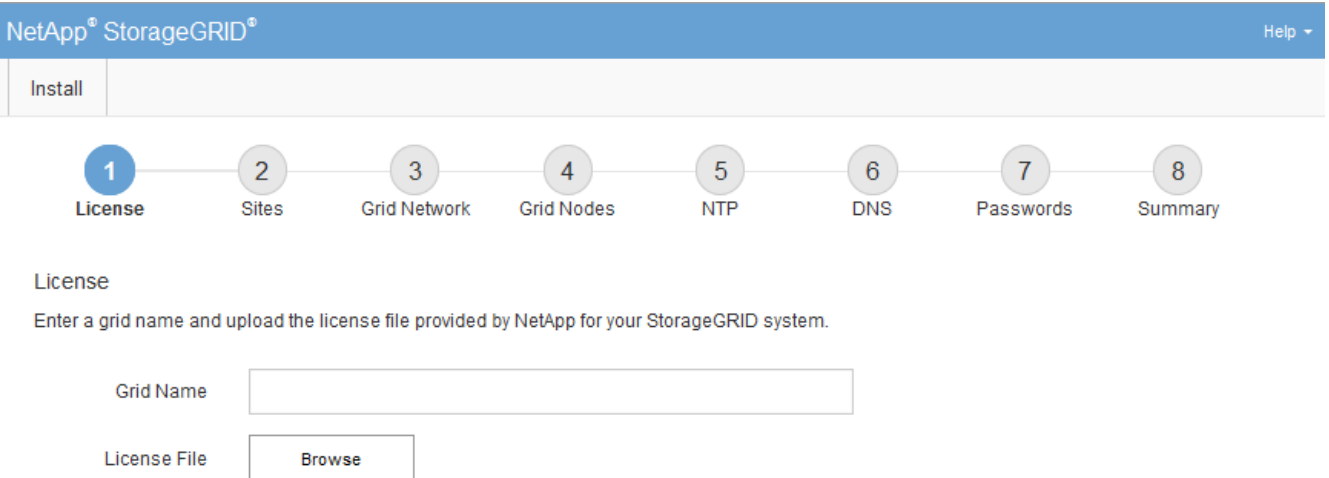

# <span id="page-53-0"></span>**Angeben der StorageGRID-Lizenzinformationen**

Sie müssen den Namen Ihres StorageGRID Systems angeben und die Lizenzdatei von NetApp hochladen.

### **Schritte**

1. Geben Sie auf der Seite Lizenz einen aussagekräftigen Namen für Ihr StorageGRID-System in **Rastername** ein.

Nach der Installation wird der Name oben im Menü Nodes angezeigt.

2. Klicken Sie auf **Durchsuchen** und suchen Sie die NetApp Lizenzdatei (`NLFunique\_id.txt`Und klicken Sie auf **Öffnen**.

Die Lizenzdatei wird validiert, die Seriennummer und die lizenzierte Speicherkapazität werden angezeigt.

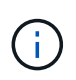

Das StorageGRID Installationsarchiv enthält eine kostenlose Lizenz, die keinen Support-Anspruch auf das Produkt bietet. Sie können nach der Installation auf eine Lizenz aktualisieren, die Support bietet.

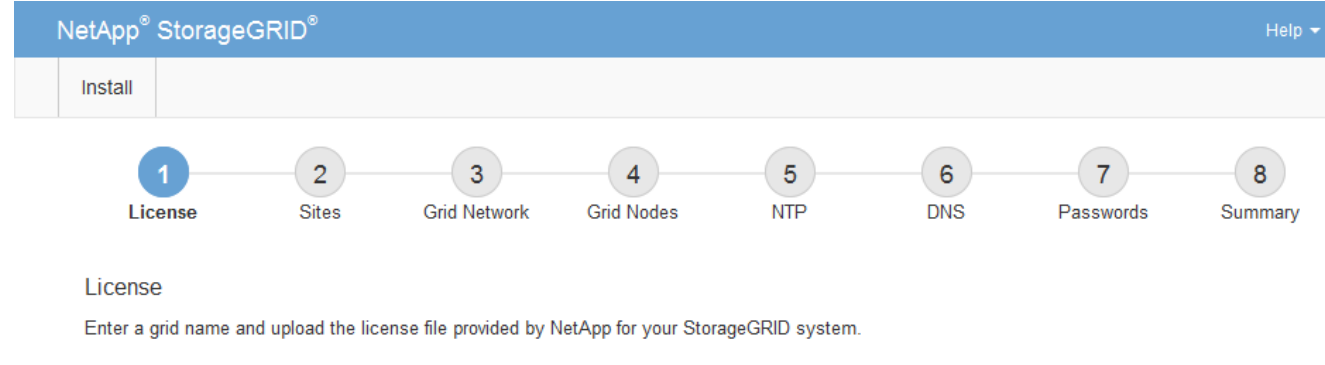

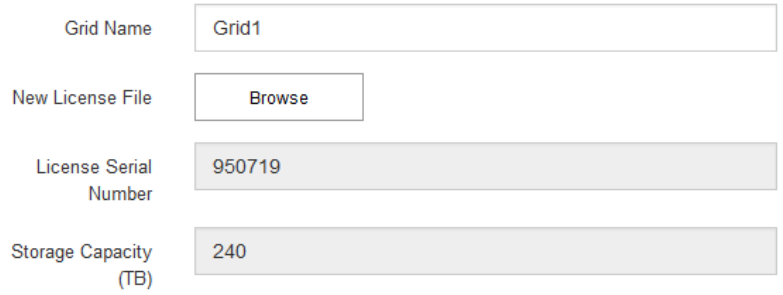

3. Klicken Sie Auf **Weiter**.

# <span id="page-54-0"></span>**Hinzufügen von Sites**

Sie müssen mindestens einen Standort erstellen, wenn Sie StorageGRID installieren. Sie können weitere Standorte erstellen, um die Zuverlässigkeit und Storage-Kapazität Ihres StorageGRID Systems zu erhöhen.

## **Schritte**

- 1. Geben Sie auf der Seite Sites den **Standortnamen** ein.
- 2. Um weitere Sites hinzuzufügen, klicken Sie auf das Pluszeichen neben dem Eintrag der letzten Site und geben den Namen in das neue Textfeld **Standortname** ein.

Fügen Sie so viele zusätzliche Standorte wie für Ihre Grid-Topologie hinzu. Sie können bis zu 16 Standorte hinzufügen.

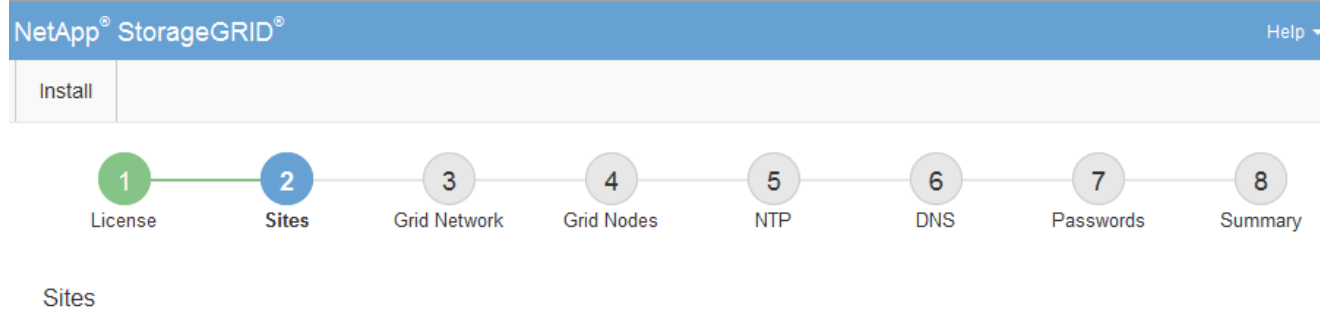

In a single-site deployment, infrastructure and operations are centralized in one site.

In a multi-site deployment, infrastructure can be distributed asymmetrically across sites, and proportional to the needs of each site. Typically, sites are located in geographically different locations. Having multiple sites also allows the use of distributed replication and erasure coding for increased availability and resiliency.

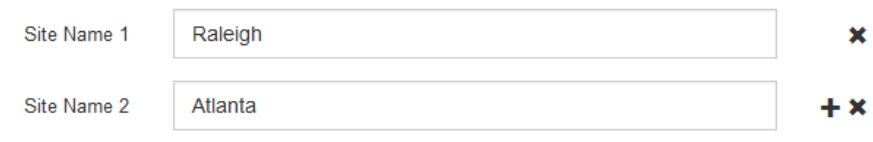

3. Klicken Sie Auf **Weiter**.

# <span id="page-55-0"></span>**Angeben von Grid-Netzwerknetzen**

Sie müssen die Subnetze angeben, die im Grid-Netzwerk verwendet werden.

## **Über diese Aufgabe**

Die Subnetzeinträge enthalten die Subnetze für das Grid-Netzwerk für jeden Standort im StorageGRID-System sowie alle Subnetze, die über das Grid-Netzwerk erreichbar sein müssen.

Wenn Sie mehrere Grid-Subnetze haben, ist das Grid Network-Gateway erforderlich. Alle angegebenen Grid-Subnetze müssen über dieses Gateway erreichbar sein.

### **Schritte**

- 1. Geben Sie die CIDR-Netzwerkadresse für mindestens ein Grid-Netzwerk im Textfeld **Subnetz 1** an.
- 2. Klicken Sie auf das Pluszeichen neben dem letzten Eintrag, um einen zusätzlichen Netzwerkeintrag hinzuzufügen.

Wenn Sie bereits mindestens einen Knoten bereitgestellt haben, klicken Sie auf **Netznetze-Subnetze ermitteln**, um die Netznetzwerksubnetz-Liste automatisch mit den Subnetzen zu füllen, die von Grid-Nodes gemeldet wurden, die beim Grid Manager registriert sind.

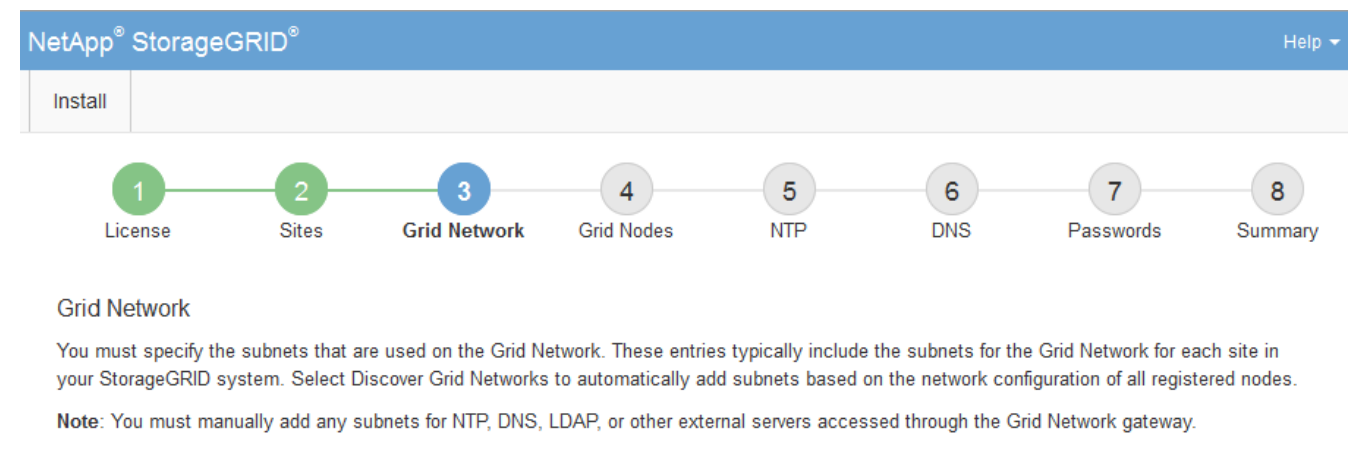

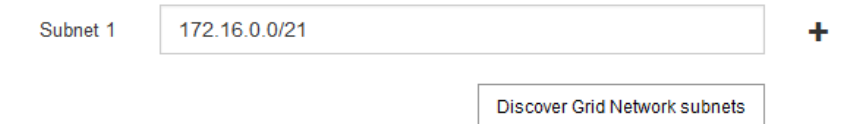

# 3. Klicken Sie Auf **Weiter**.

# <span id="page-56-0"></span>**Genehmigung ausstehender Grid-Knoten**

Sie müssen jeden Grid-Node genehmigen, bevor er dem StorageGRID System beitreten kann.

## **Was Sie benötigen**

Alle Grid-Nodes von virtuellen und StorageGRID Appliances müssen bereitgestellt worden sein.

## **Schritte**

1. Prüfen Sie die Liste ausstehender Nodes und bestätigen Sie, dass alle von Ihnen bereitgestellten Grid-Nodes angezeigt werden.

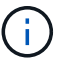

Wenn ein Grid-Node fehlt, bestätigen Sie, dass er erfolgreich bereitgestellt wurde.

2. Aktivieren Sie das Optionsfeld neben einem Knoten, der noch nicht genehmigt werden soll.

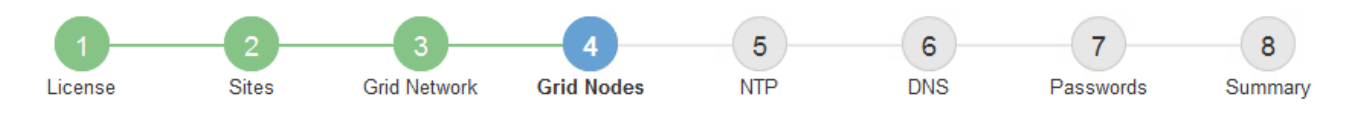

## **Grid Nodes**

Approve and configure grid nodes, so that they are added correctly to your StorageGRID system.

#### **Pending Nodes**

Grid nodes are listed as pending until they are assigned to a site, configured, and approved.

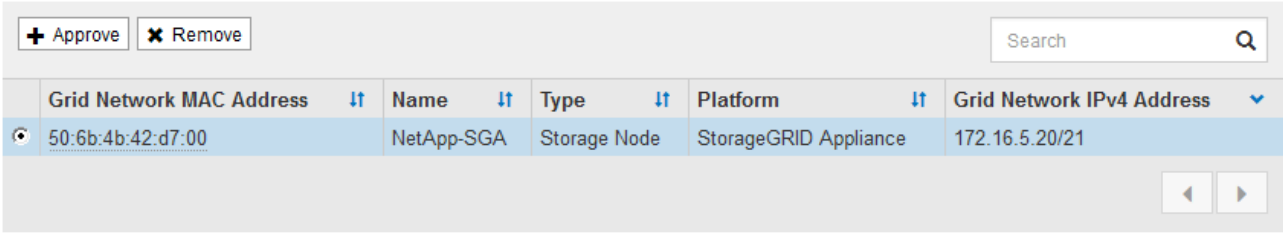

#### **Approved Nodes**

Grid nodes that have been approved and have been configured for installation. An approved grid node's configuration can be edited if errors are identified.

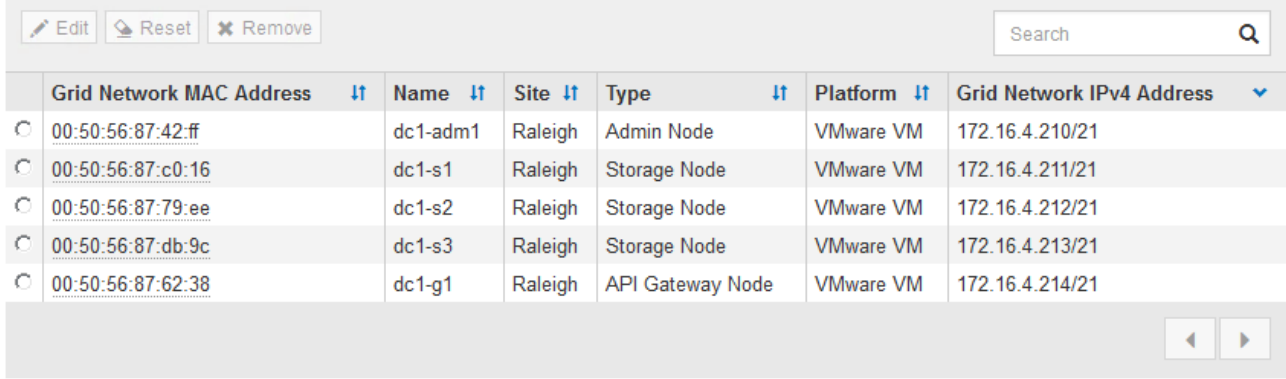

- 3. Klicken Sie Auf **Genehmigen**.
- 4. Ändern Sie unter Allgemeine Einstellungen die Einstellungen für die folgenden Eigenschaften, falls erforderlich:

# Storage Node Configuration

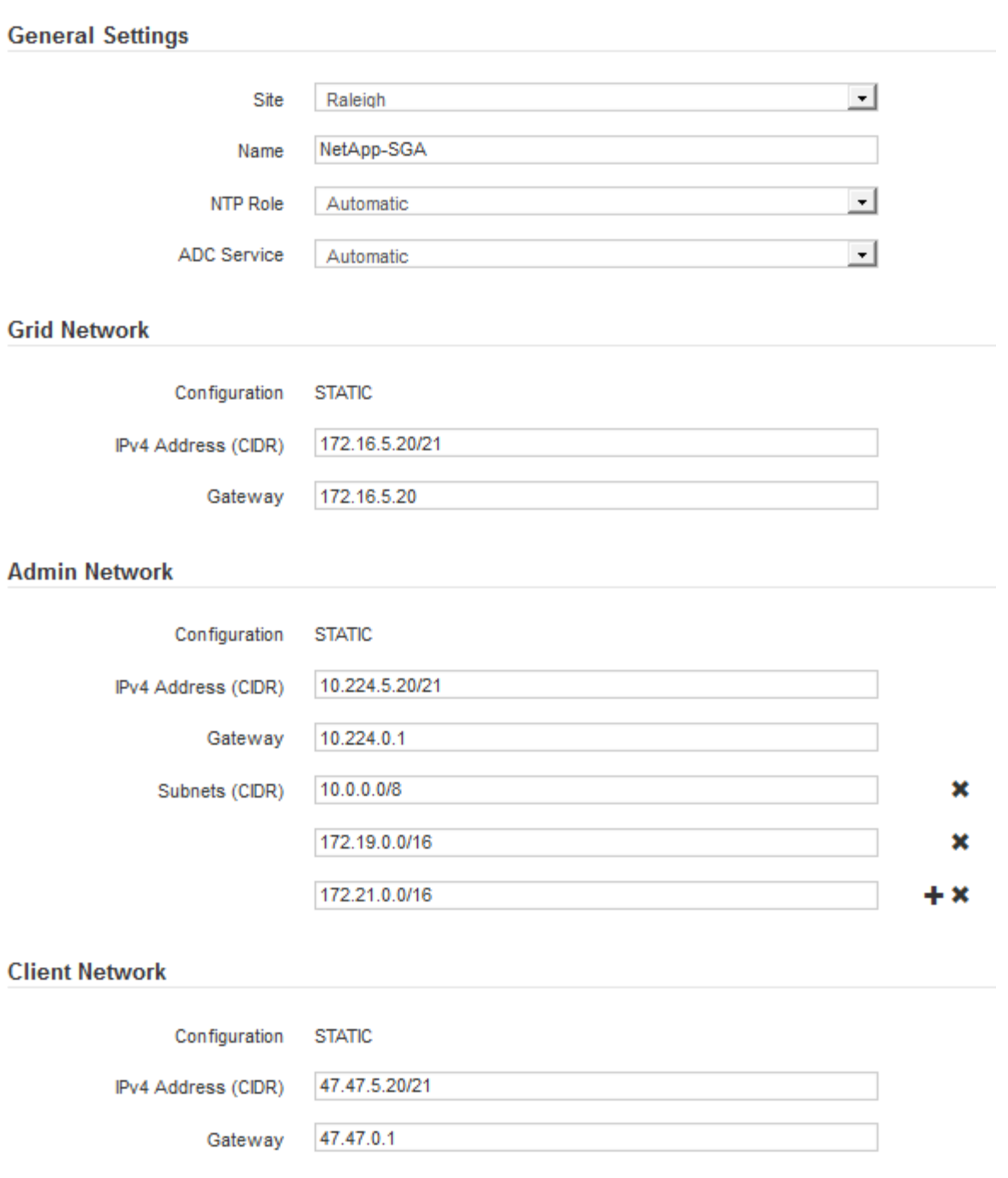

- **Standort**: Der Name der Site, mit der dieser Grid-Knoten verknüpft wird.
- **Name**: Der Name, der dem Knoten zugewiesen wird, und der Name, der im Grid Manager angezeigt wird. Der Name ist standardmäßig auf den Namen eingestellt, den Sie beim Konfigurieren des Nodes angegeben haben. In diesem Schritt des Installationsprozesses können Sie den Namen nach Bedarf ändern.

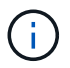

Nachdem Sie die Installation abgeschlossen haben, können Sie den Namen des Node nicht ändern.

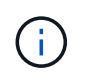

Bei einem VMware-Knoten können Sie hier den Namen ändern, aber durch diese Aktion wird nicht der Name der virtuellen Maschine in vSphere geändert.

◦ **NTP-Rolle**: Die NTP-Rolle (Network Time Protocol) des Grid-Knotens. Die Optionen sind **Automatic**, **Primary** und **Client**. Bei Auswahl von **automatisch** wird die primäre Rolle Administratorknoten, Speicherknoten mit ADC-Diensten, Gateway-Nodes und beliebigen Grid-Nodes mit nicht statischen IP-Adressen zugewiesen. Allen anderen Grid-Nodes wird die Client-Rolle zugewiesen.

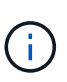

Vergewissern Sie sich, dass mindestens zwei Nodes an jedem Standort auf mindestens vier externe NTP-Quellen zugreifen können. Wenn nur ein Node an einem Standort die NTP-Quellen erreichen kann, treten Probleme mit dem Timing auf, wenn dieser Node ausfällt. Durch die Festlegung von zwei Nodes pro Standort als primäre NTP-Quellen ist zudem ein genaues Timing gewährleistet, wenn ein Standort vom Rest des Grid isoliert ist.

- **ADC-Dienst** (nur Speicherknoten): Wählen Sie **automatisch** aus, damit das System feststellen kann, ob der Knoten den Dienst Administrative Domain Controller (ADC) benötigt. Der ADC-Dienst verfolgt den Standort und die Verfügbarkeit von Grid-Services. Mindestens drei Storage-Nodes an jedem Standort müssen den ADC-Service enthalten. Der ADC-Dienst kann nicht einem Node hinzugefügt werden, nachdem er bereitgestellt wurde.
- 5. Ändern Sie im Grid Network die Einstellungen für die folgenden Eigenschaften, falls erforderlich:
	- **IPv4-Adresse (CIDR)**: Die CIDR-Netzwerkadresse für die Grid-Netzwerkschnittstelle (eth0 im Container). Zum Beispiel: 192.168.1.234/21
	- **Gateway**: Das Grid Network Gateway. Beispiel: 192.168.0.1

Das Gateway ist erforderlich, wenn es mehrere Grid-Subnetze gibt.

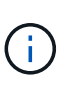

Wenn Sie DHCP für die Grid-Netzwerkkonfiguration ausgewählt haben und hier den Wert ändern, wird der neue Wert als statische Adresse auf dem Knoten konfiguriert. Sie müssen sicherstellen, dass sich die resultierende IP-Adresse nicht in einem DHCP-Adressenpool befindet.

6. Wenn Sie das Admin-Netzwerk für den Grid-Node konfigurieren möchten, fügen Sie die Einstellungen im Abschnitt Admin-Netzwerk bei Bedarf hinzu oder aktualisieren Sie sie.

Geben Sie die Zielnetze der Routen aus dieser Schnittstelle in das Textfeld **Subnetze (CIDR)** ein. Wenn mehrere Admin-Subnetze vorhanden sind, ist das Admin-Gateway erforderlich.

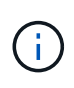

Wenn Sie DHCP für die Konfiguration des Admin-Netzwerks ausgewählt haben und hier den Wert ändern, wird der neue Wert als statische Adresse auf dem Knoten konfiguriert. Sie müssen sicherstellen, dass sich die resultierende IP-Adresse nicht in einem DHCP-Adressenpool befindet.

**Appliances:** für eine StorageGRID-Appliance, wenn das Admin-Netzwerk während der Erstinstallation mit dem StorageGRID Appliance Installer nicht konfiguriert wurde, kann es in diesem Dialogfeld "Grid Manager" nicht konfiguriert werden. Stattdessen müssen Sie folgende Schritte ausführen:

a. Starten Sie das Gerät neu: Wählen Sie im Appliance Installer die Option **Erweitert** > **Neustart**.

Ein Neustart kann mehrere Minuten dauern.

- b. Wählen Sie **Netzwerke konfigurieren** > **Link-Konfiguration** aus, und aktivieren Sie die entsprechenden Netzwerke.
- c. Wählen Sie **Netzwerke konfigurieren** > **IP-Konfiguration** und konfigurieren Sie die aktivierten Netzwerke.
- d. Kehren Sie zur Startseite zurück und klicken Sie auf **Installation starten**.
- e. In Grid Manager: Wenn der Knoten in der Tabelle genehmigte Knoten aufgeführt ist, setzen Sie den Knoten zurück.
- f. Entfernen Sie den Knoten aus der Tabelle Ausstehende Knoten.
- g. Warten Sie, bis der Knoten wieder in der Liste Ausstehende Knoten angezeigt wird.
- h. Vergewissern Sie sich, dass Sie die entsprechenden Netzwerke konfigurieren können. Sie sollten bereits mit den Informationen ausgefüllt werden, die Sie auf der Seite IP-Konfiguration angegeben haben.

Weitere Informationen finden Sie in der Installations- und Wartungsanleitung für Ihr Gerätemodell.

7. Wenn Sie das Client-Netzwerk für den Grid-Node konfigurieren möchten, fügen Sie die Einstellungen im Abschnitt Client-Netzwerk nach Bedarf hinzu oder aktualisieren Sie sie. Wenn das Client-Netzwerk konfiguriert ist, ist das Gateway erforderlich, und es wird nach der Installation zum Standard-Gateway für den Node.

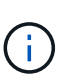

Wenn Sie DHCP für die Client-Netzwerkkonfiguration ausgewählt haben und hier den Wert ändern, wird der neue Wert als statische Adresse auf dem Knoten konfiguriert. Sie müssen sicherstellen, dass sich die resultierende IP-Adresse nicht in einem DHCP-Adressenpool befindet.

**Appliances:** für eine StorageGRID-Appliance, wenn das Clientnetzwerk während der Erstinstallation mit dem StorageGRID-Appliance-Installationsprogramm nicht konfiguriert wurde, kann es in diesem Dialogfeld "Grid Manager" nicht konfiguriert werden. Stattdessen müssen Sie folgende Schritte ausführen:

a. Starten Sie das Gerät neu: Wählen Sie im Appliance Installer die Option **Erweitert** > **Neustart**.

Ein Neustart kann mehrere Minuten dauern.

- b. Wählen Sie **Netzwerke konfigurieren** > **Link-Konfiguration** aus, und aktivieren Sie die entsprechenden Netzwerke.
- c. Wählen Sie **Netzwerke konfigurieren** > **IP-Konfiguration** und konfigurieren Sie die aktivierten Netzwerke.
- d. Kehren Sie zur Startseite zurück und klicken Sie auf **Installation starten**.
- e. In Grid Manager: Wenn der Knoten in der Tabelle genehmigte Knoten aufgeführt ist, setzen Sie den Knoten zurück.
- f. Entfernen Sie den Knoten aus der Tabelle Ausstehende Knoten.
- g. Warten Sie, bis der Knoten wieder in der Liste Ausstehende Knoten angezeigt wird.
- h. Vergewissern Sie sich, dass Sie die entsprechenden Netzwerke konfigurieren können. Sie sollten bereits mit den Informationen ausgefüllt werden, die Sie auf der Seite IP-Konfiguration angegeben haben.

Weitere Informationen finden Sie in der Installations- und Wartungsanleitung für Ihr Gerät.

8. Klicken Sie Auf **Speichern**.

Der Eintrag des Rasterknoten wird in die Liste der genehmigten Knoten verschoben.

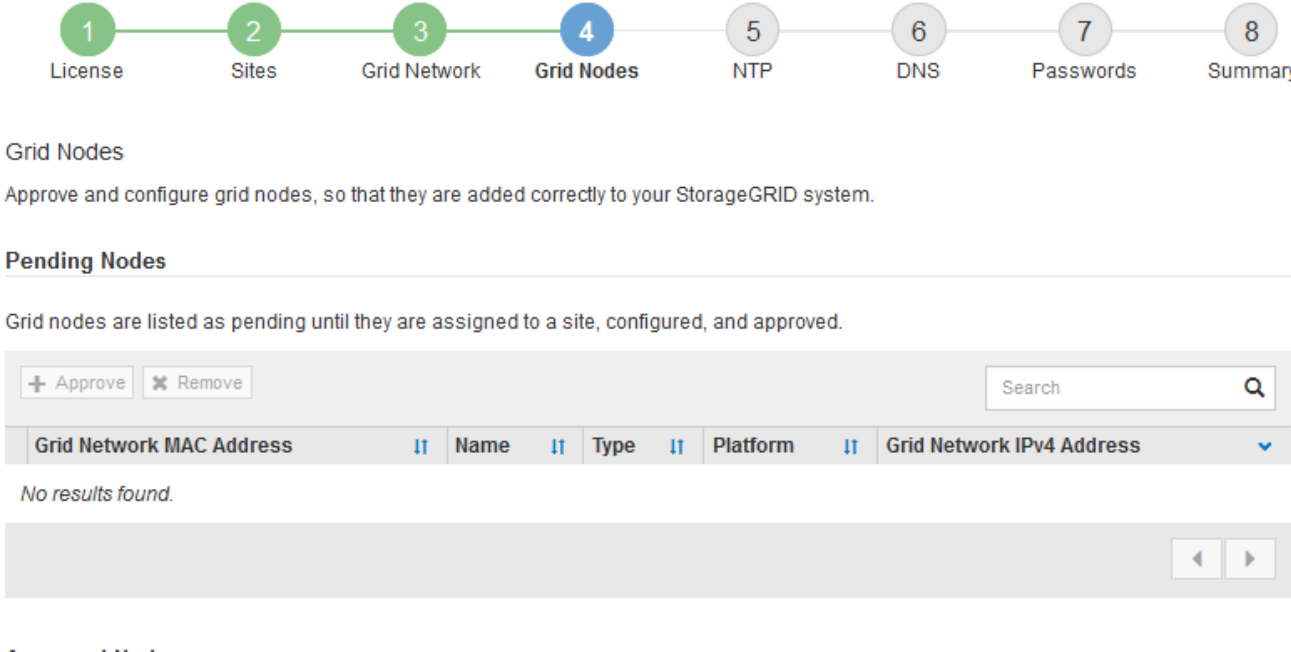

# **Approved Nodes**

Grid nodes that have been approved and have been configured for installation. An approved grid node's configuration can be edited if errors are identified.

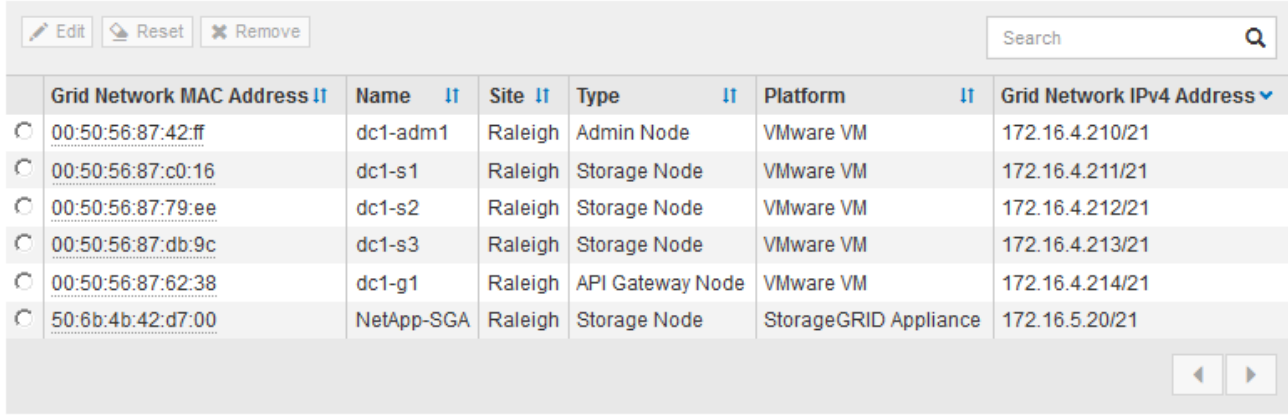

9. Wiederholen Sie diese Schritte für jeden ausstehenden Rasterknoten, den Sie genehmigen möchten.

Sie müssen alle Knoten genehmigen, die Sie im Raster benötigen. Sie können jedoch jederzeit zu dieser Seite zurückkehren, bevor Sie auf der Übersichtsseite auf **Installieren** klicken. Sie können die Eigenschaften eines genehmigten Grid-Knotens ändern, indem Sie das entsprechende Optionsfeld auswählen und auf **Bearbeiten** klicken.

10. Wenn Sie die Genehmigung von Gitterknoten abgeschlossen haben, klicken Sie auf **Weiter**.

## <span id="page-61-0"></span>**Angeben von Informationen zum Network Time Protocol-Server**

Sie müssen die NTP-Konfigurationsinformationen (Network Time Protocol) für das StorageGRID-System angeben, damit die auf separaten Servern ausgeführten Vorgänge synchronisiert bleiben können.

### **Über diese Aufgabe**

Sie müssen IPv4-Adressen für die NTP-Server angeben.

Sie müssen externe NTP-Server angeben. Die angegebenen NTP-Server müssen das NTP-Protokoll verwenden.

Sie müssen vier NTP-Serverreferenzen von Stratum 3 oder besser angeben, um Probleme mit Zeitdrift zu vermeiden.

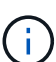

Wenn Sie die externe NTP-Quelle für eine StorageGRID-Installation auf Produktionsebene angeben, verwenden Sie den Windows Time-Dienst (W32Time) nicht auf einer Windows-Version als Windows Server 2016. Der Zeitdienst für ältere Windows Versionen ist nicht ausreichend genau und wird von Microsoft nicht für die Verwendung in Umgebungen mit hoher Genauigkeit, wie z. B. StorageGRID, unterstützt. Siehe ["Begrenzung des Supports, um](https://support.microsoft.com/en-us/help/939322/support-boundary-to-configure-the-windows-time-service-for-high-accura) [Windows Time Service für hochpräzise Umgebungen zu konfigurieren"](https://support.microsoft.com/en-us/help/939322/support-boundary-to-configure-the-windows-time-service-for-high-accura).

Die externen NTP-Server werden von den Nodes verwendet, denen Sie zuvor primäre NTP-Rollen zugewiesen haben.

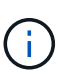

Vergewissern Sie sich, dass mindestens zwei Nodes an jedem Standort auf mindestens vier externe NTP-Quellen zugreifen können. Wenn nur ein Node an einem Standort die NTP-Quellen erreichen kann, treten Probleme mit dem Timing auf, wenn dieser Node ausfällt. Durch die Festlegung von zwei Nodes pro Standort als primäre NTP-Quellen ist zudem ein genaues Timing gewährleistet, wenn ein Standort vom Rest des Grid isoliert ist.

## **Schritte**

- 1. Geben Sie die IPv4-Adressen für mindestens vier NTP-Server in den Textfeldern **Server 1** bis **Server 4** an.
- 2. Wählen Sie bei Bedarf das Pluszeichen neben dem letzten Eintrag aus, um zusätzliche Servereinträge hinzuzufügen.

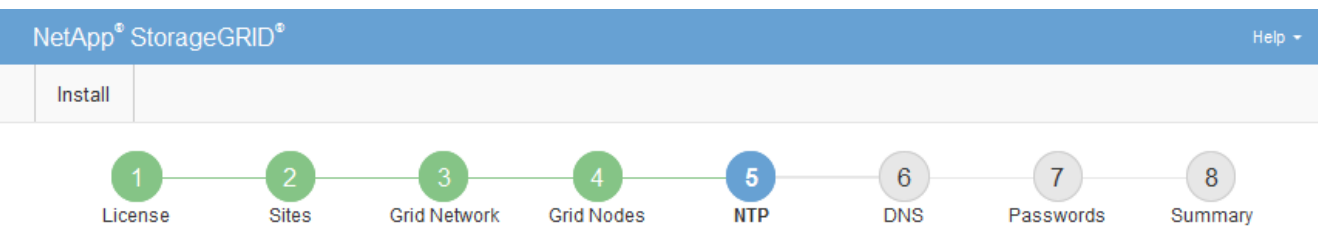

Network Time Protocol

Enter the IP addresses for at least four Network Time Protocol (NTP) servers, so that operations performed on separate servers are kept in sync.

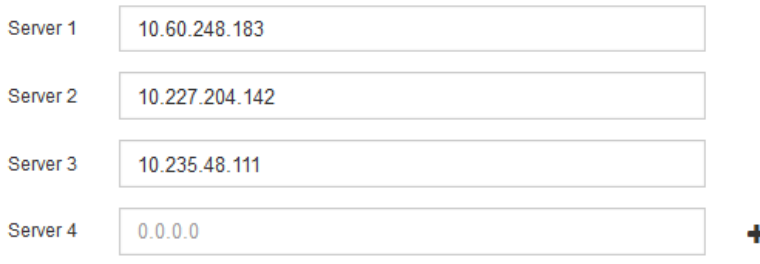

3. Wählen Sie **Weiter**.

# <span id="page-63-0"></span>**Angeben von Informationen zum DNS-Server**

Sie müssen DNS-Informationen (Domain Name System) für Ihr StorageGRID-System angeben, damit Sie auf externe Server zugreifen können, indem Sie Hostnamen anstelle von IP-Adressen verwenden.

# **Über diese Aufgabe**

Wenn Sie DNS-Serverinformationen angeben, können Sie vollständig qualifizierte Domänennamen (FQDN)- Hostnamen anstelle von IP-Adressen für E-Mail-Benachrichtigungen und AutoSupport verwenden. Es wird empfohlen, mindestens zwei DNS-Server anzugeben.

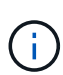

Geben Sie zwei bis sechs IPv4-Adressen für DNS-Server an. Wählen Sie DNS-Server aus, auf die jeder Standort lokal zugreifen kann, wenn das Netzwerk landet. Damit soll sichergestellt werden, dass ein islanded-Standort weiterhin Zugriff auf den DNS-Dienst hat. Nach der Konfiguration der DNS-Serverliste für das gesamte Grid können Sie die DNS-Serverliste für jeden Knoten weiter anpassen. Weitere Informationen finden Sie in den Informationen zum Ändern der DNS-Konfiguration in den Wiederherstellungsanleitungen und Wartungsanweisungen.

Wenn die DNS-Serverinformationen nicht angegeben oder falsch konfiguriert sind, wird ein DNST-Alarm für den SSM-Service jedes Grid-Knotens ausgelöst. Der Alarm wird gelöscht, wenn DNS richtig konfiguriert ist und die neuen Serverinformationen alle Grid-Knoten erreicht haben.

# **Schritte**

- 1. Geben Sie die IPv4-Adresse für mindestens einen DNS-Server im Textfeld **Server 1** an.
- 2. Wählen Sie bei Bedarf das Pluszeichen neben dem letzten Eintrag aus, um zusätzliche Servereinträge hinzuzufügen.

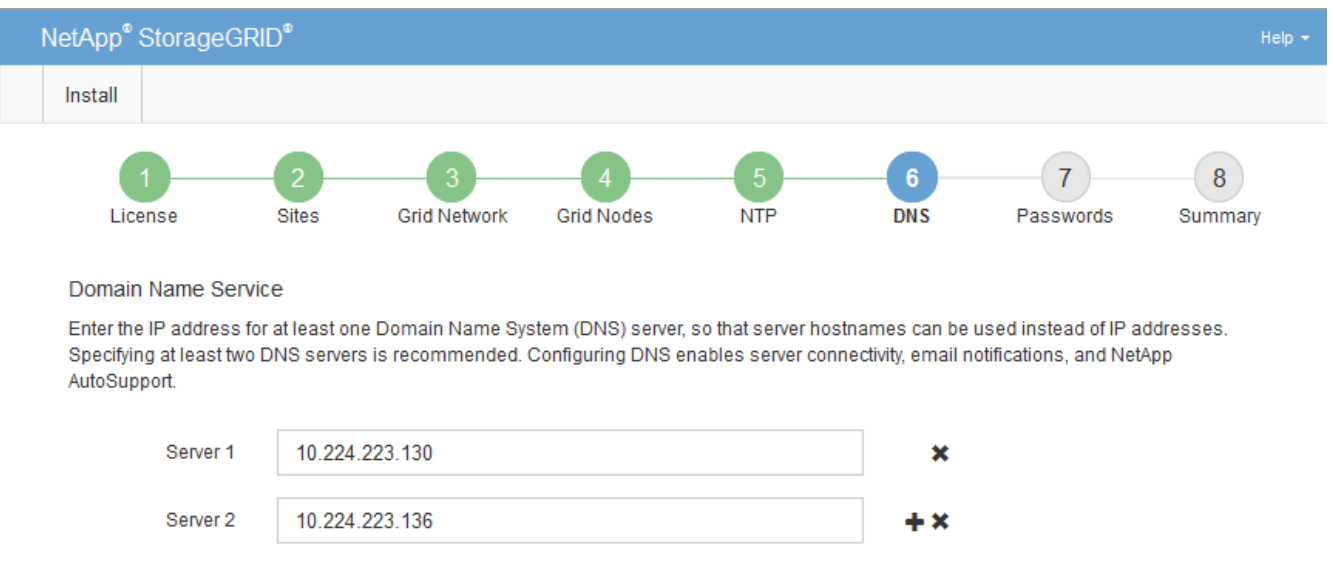

Als Best Practice empfehlen wir, mindestens zwei DNS-Server anzugeben. Sie können bis zu sechs DNS-Server angeben.

3. Wählen Sie **Weiter**.

# <span id="page-64-0"></span>**Festlegen der Passwörter für das StorageGRID-System**

Im Rahmen der Installation des StorageGRID-Systems müssen Sie die Passwörter eingeben, um das System zu sichern und Wartungsarbeiten durchzuführen.

# **Über diese Aufgabe**

Geben Sie auf der Seite Passwörter installieren die Passphrase für die Bereitstellung und das Root-Benutzerpasswort für die Grid-Verwaltung an.

- Die Provisionierungs-Passphrase wird als Verschlüsselungsschlüssel verwendet und nicht vom StorageGRID System gespeichert.
- Sie müssen über die Provisionierungs-Passphrase für Installation, Erweiterung und Wartung verfügen, einschließlich Download des Recovery-Pakets. Daher ist es wichtig, dass Sie die Provisionierungs-Passphrase an einem sicheren Ort speichern.
- Sie können die Provisionierungs-Passphrase im Grid Manager ändern, wenn Sie die aktuelle haben.
- Das Root-Benutzerpasswort der Grid-Verwaltung kann mit dem Grid Manager geändert werden.
- Zufällig generierte Befehlszeilenkonsole und SSH-Passwörter werden in der Datei Passwords.txt im Wiederherstellungspaket gespeichert.

# **Schritte**

1. Geben Sie unter **Provisioning-Passphrase** das Provisioning-Passphrase ein, das für Änderungen an der Grid-Topologie Ihres StorageGRID-Systems erforderlich ist.

Speichern Sie die Provisionierungs-Passphrase an einem sicheren Ort.

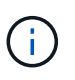

Wenn Sie nach Abschluss der Installation die Provisionierungs-Passphrase später ändern möchten, können Sie das Grid Manager verwenden. Wählen Sie **Konfiguration** > **Zugangskontrolle** > **Grid-Passwörter**.

- 2. Geben Sie unter **Provisioning-Passphrase bestätigen** die Provisionierungs-Passphrase erneut ein, um sie zu bestätigen.
- 3. Geben Sie unter **Grid Management Root User Password** das Passwort ein, mit dem Sie auf den Grid Manager als "root"-Benutzer zugreifen können.

Speichern Sie das Passwort an einem sicheren Ort.

4. Geben Sie unter **Root-Benutzerpasswort bestätigen** das Grid Manager-Kennwort erneut ein, um es zu bestätigen.

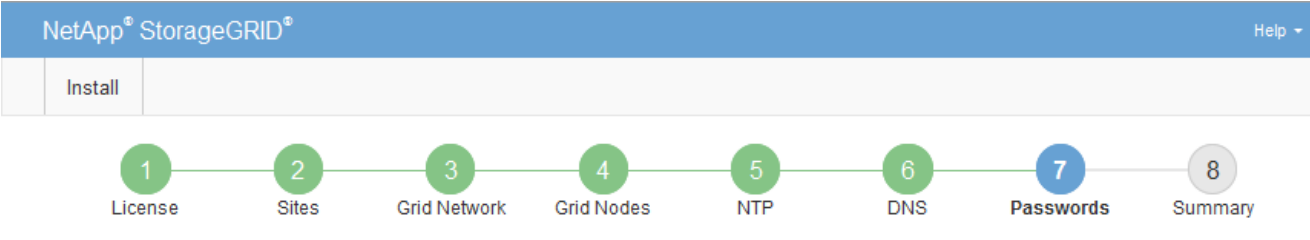

#### Passwords

Enter secure passwords that meet your organization's security policies. A text file containing the command line passwords must be downloaded during the final installation step.

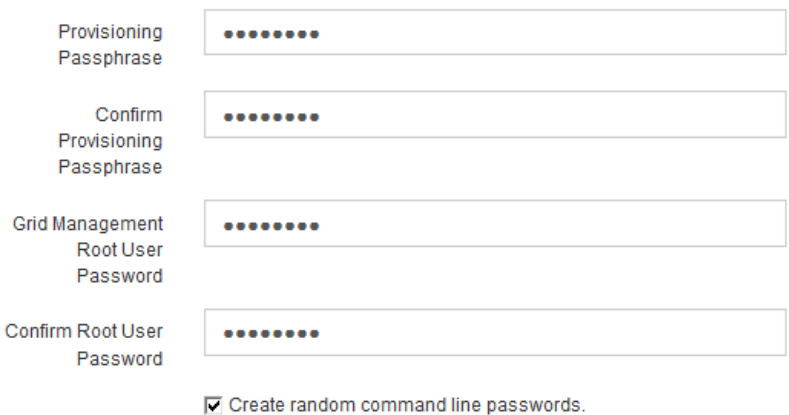

5. Wenn Sie ein Raster für Proof of Concept- oder Demo-Zwecke installieren, deaktivieren Sie optional das Kontrollkästchen **Create Random command line passwords**.

Bei Produktionsimplementierungen sollten zufällige Passwörter immer aus Sicherheitsgründen verwendet werden. Deaktivieren Sie **Erstellen von zufälligen Befehlszeilenpasswörtern** nur für Demo-Raster, wenn Sie Standardkennwörter für den Zugriff auf Grid-Knoten aus der Befehlszeile mit dem "root"- oder "admin"-Konto verwenden möchten.

> Sie werden aufgefordert, die Recovery Package-Datei herunterzuladen (sgws-recoverypackage-id-revision.zip`Nach dem Klick auf **Installieren** auf der Übersichtsseite. Sie müssen diese Datei herunterladen, um die Installation abzuschließen. Im werden die für den Zugriff auf das System erforderlichen Passwörter gespeichert `Passwords.txt Datei, in der Recovery Package-Datei enthalten.

6. Klicken Sie Auf **Weiter**.

 $\binom{1}{1}$ 

## <span id="page-65-0"></span>**Überprüfung Ihrer Konfiguration und Abschluss der Installation**

Sie müssen die von Ihnen eingegebenen Konfigurationsinformationen sorgfältig prüfen, um sicherzustellen, dass die Installation erfolgreich abgeschlossen wurde.

# **Schritte**

1. Öffnen Sie die Seite **Übersicht**.

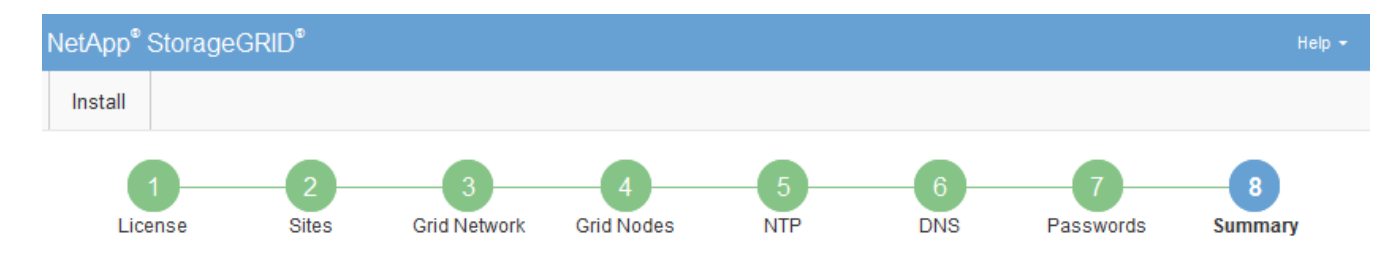

#### Summary

Verify that all of the grid configuration information is correct, and then click Install. You can view the status of each grid node as it installs. Click the Modify links to go back and change the associated information.

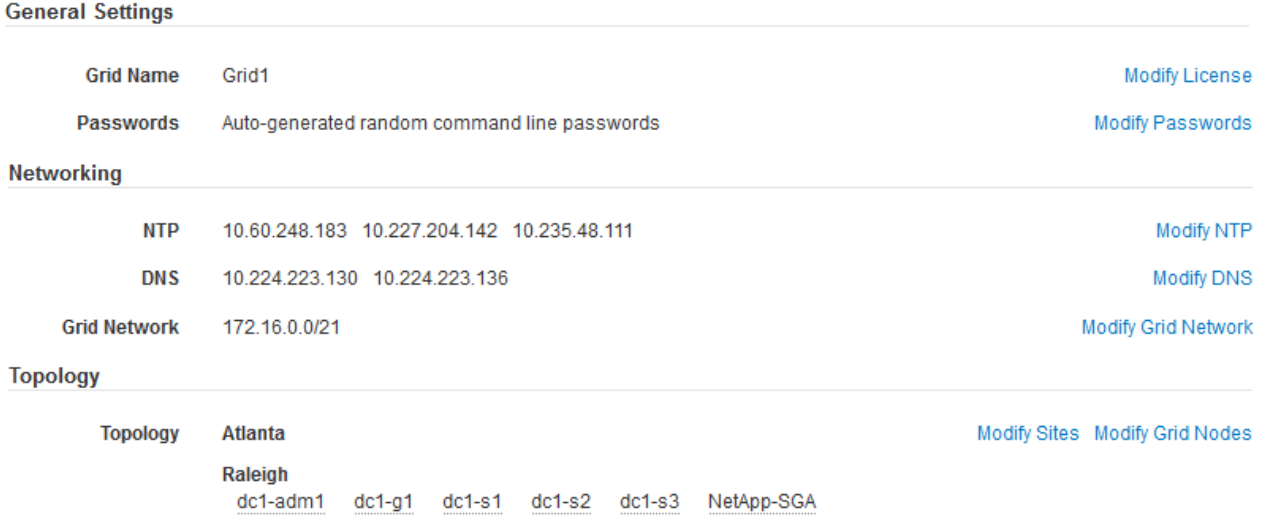

- 2. Vergewissern Sie sich, dass alle Informationen zur Grid-Konfiguration korrekt sind. Verwenden Sie die Links zum Ändern auf der Seite Zusammenfassung, um zurück zu gehen und Fehler zu beheben.
- 3. Klicken Sie Auf **Installieren**.

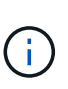

Wenn ein Knoten für die Verwendung des Client-Netzwerks konfiguriert ist, wechselt das Standard-Gateway für diesen Knoten vom Grid-Netzwerk zum Client-Netzwerk, wenn Sie auf **Installieren** klicken. Wenn die Verbindung unterbrochen wird, müssen Sie sicherstellen, dass Sie über ein zugängliches Subnetz auf den primären Admin-Node zugreifen. Siehe ["Netzwerkrichtlinien"](https://docs.netapp.com/de-de/storagegrid-115/network/index.html) Entsprechende Details.

### 4. Klicken Sie Auf **Download Wiederherstellungspaket**.

Wenn die Installation bis zum Punkt weiterläuft, an dem die Grid-Topologie definiert ist, werden Sie aufgefordert, die Recovery Package-Datei herunterzuladen (.zip), und bestätigen, dass Sie erfolgreich auf den Inhalt dieser Datei zugreifen können. Sie müssen die Recovery Package-Datei herunterladen, damit Sie das StorageGRID-System wiederherstellen können, wenn ein oder mehrere Grid-Knoten ausfallen. Die Installation wird im Hintergrund fortgesetzt, Sie können die Installation jedoch erst abschließen und auf das StorageGRID-System zugreifen, wenn Sie diese Datei herunterladen und überprüfen.

5. Stellen Sie sicher, dass Sie den Inhalt des extrahieren können .zip Speichern Sie die Datei an zwei sicheren und separaten Speicherorten.

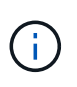

Die Recovery Package-Datei muss gesichert sein, weil sie Verschlüsselungsschlüssel und Passwörter enthält, die zum Abrufen von Daten vom StorageGRID-System verwendet werden können.

6. Aktivieren Sie das Kontrollkästchen **Ich habe das Recovery Package File** erfolgreich heruntergeladen und verifiziert und klicken Sie auf **Next**.

Download Recovery Package

Before proceeding, you must download the Recovery Package file. This file is necessary to recover the StorageGRID system if a failure occurs.

When the download completes, open the .zip file and confirm it includes a "gpt-backup" directory and a second .zip file. Then, extract this inner .zip file and confirm you can open the passwords.txt file.

After you have verified the contents, copy the Recovery Package file to two safe, secure, and separate locations. The Recovery Package file must be secured because it contains encryption keys and passwords that can be used to obtain data from the StorageGRID system.

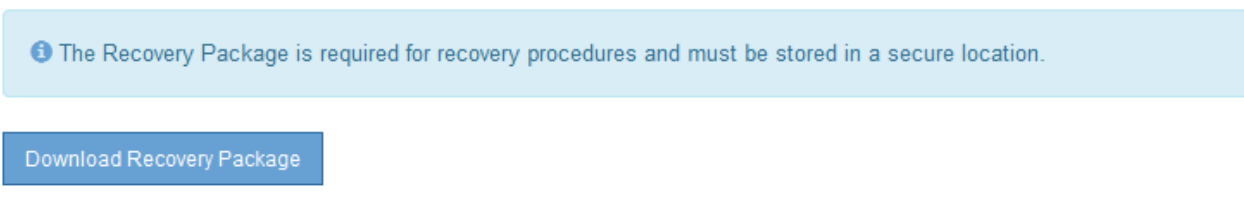

□ I have successfully downloaded and verified the Recovery Package file.

Wenn die Installation noch läuft, wird die Statusseite angezeigt. Auf dieser Seite wird der Installationsfortschritt für jeden Grid-Knoten angezeigt.

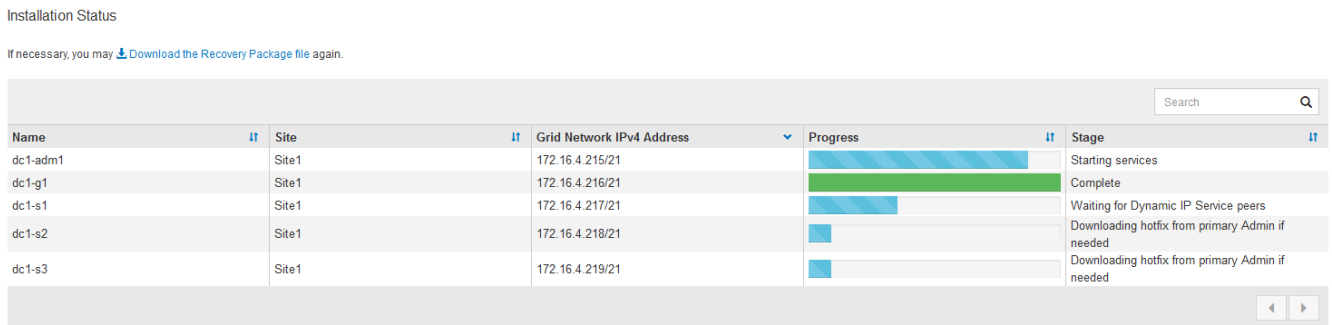

Wenn die komplette Phase für alle Grid-Knoten erreicht ist, wird die Anmeldeseite für den Grid Manager angezeigt.

7. Melden Sie sich beim Grid Manager mit dem "root"-Benutzer und dem Passwort an, das Sie während der Installation angegeben haben.

## <span id="page-67-0"></span>**Richtlinien nach der Installation**

Befolgen Sie nach Abschluss der Implementierung und Konfiguration des Grid-Node die folgenden Richtlinien für DHCP-Adressen und Änderungen der Netzwerkkonfiguration.

• Wenn DHCP zum Zuweisen von IP-Adressen verwendet wurde, konfigurieren Sie für jede IP-Adresse in den verwendeten Netzwerken eine DHCP-Reservierung.

Sie können DHCP nur während der Bereitstellungsphase einrichten. Sie können DHCP während der Konfiguration nicht einrichten.

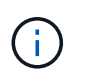

Nodes werden neu gebootet, wenn sich ihre IP-Adressen ändern. Dies kann zu Ausfällen führen, wenn sich eine DHCP-Adresse gleichzeitig auf mehrere Nodes auswirkt.

- Sie müssen die Verfahren zum Ändern der IP-Adresse verwenden, wenn Sie IP-Adressen, Subnetzmaske und Standard-Gateways für einen Grid-Node ändern möchten. Informationen zum Konfigurieren von IP-Adressen finden Sie in den Wiederherstellungsanleitungen und Wartungsanweisungen.
- Wenn Sie Änderungen an der Netzwerkkonfiguration vornehmen, einschließlich Routing- und Gateway-Änderungen, geht die Client-Verbindung zum primären Admin-Node und anderen Grid-Nodes unter Umständen verloren. Abhängig von den vorgenommenen Netzwerkänderungen müssen Sie diese Verbindungen möglicherweise neu herstellen.

# **Automatisierung der Installation**

Die Installation des StorageGRID Host Service und die Konfiguration der Grid-Nodes lassen sich automatisieren.

# **Über diese Aufgabe**

Eine Automatisierung der Implementierung kann in einem der folgenden Fälle von Nutzen sein:

- Sie verwenden bereits ein Standard-Orchestrierungs-Framework wie Ansible, Puppet oder Chef für die Implementierung und Konfiguration physischer oder virtueller Hosts.
- Sie beabsichtigen, mehrere StorageGRID Instanzen zu implementieren.
- Sie implementieren eine große, komplexe StorageGRID Instanz.

Der StorageGRID Host Service wird durch ein Paket installiert und unterstützt durch Konfigurationsdateien, die während einer manuellen Installation interaktiv erstellt oder vorab (oder programmgesteuert) vorbereitet werden können, um eine automatisierte Installation mithilfe von Standard-Orchestrierungs-Frameworks zu ermöglichen. StorageGRID bietet optionale Python-Skripte zur Automatisierung der Konfiguration von StorageGRID Appliances und dem gesamten StorageGRID-System (das "Grid"). Sie können diese Skripte direkt verwenden oder sie informieren, wie Sie die StorageGRID Installations-REST-API bei den von Ihnen selbst entwickelten Grid-Implementierungs- und Konfigurations-Tools verwenden.

Wenn Sie daran interessiert sind, Ihre StorageGRID-Implementierung vollständig oder teilweise zu automatisieren, lesen Sie vor Beginn des Installationsprozesses "Automatisieren der Installation" durch.

# **Automatisierung der Installation und Konfiguration des StorageGRID Host Service**

Die Installation des StorageGRID-Host-Service kann mithilfe von Standard-Orchestrierungs-Frameworks wie Ansible, Puppet, Chef, Fabric oder SaltStack automatisiert werden.

Der StorageGRID-Host-Service ist eine RPM und orientiert sich an Konfigurationsdateien, die vorab (oder programmgesteuert) für eine automatisierte Installation vorbereitet werden können. Wenn Sie bereits ein Standard-Orchestrierungs-Framework für die Installation und Konfiguration von RHEL oder CentOS verwenden, sollte das Hinzufügen von StorageGRID zu Playbooks oder Rezepten unkompliziert sein.

Eine Beispiel-Rolle und ein Ansible-Playbook werden im mit dem Installationsarchiv bereitgestellt /extras

Ordner. Im Ansible-Playbook wird gezeigt, wie das funktioniert storagegrid Rolle bereitet den Host vor und installiert StorageGRID auf den Ziel-Servern. Die Rolle oder das Playbook können Sie nach Bedarf anpassen.

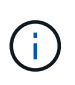

Das Beispiel-Playbook enthält nicht die Schritte, die zum Erstellen von Netzwerkgeräten vor dem Start des StorageGRID-Hostdienstes erforderlich sind. Fügen Sie diese Schritte vor der Fertigstellung und Verwendung des Playbook ein.

Sie können alle Schritte zur Vorbereitung der Hosts automatisieren und virtuelle Grid-Nodes implementieren.

# **Automatisierung der Konfiguration von StorageGRID**

Nach der Implementierung der Grid-Nodes können Sie die Konfiguration des StorageGRID Systems automatisieren.

# **Was Sie benötigen**

• Sie kennen den Speicherort der folgenden Dateien aus dem Installationsarchiv.

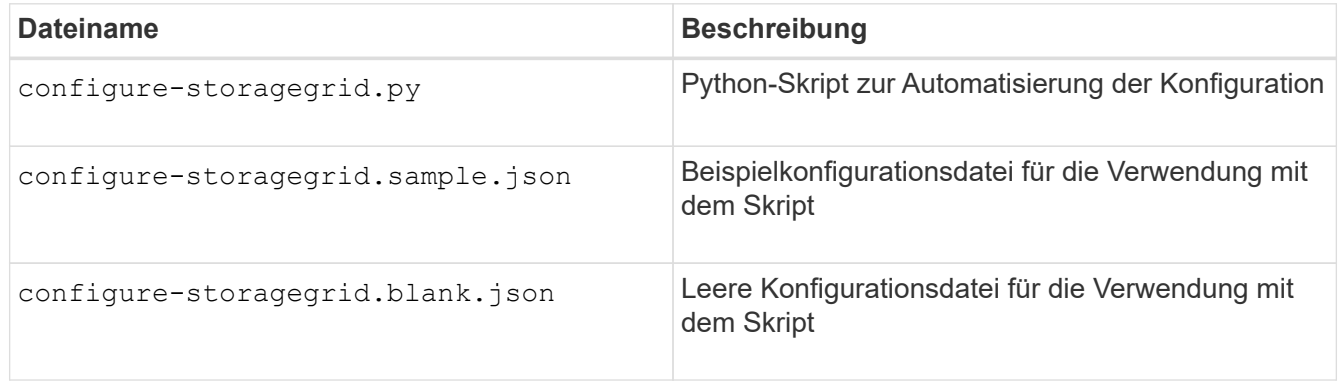

• Sie haben ein erstellt configure-storagegrid.json Konfigurationsdatei Um diese Datei zu erstellen, können Sie die Beispielkonfigurationsdatei ändern (configure-storagegrid.sample.json) Oder die leere Konfigurationsdatei (configure-storagegrid.blank.json).

# **Über diese Aufgabe**

Sie können das verwenden configure-storagegrid.py Python-Skript und das configurestoragegrid.json Konfigurationsdatei zur automatischen Konfiguration des StorageGRID Systems

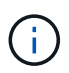

Sie können das System auch mit dem Grid Manager oder der Installations-API konfigurieren.

## **Schritte**

- 1. Melden Sie sich an der Linux-Maschine an, die Sie verwenden, um das Python-Skript auszuführen.
- 2. Wechseln Sie in das Verzeichnis, in dem Sie das Installationsarchiv extrahiert haben.

Beispiel:

cd StorageGRID-Webscale-version/platform

Wo platform Ist debs, rpms, Oder vsphere.

3. Führen Sie das Python-Skript aus und verwenden Sie die von Ihnen erstellte Konfigurationsdatei.

```
Beispiel:
```
./configure-storagegrid.py ./configure-storagegrid.json --start-install

# **Ergebnis**

Ein Wiederherstellungspaket .zip Die Datei wird während des Konfigurationsprozesses generiert und in das Verzeichnis heruntergeladen, in dem Sie den Installations- und Konfigurationsprozess ausführen. Sie müssen die Recovery-Paket-Datei sichern, damit Sie das StorageGRID-System wiederherstellen können, wenn ein oder mehrere Grid-Knoten ausfallen. Zum Beispiel kopieren Sie den Text auf einen sicheren, gesicherten Netzwerkstandort und an einen sicheren Cloud-Storage-Standort.

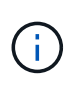

Die Recovery Package-Datei muss gesichert sein, weil sie Verschlüsselungsschlüssel und Passwörter enthält, die zum Abrufen von Daten vom StorageGRID-System verwendet werden können.

Wenn Sie angegeben haben, dass zufällige Passwörter generiert werden sollen, müssen Sie die extrahieren Passwords.txt Datei und suchen Sie nach den Kennwörtern, die für den Zugriff auf Ihr StorageGRID-System erforderlich sind.

```
######################################################################
##### The StorageGRID "recovery package" has been downloaded as: #####
##### ./sgws-recovery-package-994078-rev1.zip #####
##### Safeguard this file as it will be needed in case of a #####
##### StorageGRID node recovery. #####
######################################################################
```
Das StorageGRID System wird installiert und konfiguriert, wenn eine Bestätigungsmeldung angezeigt wird.

StorageGRID has been configured and installed.

## **Verwandte Informationen**

["Grid wird konfiguriert und die Installation abgeschlossen"](#page-52-1)

["Überblick über DIE REST API zur Installation"](#page-70-0)

# <span id="page-70-0"></span>**Überblick über DIE REST API zur Installation**

StorageGRID stellt die StorageGRID Installations-API für die Durchführung von Installationsaufgaben bereit.

Die API verwendet die Swagger Open Source API-Plattform, um die API-Dokumentation bereitzustellen. Swagger ermöglicht Entwicklern und nicht-Entwicklern die Interaktion mit der API in einer Benutzeroberfläche, die zeigt, wie die API auf Parameter und Optionen reagiert. Diese Dokumentation setzt voraus, dass Sie mit Standard-Webtechnologien und dem JSON-Datenformat (JavaScript Object Notation) vertraut sind.

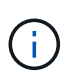

Alle API-Operationen, die Sie mit der API Docs Webseite durchführen, sind Live-Operationen. Achten Sie darauf, dass Konfigurationsdaten oder andere Daten nicht versehentlich erstellt, aktualisiert oder gelöscht werden.

Jeder REST-API-Befehl umfasst die URL der API, eine HTTP-Aktion, alle erforderlichen oder optionalen URL-Parameter sowie eine erwartete API-Antwort.

# **StorageGRID Installations-API**

Die StorageGRID-Installations-API ist nur verfügbar, wenn Sie Ihr StorageGRID-System zu Beginn konfigurieren, und wenn Sie eine primäre Admin-Knoten-Wiederherstellung durchführen müssen. Der Zugriff auf die Installations-API erfolgt über HTTPS vom Grid Manager.

Um die API-Dokumentation aufzurufen, gehen Sie zur Installations-Webseite auf dem primären Admin-Knoten und wählen Sie in der Menüleiste **Hilfe** > **API-Dokumentation** aus.

Die StorageGRID Installations-API umfasst die folgenden Abschnitte:

- **Config** Operationen bezogen auf die Produktversion und Versionen der API. Sie können die Produktversion und die Hauptversionen der von dieser Version unterstützten API auflisten.
- **Grid** Konfigurationsvorgänge auf Grid-Ebene. Grid-Einstellungen erhalten und aktualisiert werden, einschließlich Grid-Details, Grid-Netzwerknetzen, Grid-Passwörter und NTP- und DNS-Server-IP-Adressen.
- **Nodes** Konfigurationsvorgänge auf Node-Ebene. Sie können eine Liste der Grid-Nodes abrufen, einen Grid-Node löschen, einen Grid-Node konfigurieren, einen Grid-Node anzeigen und die Konfiguration eines Grid-Node zurücksetzen.
- **Bereitstellung** Provisioning Operationen. Sie können den Bereitstellungsvorgang starten und den Status des Bereitstellungsvorgangs anzeigen.
- **Wiederherstellung** primäre Admin-Knoten-Recovery-Operationen. Sie können Informationen zurücksetzen, das Wiederherstellungspaket hochladen, die Wiederherstellung starten und den Status des Wiederherstellungsvorgangs anzeigen.
- **Recovery-Paket** Operationen, um das Recovery-Paket herunterzuladen.
- **Standorte** Konfigurationsvorgänge auf Standortebene. Sie können eine Site erstellen, anzeigen, löschen und ändern.

# **Weitere Schritte**

Nach Abschluss einer Installation müssen Sie eine Reihe von Integrations- und Konfigurationsschritten durchführen. Einige Schritte sind erforderlich, andere sind optional.

# **Erforderliche Aufgaben**

- Erstellen Sie für jedes Client-Protokoll (Swift oder S3) ein Mandantenkonto, das zur Speicherung von Objekten auf Ihrem StorageGRID System verwendet wird.
- Steuern Sie den Systemzugriff, indem Sie Gruppen und Benutzerkonten konfigurieren. Optional können Sie eine föderierte Identitätsquelle (z. B. Active Directory oder OpenLDAP) konfigurieren, sodass Sie Verwaltungsgruppen und Benutzer importieren können. Oder Sie können lokale Gruppen und Benutzer erstellen.
- Integrieren und testen Sie die S3- oder Swift-API-Client-Applikationen zum Hochladen von Objekten auf Ihr StorageGRID System.
- Wenn Sie bereit sind, konfigurieren Sie die Regeln für Information Lifecycle Management (ILM) und die ILM-Richtlinie, die Sie zum Schutz von Objektdaten verwenden möchten.

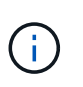

Bei der Installation von StorageGRID ist die ILM-Standardrichtlinie, Richtlinie für 2-Basis-Kopien, aktiv. Diese Richtlinie beinhaltet die ILM-Regel (2 Kopien erstellen) für den Bestand und gilt, wenn keine andere Richtlinie aktiviert wurde.

- Wenn in Ihrer Installation Appliance Storage Nodes enthalten sind, führen Sie die folgenden Aufgaben mithilfe der SANtricity Software durch:
	- Stellen Sie Verbindungen zu jeder StorageGRID Appliance her.
	- Eingang der AutoSupport-Daten überprüfen.
- Wenn Ihr StorageGRID-System beliebige Archiv-Knoten enthält, konfigurieren Sie die Verbindung des Archiv-Knotens zum externen Archiv-Speichersystem des Ziels.

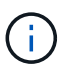

Wenn ein Archiv-Knoten Tivoli Storage Manager als externes Archiv-Speichersystem verwendet, müssen Sie auch Tivoli Storage Manager konfigurieren.

- StorageGRID Richtlinien zur Systemhärtung prüfen und befolgen, um Sicherheitsrisiken zu beseitigen
- Konfigurieren von E-Mail-Benachrichtigungen für Systemalarme.

## **Optionale Aufgaben**

- Wenn Sie Benachrichtigungen vom (alten) Alarmsystem empfangen möchten, konfigurieren Sie Mailinglisten und E-Mail-Benachrichtigungen für Alarme.
- Aktualisieren Sie die IP-Adressen der Grid-Knoten, wenn sie sich seit der Planung der Bereitstellung geändert haben und das Recovery-Paket generiert haben. Weitere Informationen zum Ändern von IP-Adressen finden Sie in den Wiederherstellungsanleitungen und Wartungsanweisungen.
- Konfiguration der Storage-Verschlüsselung, falls erforderlich
- Konfigurieren Sie bei Bedarf die Storage-Komprimierung, um die Größe der gespeicherten Objekte zu verringern.
- Konfigurieren des Zugriffs auf Audit-Clients Sie können den Zugriff auf das System für Audit-Zwecke über eine NFS- oder CIFS-Dateifreigabe konfigurieren. Lesen Sie die Anweisungen zum Verwalten von StorageGRID.

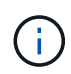

Der Audit-Export über CIFS/Samba wurde veraltet und wird in einer zukünftigen StorageGRID-Version entfernt.

# **Fehlerbehebung bei Installationsproblemen**

Falls bei der Installation des StorageGRID-Systems Probleme auftreten, können Sie auf die Installationsprotokolldateien zugreifen. Der technische Support muss möglicherweise auch die Installations-Log-Dateien verwenden, um Probleme zu beheben.

Die folgenden Installationsprotokolldateien sind über den Container verfügbar, auf dem jeder Node ausgeführt wird:

- /var/local/log/install.log (Auf allen Grid-Nodes gefunden)
- /var/local/log/gdu-server.log (Auf dem primären Admin-Node gefunden)

Die folgenden Installationsprotokolldateien sind vom Host verfügbar:

- /var/log/storagegrid/daemon.log
- /var/log/storagegrid/nodes/node-name.log

Informationen zum Zugriff auf die Protokolldateien finden Sie in den Anweisungen zum Überwachen und Beheben von StorageGRID. Informationen zur Fehlerbehebung bei Problemen mit der Installation finden Sie in den Installations- und Wartungsanweisungen für Ihre Geräte. Wenn Sie weitere Hilfe benötigen, wenden Sie sich an den technischen Support.

## **Verwandte Informationen**

["Monitor Fehlerbehebung"](https://docs.netapp.com/de-de/storagegrid-115/monitor/index.html)

- ["SG100 SG1000 Services-Appliances"](https://docs.netapp.com/de-de/storagegrid-115/sg100-1000/index.html)
- ["SG6000 Storage-Appliances"](https://docs.netapp.com/de-de/storagegrid-115/sg6000/index.html)
- ["SG5700 Storage-Appliances"](https://docs.netapp.com/de-de/storagegrid-115/sg5700/index.html)
- ["SG5600 Storage Appliances"](https://docs.netapp.com/de-de/storagegrid-115/sg5600/index.html)

## ["NetApp Support"](https://mysupport.netapp.com/site/global/dashboard)

## **Beispiel /etc/sysconfig/Network-scripts**

Sie können die Beispieldateien verwenden, um vier physische Linux-Schnittstellen in einer einzigen LACP-Verbindung zu aggregieren. Anschließend können Sie drei VLAN-Schnittstellen einrichten, die die Verbindung als StorageGRID Grid, Administrator und Client-Netzwerkschnittstellen unterteilen.

## **Physische Schnittstellen**

Beachten Sie, dass die Switches an den anderen Enden der Links auch die vier Ports als einzelnen LACP-Trunk oder Port-Kanal behandeln müssen und mindestens drei referenzierte VLANs mit Tags übergeben werden müssen.

## **/etc/sysconfig/network-scripts/ifcfg-ens160**

```
TYPE=Ethernet
NAME=ens160
UUID=011b17dd-642a-4bb9-acae-d71f7e6c8720
DEVICE=ens160
ONBOOT=yes
MASTER=bond0
SLAVE=yes
```
## **/etc/sysconfig/network-scripts/ifcfg-ens192**

TYPE=Ethernet NAME=ens192 UUID=e28eb15f-76de-4e5f-9a01-c9200b58d19c DEVICE=ens192 ONBOOT=yes MASTER=bond0 SLAVE=yes

## **/etc/sysconfig/network-scripts/ifcfg-ens224**

```
TYPE=Ethernet
NAME=ens224
UUID=b0e3d3ef-7472-4cde-902c-ef4f3248044b
DEVICE=ens224
ONBOOT=yes
MASTER=bond0
SLAVE=yes
```
## **/etc/sysconfig/network-scripts/ifcfg-ens256**

TYPE=Ethernet NAME=ens256 UUID=7cf7aabc-3e4b-43d0-809a-1e2378faa4cd DEVICE=ens256 ONBOOT=yes MASTER=bond0 SLAVE=yes

#### **Bond-Schnittstelle**

#### **/etc/sysconfig/network-scripts/ifcfg-bond0**

DEVICE=bond0 TYPE=Bond BONDING\_MASTER=yes NAME=bond0 ONBOOT=yes BONDING\_OPTS=mode=802.3ad

## **VLAN-Schnittstellen**

#### **/etc/sysconfig/network-scripts/ifcfg-bond0.1001**

VLAN=yes TYPE=Vlan DEVICE=bond0.1001 PHYSDEV=bond0 VLAN\_ID=1001 REORDER\_HDR=0 BOOTPROTO=none UUID=296435de-8282-413b-8d33-c4dd40fca24a ONBOOT=yes

#### **/etc/sysconfig/network-scripts/ifcfg-bond0.1002**

VLAN=yes TYPE=Vlan DEVICE=bond0.1002 PHYSDEV=bond0 VLAN\_ID=1002 REORDER\_HDR=0 BOOTPROTO=none UUID=dbaaec72-0690-491c-973a-57b7dd00c581 ONBOOT=yes

#### **/etc/sysconfig/network-scripts/ifcfg-bond0.1003**

VLAN=yes TYPE=Vlan DEVICE=bond0.1003 PHYSDEV=bond0 VLAN\_ID=1003 REORDER\_HDR=0 BOOTPROTO=none UUID=d1af4b30-32f5-40b4-8bb9-71a2fbf809a1 ONBOOT=yes

# **Installieren Sie Ubuntu oder Debian**

Erfahren Sie, wie Sie StorageGRID-Software in Ubuntu- oder Debian-Bereitstellungen installieren.

- ["Übersicht über die Installation"](#page-76-0)
- ["Planung und Vorbereitung"](#page-77-0)
- ["Implementierung virtueller Grid-Nodes"](#page-102-0)
- ["Grid wird konfiguriert und die Installation abgeschlossen"](#page-128-0)
- ["Automatisierung der Installation"](#page-144-0)
- ["Überblick über DIE REST API zur Installation"](#page-146-0)
- ["Weitere Schritte"](#page-147-0)
- ["Fehlerbehebung bei Installationsproblemen"](#page-149-0)
- ["Beispiel /etc/Netzwerk/Schnittstellen"](#page-149-1)

# <span id="page-76-0"></span>**Übersicht über die Installation**

Die Installation eines StorageGRID-Systems in einer Ubuntu- oder Debian-Umgebung umfasst drei primäre Schritte.

- 1. **Vorbereitung**: Bei der Planung und Vorbereitung führen Sie folgende Aufgaben aus:
	- Erfahren Sie mehr über die Hardware- und Storage-Anforderungen für StorageGRID.
	- Erfahren Sie mehr über die Besonderheiten des StorageGRID Networking, damit Sie Ihr Netzwerk entsprechend konfigurieren können. Weitere Informationen finden Sie in den StorageGRID Netzwerkrichtlinien.
	- Ermitteln und Vorbereiten der physischen oder virtuellen Server, die Sie für das Hosten Ihrer StorageGRID Grid Nodes verwenden möchten
	- Auf den Servern, die Sie vorbereitet haben:
		- Installieren Sie Ubuntu oder Debian
		- Konfigurieren Sie das Hostnetzwerk
		- Hostspeicher konfigurieren
		- **.** Installation Von Docker
		- Installieren Sie die StorageGRID Host Services
- 2. \* Bereitstellung\*: Bereitstellung von Grid-Knoten mit der entsprechenden Benutzeroberfläche. Wenn Sie Grid-Nodes implementieren, werden diese als Teil des StorageGRID Systems erstellt und mit einem oder mehreren Netzwerken verbunden.
	- a. Verwenden Sie die Ubuntu- oder Debian-Befehlszeile und Node-Konfigurationsdateien, um virtuelle Grid-Knoten auf den Hosts bereitzustellen, die Sie in Schritt 1 vorbereitet haben.
	- b. Verwenden Sie das Installationsprogramm für StorageGRID Appliance, um StorageGRID Appliance-Nodes bereitzustellen.

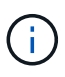

Hardware-spezifische Installations- und Integrationsanweisungen sind nicht im Installationsverfahren für StorageGRID enthalten. Informationen zur Installation von StorageGRID Appliances finden Sie in der Installations- und Wartungsanleitung für Ihre Appliance.

3. **Konfiguration**: Wenn alle Knoten bereitgestellt wurden, verwenden Sie den Grid Manager, um das Grid zu konfigurieren und die Installation abzuschließen.

Diese Anweisungen empfehlen einen Standardansatz für die Bereitstellung und Konfiguration eines StorageGRID-Systems in einer Ubuntu- oder Debian-Umgebung. Siehe auch die Informationen über folgende alternative Ansätze:

- Verwendung eines Standard-Orchestrierungs-Frameworks wie Ansible, Puppet oder Chef zur Installation von Ubuntu oder Debian, zur Konfiguration von Netzwerk und Storage, zur Installation von Docker und dem StorageGRID-Host-Service und zur Implementierung von virtuellen Grid-Nodes
- Automatisieren Sie die Implementierung und Konfiguration des StorageGRID Systems mit einem Python-Konfigurationsskript (im Installationsarchiv bereitgestellt).
- Automatisieren Sie die Implementierung und Konfiguration von Appliance-Grid-Nodes mit einem Python-Konfigurationsskript (erhältlich über das Installationsarchiv oder über das Installationsprogramm von StorageGRID Appliance).
- Als fortschrittlicher Entwickler von StorageGRID-Implementierungen sollten Sie die Installation VON REST-APIs verwenden, um die Installation von StorageGRID Grid-Nodes zu automatisieren.

#### **Verwandte Informationen**

["Planung und Vorbereitung"](#page-77-0)

- ["Implementierung virtueller Grid-Nodes"](#page-102-0)
- ["Grid wird konfiguriert und die Installation abgeschlossen"](#page-128-0)
- ["Automatisierung der Installation und Konfiguration des StorageGRID Host Service"](#page-144-1)
- ["Überblick über DIE REST API zur Installation"](#page-146-0)

["Netzwerkrichtlinien"](https://docs.netapp.com/de-de/storagegrid-115/network/index.html)

# <span id="page-77-0"></span>**Planung und Vorbereitung**

Bevor Sie Grid-Nodes implementieren und das StorageGRID Grid konfigurieren, müssen Sie die Schritte und Anforderungen für das Durchführen des Verfahrens kennen.

Bei den Implementierungs- und Konfigurationsverfahren für StorageGRID ist bereits die Architektur und der Betrieb des StorageGRID Systems bekannt.

Sie können einen oder mehrere Standorte gleichzeitig implementieren. Alle Standorte müssen jedoch die Mindestanforderungen erfüllen, die für mindestens drei Storage-Nodes bestehen.

Vor dem Starten einer StorageGRID-Installation müssen folgende Schritte durchgeführt werden:

- Informieren Sie sich über die Computing-Anforderungen von StorageGRID, einschließlich der minimalen CPU- und RAM-Anforderungen für jeden Node.
- Erfahren Sie, wie StorageGRID diverse Netzwerke unterstützt, um die Trennung von Datenverkehr, Sicherheit und Verwaltung zu gewährleisten, und planen Sie, welche Netzwerke Sie mit den einzelnen StorageGRID Nodes verbinden möchten.

Siehe StorageGRID Netzwerkrichtlinien.

- Ermitteln der Storage- und Performance-Anforderungen der einzelnen Grid-Nodes
- Ermitteln Sie eine Reihe von Servern (physische, virtuelle oder beides), die als Aggregat ausreichend Ressourcen zur Unterstützung der Anzahl und des Typs der zu implementierenden StorageGRID Nodes

bieten.

- Informieren Sie sich über die Anforderungen für die Node-Migration, wenn Sie geplante Wartungsarbeiten an physischen Hosts ohne Service-Unterbrechung durchführen möchten.
- Sammeln Sie alle Netzwerkinformationen im Voraus. Wenn Sie nicht DHCP verwenden, sammeln Sie die IP-Adressen, die jedem Grid-Node zugewiesen werden sollen, und die IP-Adressen des Domain Name System (DNS) und der von Ihnen verwendeten NTP-Server (Network Time Protocol).
- Installation, Anschluss und Konfiguration der gesamten erforderlichen Hardware einschließlich aller StorageGRID Appliances – gemäß den Spezifikationen

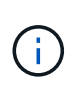

Hardware-spezifische Installations- und Integrationsanweisungen sind nicht im Installationsverfahren für StorageGRID enthalten. Informationen zur Installation von StorageGRID Appliances finden Sie in der Installations- und Wartungsanleitung für Ihre Appliance.

• Legen Sie fest, welche der verfügbaren Implementierungs- und Konfigurationstools Sie verwenden möchten.

## **Verwandte Informationen**

["Netzwerkrichtlinien"](https://docs.netapp.com/de-de/storagegrid-115/network/index.html)

["SG100 SG1000 Services-Appliances"](https://docs.netapp.com/de-de/storagegrid-115/sg100-1000/index.html)

["SG6000 Storage-Appliances"](https://docs.netapp.com/de-de/storagegrid-115/sg6000/index.html)

["SG5700 Storage-Appliances"](https://docs.netapp.com/de-de/storagegrid-115/sg5700/index.html)

["SG5600 Storage Appliances"](https://docs.netapp.com/de-de/storagegrid-115/sg5600/index.html)

["Anforderungen für die Container-Migration für Nodes"](#page-87-0)

## **Erforderliche Materialien**

Bevor Sie StorageGRID installieren, müssen Sie die erforderlichen Materialien erfassen und vorbereiten.

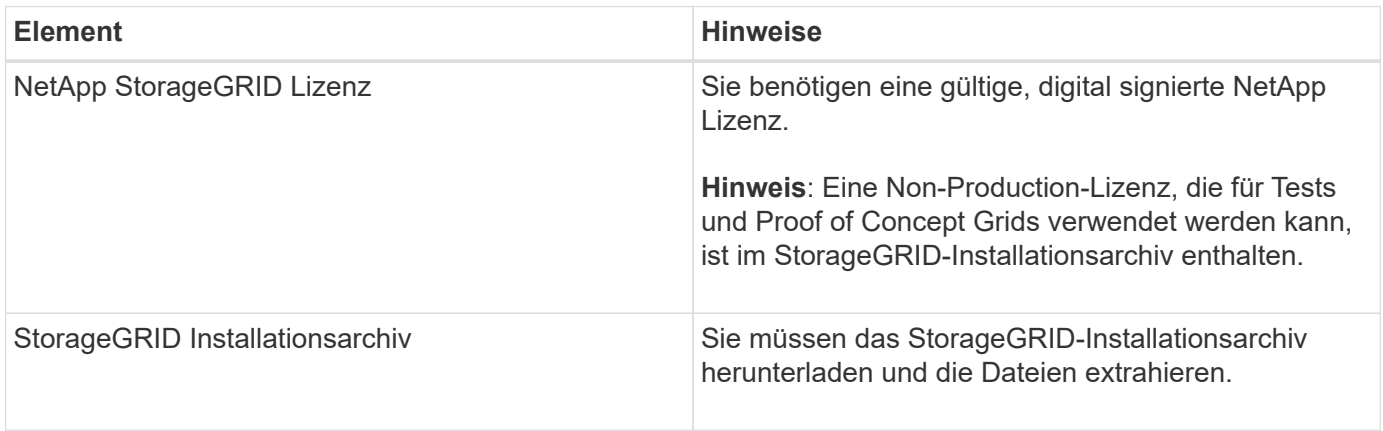

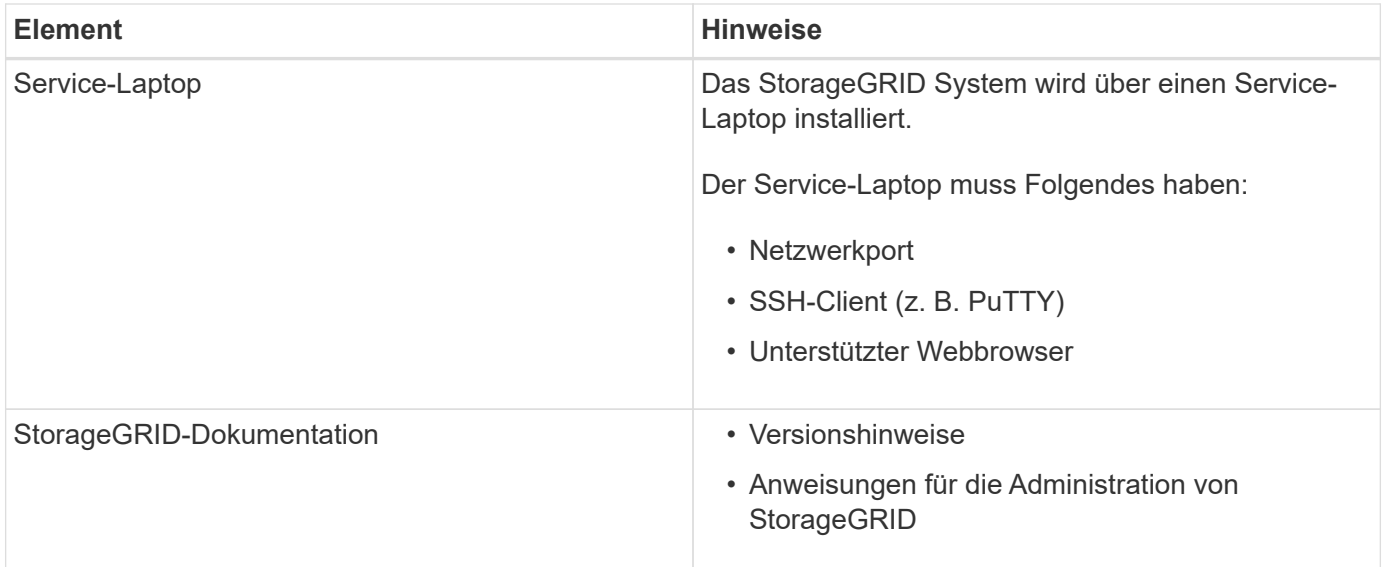

## **Verwandte Informationen**

["Herunterladen und Extrahieren der StorageGRID-Installationsdateien"](#page-79-0)

["Anforderungen an einen Webbrowser"](#page-89-0)

## ["StorageGRID verwalten"](https://docs.netapp.com/de-de/storagegrid-115/admin/index.html)

["Versionshinweise"](https://docs.netapp.com/de-de/storagegrid-115/release-notes/index.html)

## <span id="page-79-0"></span>**Herunterladen und Extrahieren der StorageGRID-Installationsdateien**

Sie müssen das StorageGRID-Installationsarchiv herunterladen und die erforderlichen Dateien extrahieren.

#### **Schritte**

1. StorageGRID finden Sie auf der Seite zu NetApp Downloads.

["NetApp Downloads: StorageGRID"](https://mysupport.netapp.com/site/products/all/details/storagegrid/downloads-tab)

- 2. Wählen Sie die Schaltfläche zum Herunterladen der neuesten Version, oder wählen Sie eine andere Version aus dem Dropdown-Menü aus und wählen Sie **Go**.
- 3. Melden Sie sich mit Ihrem Benutzernamen und Passwort für Ihr NetApp Konto an.
- 4. Wenn eine Warnung/MusterLeseanweisung angezeigt wird, lesen Sie sie, und aktivieren Sie das Kontrollkästchen.

Nachdem Sie die StorageGRID Version installiert haben, müssen Sie alle erforderlichen Hotfixes anwenden. Weitere Informationen finden Sie im Hotfix-Verfahren in den Recovery- und Wartungsanleitungen.

5. Lesen Sie die Endbenutzer-Lizenzvereinbarung, aktivieren Sie das Kontrollkästchen und wählen Sie dann **Akzeptieren und fortfahren**.

Die Download-Seite für die ausgewählte Version wird angezeigt. Die Seite enthält drei Spalten:

6. Wählen Sie in der Spalte **Install StorageGRID** die entsprechende Software aus.

Wählen Sie die aus .tgz Oder .zip Archivieren Sie die Datei für Ihre Plattform.

- StorageGRID-Webscale-version-DEB-uniqueID.zip
- StorageGRID-Webscale-version-DEB-uniqueID.tgz

Die komprimierten Dateien enthalten die DEB-Dateien und Skripte für Ubuntu oder Debian.

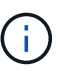

Verwenden Sie die .zip Datei, wenn Windows auf dem Service-Laptop ausgeführt wird.

- 7. Speichern und extrahieren Sie die Archivdatei.
- 8. Wählen Sie aus der folgenden Liste die benötigten Dateien aus.

Welche Dateien benötigt werden, hängt von der geplanten Grid-Topologie und der Implementierung des StorageGRID Grids ab.

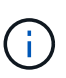

Die in der Tabelle aufgeführten Pfade beziehen sich auf das Verzeichnis der obersten Ebene, das vom extrahierten Installationsarchiv installiert wird.

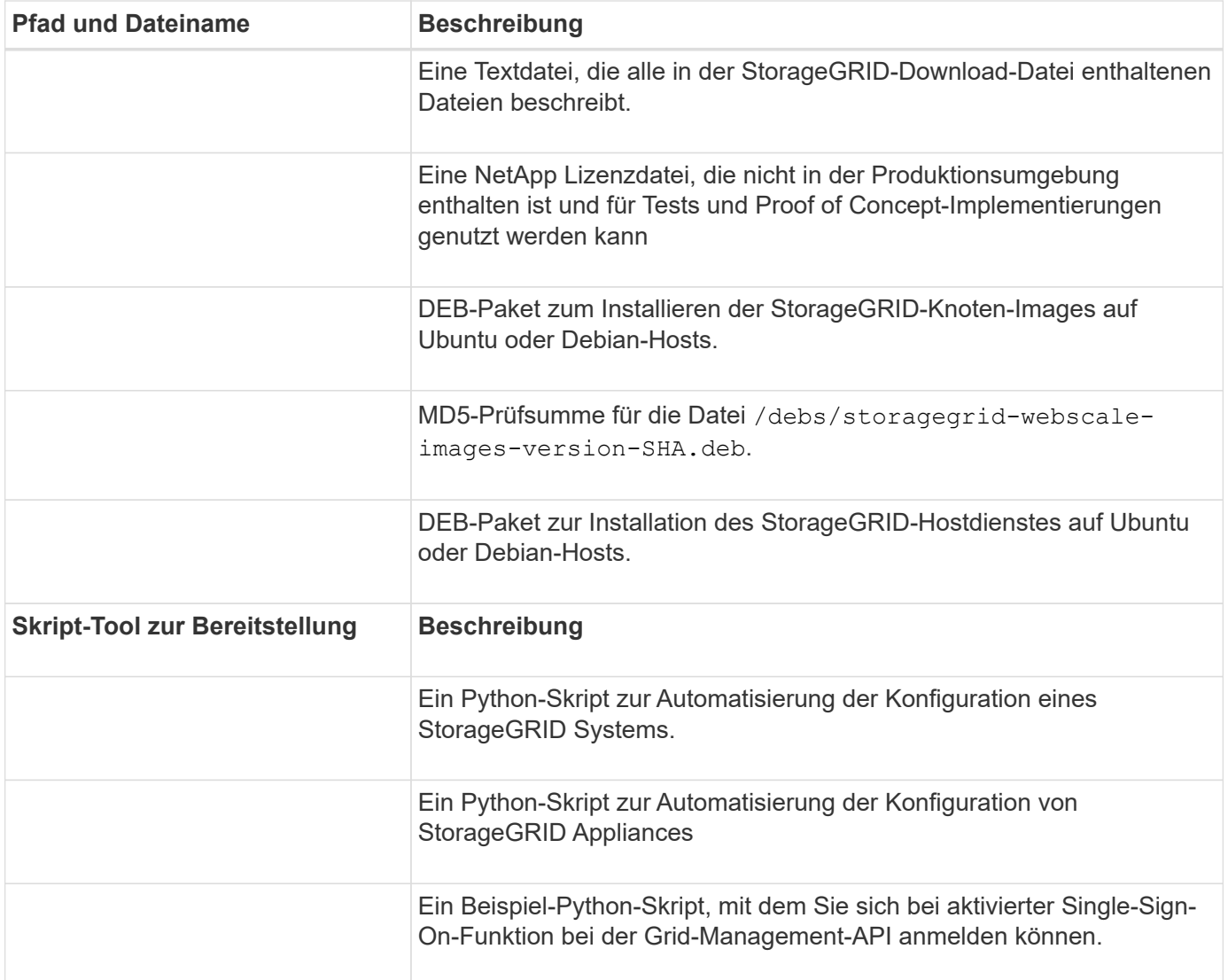

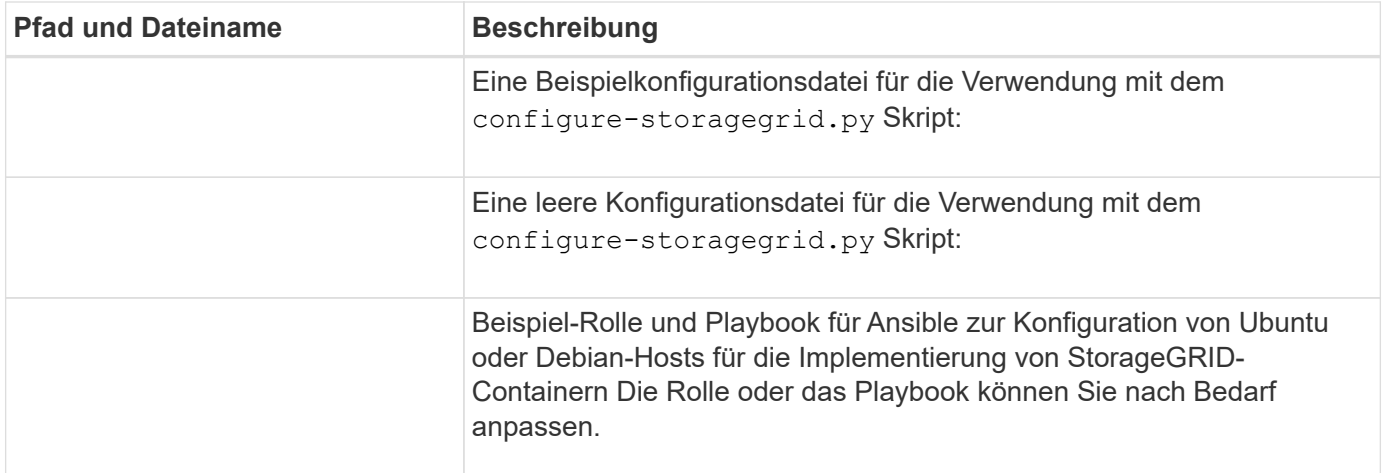

## **Verwandte Informationen**

["Verwalten Sie erholen"](https://docs.netapp.com/de-de/storagegrid-115/maintain/index.html)

## **CPU- und RAM-Anforderungen erfüllt**

Überprüfen und konfigurieren Sie vor dem Installieren der StorageGRID Software die Hardware so, dass sie zur Unterstützung des StorageGRID Systems bereit ist.

Weitere Informationen zu unterstützten Servern finden Sie in der Interoperabilitäts-Matrix.

Jeder StorageGRID Node benötigt die folgenden Mindestanforderungen:

- CPU-Cores: 8 pro Node
- RAM: Mindestens 24 GB pro Node und 2 bis 16 GB weniger als der gesamte System-RAM, abhängig von der verfügbaren RAM-Gesamtkapazität und der Anzahl der nicht-StorageGRID-Software, die auf dem System ausgeführt wird

Stellen Sie sicher, dass die Anzahl der StorageGRID-Knoten, die Sie auf jedem physischen oder virtuellen Host ausführen möchten, die Anzahl der CPU-Kerne oder des verfügbaren physischen RAM nicht überschreitet. Wenn die Hosts nicht dediziert für die Ausführung von StorageGRID sind (nicht empfohlen), sollten Sie die Ressourcenanforderungen der anderen Applikationen berücksichtigen.

> Überwachen Sie Ihre CPU- und Arbeitsspeicherauslastung regelmäßig, um sicherzustellen, dass diese Ressourcen Ihre Workloads weiterhin erfüllen. Beispielsweise würde eine Verdoppelung der RAM- und CPU-Zuweisung für virtuelle Storage-Nodes ähnliche Ressourcen bereitstellen wie für die StorageGRID Appliance-Nodes. Wenn die Menge der Metadaten pro Node 500 GB überschreitet, sollten Sie darüber hinaus den RAM pro Node auf 48 GB oder mehr erhöhen. Informationen zum Management von Objekt-Metadaten-Storage, zum Erhöhen der Einstellung für reservierten Speicherplatz und zum Monitoring der CPU- und Arbeitsspeicherauslastung finden Sie in den Anweisungen für die Administration, das Monitoring und das Upgrade von StorageGRID.

Wenn Hyper-Threading auf den zugrunde liegenden physischen Hosts aktiviert ist, können Sie 8 virtuelle Kerne (4 physische Kerne) pro Node bereitstellen. Wenn Hyperthreading auf den zugrunde liegenden physischen Hosts nicht aktiviert ist, müssen Sie 8 physische Kerne pro Node bereitstellen.

Wenn Sie Virtual Machines als Hosts verwenden und die Größe und Anzahl der VMs kontrollieren können, sollten Sie für jeden StorageGRID Node eine einzelne VM verwenden und die Größe der VM entsprechend

Œ

festlegen.

Bei Produktionsimplementierungen sollten nicht mehrere Storage-Nodes auf derselben physischen Speicherhardware oder einem virtuellen Host ausgeführt werden. Jeder Storage-Node in einer einzelnen StorageGRID-Implementierung sollte sich in einer eigenen, isolierten Ausfall-Domäne befinden. Sie können die Langlebigkeit und Verfügbarkeit von Objektdaten maximieren, wenn sichergestellt wird, dass ein einzelner Hardwareausfall nur einen einzelnen Storage-Node beeinträchtigen kann.

Siehe auch die Informationen über Speicheranforderungen.

## **Verwandte Informationen**

- ["NetApp Interoperabilitäts-Matrix-Tool"](https://mysupport.netapp.com/matrix)
- ["Storage- und Performance-Anforderungen erfüllt"](#page-82-0)
- ["StorageGRID verwalten"](https://docs.netapp.com/de-de/storagegrid-115/admin/index.html)
- ["Monitor Fehlerbehebung"](https://docs.netapp.com/de-de/storagegrid-115/monitor/index.html)

["Software-Upgrade"](#page-203-0)

## <span id="page-82-0"></span>**Storage- und Performance-Anforderungen erfüllt**

Sie müssen die Storage-Anforderungen für StorageGRID-Nodes verstehen, damit Sie ausreichend Speicherplatz für die Erstkonfiguration und die künftige Storage-Erweiterung bereitstellen können.

StorageGRID Nodes erfordern drei logische Storage-Kategorien:

- **Container Pool** Performance-Tier (10.000 SAS oder SSD) Storage für die Node-Container, der dem Docker-Storage-Treiber zugewiesen wird, wenn Sie Docker auf den Hosts installieren und konfigurieren, die Ihre StorageGRID-Knoten unterstützen.
- **Systemdaten** Performance-Tier (10.000 SAS oder SSD) Speicher für persistenten Speicher pro Node von Systemdaten und Transaktionsprotokollen, die die StorageGRID Host Services nutzen und einzelnen Nodes zuordnen werden.
- **Objektdaten** Performance-Tier (10.000 SAS oder SSD) Storage und Capacity-Tier (NL-SAS/SATA) Massenspeicher für die persistente Speicherung von Objektdaten und Objekt-Metadaten.

Sie müssen RAID-gestützte Blockgeräte für alle Speicherkategorien verwenden. Nicht redundante Festplatten, SSDs oder JBODs werden nicht unterstützt. Es ist möglich, Shared- oder lokalen RAID-Storage für eine beliebige Storage-Kategorie zu verwenden. Wenn Sie jedoch die Möglichkeit zur Migration der StorageGRID Nodes nutzen möchten, müssen Sie sowohl Systemdaten als auch Objektdaten auf einem Shared Storage speichern.

## **Performance-Anforderungen erfüllt**

Die Performance der für den Container-Pool verwendeten Volumes, Systemdaten und Objektmetadaten wirkt sich erheblich auf die Gesamt-Performance des Systems aus. Sie sollten Performance-Tier-Storage (10.000 SAS oder SSD) für diese Volumes verwenden, um eine angemessene Festplatten-Performance in Bezug auf Latenz, Input/Output Operations per Second (IOPS) und Durchsatz sicherzustellen. Sie können Capacity-Tier (NL-SAS/SATA)-Storage für den persistenten Storage von Objektdaten verwenden.

Für die Volumes, die für den Container-Pool, Systemdaten und Objektdaten verwendet werden, muss ein Write-Back-Caching aktiviert sein. Der Cache muss sich auf einem geschützten oder persistenten Medium befinden.

## **Anforderungen an Hosts, die NetApp AFF Storage nutzen**

Wenn der StorageGRID-Node Storage verwendet, der einem NetApp AFF System zugewiesen ist, vergewissern Sie sich, dass auf dem Volume keine FabricPool-Tiering-Richtlinie aktiviert ist. Das Deaktivieren von FabricPool Tiering für Volumes, die in Verbindung mit StorageGRID Nodes verwendet werden, vereinfacht die Fehlerbehebung und Storage-Vorgänge.

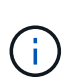

Verwenden Sie FabricPool niemals, um StorageGRID-bezogene Daten in das Tiering zurück zu StorageGRID selbst zu verschieben. Das Tiering von StorageGRID-Daten zurück in die StorageGRID verbessert die Fehlerbehebung und reduziert die Komplexität von betrieblichen Abläufen.

## **Anzahl der erforderlichen Hosts**

Jeder StorageGRID Standort erfordert mindestens drei Storage-Nodes.

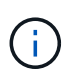

Führen Sie in einer Produktionsimplementierung nicht mehr als einen Speicherknoten auf einem einzelnen physischen oder virtuellen Host aus. Die Verwendung eines dedizierten Hosts für jeden Speicherknoten stellt eine isolierte Ausfalldomäne zur Verfügung.

Andere Node-Typen wie Admin-Nodes oder Gateway-Nodes können auf denselben Hosts implementiert oder je nach Bedarf auf ihren eigenen dedizierten Hosts implementiert werden.

#### **Anzahl der Storage-Volumes pro Host**

In der folgenden Tabelle ist die Anzahl der für jeden Host erforderlichen Storage Volumes (LUNs) und die Mindestgröße für jede LUN angegeben, basierend darauf, welche Nodes auf diesem Host implementiert werden.

Die maximale getestete LUN-Größe beträgt 39 TB.

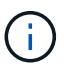

Diese Nummern gelten für jeden Host, nicht für das gesamte Raster.

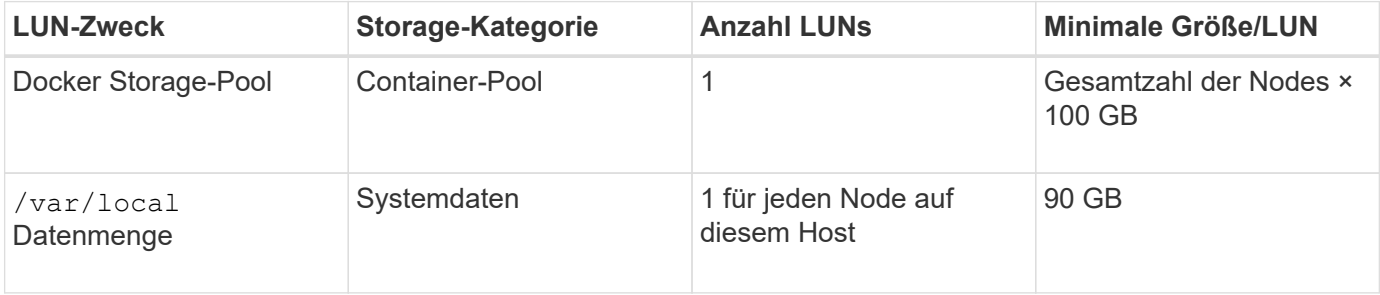

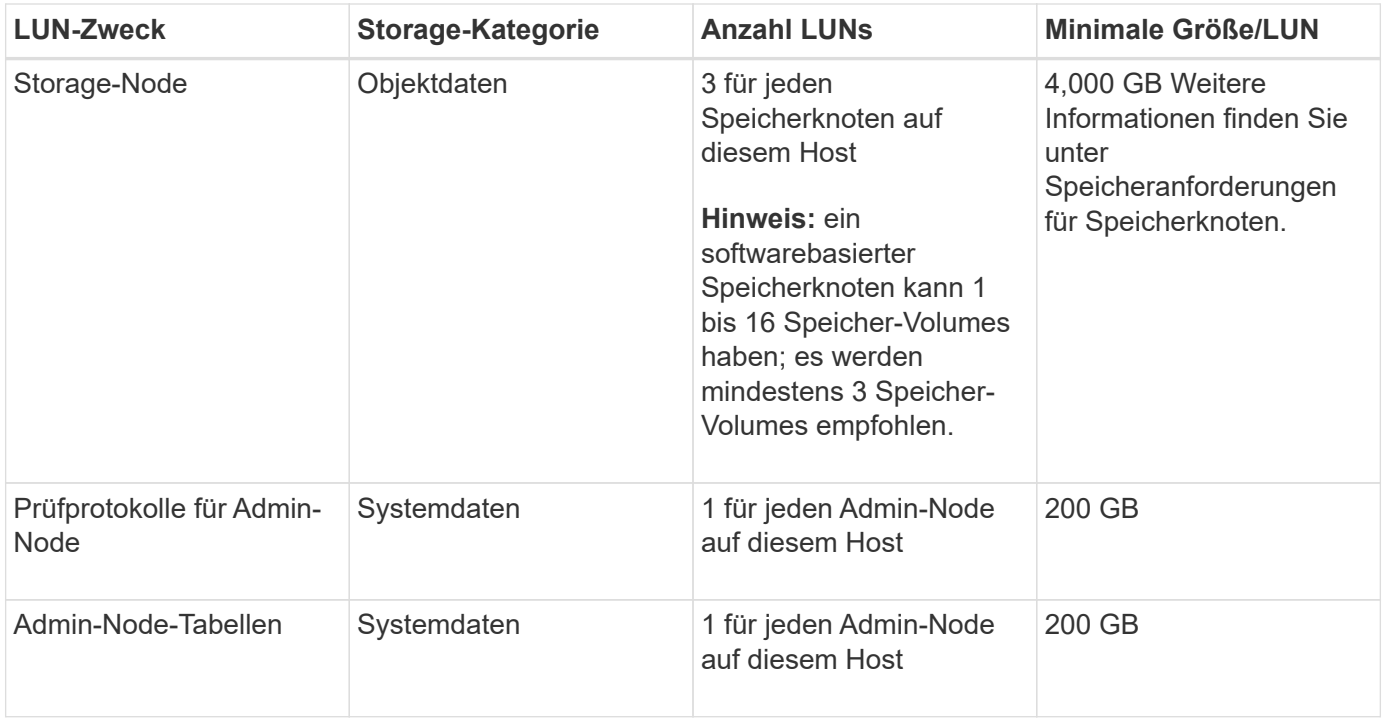

Je nach konfiguriertem Audit Level, Größe der Benutzereingaben wie z. B. S3- Objektschlüsselname und wie viele Audit-Protokoll-Daten Sie erhalten müssen, müssen Sie möglicherweise die Größe der Audit-Protokoll-LUN auf jedem Admin-Node erhöhen. In der Regel generiert ein Grid etwa 1 KB Audit-Daten pro S3-Betrieb. Dies bedeutet, dass ein 200 GB-LUN 70 Millionen Operationen pro Tag und 800 Operationen pro Sekunde für zwei bis drei Tage unterstützen würde.

#### **Minimaler Speicherplatz für einen Host**

In der folgenden Tabelle ist der erforderliche Mindestspeicherplatz für jeden Node-Typ aufgeführt. Anhand dieser Tabelle können Sie bestimmen, welcher Storage-Mindestbetrag für den Host in jeder Storage-Kategorie bereitgestellt werden muss. Dabei können Sie festlegen, welche Nodes auf diesem Host implementiert werden.

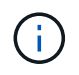

 $(i)$ 

Disk Snapshots können nicht zum Wiederherstellen von Grid-Nodes verwendet werden. Beachten Sie stattdessen die Recovery- und Wartungsabläufe für jeden Node-Typ.

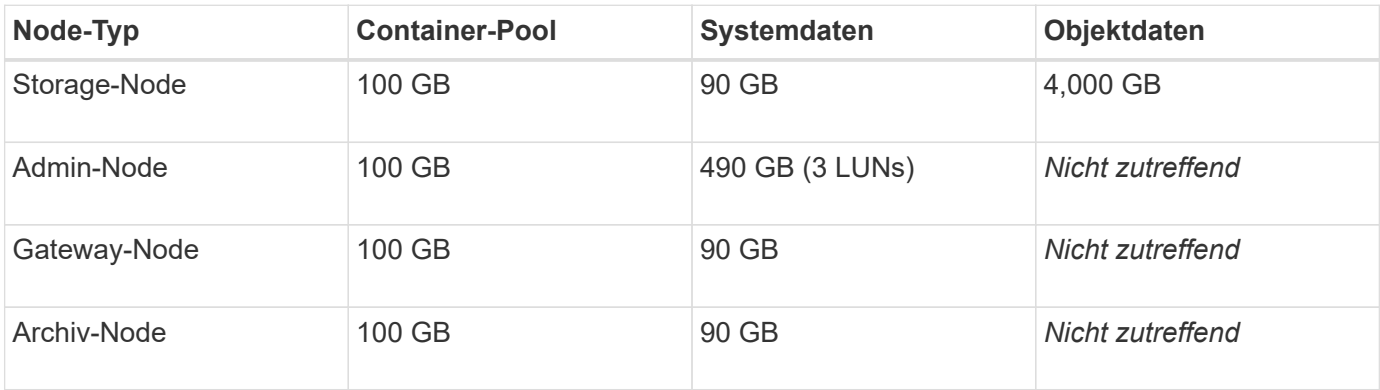

#### **Beispiel: Berechnung der Storage-Anforderungen für einen Host**

Angenommen, Sie planen, drei Nodes auf demselben Host zu implementieren: Einen Storage-Node, einen Admin-Node und einen Gateway-Node. Sie sollten dem Host mindestens neun Storage Volumes zur Verfügung stellen. Es sind mindestens 300 GB Performance-Tier-Storage für die Node-Container, 670 GB Performance-Tier-Storage für Systemdaten und Transaktionsprotokolle und 12 TB Kapazitäts-Tier Storage für Objektdaten erforderlich.

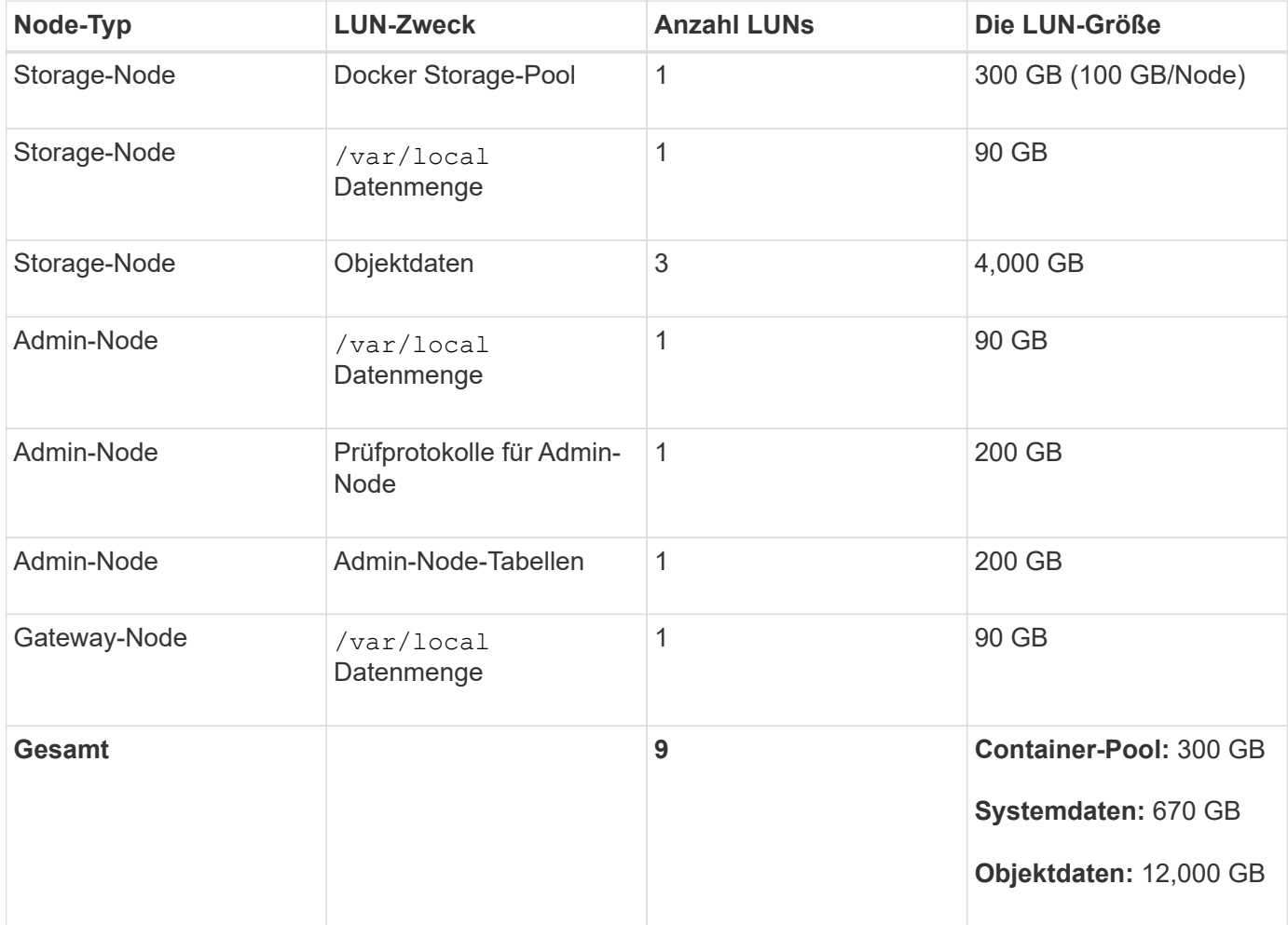

#### **Storage-Anforderungen für Storage-Nodes**

Ein softwarebasierter Speicher-Node kann 1 bis 16 Speicher-Volumes haben - -3 oder mehr Speicher-Volumes werden empfohlen. Jedes Storage-Volume sollte 4 TB oder größer sein.

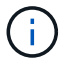

Ein Appliance-Speicherknoten kann bis zu 48 Speicher-Volumes haben.

Wie in der Abbildung dargestellt, reserviert StorageGRID Speicherplatz für Objekt-Metadaten auf dem Storage Volume 0 jedes Storage-Nodes. Alle verbleibenden Speicherplatz auf dem Storage-Volume 0 und anderen Storage-Volumes im Storage-Node werden ausschließlich für Objektdaten verwendet.

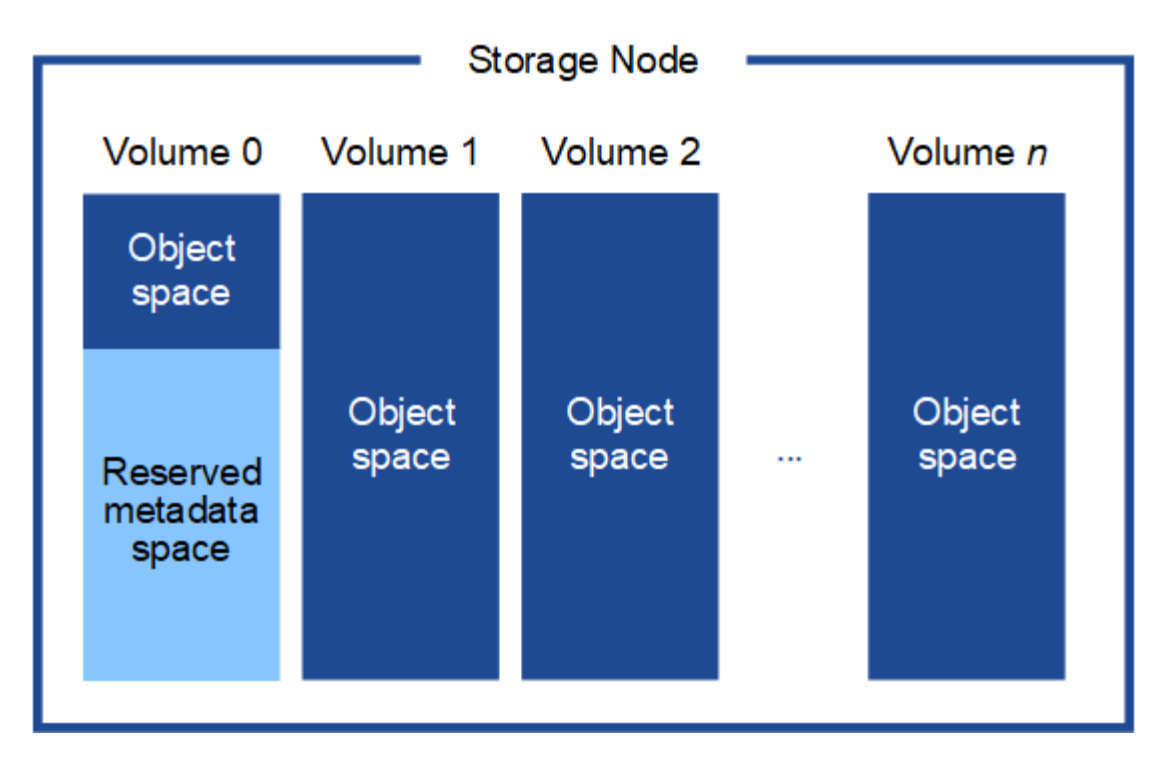

Um Redundanz zu gewährleisten und Objekt-Metadaten vor Verlust zu schützen, speichert StorageGRID drei Kopien der Metadaten für alle Objekte im System an jedem Standort. Die drei Kopien der Objektmetadaten werden gleichmäßig auf alle Storage-Nodes an jedem Standort verteilt.

Wenn Sie Volume 0 eines neuen Storage-Node Speicherplatz zuweisen, müssen Sie sicherstellen, dass für den Anteil aller Objekt-Metadaten des Node ausreichend Speicherplatz vorhanden ist.

• Mindestens müssen Sie Volume 0 mindestens 4 TB zuweisen.

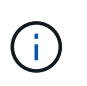

Wenn Sie nur ein Storage-Volume für einen Storage-Node verwenden und dem Volume 4 TB oder weniger zuweisen, hat der Storage-Node beim Start möglicherweise den Schreibgeschützten Storage-Status und speichert nur Objekt-Metadaten.

- Wenn Sie ein neues StorageGRID 11.5-System installieren und jeder Speicherknoten 128 GB oder mehr RAM hat, sollten Sie Volume 0 8 TB oder mehr zuweisen. Bei Verwendung eines größeren Werts für Volume 0 kann der zulässige Speicherplatz für Metadaten auf jedem Storage Node erhöht werden.
- Verwenden Sie bei der Konfiguration verschiedener Storage-Nodes für einen Standort, falls möglich, die gleiche Einstellung für Volume 0. Wenn ein Standort Storage-Nodes unterschiedlicher Größe enthält, bestimmt der Storage-Node mit dem kleinsten Volume 0 die Metadaten-Kapazität dieses Standorts.

Weitere Informationen finden Sie unter Anweisungen zum Verwalten von StorageGRID und suchen nach "managing Objekt-Metadaten-Storage".

#### ["StorageGRID verwalten"](https://docs.netapp.com/de-de/storagegrid-115/admin/index.html)

#### **Verwandte Informationen**

["Anforderungen für die Container-Migration für Nodes"](#page-87-0)

["Verwalten Sie erholen"](https://docs.netapp.com/de-de/storagegrid-115/maintain/index.html)

## <span id="page-87-0"></span>**Anforderungen für die Container-Migration für Nodes**

Mit der Funktion zur Node-Migration können Sie einen Node manuell von einem Host auf einen anderen verschieben. Normalerweise befinden sich beide Hosts im selben physischen Datacenter.

Dank der Node-Migration können Sie physische Host-Wartungsarbeiten durchführen, ohne Grid-Vorgänge zu unterbrechen. Sie verschieben einfach alle StorageGRID Nodes nacheinander auf einen anderen Host, bevor Sie den physischen Host offline schalten. Die Migration von Nodes erfordert nur kurze Ausfallzeiten für jeden Node. Der Betrieb und die Verfügbarkeit von Grid-Services sollte dabei nicht beeinträchtigt werden.

Wenn Sie die StorageGRID-Node-Migrationsfunktion nutzen möchten, muss Ihre Implementierung zusätzliche Anforderungen erfüllen:

- Konsistente Netzwerkschnittstellennnamen über Hosts in einem einzigen physischen Datacenter hinweg
- Shared Storage für StorageGRID Metadaten und Objekt-Repository-Volumes, auf die alle Hosts in einem einzigen physischen Datacenter zugreifen können So können Sie beispielsweise ein NetApp E-Series Storage-Array verwenden.

Wenn Sie virtuelle Hosts verwenden und die zugrunde liegende Hypervisor-Ebene die VM-Migration unterstützt, ist diese Funktion anstelle der Node-Migrationsfunktion von StorageGRID wahrscheinlich sinnvoll. In diesem Fall können Sie diese zusätzlichen Anforderungen ignorieren.

Bevor Sie eine Migration oder eine Hypervisor-Wartung durchführen, müssen Sie die Nodes ordnungsgemäß herunterfahren. Informationen zum Herunterfahren eines Grid-Node finden Sie in den Anweisungen zur Recovery und Wartung.

#### **VMware Live Migration wird nicht unterstützt**

OpenStack Live Migration und VMware Live vMotion sorgen dafür, dass die Virtual Machine-Uhr springen und für Grid-Nodes jeglicher Art nicht unterstützt wird. Obwohl selten, falsche Uhrzeiten können zum Verlust von Daten oder Konfigurations-Updates führen.

Cold-Migration wird unterstützt. Bei der "Cold"-Migration sollten Sie die StorageGRID Nodes herunterfahren, bevor Sie sie zwischen Hosts migrieren. Siehe das Verfahren zum Herunterfahren eines Grid-Node in der Wiederherstellungsanleitung und Wartungsanleitung.

#### **Konsistente Namen von Netzwerkschnittstellen**

Um einen Node von einem Host zum anderen zu verschieben, muss der StorageGRID-Hostdienst die Gewissheit haben, dass die externe Netzwerkverbindung, die der Node an seinem aktuellen Standort besitzt, an dem neuen Standort dupliziert werden kann. Dies schafft Vertrauen durch die Verwendung konsistenter Netzwerk-Interface-Namen in den Hosts.

Angenommen, beispielsweise, dass StorageGRID NodeA, der auf Host1 ausgeführt wird, mit den folgenden Schnittstellenzuordnungen konfiguriert wurde:

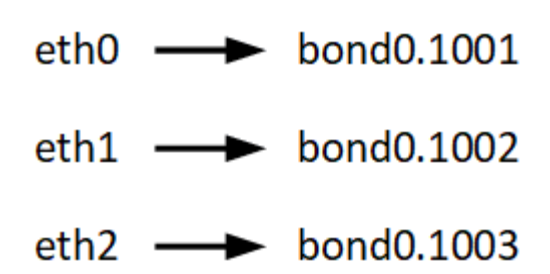

Die linke Seite der Pfeile entspricht den traditionellen Schnittstellen, die aus einem StorageGRID-Container betrachtet werden (das sind die Grid-, Administrator- und Client-Netzwerk-Schnittstellen). Die rechte Seite der Pfeile entspricht den tatsächlichen Host-Schnittstellen, die diese Netzwerke bereitstellen. Dabei handelt es sich um drei VLAN-Schnittstellen, die derselben physischen Interface-Verbindung untergeordnet sind.

Nehmen Sie an, Sie möchten NodeA zu Host2 migrieren. Wenn Host2 auch Schnittstellen mit den Namen bond0.1001, bond0.1002 und bond0.1003 besitzt, ermöglicht das System die Verschiebung, vorausgesetzt, dass die "Gefällt mir"-Schnittstellen auf Host2 die gleiche Konnektivität wie auf Host1 bereitstellen. Wenn Host2 keine Schnittstellen mit demselben Namen hat, ist die Verschiebung nicht zulässig.

Es gibt viele Möglichkeiten, um eine konsistente Netzwerkschnittstelle zu erreichen, die über mehrere Hosts hinweg benennt; einige Beispiele finden Sie unter "Konfigurieren des Hostnetzwerks".

## **Shared Storage**

Für schnelle Node-Migrationen mit geringem Overhead werden Node-Daten durch die StorageGRID Node-Migrationsfunktion nicht physisch verschoben. Stattdessen werden die Node-Migration als Export- und Importpaar durchgeführt:

#### **Schritte**

- 1. Während des Vorgangs "Node Export" wird eine kleine Menge von persistenten Zustandsdaten aus dem Node-Container extrahiert, der auf Hosta ausgeführt wird und auf dem Systemdatenvolume dieses Node zwischengespeichert wird. Anschließend wird der Knoten-Container auf Hosta deaktiviert.
- 2. Während des Vorgangs "Node Import" wird der Node-Container auf HostB, der die gleiche Netzwerkschnittstelle und die Blockspeicherzuordnungen verwendet, die auf Hosta wirksam waren, instanziiert. Anschließend werden die im Cache gespeicherten Persistent State-Daten in die neue Instanz eingefügt.

In Anbetracht dieses Betriebsmodus müssen alle Systemdaten und Objekt-Storage-Volumes des Node sowohl von Hosta als auch von HostB aus zugänglich sein, damit die Migration erlaubt und ausgeführt werden kann. Außerdem müssen sie auf dem Knoten mit Namen abgebildet worden sein, die garantiert auf die gleichen LUNs auf Hosta und HostB verweisen.

Das folgende Beispiel zeigt eine Lösung für die Zuordnung von Blockgeräten für einen StorageGRID-Speicherknoten, bei dem auf den Hosts DM-Multipathing verwendet wird und in das Alias-Feld verwendet wurde /etc/multipath.conf Um konsistente, freundliche Blockgerätnamen zu liefern, die auf allen Hosts verfügbar sind.

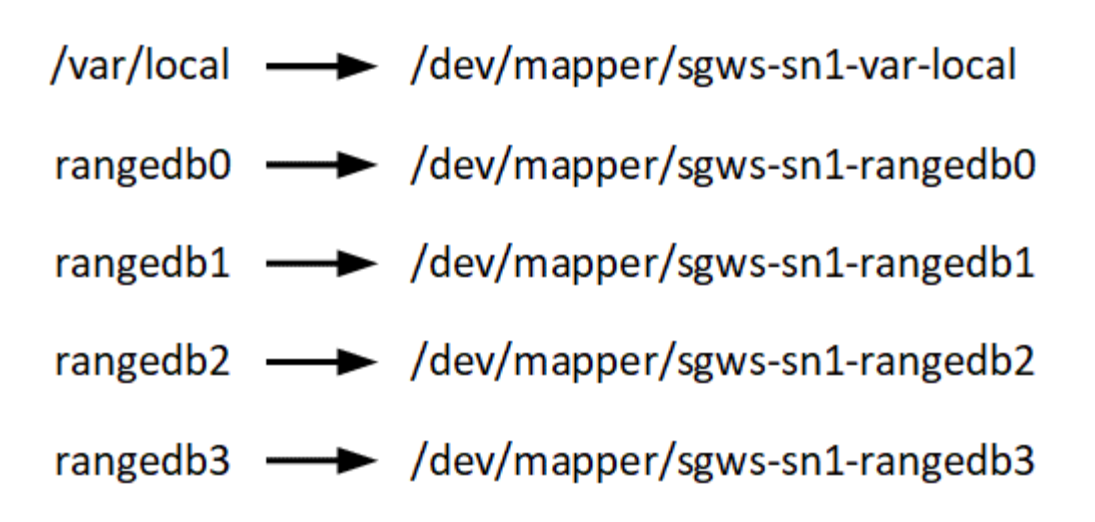

#### **Verwandte Informationen**

["Konfigurieren des Hostnetzwerks"](#page-91-0)

["Verwalten Sie erholen"](https://docs.netapp.com/de-de/storagegrid-115/maintain/index.html)

#### <span id="page-89-0"></span>**Anforderungen an einen Webbrowser**

Sie müssen einen unterstützten Webbrowser verwenden.

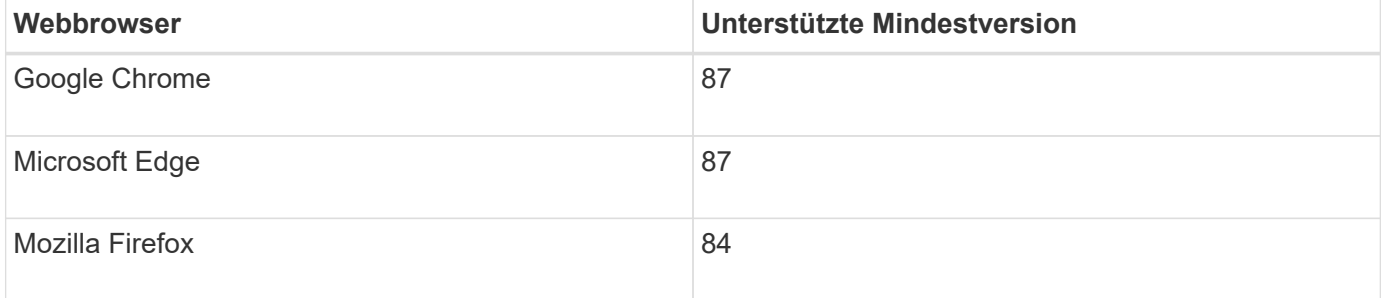

Sie sollten das Browserfenster auf eine empfohlene Breite einstellen.

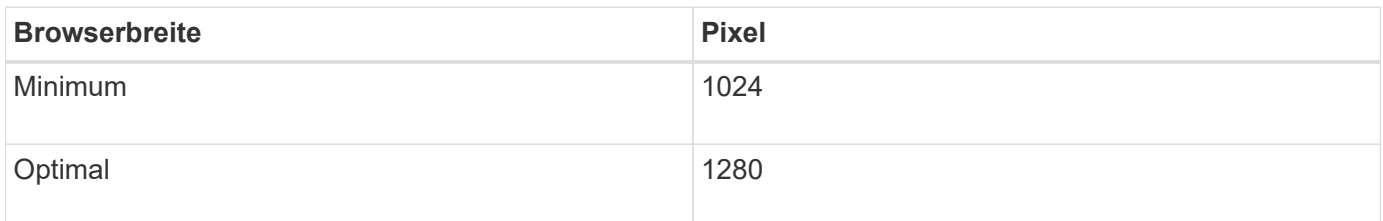

#### **Implementierungstools**

Sie profitieren möglicherweise von der Automatisierung der gesamten StorageGRID Installation oder eines Teils.

Eine Automatisierung der Implementierung kann in einem der folgenden Fälle von Nutzen sein:

- Sie verwenden bereits ein Standard-Orchestrierungs-Framework wie Ansible, Puppet oder Chef für die Implementierung und Konfiguration physischer oder virtueller Hosts.
- Sie beabsichtigen, mehrere StorageGRID Instanzen zu implementieren.

• Sie implementieren eine große, komplexe StorageGRID Instanz.

Der StorageGRID Host Service wird durch ein Paket installiert und unterstützt durch Konfigurationsdateien, die während einer manuellen Installation interaktiv erstellt oder vorab (oder programmgesteuert) vorbereitet werden können, um eine automatisierte Installation mithilfe von Standard-Orchestrierungs-Frameworks zu ermöglichen. StorageGRID bietet optionale Python-Skripte zur Automatisierung der Konfiguration von StorageGRID Appliances und dem gesamten StorageGRID-System (das "Grid"). Sie können diese Skripte direkt verwenden oder sie informieren, wie Sie die StorageGRID Installations-REST-API bei den von Ihnen selbst entwickelten Grid-Implementierungs- und Konfigurations-Tools verwenden.

Wenn Sie daran interessiert sind, Ihre StorageGRID-Implementierung vollständig oder teilweise zu automatisieren, lesen Sie vor Beginn des Installationsprozesses "Automatisieren der Installation" durch.

## **Verwandte Informationen**

["Automatisierung der Installation"](#page-144-0)

## **Vorbereiten der Hosts**

Sie müssen die folgenden Schritte durchführen, um Ihre physischen oder virtuellen Hosts für StorageGRID vorzubereiten. Beachten Sie, dass Sie viele oder alle dieser Schritte mit Standard-Server-Konfigurations-Frameworks wie Ansible, Puppet oder Chef automatisieren können.

## **Verwandte Informationen**

["Automatisierung der Installation und Konfiguration des StorageGRID Host Service"](#page-144-1)

#### **Linux Wird Installiert**

Sie müssen Ubuntu oder Debian auf allen Grid-Hosts installieren. Mit dem NetApp Interoperabilitäts-Matrix-Tool können Sie eine Liste der unterstützten Versionen abrufen.

#### **Schritte**

1. Installieren Sie Ubuntu oder Debian auf allen physischen oder virtuellen Grid-Hosts gemäß den Anweisungen des Distributors oder Ihrem Standardverfahren.

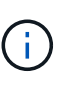

Installieren Sie keine grafischen Desktop-Umgebungen. Bei der Installation von Ubuntu müssen Sie **Standard-Systemdienstprogramme** auswählen. Die Auswahl von **OpenSSH-Server** wird empfohlen, um SSH-Zugriff auf Ihre Ubuntu-Hosts zu aktivieren. Alle anderen Optionen können nicht ausgewählt werden.

- 2. Stellen Sie sicher, dass alle Hosts Zugriff auf Ubuntu- oder Debian-Paket-Repositorys haben.
- 3. Wenn Swap aktiviert ist:
	- a. Führen Sie den folgenden Befehl aus: \$ sudo swapoff --all
	- b. Entfernen Sie alle Swap-Einträge aus /etc/fstab Um die Einstellungen zu erhalten.

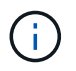

Wenn Sie den Auslagerungsaustausch nicht vollständig deaktivieren, kann die Leistung erheblich gesenkt werden.

#### **Verwandte Informationen**

["NetApp Interoperabilitäts-Matrix-Tool"](https://mysupport.netapp.com/matrix)

#### **Informationen zur Installation des AppArmor-Profils**

Wenn Sie in einer selbst bereitgestellten Ubuntu-Umgebung arbeiten und das obligatorische Zutrittskontrollsystem AppArmor verwenden, werden die AppArmor-Profile, die mit Paketen verknüpft sind, die Sie auf dem Basissystem installieren, möglicherweise durch die entsprechenden Pakete blockiert, die mit StorageGRID installiert sind.

Standardmäßig werden AppArmor-Profile für Pakete installiert, die auf dem Basisbetriebssystem installiert sind. Wenn Sie diese Pakete aus dem StorageGRID-Systemcontainer ausführen, werden die AppArmor-Profile blockiert. Die Basispakete DHCP, MySQL, NTP und tcdump stehen in Konflikt mit AppArmor und anderen Basispaketen können ebenfalls kollidieren.

Für die Handhabung von AppArmor-Profilen stehen Ihnen zwei Optionen zur Verfügung:

• Deaktivieren Sie einzelne Profile für die im Basissystem installierten Pakete, die sich mit den Paketen im StorageGRID-Systemcontainer überschneiden. Wenn Sie einzelne Profile deaktivieren, wird in den StorageGRID-Protokolldateien ein Eintrag angezeigt, der angibt, dass AppArmor aktiviert ist.

Verwenden Sie folgende Befehle:

sudo ln -s /etc/apparmor.d/<profile.name> /etc/apparmor.d/disable/ sudo apparmor parser -R /etc/apparmor.d/<profile.name>

#### **Beispiel:**

```
sudo ln -s /etc/apparmor.d/bin.ping /etc/apparmor.d/disable/
sudo apparmor parser -R /etc/apparmor.d/bin.ping
```
• Deaktivieren Sie AppArmor ganz. Für Ubuntu 9.10 oder höher, folgen Sie den Anweisungen in der Ubuntu Online-Community: ["Deaktivieren Sie AppArmor"](https://help.ubuntu.com/community/AppArmor#Disable_AppArmor_framework).

Wenn Sie AppArmor deaktivieren, werden in den StorageGRID-Protokolldateien keine Einträge angezeigt, die darauf hinweisen, dass AppArmor aktiviert ist.

#### <span id="page-91-0"></span>**Konfigurieren des Hostnetzwerks**

Nach dem Abschluss der Linux-Installation auf Ihren Hosts müssen Sie möglicherweise eine zusätzliche Konfiguration durchführen, um auf jedem Host eine Reihe von Netzwerkschnittstellen vorzubereiten, die sich für die Zuordnung zu den später zu implementierenden StorageGRID Nodes eignen.

#### **Was Sie benötigen**

• Sie haben sich die StorageGRID Netzwerkrichtlinien durchgelesen.

["Netzwerkrichtlinien"](https://docs.netapp.com/de-de/storagegrid-115/network/index.html)

• Sie haben die Informationen zu den Anforderungen für die Container-Migration von Nodes überprüft.

["Anforderungen für die Container-Migration für Nodes"](#page-87-0)

• Wenn Sie virtuelle Hosts verwenden, haben Sie vor der Konfiguration des Hostnetzwerks die Überlegungen und Empfehlungen zum Klonen von MAC-Adressen gelesen.

["Überlegungen und Empfehlungen zum Klonen von MAC-Adressen"](#page-92-0)

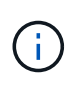

Wenn Sie VMs als Hosts verwenden, sollten Sie VMXNET 3 als virtuellen Netzwerkadapter auswählen. Der VMware E1000-Netzwerkadapter hat Verbindungsprobleme bei StorageGRID-Containern mit bestimmten Linux-Distributionen verursacht.

## **Über diese Aufgabe**

Grid-Nodes müssen auf das Grid-Netzwerk und optional auf Admin- und Client-Netzwerke zugreifen können. Sie ermöglichen diesen Zugriff, indem Sie Zuordnungen erstellen, die die physische Schnittstelle des Hosts den virtuellen Schnittstellen für jeden Grid-Node zuordnen. Verwenden Sie bei der Erstellung von Host-Schnittstellen benutzerfreundliche Namen, um die Implementierung über alle Hosts hinweg zu vereinfachen und die Migration zu ermöglichen.

Die gleiche Schnittstelle kann von dem Host und einem oder mehreren Nodes gemeinsam genutzt werden. Beispielsweise können Sie für den Hostzugriff und den Netzwerkzugriff von Node-Admin dieselbe Schnittstelle verwenden, um die Wartung von Hosts und Nodes zu vereinfachen. Obwohl dieselbe Schnittstelle zwischen dem Host und den einzelnen Nodes gemeinsam genutzt werden kann, müssen alle unterschiedliche IP-Adressen haben. IP-Adressen können nicht zwischen Nodes oder zwischen Host und einem beliebigen Node gemeinsam genutzt werden.

Sie können dieselbe Host-Netzwerkschnittstelle verwenden, um die Grid-Netzwerkschnittstelle für alle StorageGRID-Knoten auf dem Host bereitzustellen. Sie können für jeden Knoten eine andere Host-Netzwerkschnittstelle verwenden oder etwas dazwischen tun. Normalerweise würden Sie jedoch nicht die gleiche Hostnetzwerkschnittstelle bereitstellen wie die Grid- und Admin-Netzwerkschnittstellen für einen einzelnen Knoten oder als Grid-Netzwerkschnittstelle für einen Knoten und die Client-Netzwerkschnittstelle für einen anderen.

Sie können diese Aufgabe auf unterschiedliche Weise ausführen. Wenn es sich bei den Hosts um virtuelle Maschinen handelt und Sie einen oder zwei StorageGRID-Nodes für jeden Host implementieren, können Sie im Hypervisor einfach die richtige Anzahl an Netzwerkschnittstellen erstellen und eine 1:1-Zuordnung verwenden. Wenn Sie mehrere Nodes auf Bare-Metal-Hosts für die Produktion implementieren, können Sie die Unterstützung des Linux-Netzwerk-Stacks für VLAN und LACP nutzen, um Fehlertoleranz und Bandbreitenfreigabe zu erhalten. Die folgenden Abschnitte enthalten detaillierte Ansätze für beide Beispiele. Sie müssen kein der folgenden Beispiele verwenden: Sie können jeden Ansatz verwenden, der Ihren Anforderungen entspricht.

# $\left( \begin{matrix} 1 \end{matrix} \right)$

Verwenden Sie keine Bond- oder Bridge-Geräte direkt als Container-Netzwerkschnittstelle. Dies könnte den Anlauf eines Knotens verhindern, der durch ein Kernel-Problem verursacht wurde, indem MACLAN mit Bond- und Bridge-Geräten im Container-Namespace verwendet wird. Verwenden Sie stattdessen ein Gerät ohne Bindung, z. B. ein VLAN- oder ein virtuelles Ethernet-Paar (veth). Geben Sie dieses Gerät als Netzwerkschnittstelle in der Node-Konfigurationsdatei an.

## <span id="page-92-0"></span>**Überlegungen und Empfehlungen zum Klonen von MAC-Adressen**

Das Klonen VON MAC-Adressen führt dazu, dass der Docker-Container die MAC-

Adresse des Hosts verwendet und der Host die MAC-Adresse entweder einer von Ihnen angegebenen oder einer zufällig generierten Adresse verwendet. Verwenden Sie das Klonen von MAC-Adressen, um Netzwerkkonfigurationen im einfach zu vermeiden.

## **Aktivieren des MAC-Klonens**

In bestimmten Umgebungen kann die Sicherheit durch das Klonen von MAC-Adressen erhöht werden, da es Ihnen ermöglicht, eine dedizierte virtuelle NIC für das Admin-Netzwerk, das Grid-Netzwerk und das Client-Netzwerk zu verwenden. Wenn der Docker Container die MAC-Adresse der dedizierten NIC auf dem Host nutzen soll, können Sie keine Kompromissmodus-Netzwerkkonfigurationen verwenden.

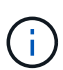

Das Klonen DER MAC-Adresse wurde für Installationen virtueller Server entwickelt und funktioniert möglicherweise nicht ordnungsgemäß bei allen Konfigurationen der physischen Appliance.

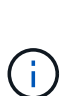

Wenn ein Knoten nicht gestartet werden kann, weil eine gezielte Schnittstelle für das MAC-Klonen belegt ist, müssen Sie die Verbindung möglicherweise auf "down" setzen, bevor Sie den Knoten starten. Darüber hinaus kann es vorkommen, dass die virtuelle Umgebung das Klonen von MAC auf einer Netzwerkschnittstelle verhindert, während der Link aktiv ist. Wenn ein Knoten die MAC-Adresse nicht einstellt und aufgrund einer überlasteten Schnittstelle gestartet wird, kann das Problem durch Setzen des Links auf "down" vor dem Starten des Knotens behoben werden.

Das Klonen VON MAC-Adressen ist standardmäßig deaktiviert und muss durch Knoten-Konfigurationsschlüssel festgelegt werden. Sie sollten die Aktivierung bei der Installation von StorageGRID aktivieren.

Für jedes Netzwerk gibt es einen Schlüssel:

- ADMIN\_NETWORK\_TARGET\_TYPE\_INTERFACE\_CLONE\_MAC
- GRID\_NETWORK\_TARGET\_TYPE\_INTERFACE\_CLONE\_MAC
- CLIENT\_NETWORK\_TARGET\_TYPE\_INTERFACE\_CLONE\_MAC

Wenn Sie den Schlüssel auf "true" setzen, verwendet der Docker Container die MAC-Adresse der NIC des Hosts. Außerdem verwendet der Host dann die MAC-Adresse des angegebenen Containernetzwerks. Standardmäßig ist die Container-Adresse eine zufällig generierte Adresse, jedoch wenn Sie mithilfe des eine Adresse festgelegt haben \_NETWORK\_MAC Der Node-Konfigurationsschlüssel, diese Adresse wird stattdessen verwendet. Host und Container haben immer unterschiedliche MAC-Adressen.

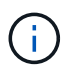

Wenn das MAC-Klonen auf einem virtuellen Host aktiviert wird, ohne dass gleichzeitig der einfach austauschbare Modus auf dem Hypervisor aktiviert werden muss, kann dies dazu führen, dass Linux-Host-Netzwerke, die die Host-Schnittstelle verwenden, nicht mehr funktionieren.

## **Anwendungsfälle für DAS Klonen VON MAC**

Es gibt zwei Anwendungsfälle, die beim Klonen von MAC berücksichtigt werden müssen:

• MAC-Klonen nicht aktiviert: Wenn der CLONE MAC Der Schlüssel in der Node-Konfigurationsdatei ist nicht festgelegt oder auf "false" gesetzt. Der Host verwendet die Host-NIC-MAC und der Container verfügt über eine von StorageGRID generierte MAC, sofern im keine MAC angegeben ist \_NETWORK\_MAC Taste. Wenn

im eine Adresse festgelegt ist NETWORK MAC Schlüssel, der Container wird die Adresse im angegeben NETWORK MAC Taste. Diese Schlüsselkonfiguration erfordert den Einsatz des promiskuitiven Modus.

• MAC-Klonen aktiviert: Wenn der CLONE MAC Schlüssel in der Node-Konfigurationsdatei ist auf "true" gesetzt, der Container verwendet die Host-NIC MAC und der Host verwendet eine von StorageGRID generierte MAC, es sei denn, eine MAC wird im angegeben \_NETWORK\_MAC Taste. Wenn im eine Adresse festgelegt ist \_NETWORK\_MAC Schlüssel, der Host verwendet die angegebene Adresse anstelle einer generierten. In dieser Konfiguration von Schlüsseln sollten Sie nicht den promiskuous Modus verwenden.

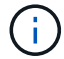

Wenn Sie kein Klonen der MAC-Adresse verwenden möchten und lieber alle Schnittstellen Daten für andere MAC-Adressen als die vom Hypervisor zugewiesenen empfangen und übertragen möchten, Stellen Sie sicher, dass die Sicherheitseigenschaften auf der Ebene der virtuellen Switch- und Portgruppen auf **Accept** für den Promiscuous-Modus, MAC-Adressänderungen und Forged-Übertragungen eingestellt sind. Die auf dem virtuellen Switch eingestellten Werte können von den Werten auf der Portgruppenebene außer Kraft gesetzt werden. Stellen Sie also sicher, dass die Einstellungen an beiden Stellen identisch sind.

Informationen zum Aktivieren des MAC-Klonens finden Sie in den Anweisungen zum Erstellen von Node-Konfigurationsdateien.

["Erstellen von Knoten-Konfigurationsdateien"](#page-102-1)

## **BEISPIEL FÜR DAS Klonen VON MAC**

Beispiel für das MAC-Klonen bei einem Host mit einer MAC-Adresse von 11:22:33:44:55:66 für die Schnittstelle ensens256 und die folgenden Schlüssel in der Node-Konfigurationsdatei:

- ADMIN\_NETWORK\_TARGET = ens256
- ADMIN NETWORK MAC =  $b2:9c:02:c2:27:10$
- ADMIN\_NETWORK\_TARGET\_TYPE\_INTERFACE\_CLONE\_MAC = true

Ergebnis: Der Host-MAC für ens256 ist b2:9c:02:c2:27:10 und die Admin-Netzwerk-MAC ist 11:22:33:44:55:66

## **Beispiel 1: 1-zu-1-Zuordnung zu physischen oder virtuellen NICs**

In Beispiel 1 wird eine einfache Zuordnung von physischen Schnittstellen beschrieben, wofür nur wenig oder keine Host-seitige Konfiguration erforderlich ist.

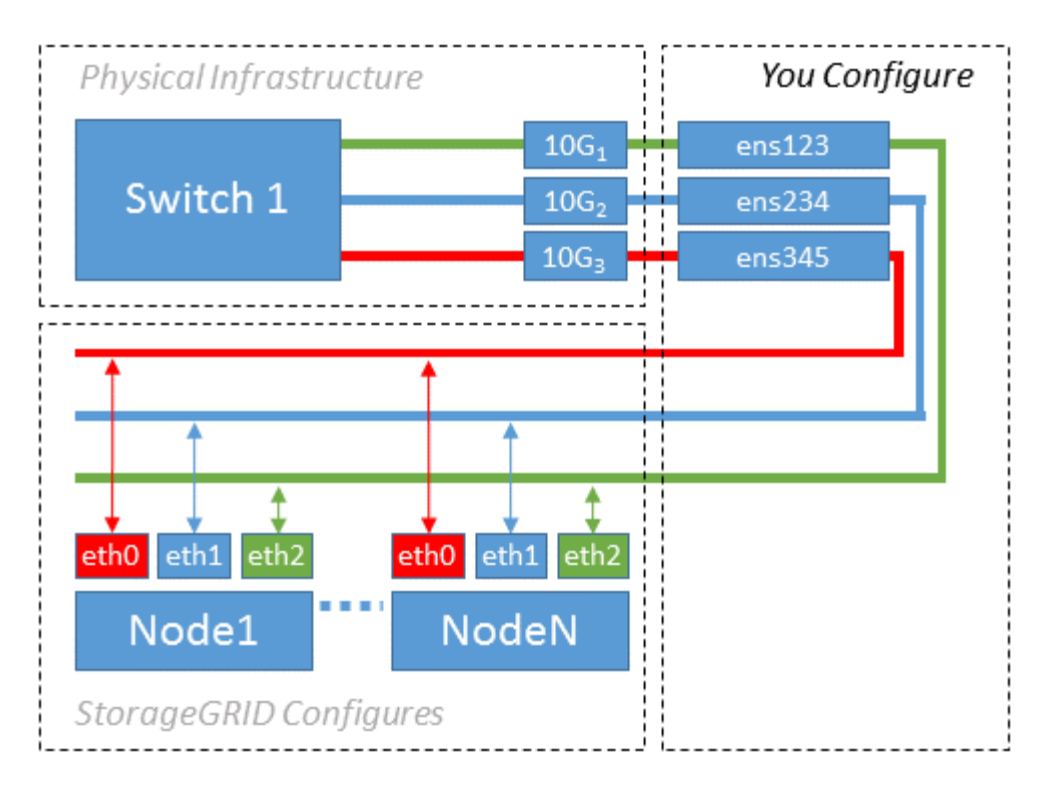

Das Linux-Betriebssystem erstellt die ensXYZ-Schnittstellen automatisch während der Installation oder beim Start oder beim Hot-Added-Hinzufügen der Schnittstellen. Es ist keine andere Konfiguration erforderlich als sicherzustellen, dass die Schnittstellen nach dem Booten automatisch eingerichtet werden. Sie müssen ermitteln, welcher enXYZ dem StorageGRID-Netzwerk (Raster, Administrator oder Client) entspricht, damit Sie später im Konfigurationsprozess die korrekten Zuordnungen bereitstellen können.

Beachten Sie, dass in der Abbildung mehrere StorageGRID Nodes angezeigt werden. Normalerweise werden diese Konfigurationen jedoch für VMs mit einem Node verwendet.

Wenn Switch 1 ein physischer Switch ist, sollten Sie die mit den Schnittstellen 10G<sub>1</sub> bis 10G<sub>3</sub> verbundenen Ports für den Zugriffsmodus konfigurieren und sie auf die entsprechenden VLANs platzieren.

## **Beispiel 2: LACP Bond mit VLANs**

Beispiel 2 geht davon aus, dass Sie mit der Verbindung von Netzwerkschnittstellen und der Erstellung von VLAN-Schnittstellen auf der von Ihnen verwendeten Linux-Distribution vertraut sind.

## **Über diese Aufgabe**

Beispiel 2 beschreibt ein generisches, flexibles, VLAN-basiertes Schema, das die gemeinsame Nutzung aller verfügbaren Netzwerkbandbreite über alle Nodes auf einem einzelnen Host ermöglicht. Dieses Beispiel gilt insbesondere für Bare-Metal-Hosts.

Um dieses Beispiel zu verstehen, stellen Sie vor, Sie verfügen über drei separate Subnetze für Grid, Admin und Client-Netzwerke in jedem Rechenzentrum. Die Subnetze sind in getrennten VLANs (1001, 1002 und 1003) angesiedelt und werden dem Host auf einem LACP-gebundenen Trunk-Port (bond0) präsentiert. Sie würden drei VLAN-Schnittstellen auf der Verbindung konfigurieren: Bond0.1001, bond0.1002 und bond0.1003.

Wenn für Node-Netzwerke auf demselben Host separate VLANs und Subnetze erforderlich sind, können Sie auf der Verbindung VLAN-Schnittstellen hinzufügen und sie dem Host zuordnen (in der Abbildung als bond0.1004 dargestellt).

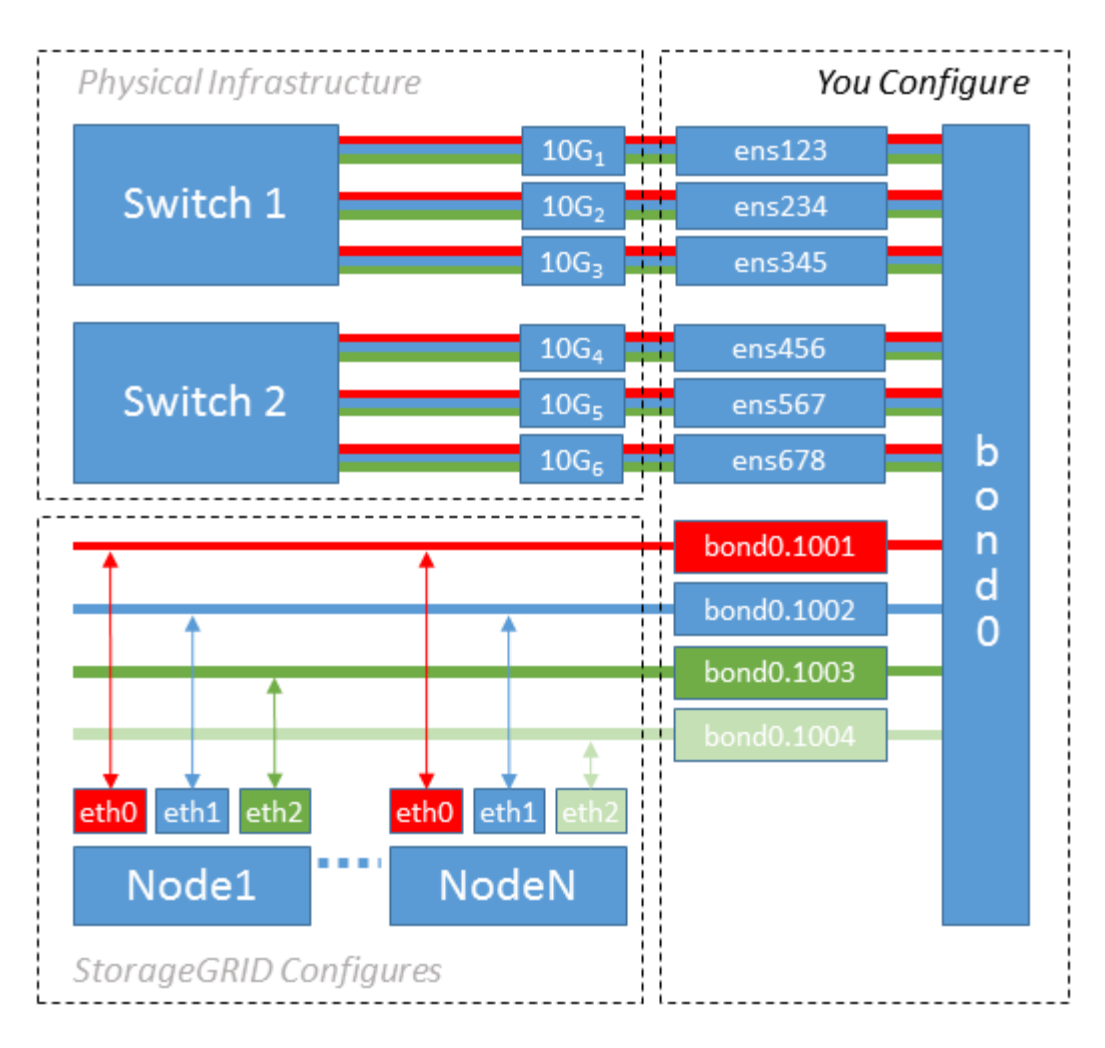

#### **Schritte**

1. Aggregieren Sie alle physischen Netzwerkschnittstellen, die für die StorageGRID-Netzwerkverbindung in einer einzigen LACP-Verbindung verwendet werden.

Verwenden Sie denselben Namen für die Verbindung auf jedem Host, z. B. bond0.

2. Erstellen Sie VLAN-Schnittstellen, die diese Verbindung als ihr zugehörisches "physisches Gerät verwenden,`" using the standard VLAN interface naming convention `physdevname.VLAN ID.

Beachten Sie, dass für die Schritte 1 und 2 eine entsprechende Konfiguration an den Edge-Switches erforderlich ist, die die anderen Enden der Netzwerkverbindungen beenden. Die Edge-Switch-Ports müssen auch zu LACP-Port-Kanälen aggregiert, als Trunk konfiguriert und alle erforderlichen VLANs übergeben werden können.

Beispiele für Schnittstellenkonfigurationsdateien für dieses Netzwerkkonfigurationsschema pro Host werden bereitgestellt.

#### **Verwandte Informationen**

["Beispiel /etc/Netzwerk/Schnittstellen"](#page-149-1)

#### <span id="page-96-0"></span>**Hostspeicher wird konfiguriert**

Jedem Host müssen Block Storage Volumes zugewiesen werden.

## **Was Sie benötigen**

Sie haben die folgenden Themen behandelt, die Ihnen Informationen liefern, die Sie für diese Aufgabe benötigen:

["Storage- und Performance-Anforderungen erfüllt"](#page-82-0)

["Anforderungen für die Container-Migration für Nodes"](#page-87-0)

#### **Über diese Aufgabe**

Bei der Zuweisung von Block Storage Volumes (LUNs) an Hosts können Sie mithilfe der Tabellen unter "SStorage-Anforderungen" Folgendes ermitteln:

- Anzahl der erforderlichen Volumes für jeden Host (basierend auf der Anzahl und den Typen der Nodes, die auf diesem Host bereitgestellt werden)
- Storage-Kategorie für jedes Volume (d. h. Systemdaten oder Objektdaten)
- Größe jedes Volumes

Sie verwenden diese Informationen sowie den permanenten Namen, der Linux jedem physischen Volume zugewiesen ist, wenn Sie StorageGRID-Nodes auf dem Host implementieren.

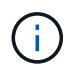

Sie müssen keine dieser Volumes partitionieren, formatieren oder mounten; Sie müssen nur sicherstellen, dass sie für die Hosts sichtbar sind.

Vermeiden Sie die Verwendung von "RAW"-speziellen Gerätedateien (/dev/sdb, Zum Beispiel) bei der Zusammenstellung Ihrer Liste von Volume-Namen. Diese Dateien können sich bei einem Neustart des Hosts ändern, was sich auf den ordnungsgemäßen Betrieb des Systems auswirkt. Wenn Sie iSCSI LUNs und Device Mapper Multipathing verwenden, sollten Sie Multipath-Aliase in Betracht ziehen /dev/mapper Verzeichnis, insbesondere wenn Ihre SAN-Topologie redundante Netzwerkpfade zu dem gemeinsam genutzten Storage umfasst. Alternativ können Sie die vom System erstellten Softlinks unter verwenden /dev/disk/by-path/ Für Ihre persistenten Gerätenamen.

Beispiel:

```
ls -l
$ ls -l /dev/disk/by-path/
total 0
lrwxrwxrwx 1 root root 9 Sep 19 18:53 pci-0000:00:07.1-ata-2 -> ../../sr0
lrwxrwxrwx 1 root root 9 Sep 19 18:53 pci-0000:03:00.0-scsi-0:0:0:0 ->
../../sda
lrwxrwxrwx 1 root root 10 Sep 19 18:53 pci-0000:03:00.0-scsi-0:0:0:0-part1
\rightarrow ../../sda1
lrwxrwxrwx 1 root root 10 Sep 19 18:53 pci-0000:03:00.0-scsi-0:0:0:0-part2
\rightarrow ../../sda2
lrwxrwxrwx 1 root root 9 Sep 19 18:53 pci-0000:03:00.0-scsi-0:0:1:0 ->
../../sdb
lrwxrwxrwx 1 root root 9 Sep 19 18:53 pci-0000:03:00.0-scsi-0:0:2:0 ->
../../sdc
lrwxrwxrwx 1 root root 9 Sep 19 18:53 pci-0000:03:00.0-scsi-0:0:3:0 ->
../../sdd
```
Die Ergebnisse unterscheiden sich bei jeder Installation.

Zuweisung freundlicher Namen zu jedem dieser Block-Storage-Volumes zur Vereinfachung der Erstinstallation von StorageGRID und zukünftiger Wartungsarbeiten Wenn Sie den Device Mapper Multipath-Treiber für redundanten Zugriff auf gemeinsam genutzte Speicher-Volumes verwenden, können Sie das verwenden alias Feld in Ihrem /etc/multipath.conf Datei:

Beispiel:

```
multipaths {
       multipath {
             wwid 3600a09800059d6df00005df2573c2c30
             alias docker-storage-volume-hostA
       }
       multipath {
             wwid 3600a09800059d6df00005df3573c2c30
             alias sgws-adm1-var-local
       }
       multipath {
             wwid 3600a09800059d6df00005df4573c2c30
             alias sgws-adm1-audit-logs
       }
       multipath {
             wwid 3600a09800059d6df00005df5573c2c30
             alias sgws-adm1-tables
       }
       multipath {
             wwid 3600a09800059d6df00005df6573c2c30
             alias sgws-gw1-var-local
       }
       multipath {
             wwid 3600a09800059d6df00005df7573c2c30
             alias sgws-sn1-var-local
       }
       multipath {
             wwid 3600a09800059d6df00005df7573c2c30
             alias sgws-sn1-rangedb-0
       }
       …
```
Dadurch werden die Aliase im als Blockgeräte angezeigt /dev/mapper Verzeichnis auf dem Host, mit dem Sie einen freundlichen, einfach validierten Namen angeben können, wenn bei einer Konfiguration oder Wartung ein Block-Speicher-Volume angegeben werden muss.

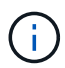

Wenn Sie gemeinsam genutzten Speicher zur Unterstützung von StorageGRID-Node-Migration einrichten und unter Verwendung von Device Mapper Multipathing einen gemeinsamen Speicher erstellen und installieren /etc/multipath.conf Auf allen zusammengehörige Hosts. Stellen Sie einfach sicher, dass auf jedem Host ein anderes Docker Storage Volume verwendet wird. Die Verwendung von Alias und die Angabe des Ziel-Hostnamen im Alias für jede Docker Storage-Volume-LUN macht dies leicht zu merken und wird empfohlen.

#### **Verwandte Informationen**

["Storage- und Performance-Anforderungen erfüllt"](#page-82-0)

["Anforderungen für die Container-Migration für Nodes"](#page-87-0)

Vor der Installation von Docker muss möglicherweise das Docker Storage Volume formatiert und gemountet werden /var/lib/docker.

## **Über diese Aufgabe**

Sie können diese Schritte überspringen, wenn Sie planen, lokalen Speicher für das Docker-Speicher-Volume zu verwenden und über genügend Speicherplatz auf der Host-Partition mit verfügen /var/lib.

## **Schritte**

1. Dateisystem auf dem Docker-Storage-Volume erstellen:

```
sudo mkfs.ext4 docker-storage-volume-device
```
2. Mounten des Docker-Storage-Volumes:

```
sudo mkdir -p /var/lib/docker
sudo mount docker-storage-volume-device /var/lib/docker
```
3. Fügen Sie einen Eintrag für Docker-Storage-Volume-Gerät zu /etc/fstab hinzu.

Mit diesem Schritt wird sichergestellt, dass das Storage Volume nach einem Neustart des Hosts automatisch neu eingebunden wird.

## **Installation Von Docker**

Das StorageGRID System wird unter Linux als Sammlung von Docker Containern ausgeführt. Bevor Sie StorageGRID installieren können, müssen Sie Docker installieren.

## **Schritte**

1. Installieren Sie Docker gemäß den Anweisungen für Ihre Linux-Distribution.

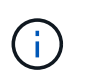

Wenn Docker nicht in Ihrer Linux Distribution enthalten ist, können Sie sie über die Docker Website herunterladen.

2. Vergewissern Sie sich, dass Docker aktiviert und gestartet wurde, indem Sie die folgenden beiden Befehle ausführen:

sudo systemctl enable docker

sudo systemctl start docker

3. Vergewissern Sie sich, dass Sie die erwartete Version von Docker installiert haben, indem Sie Folgendes eingeben:

sudo docker version

Die Client- und Server-Versionen müssen 1.10.3 oder höher sein.

```
Client:
   Version: 1.10.3
   API version: 1.22
   Go version: go1.6.1
   Git commit: 20f81dd
   Built: Wed, 20 Apr 2016 14:19:16 -0700
   OS/Arch: linux/amd64
Server:
   Version: 1.10.3
   API version: 1.22
   Go version: go1.6.1
   Git commit: 20f81dd
   Built: Wed, 20 Apr 2016 14:19:16 -0700
   OS/Arch: linux/amd64
```
#### **Verwandte Informationen**

["Hostspeicher wird konfiguriert"](#page-96-0)

#### **Installation der StorageGRID Host Services**

Sie verwenden das DEB-Paket von StorageGRID, um die StorageGRID-Host-Dienste zu installieren.

#### **Über diese Aufgabe**

In diesen Anweisungen wird beschrieben, wie die Host-Services aus den DEB-Paketen installiert werden. Alternativ können Sie die im Installationarchiv enthaltenen APT-Repository-Metadaten verwenden, um die DEB-Pakete Remote zu installieren. Lesen Sie die APT-Repository-Anweisungen für Ihr Linux-Betriebssystem.

#### **Schritte**

1. Kopieren Sie die StorageGRID DEB-Pakete auf jeden Ihrer Hosts oder stellen Sie sie auf gemeinsam genutztem Storage bereit.

Legen Sie sie zum Beispiel in die /tmp Verzeichnis, damit Sie den Beispielbefehl im nächsten Schritt verwenden können.

2. Melden Sie sich bei jedem Host als Root an oder verwenden Sie ein Konto mit sudo-Berechtigung, und führen Sie die folgenden Befehle aus.

Sie müssen das installieren images Paket zuerst, und das service Paket 2. Wenn Sie die Pakete in einem anderen Verzeichnis als platziert haben  $/\text{tmp}$ , Ändern Sie den Befehl, um den von Ihnen verwendeten Pfad anzuzeigen.

sudo dpkg --install /tmp/storagegrid-webscale-images-version-SHA.deb

sudo dpkg --install /tmp/storagegrid-webscale-service-version-SHA.deb

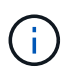

Python 2.7 muss bereits installiert sein, bevor die StorageGRID-Pakete installiert werden können. Der sudo dpkg --install /tmp/storagegrid-webscale-imagesversion-SHA.deb Der Befehl schlägt fehl, bis Sie dies getan haben.

# <span id="page-102-0"></span>**Implementierung virtueller Grid-Nodes**

Wenn Sie Grid-Knoten in einer Ubuntu- oder Debian-Umgebung implementieren, erstellen Sie Knoten-Konfigurationsdateien für alle Knoten, validieren die Dateien und starten den StorageGRID-Hostdienst, der die Knoten startet. Wenn Sie Speicherknoten von StorageGRID Appliances bereitstellen müssen, lesen Sie die Installations- und Wartungsanleitung für die Appliance, nachdem Sie alle virtuellen Knoten bereitgestellt haben.

- ["Erstellen von Knoten-Konfigurationsdateien"](#page-102-1)
- ["Überprüfung der StorageGRID-Konfiguration"](#page-126-0)
- ["Starten des StorageGRID Host Service"](#page-127-0)

## **Verwandte Informationen**

["SG100 SG1000 Services-Appliances"](https://docs.netapp.com/de-de/storagegrid-115/sg100-1000/index.html)

["SG5600 Storage Appliances"](https://docs.netapp.com/de-de/storagegrid-115/sg5600/index.html)

["SG5700 Storage-Appliances"](https://docs.netapp.com/de-de/storagegrid-115/sg5700/index.html)

["SG6000 Storage-Appliances"](https://docs.netapp.com/de-de/storagegrid-115/sg6000/index.html)

## <span id="page-102-1"></span>**Erstellen von Knoten-Konfigurationsdateien**

Konfigurationsdateien für die Nodes sind kleine Textdateien, die die Informationen liefern, die der StorageGRID-Host-Service benötigt, um einen Node zu starten und eine Verbindung zu den entsprechenden Netzwerk- und Block-Storage-Ressourcen herzustellen. Die Node-Konfigurationsdateien werden für virtuelle Nodes verwendet und nicht für Appliance-Nodes verwendet.

#### **Wo lege ich die Knoten-Konfigurationsdateien ab?**

Sie müssen die Konfigurationsdatei für jeden StorageGRID-Knoten im platzieren /etc/storagegrid/nodes Verzeichnis auf dem Host, auf dem der Knoten ausgeführt wird. Wenn Sie beispielsweise einen Admin-Node, einen Gateway-Node und einen Storage-Node auf Hosta ausführen möchten, müssen Sie die Konfigurationsdateien mit drei Knoten in die Datei legen /etc/storagegrid/nodes Auf Hosta. Sie können die Konfigurationsdateien direkt auf jedem Host mit einem Texteditor, wie z. B. vim oder nano, erstellen oder sie an einem anderen Ort erstellen und auf jeden Host verschieben.

#### **Was bename ich die Node-Konfigurationsdateien?**

Die Namen der Konfigurationsdateien sind erheblich. Das Format lautet <node-name>.conf, Wo <nodename> Ist ein Name, den Sie dem Node zuweisen. Dieser Name wird im StorageGRID Installer angezeigt und wird für Knotenwartungsvorgänge, z. B. für Node-Migration, verwendet.

Node-Namen müssen folgende Bedingungen erfüllen:

- Muss eindeutig sein
- Nur mit einem Buchstaben beginnen
- Kann die Zeichen A bis Z und a bis z enthalten
- Kann die Zahlen 0 bis 9 enthalten
- Kann eine oder mehrere Bindestriche enthalten (-)
- Darf nicht mehr als 32 Zeichen enthalten, wobei der nicht enthalten ist .conf Erweiterung

Alle Dateien in /etc/storagegrid/nodes Wenn diese Namenskonventionen nicht eingehalten werden, wird dies vom Host-Service nicht geparst.

Wenn das Grid eine Topologie mit mehreren Standorten geplant ist, ist unter Umständen ein typisches Benennungsschema für Node möglich:

<site>-<node type>-<node number>.conf

Beispielsweise können Sie verwenden dc1-adm1.conf Für den ersten Admin-Node in Data Center 1 und dc2-sn3.conf Für den dritten Storage-Node in Datacenter 2. Sie können jedoch ein beliebiges Schema verwenden, das Sie mögen, solange alle Knotennamen den Benennungsregeln folgen.

#### **Was befindet sich in einer Node-Konfigurationsdatei?**

Die Konfigurationsdateien enthalten Schlüssel-/Wertpaare mit einem Schlüssel und einem Wert pro Zeile. Für jedes Schlüssel-/Wertpaar müssen Sie folgende Regeln einhalten:

- Der Schlüssel und der Wert müssen durch ein Gleichheitszeichen getrennt werden (=) Und optional Whitespace.
- Die Schlüssel können keine Leerzeichen enthalten.
- Die Werte können eingebettete Leerzeichen enthalten.
- Führende oder nachgestellte Leerzeichen werden ignoriert.

Einige Schlüssel sind für jeden Knoten erforderlich, während andere optional sind oder nur für bestimmte Node-Typen erforderlich sind.

Die Tabelle definiert die zulässigen Werte für alle unterstützten Schlüssel. In der mittleren Spalte:

**R**: Erforderlich + BP: Best Practice + O: Optional

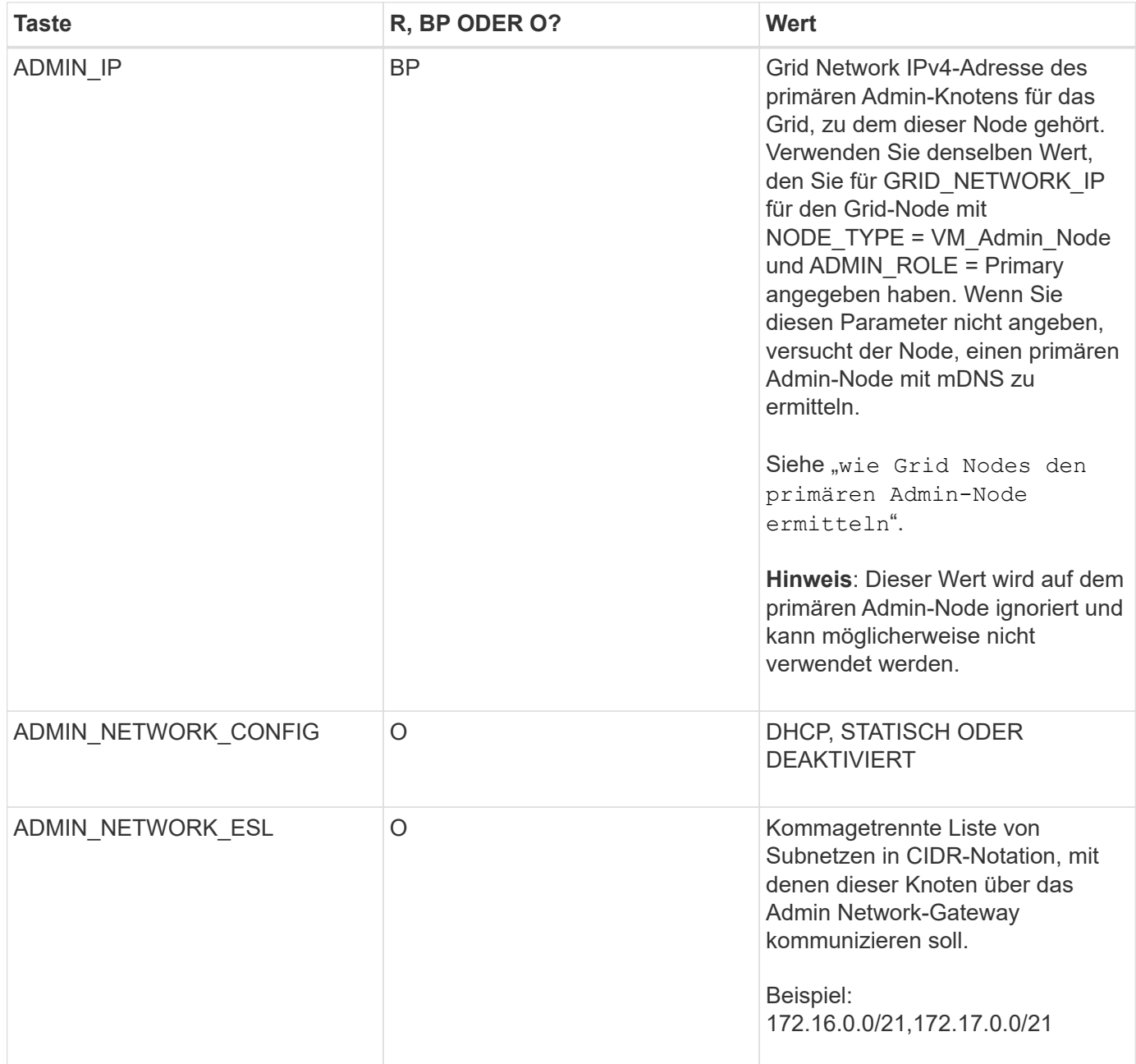

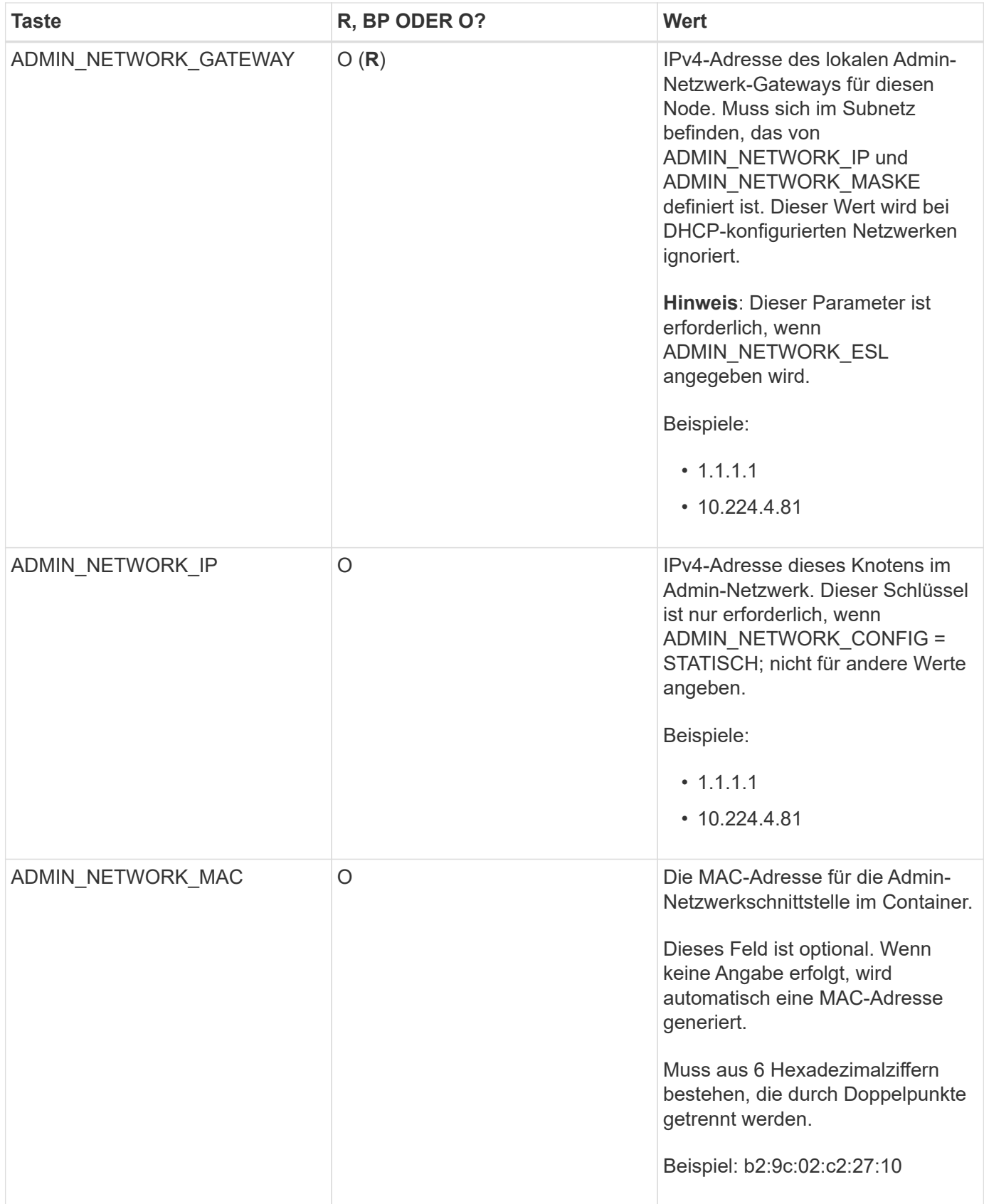

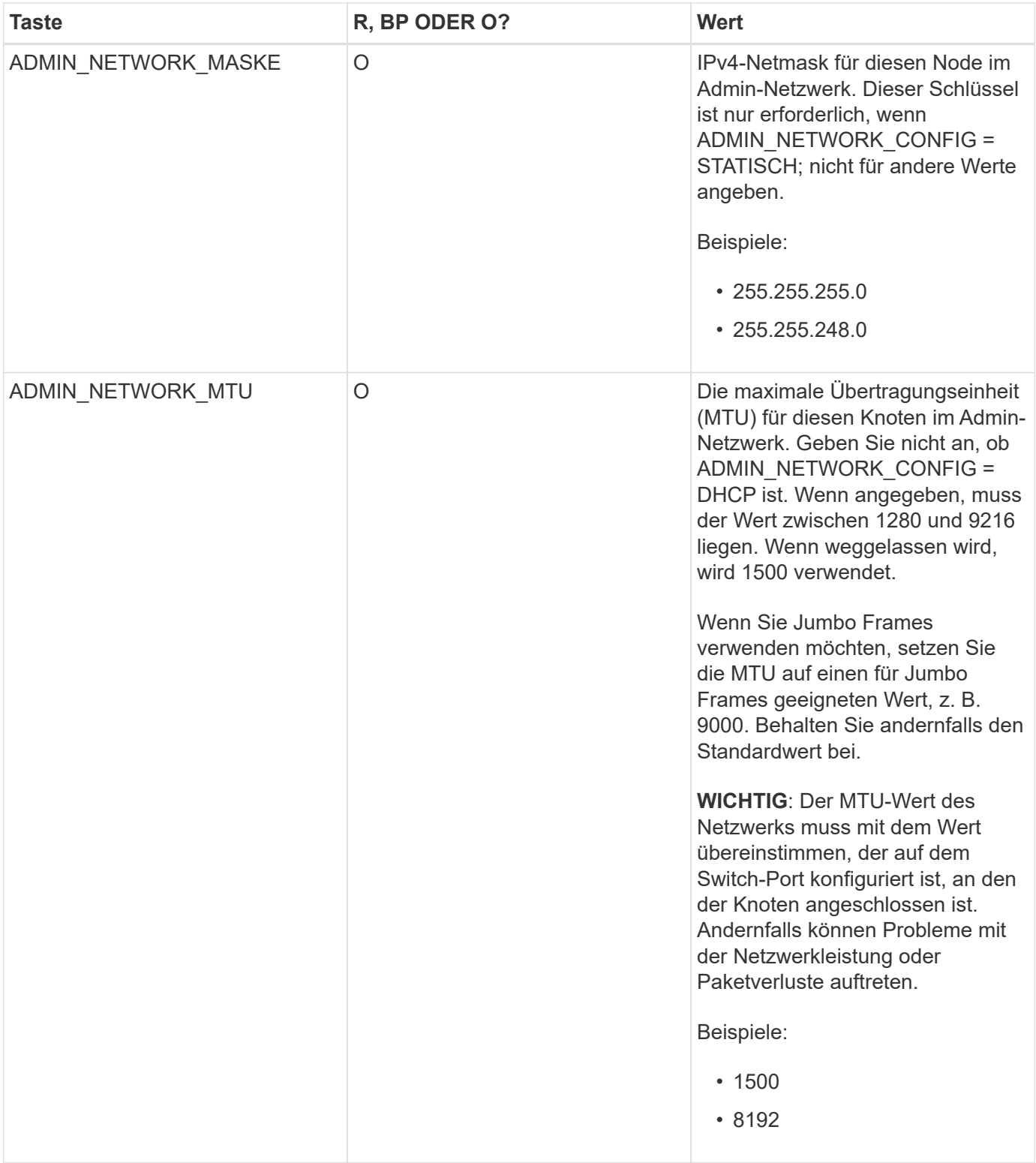

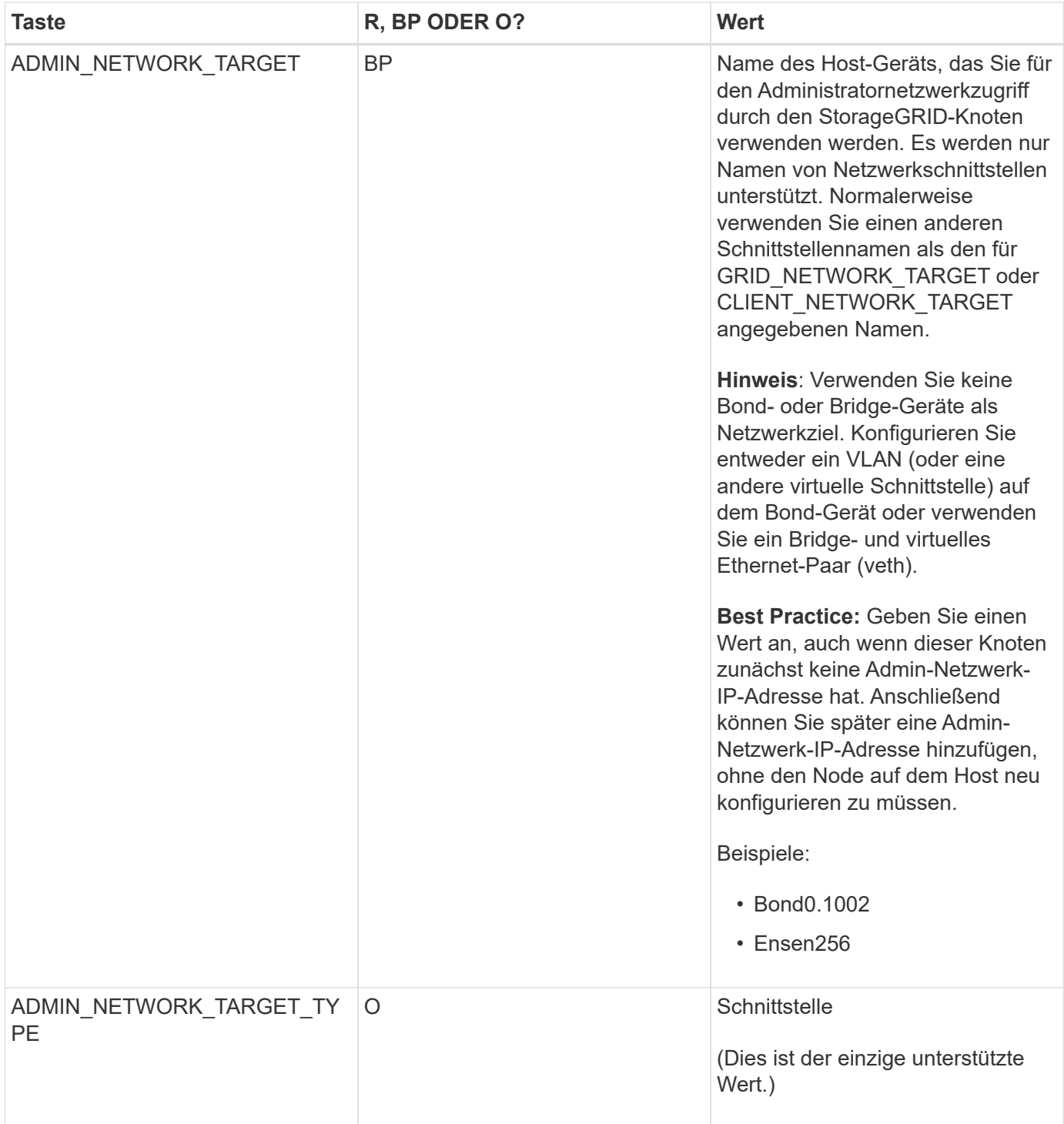
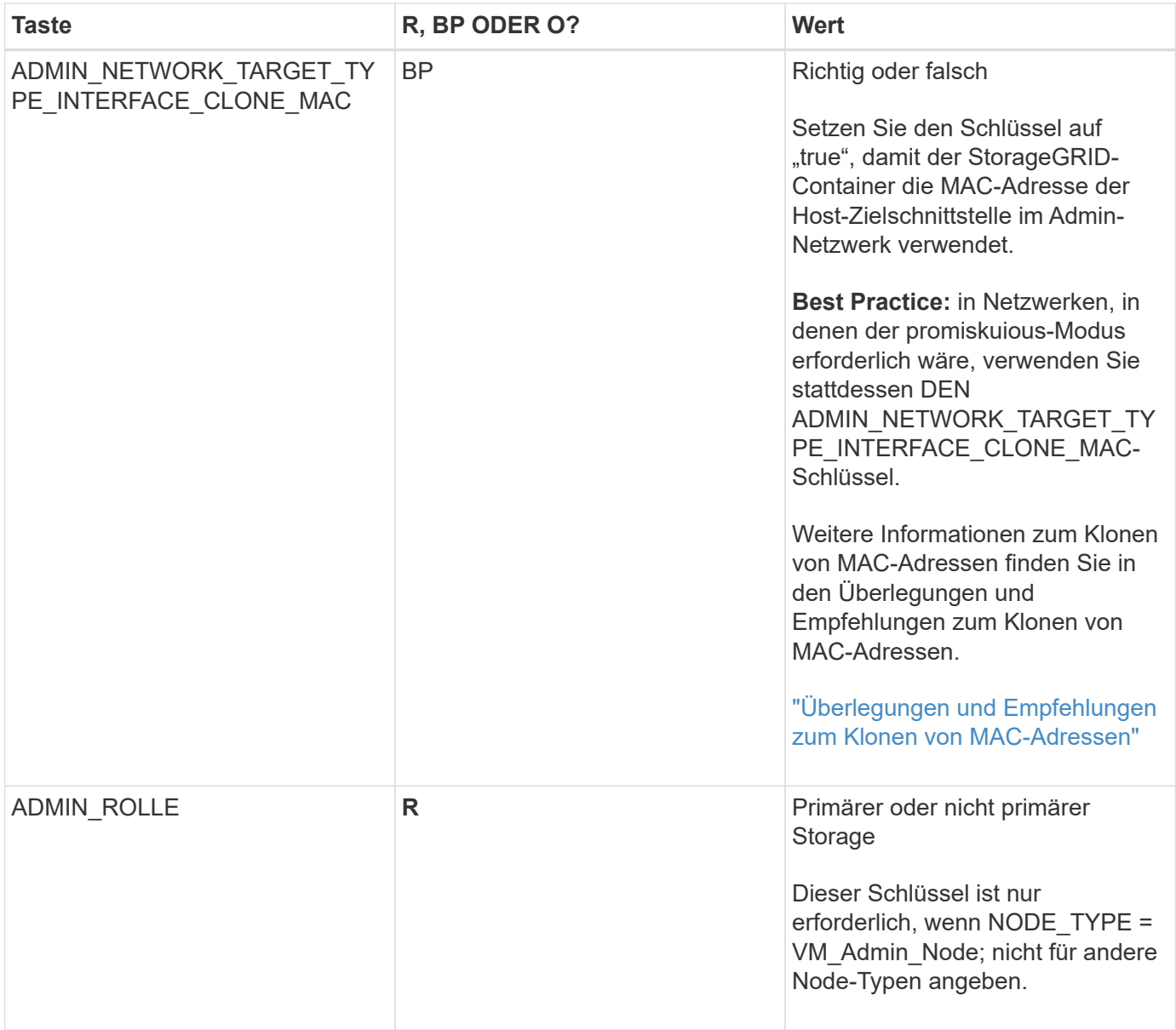

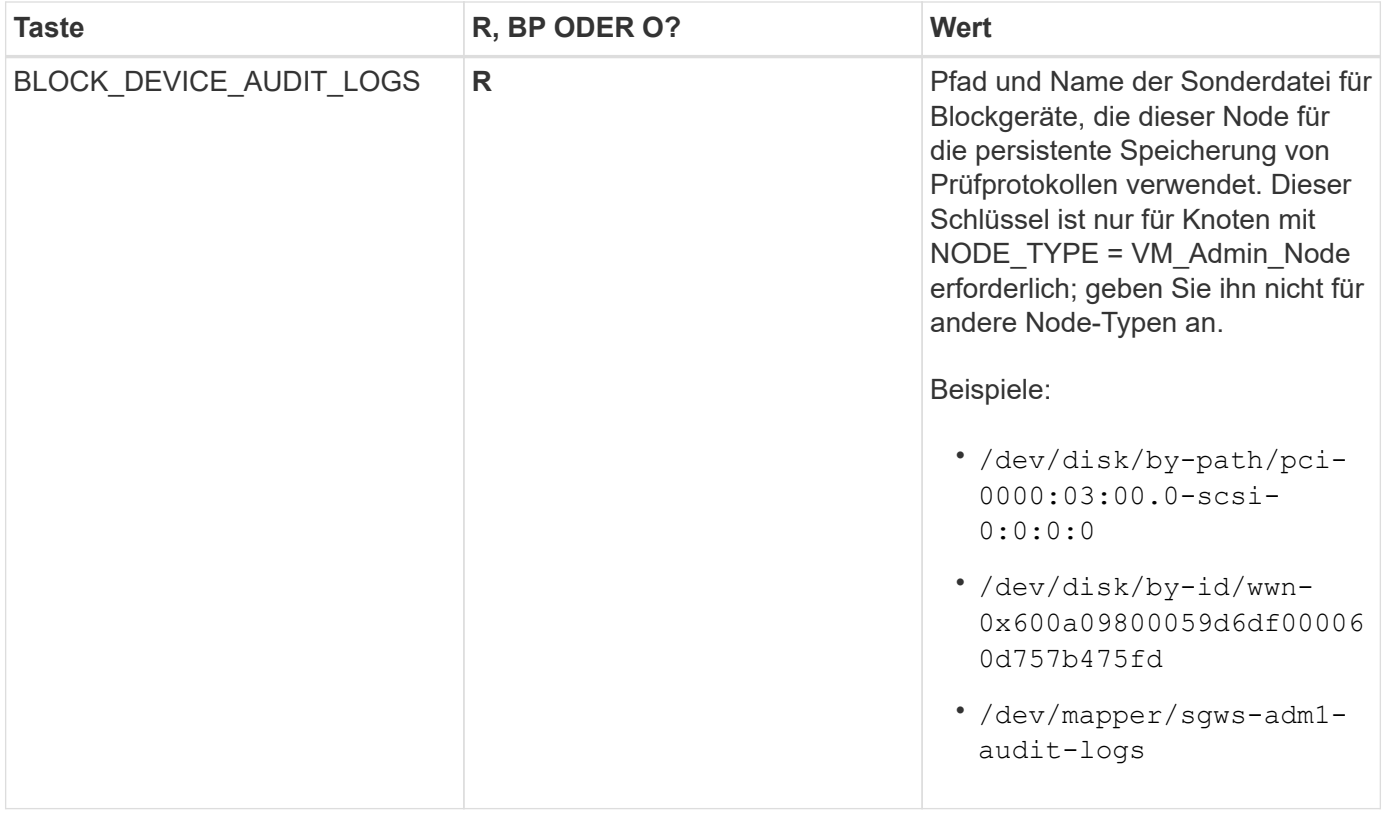

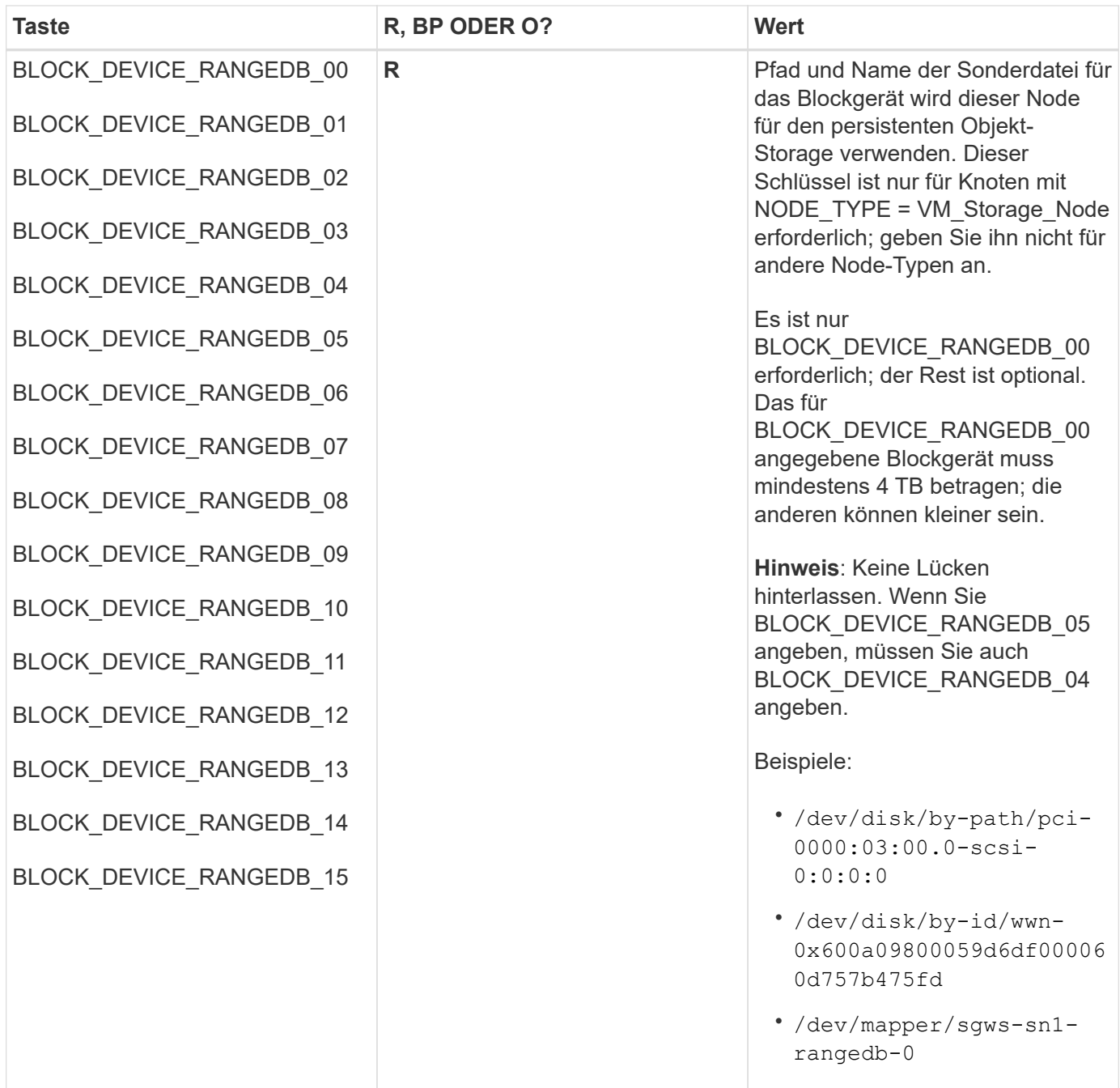

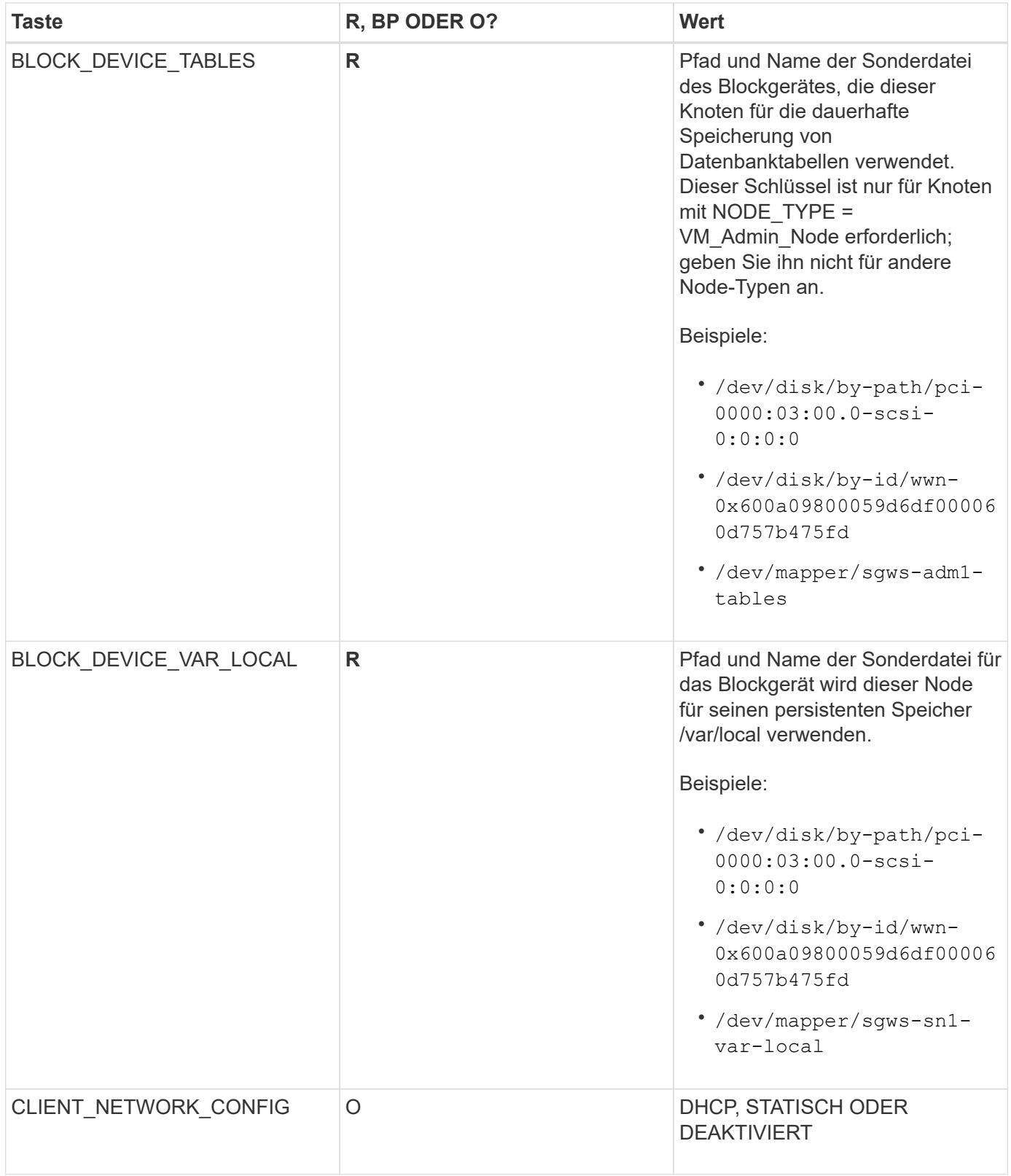

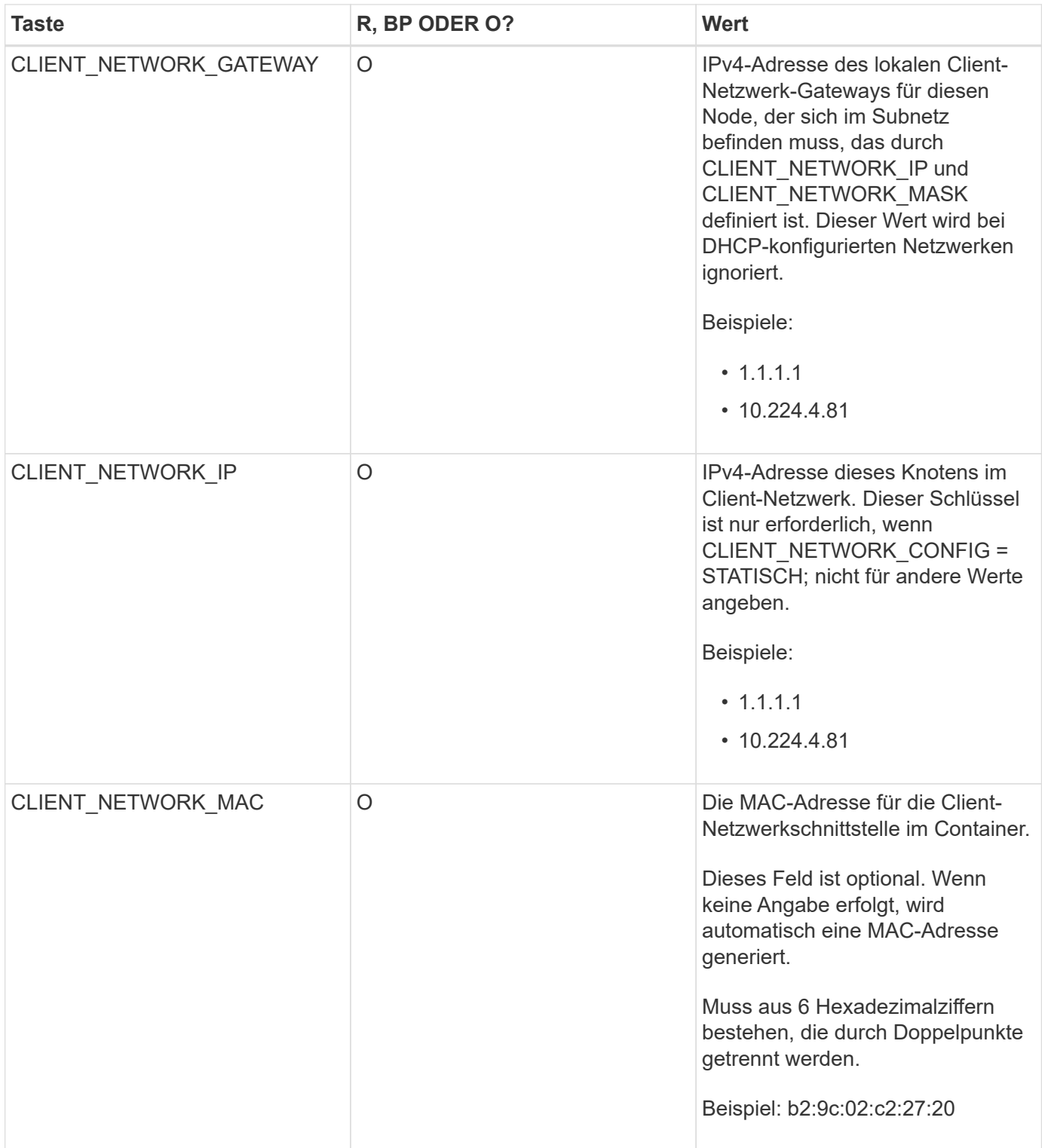

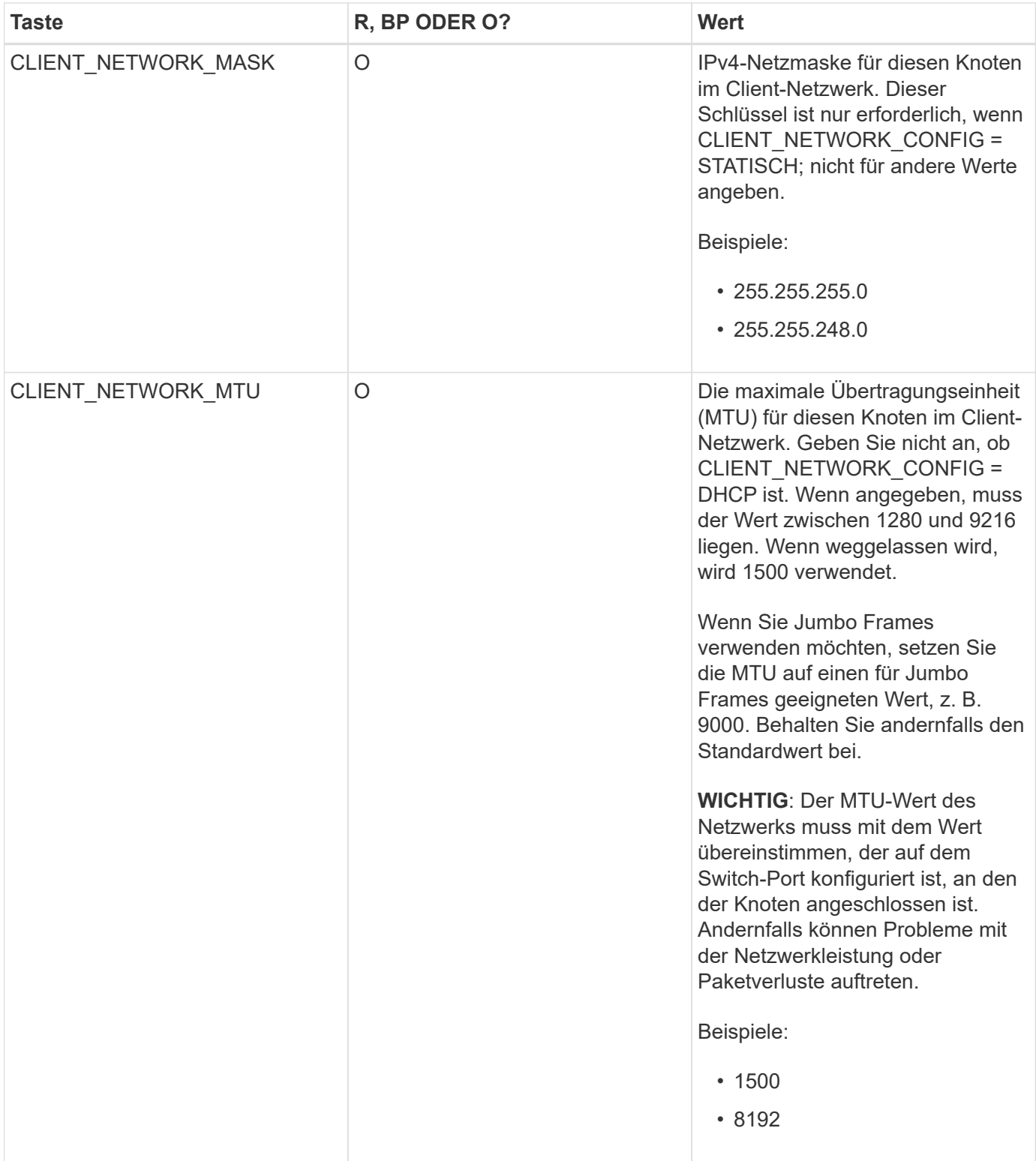

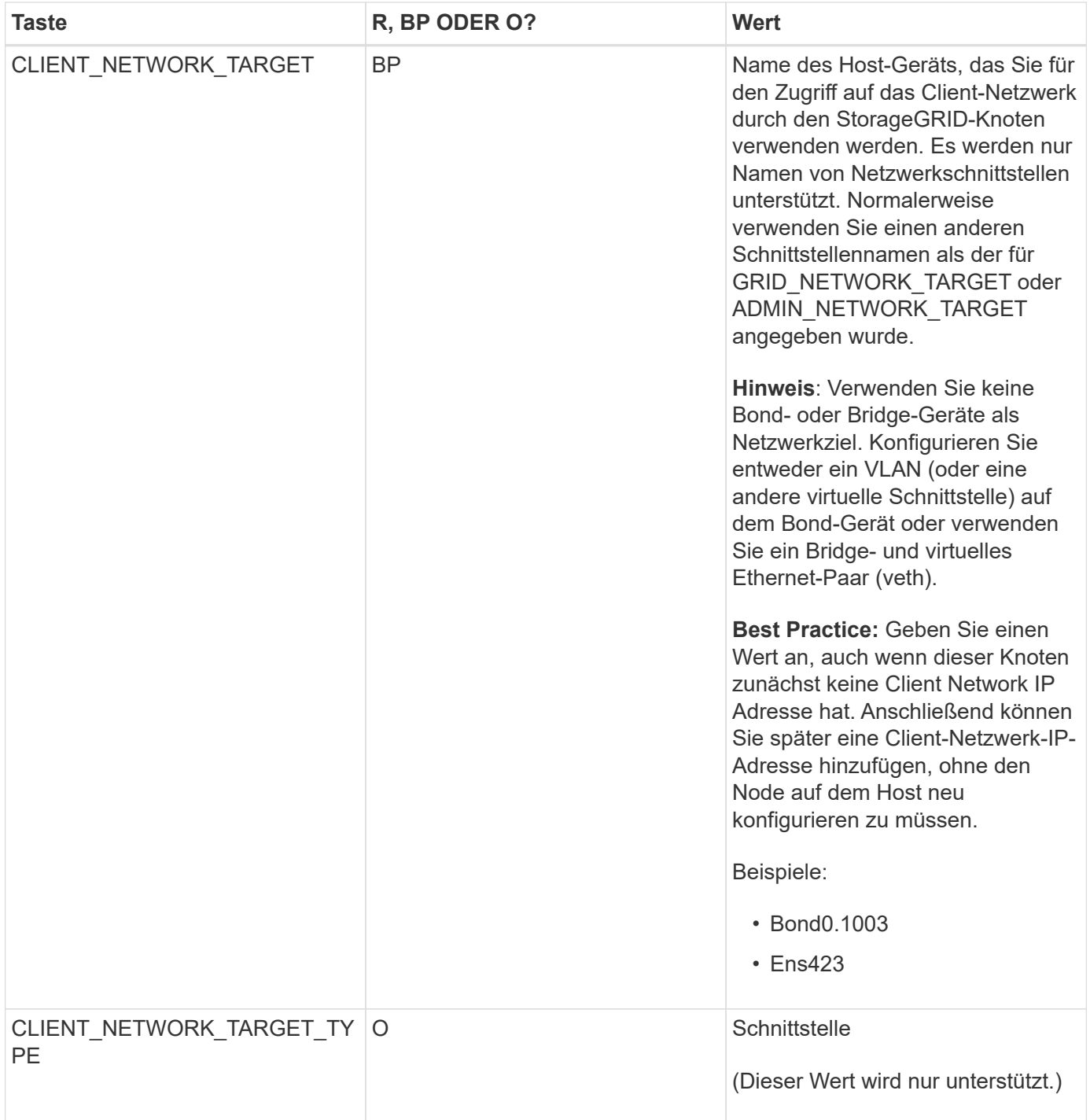

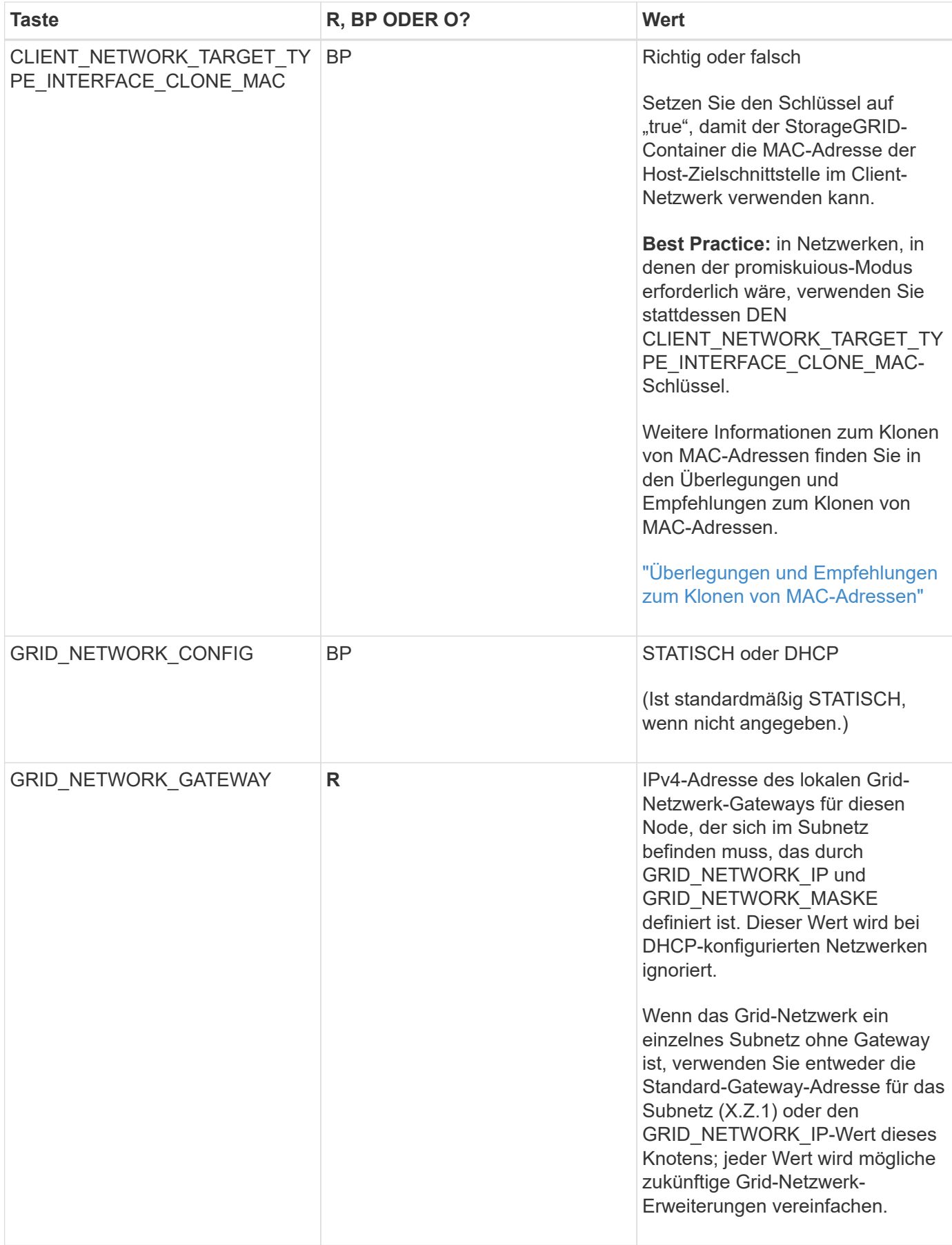

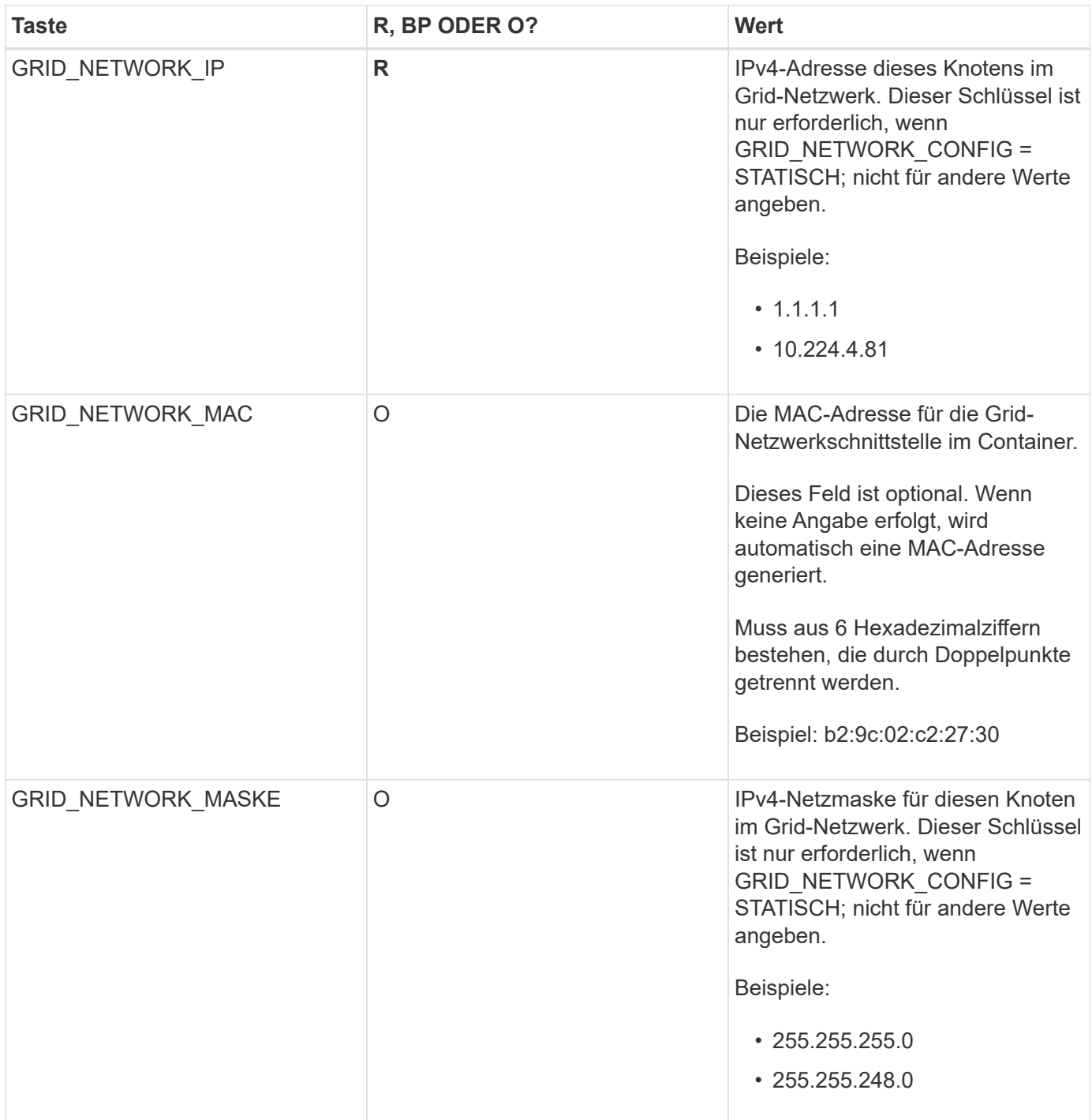

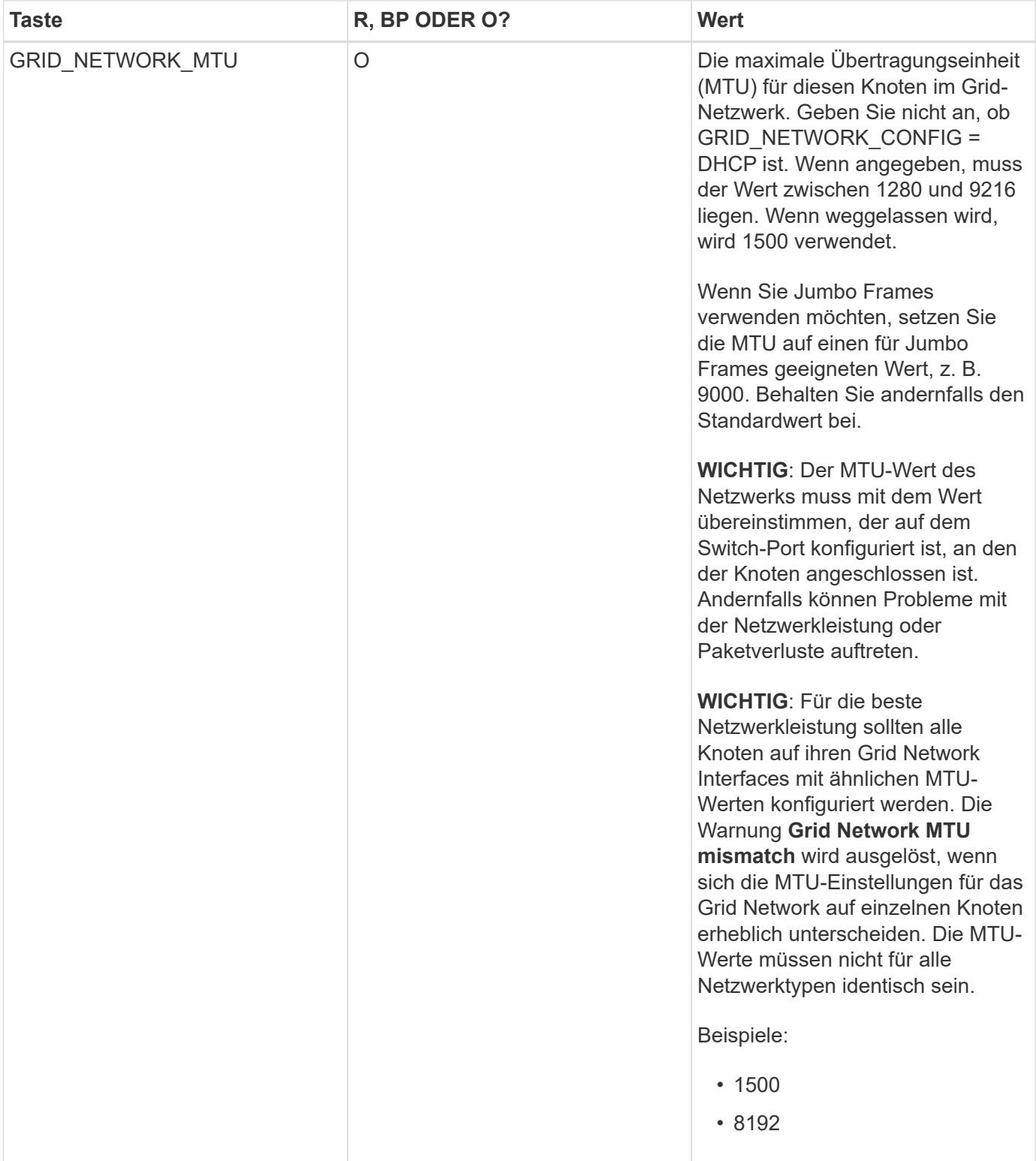

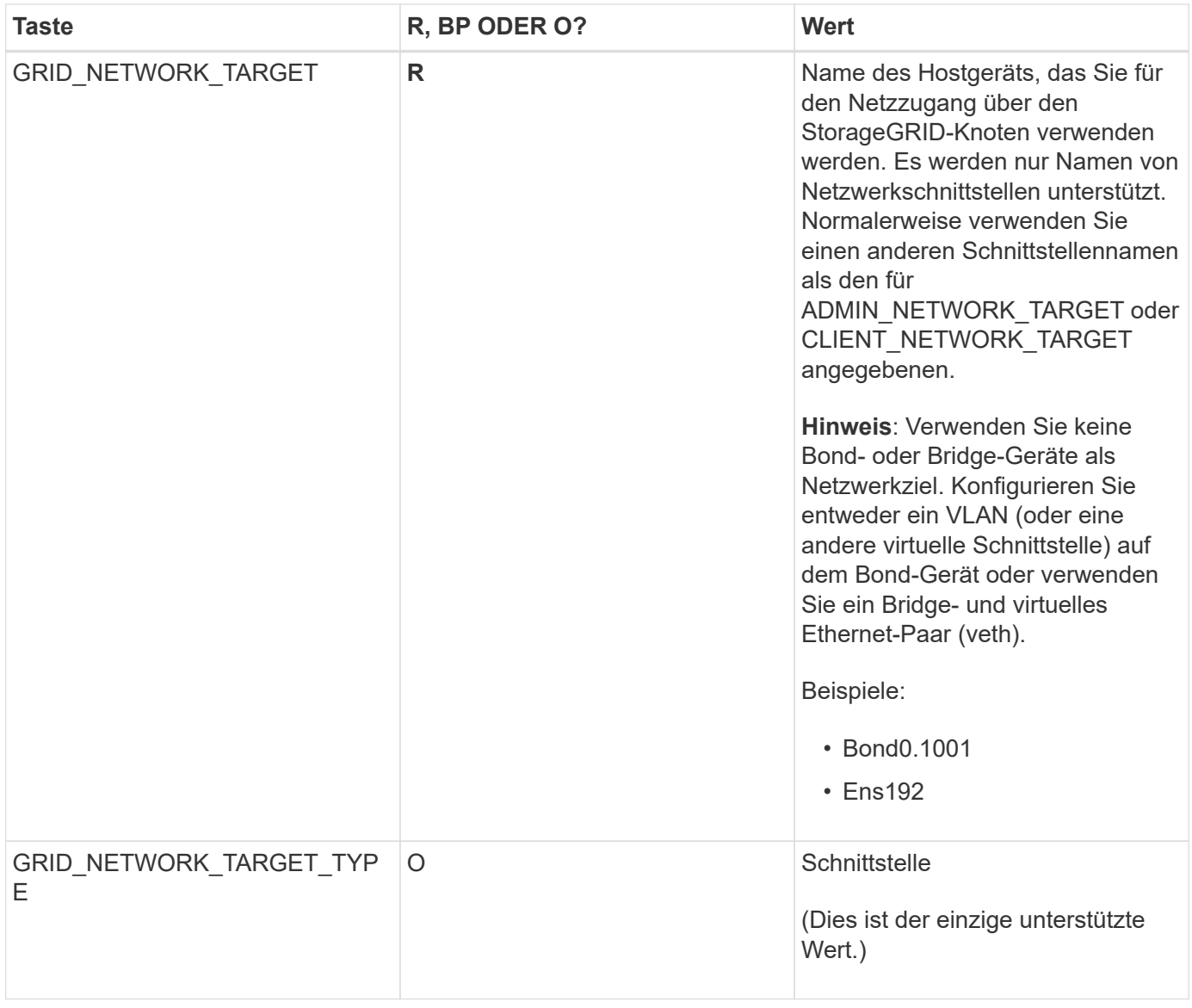

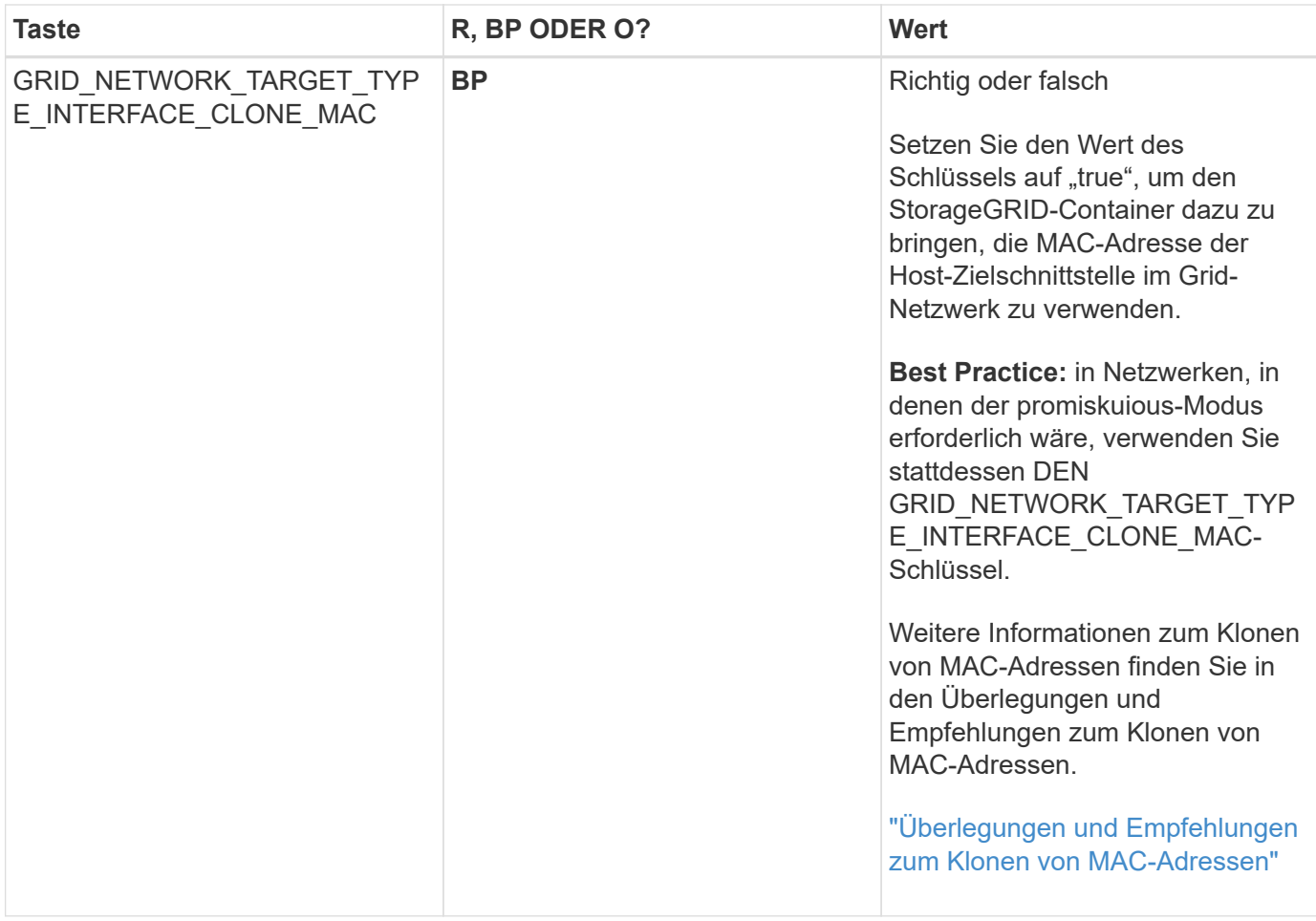

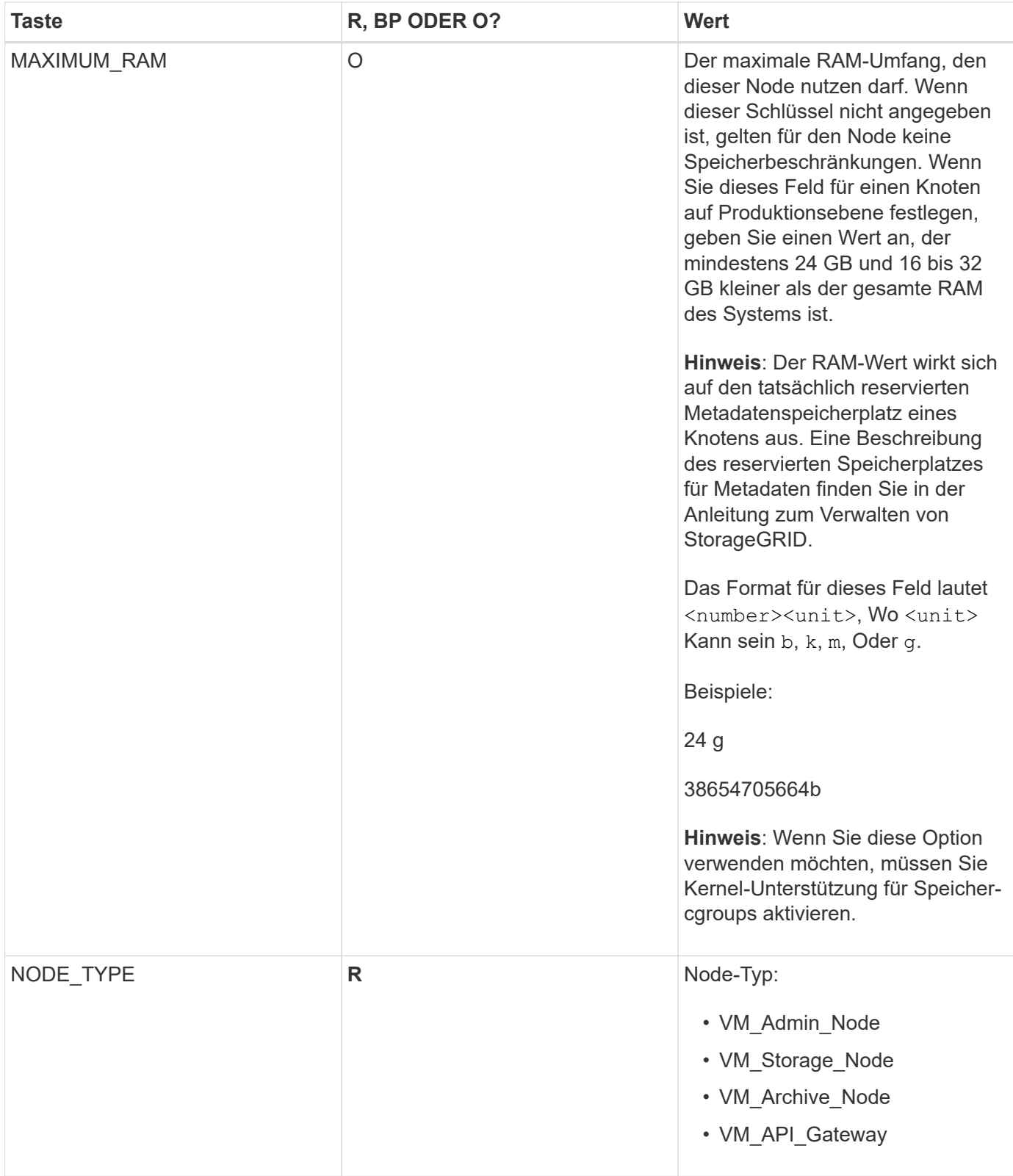

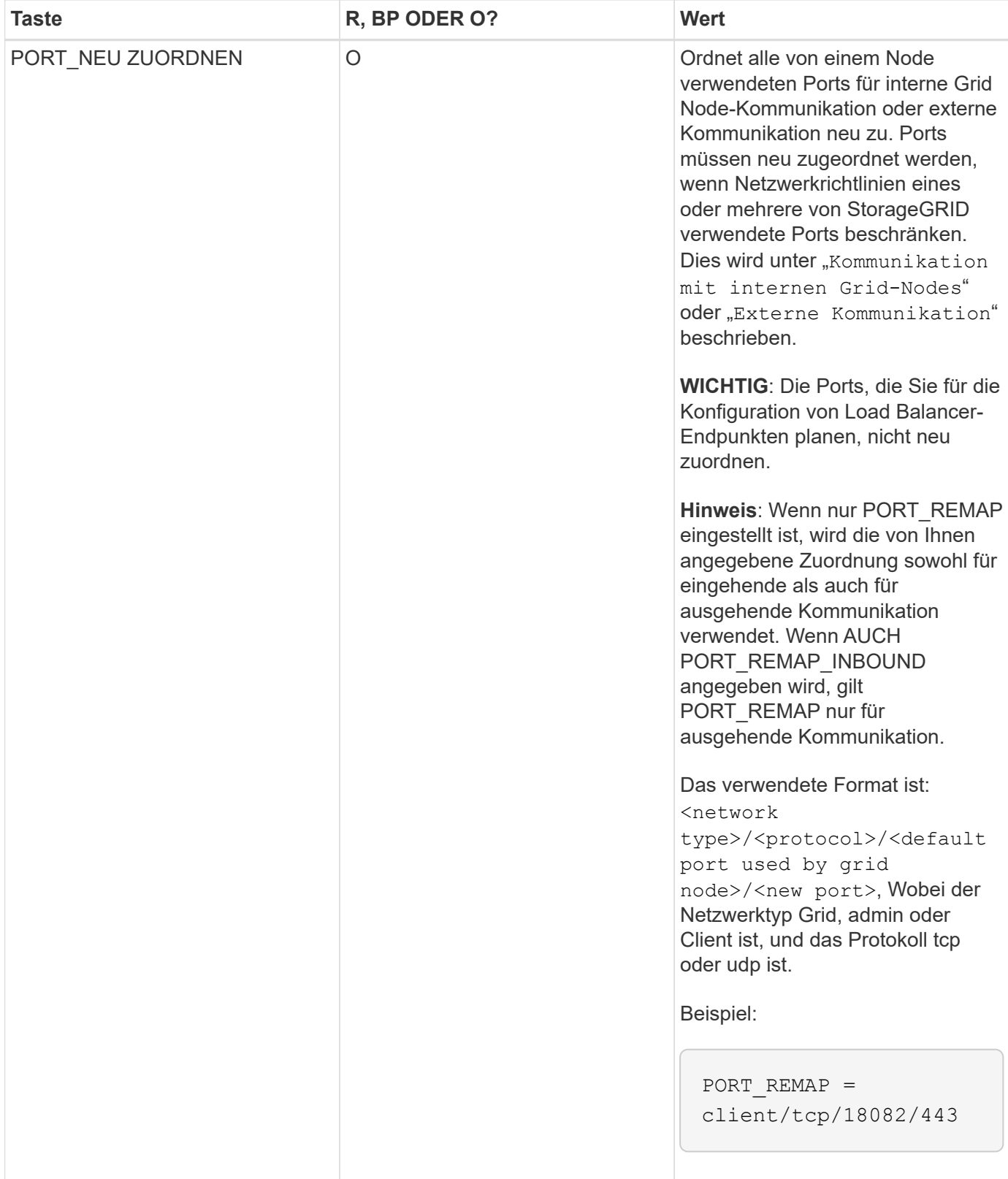

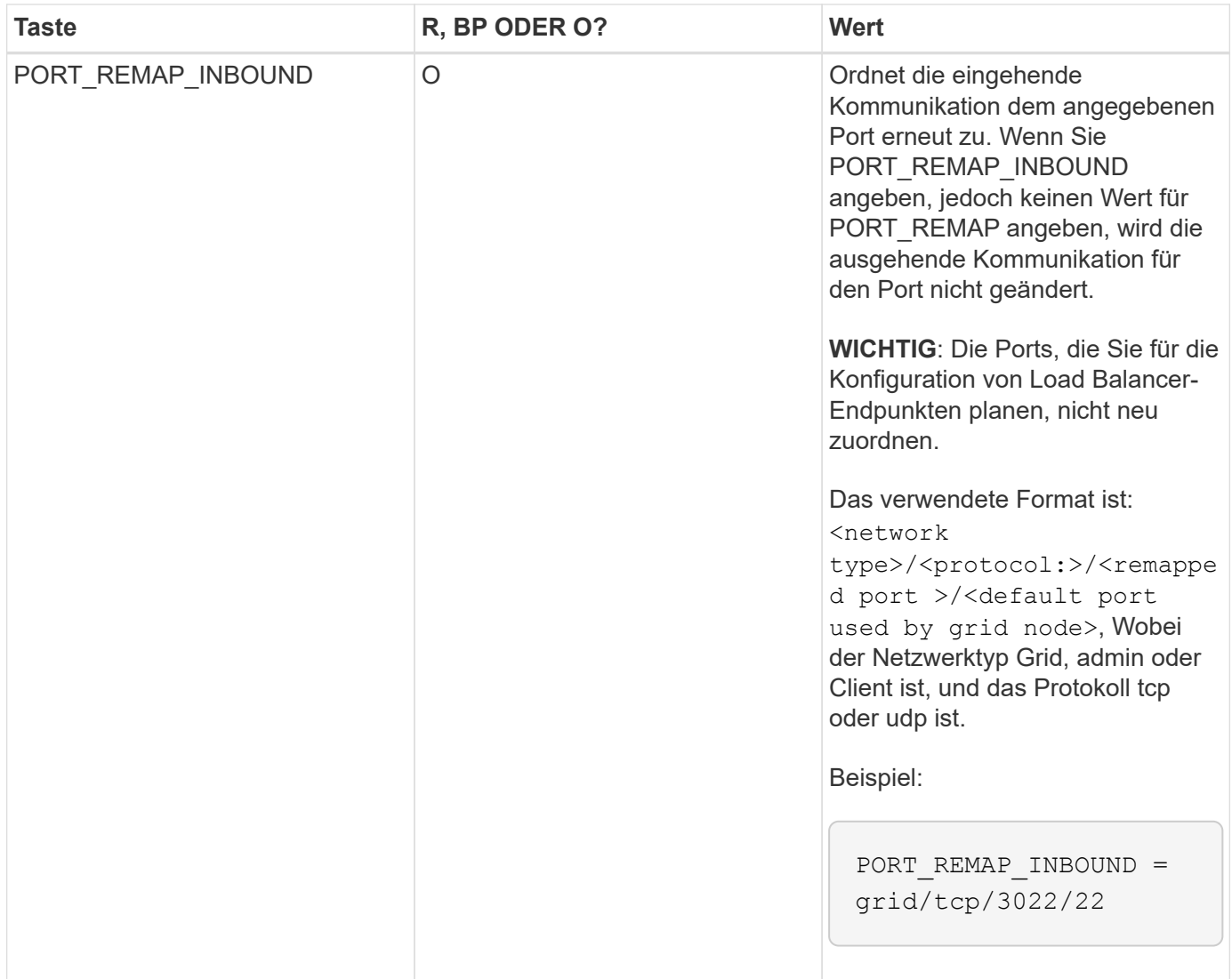

# **Verwandte Informationen**

["Ermitteln der primären Admin-Node durch Grid-Nodes"](#page-122-0)

["Netzwerkrichtlinien"](https://docs.netapp.com/de-de/storagegrid-115/network/index.html)

### ["StorageGRID verwalten"](https://docs.netapp.com/de-de/storagegrid-115/admin/index.html)

## <span id="page-122-0"></span>**Ermitteln der primären Admin-Node durch Grid-Nodes**

Die Grid-Nodes kommunizieren mit dem primären Admin-Node zu Konfiguration und Management. Jeder Grid-Knoten muss die IP-Adresse des primären Admin-Knotens im Grid-Netzwerk kennen.

Um sicherzustellen, dass ein Grid-Node auf den primären Admin-Node zugreifen kann, können Sie bei der Bereitstellung des Node eines der folgenden Schritte ausführen:

- Sie können den ADMIN IP-Parameter verwenden, um die IP-Adresse des primären Admin-Knotens manuell einzugeben.
- Sie können den ADMIN\_IP-Parameter weglassen, damit der Grid-Node den Wert automatisch ermittelt. Die automatische Erkennung ist besonders nützlich, wenn das Grid-Netzwerk DHCP verwendet, um die IP-

Adresse dem primären Admin-Node zuzuweisen.

Die automatische Erkennung des primären Admin-Knotens wird mit einem Multicast Domain Name System (mDNS) durchgeführt. Beim ersten Start des primären Admin-Knotens veröffentlicht er seine IP-Adresse mit mDNS. Andere Knoten im selben Subnetz können dann die IP-Adresse abfragen und automatisch erfassen. Da der Multicast-IP-Datenverkehr jedoch nicht normalerweise über Subnetze routingfähig ist, können Nodes in anderen Subnetzen die IP-Adresse des primären Admin-Node nicht direkt erfassen.

Wenn Sie die automatische Erkennung verwenden:

- Sie müssen DIE ADMIN IP-Einstellung für mindestens einen Grid-Node in allen Subnetzen, mit denen der primäre Admin-Node nicht direkt verbunden ist, enthalten. Dieser Grid-Knoten veröffentlicht dann die IP-Adresse des primären Admin-Knotens für andere Knoten im Subnetz, um mit mDNS zu ermitteln.
- Stellen Sie sicher, dass Ihre Netzwerkinfrastruktur den Datenverkehr mehrerer gegossener IP-Daten innerhalb eines Subnetzes unterstützt.

# **Beispiel für die Node-Konfigurationsdateien**

Sie können die Beispiel-Node-Konfigurationsdateien verwenden, die Ihnen bei der Einrichtung der Node-Konfigurationsdateien für Ihr StorageGRID System helfen. Die Beispiele zeigen Node-Konfigurationsdateien für alle Grid-Nodes.

Bei den meisten Knoten können Sie Administrator- und Client-Netzwerkaddressinformationen (IP, Maske, Gateway usw.) hinzufügen, wenn Sie das Grid mit dem Grid Manager oder der Installations-API konfigurieren. Die Ausnahme ist der primäre Admin-Node. Wenn Sie die Admin-Netzwerk-IP des primären Admin-Knotens durchsuchen möchten, um die Grid-Konfiguration abzuschließen (z. B. weil das Grid-Netzwerk nicht weitergeleitet wird), müssen Sie die Admin-Netzwerkverbindung für den primären Admin-Node in seiner Node-Konfigurationsdatei konfigurieren. Dies ist im Beispiel dargestellt.

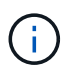

 $\mathbf{d}$ 

In den Beispielen wurde das Client-Netzwerk-Ziel als Best Practice konfiguriert, obwohl das Client-Netzwerk standardmäßig deaktiviert ist.

# **Beispiel für primären Admin-Node**

**Beispiel Dateiname**: /etc/storagegrid/nodes/dc1-adm1.conf

**Beispieldateiinhalt:**

```
NODE_TYPE = VM_Admin_Node
ADMIN_ROLE = Primary
BLOCK_DEVICE_VAR_LOCAL = /dev/mapper/dc1-adm1-var-local
BLOCK DEVICE AUDIT LOGS = /dev/mapper/dc1-adm1-audit-logsBLOCK DEVICE TABLES = /dev/mapper/dc1-adm1-tablesGRID NETWORK TARGET = bond0.1001
ADMIN_NETWORK_TARGET = bond0.1002
CLIENT_NETWORK_TARGET = bond0.1003
GRID NETWORK IP = 10.1.0.2GRID NETWORK MASK = 255.255.255.0GRID NETWORK GATEWAY = 10.1.0.1ADMIN_NETWORK_CONFIG = STATIC
ADMIN_NETWORK_IP = 192.168.100.2
ADMIN_NETWORK_MASK = 255.255.248.0
ADMIN NETWORK GATEWAY = 192.168.100.1
ADMIN_NETWORK_ESL = 192.168.100.0/21,172.16.0.0/21,172.17.0.0/21
```
#### **Beispiel für Speicherknoten**

**Beispiel Dateiname:** /etc/storagegrid/nodes/dc1-sn1.conf

#### **Beispieldateiinhalt:**

```
NODE TYPE = VM Storage Node
ADMIN_IP = 10.1.0.2
BLOCK_DEVICE_VAR_LOCAL = /dev/mapper/dc1-sn1-var-local
BLOCK DEVICE RANGEDB 00 = /dev /mapper /dcl -sn1-rangedb-0BLOCK DEVICE RANGEDB 01 = /dev/mapper/dc1-sn1-rangedb-1BLOCK DEVICE RANGEDB 02 = /dev/mapper/dc1-sn1-rangedb-2
BLOCK DEVICE RANGEDB 03 = /dev /mapper/dc1-sn1-rangedb-3GRID NETWORK TARGET = bond0.1001
ADMIN_NETWORK_TARGET = bond0.1002
CLIENT_NETWORK_TARGET = bond0.1003
GRID NETWORK IP = 10.1.0.3GRID NETWORK MASK = 255.255.255.0GRID NETWORK GATEWAY = 10.1.0.1
```
#### **Beispiel für Archivknoten**

**Beispiel Dateiname:** /etc/storagegrid/nodes/dc1-arc1.conf

**Beispieldateiinhalt:**

```
NODE_TYPE = VM_Archive_Node
ADMIN_IP = 10.1.0.2
BLOCK_DEVICE_VAR_LOCAL = /dev/mapper/dc1-arc1-var-local
GRID NETWORK TARGET = bond0.1001
ADMIN_NETWORK_TARGET = bond0.1002
CLIENT_NETWORK_TARGET = bond0.1003
GRID NETWORK IP = 10.1.0.4GRID NETWORK MASK = 255.255.255.0GRID NETWORK GATEWAY = 10.1.0.1
```
#### **Beispiel für Gateway-Node**

**Beispiel Dateiname:** /etc/storagegrid/nodes/dc1-gw1.conf

#### **Beispieldateiinhalt:**

NODE TYPE = VM API Gateway ADMIN\_IP = 10.1.0.2 BLOCK\_DEVICE\_VAR\_LOCAL = /dev/mapper/dc1-gw1-var-local GRID NETWORK TARGET = bond0.1001 ADMIN\_NETWORK\_TARGET = bond0.1002 CLIENT\_NETWORK\_TARGET = bond0.1003 GRID NETWORK  $IP = 10.1.0.5$ GRID NETWORK MASK = 255.255.255.0 GRID NETWORK GATEWAY = 10.1.0.1

### **Beispiel für einen nicht-primären Admin-Node**

**Beispiel Dateiname:** /etc/storagegrid/nodes/dc1-adm2.conf

**Beispieldateiinhalt:**

```
NODE_TYPE = VM_Admin_Node
ADMIN ROLE = Non-Primary
ADMIN_IP = 10.1.0.2
BLOCK_DEVICE_VAR_LOCAL = /dev/mapper/dc1-adm2-var-local
BLOCK_DEVICE_AUDIT_LOGS = /dev/mapper/dc1-adm2-audit-logs
BLOCK DEVICE TABLES = /dev/mapper/dc1-adm2-tablesGRID NETWORK TARGET = bond0.1001
ADMIN_NETWORK_TARGET = bond0.1002
CLIENT_NETWORK_TARGET = bond0.1003
GRID NETWORK IP = 10.1.0.6GRID NETWORK MASK = 255.255.255.0GRID NETWORK GATEWAY = 10.1.0.1
```
## **Überprüfung der StorageGRID-Konfiguration**

Nach dem Erstellen von Konfigurationsdateien in /etc/storagegrid/nodes Für jeden Ihrer StorageGRID-Knoten müssen Sie den Inhalt dieser Dateien validieren.

Um den Inhalt der Konfigurationsdateien zu validieren, führen Sie folgenden Befehl auf jedem Host aus:

sudo storagegrid node validate all

Wenn die Dateien korrekt sind, zeigt die Ausgabe **BESTANDEN** für jede Konfigurationsdatei an, wie im Beispiel dargestellt.

```
Checking for misnamed node configuration files... PASSED
Checking configuration file for node dc1-adm1... PASSED
Checking configuration file for node dc1-gw1... PASSED
Checking configuration file for node dc1-sn1... PASSED
Checking configuration file for node dc1-sn2... PASSED
Checking configuration file for node dc1-sn3... PASSED
Checking for duplication of unique values between nodes... PASSED
```
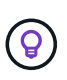

Bei einer automatisierten Installation können Sie diese Ausgabe mithilfe von unterdrücken  $-q$ Oder --quiet Optionen in storagegrid Befehl (z. B. storagegrid --quiet…). Wenn Sie die Ausgabe unterdrücken, hat der Befehl einen Wert ungleich null Exit, wenn Konfigurationswarnungen oder Fehler erkannt wurden.

Wenn die Konfigurationsdateien nicht korrekt sind, werden die Probleme wie im Beispiel gezeigt als **WARNUNG** und **FEHLER** angezeigt. Wenn Konfigurationsfehler gefunden werden, müssen Sie sie korrigieren, bevor Sie mit der Installation fortfahren.

```
Checking for misnamed node configuration files...
  WARNING: ignoring /etc/storagegrid/nodes/dc1-adm1
  WARNING: ignoring /etc/storagegrid/nodes/dc1-sn2.conf.keep
  WARNING: ignoring /etc/storagegrid/nodes/my-file.txt
Checking configuration file for node dc1-adm1...
  ERROR: NODE TYPE = VM Foo Node
        VM Foo Node is not a valid node type. See *.conf.sample
 ERROR: ADMIN ROLE = Foo
        Foo is not a valid admin role. See *.conf.sample
  ERROR: BLOCK DEVICE VAR LOCAL = /dev/mapper/sqws-qw1-var-local
        /dev/mapper/sqws-qw1-var-local is not a valid block device
Checking configuration file for node dc1-gwl...
  ERROR: GRID NETWORK TARGET = bond0.1001
        bond0.1001 is not a valid interface. See 'ip link show'
 ERROR: GRID NETWORK IP = 10.1.310.1.3 is not a valid IPv4 address
 ERROR: GRID NETWORK MASK = 255.248.255.0255.248.255.0 is not a valid IPv4 subnet mask
Checking configuration file for node dc1-sn1...
 ERROR: GRID NETWORK GATEWAY = 10.2.0.1
        10.2.0.1 is not on the local subnet
 ERROR: ADMIN NETWORK ESL = 192.168.100.0/21,172.16.0foo
        Could not parse subnet list
Checking configuration file for node dc1-sn2... PASSED
Checking configuration file for node dc1-sn3... PASSED
Checking for duplication of unique values between nodes...
 ERROR: GRID NETWORK IP = 10.1.0.4dc1-sn2 and dc1-sn3 have the same GRID NETWORK IP
 ERROR: BLOCK DEVICE VAR LOCAL = /dev/mapper/sgws-sn2-var-local
        dc1-sn2 and dc1-sn3 have the same BLOCK DEVICE VAR LOCAL
 ERROR: BLOCK DEVICE RANGEDB 00 = /dev/mapper/sgws - sn2-rangedb-0dc1-sn2 and dc1-sn3 have the same BLOCK DEVICE RANGEDB 00
```
### **Starten des StorageGRID Host Service**

Um die StorageGRID Nodes zu starten und sicherzustellen, dass sie nach einem Neustart des Hosts neu gestartet werden, müssen Sie den StorageGRID Host Service aktivieren und starten.

### **Schritte**

1. Führen Sie auf jedem Host folgende Befehle aus:

```
sudo systemctl enable storagegrid
sudo systemctl start storagegrid
```
2. Führen Sie den folgenden Befehl aus, um sicherzustellen, dass die Bereitstellung fortgesetzt wird:

```
sudo storagegrid node status node-name
```
Führen Sie für jeden Node, der den Status "not running" oder "Stopped" zurückgibt, den folgenden Befehl aus:

sudo storagegrid node start node-name

3. Wenn Sie zuvor den StorageGRID-Hostdienst aktiviert und gestartet haben (oder wenn Sie sich nicht sicher sind, ob der Dienst aktiviert und gestartet wurde), führen Sie auch den folgenden Befehl aus:

```
sudo systemctl reload-or-restart storagegrid
```
# **Grid wird konfiguriert und die Installation abgeschlossen**

Die Installation wird durch Konfiguration des StorageGRID-Systems vom Grid-Manager auf dem primären Admin-Node abgeschlossen.

- ["Navigieren zum Grid Manager"](#page-128-0)
- ["Angeben der StorageGRID-Lizenzinformationen"](#page-129-0)
- ["Hinzufügen von Sites"](#page-130-0)
- ["Angeben von Grid-Netzwerknetzen"](#page-131-0)
- ["Genehmigung ausstehender Grid-Knoten"](#page-132-0)
- ["Angeben von Informationen zum Network Time Protocol-Server"](#page-137-0)
- ["Angeben von Informationen zum DNS-Server"](#page-139-0)
- ["Festlegen der Passwörter für das StorageGRID-System"](#page-140-0)
- ["Überprüfung Ihrer Konfiguration und Abschluss der Installation"](#page-141-0)
- ["Richtlinien nach der Installation"](#page-143-0)

### <span id="page-128-0"></span>**Navigieren zum Grid Manager**

Mit dem Grid Manager können Sie alle Informationen definieren, die für die Konfiguration des StorageGRID Systems erforderlich sind.

### **Was Sie benötigen**

Der primäre Admin-Node muss bereitgestellt werden und die anfängliche Startsequenz abgeschlossen haben.

## **Schritte**

1. Öffnen Sie Ihren Webbrowser, und navigieren Sie zu einer der folgenden Adressen:

```
https://primary admin node ip
```
client network ip

Alternativ können Sie auf den Grid Manager an Port 8443 zugreifen:

https://primary\_admin\_node\_ip:8443

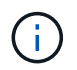

Sie können die IP-Adresse für die primäre Admin-Knoten-IP im Grid-Netzwerk oder im Admin-Netzwerk, je nach Ihrer Netzwerkkonfiguration, verwenden.

### 1. Klicken Sie auf **StorageGRID-System installieren**.

Die Seite zum Konfigurieren eines StorageGRID-Rasters wird angezeigt.

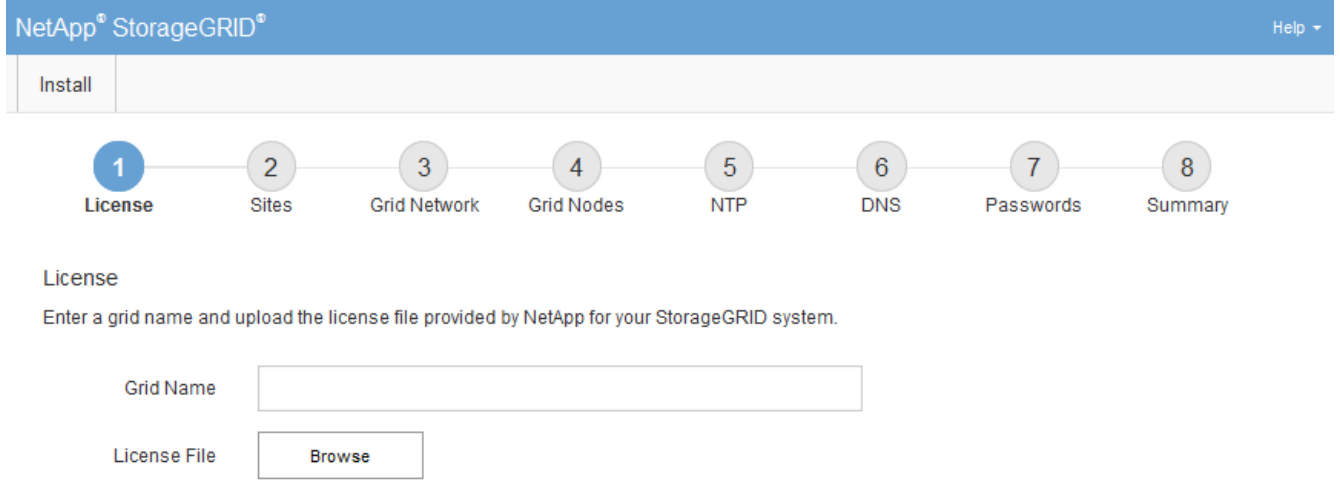

# <span id="page-129-0"></span>**Angeben der StorageGRID-Lizenzinformationen**

Sie müssen den Namen Ihres StorageGRID Systems angeben und die Lizenzdatei von NetApp hochladen.

### **Schritte**

1. Geben Sie auf der Seite Lizenz einen aussagekräftigen Namen für Ihr StorageGRID-System in **Rastername** ein.

Nach der Installation wird der Name oben im Menü Nodes angezeigt.

2. Klicken Sie auf **Durchsuchen** und suchen Sie die NetApp Lizenzdatei (`NLFunique\_id.txt`Und klicken Sie auf **Öffnen**.

Die Lizenzdatei wird validiert, die Seriennummer und die lizenzierte Speicherkapazität werden angezeigt.

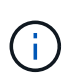

Das StorageGRID Installationsarchiv enthält eine kostenlose Lizenz, die keinen Support-Anspruch auf das Produkt bietet. Sie können nach der Installation auf eine Lizenz aktualisieren, die Support bietet.

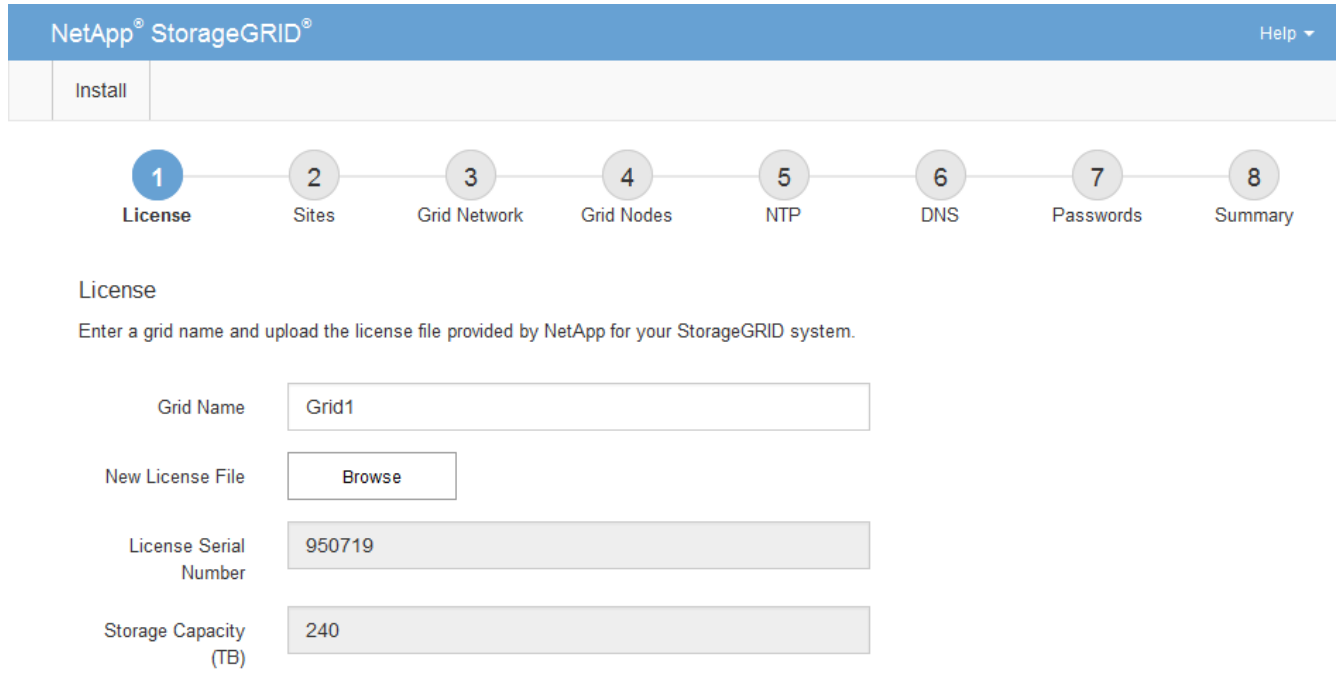

3. Klicken Sie Auf **Weiter**.

# <span id="page-130-0"></span>**Hinzufügen von Sites**

Sie müssen mindestens einen Standort erstellen, wenn Sie StorageGRID installieren. Sie können weitere Standorte erstellen, um die Zuverlässigkeit und Storage-Kapazität Ihres StorageGRID Systems zu erhöhen.

- 1. Geben Sie auf der Seite Sites den **Standortnamen** ein.
- 2. Um weitere Sites hinzuzufügen, klicken Sie auf das Pluszeichen neben dem Eintrag der letzten Site und geben den Namen in das neue Textfeld **Standortname** ein.

Fügen Sie so viele zusätzliche Standorte wie für Ihre Grid-Topologie hinzu. Sie können bis zu 16 Standorte hinzufügen.

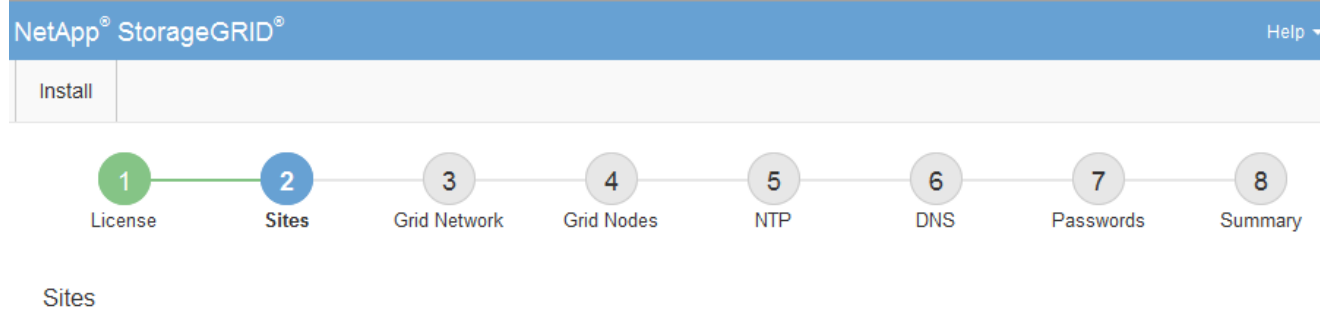

In a single-site deployment, infrastructure and operations are centralized in one site.

In a multi-site deployment, infrastructure can be distributed asymmetrically across sites, and proportional to the needs of each site. Typically, sites are located in geographically different locations. Having multiple sites also allows the use of distributed replication and erasure coding for increased availability and resiliency.

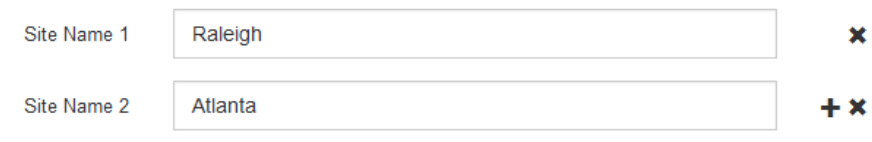

3. Klicken Sie Auf **Weiter**.

## <span id="page-131-0"></span>**Angeben von Grid-Netzwerknetzen**

Sie müssen die Subnetze angeben, die im Grid-Netzwerk verwendet werden.

### **Über diese Aufgabe**

Die Subnetzeinträge enthalten die Subnetze für das Grid-Netzwerk für jeden Standort im StorageGRID-System sowie alle Subnetze, die über das Grid-Netzwerk erreichbar sein müssen.

Wenn Sie mehrere Grid-Subnetze haben, ist das Grid Network-Gateway erforderlich. Alle angegebenen Grid-Subnetze müssen über dieses Gateway erreichbar sein.

#### **Schritte**

- 1. Geben Sie die CIDR-Netzwerkadresse für mindestens ein Grid-Netzwerk im Textfeld **Subnetz 1** an.
- 2. Klicken Sie auf das Pluszeichen neben dem letzten Eintrag, um einen zusätzlichen Netzwerkeintrag hinzuzufügen.

Wenn Sie bereits mindestens einen Knoten bereitgestellt haben, klicken Sie auf **Netznetze-Subnetze ermitteln**, um die Netznetzwerksubnetz-Liste automatisch mit den Subnetzen zu füllen, die von Grid-Nodes gemeldet wurden, die beim Grid Manager registriert sind.

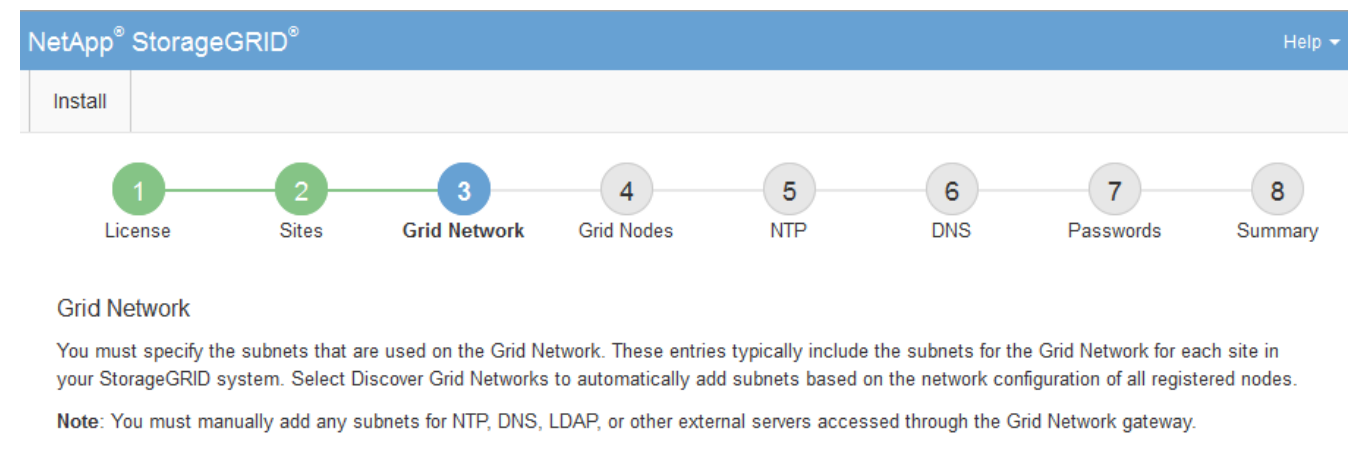

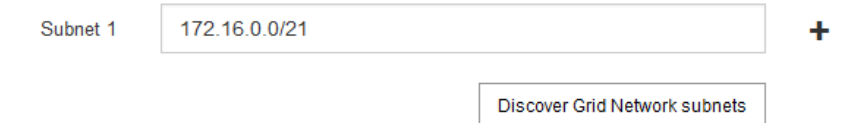

# 3. Klicken Sie Auf **Weiter**.

# <span id="page-132-0"></span>**Genehmigung ausstehender Grid-Knoten**

Sie müssen jeden Grid-Node genehmigen, bevor er dem StorageGRID System beitreten kann.

### **Was Sie benötigen**

Alle Grid-Nodes von virtuellen und StorageGRID Appliances müssen bereitgestellt worden sein.

### **Schritte**

1. Prüfen Sie die Liste ausstehender Nodes und bestätigen Sie, dass alle von Ihnen bereitgestellten Grid-Nodes angezeigt werden.

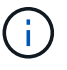

Wenn ein Grid-Node fehlt, bestätigen Sie, dass er erfolgreich bereitgestellt wurde.

2. Aktivieren Sie das Optionsfeld neben einem Knoten, der noch nicht genehmigt werden soll.

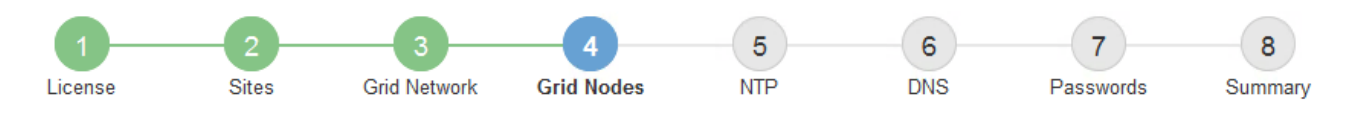

#### **Grid Nodes**

Approve and configure grid nodes, so that they are added correctly to your StorageGRID system.

#### **Pending Nodes**

Grid nodes are listed as pending until they are assigned to a site, configured, and approved.

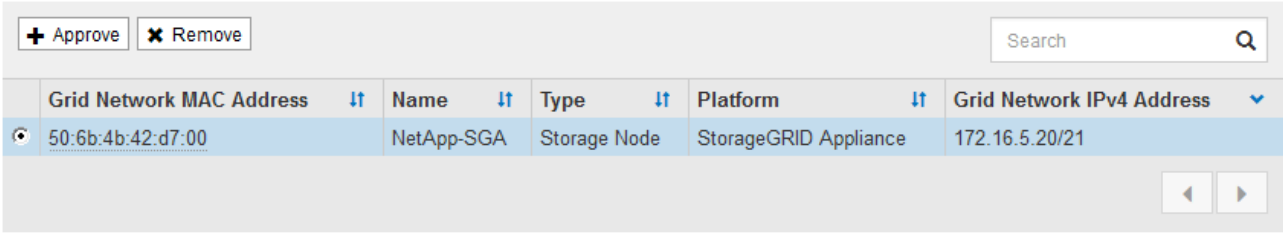

#### **Approved Nodes**

Grid nodes that have been approved and have been configured for installation. An approved grid node's configuration can be edited if errors are identified.

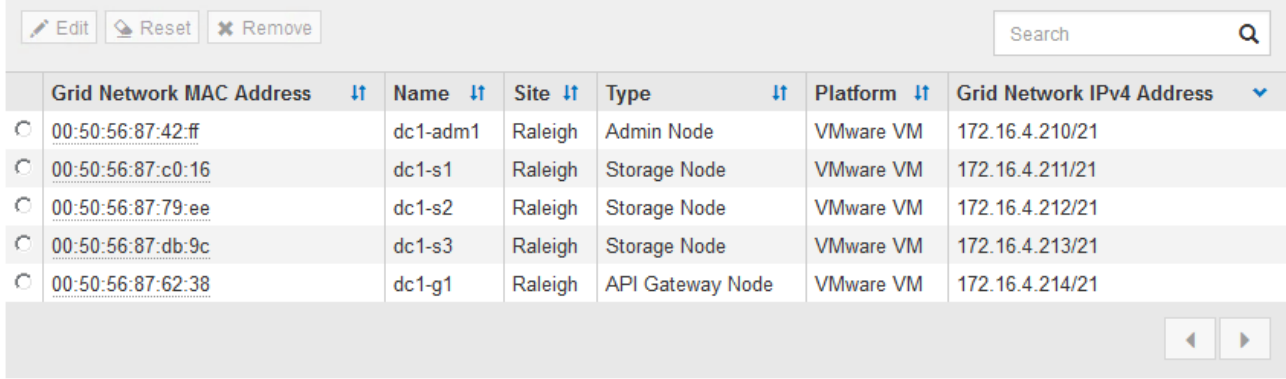

- 3. Klicken Sie Auf **Genehmigen**.
- 4. Ändern Sie unter Allgemeine Einstellungen die Einstellungen für die folgenden Eigenschaften, falls erforderlich:

# Storage Node Configuration

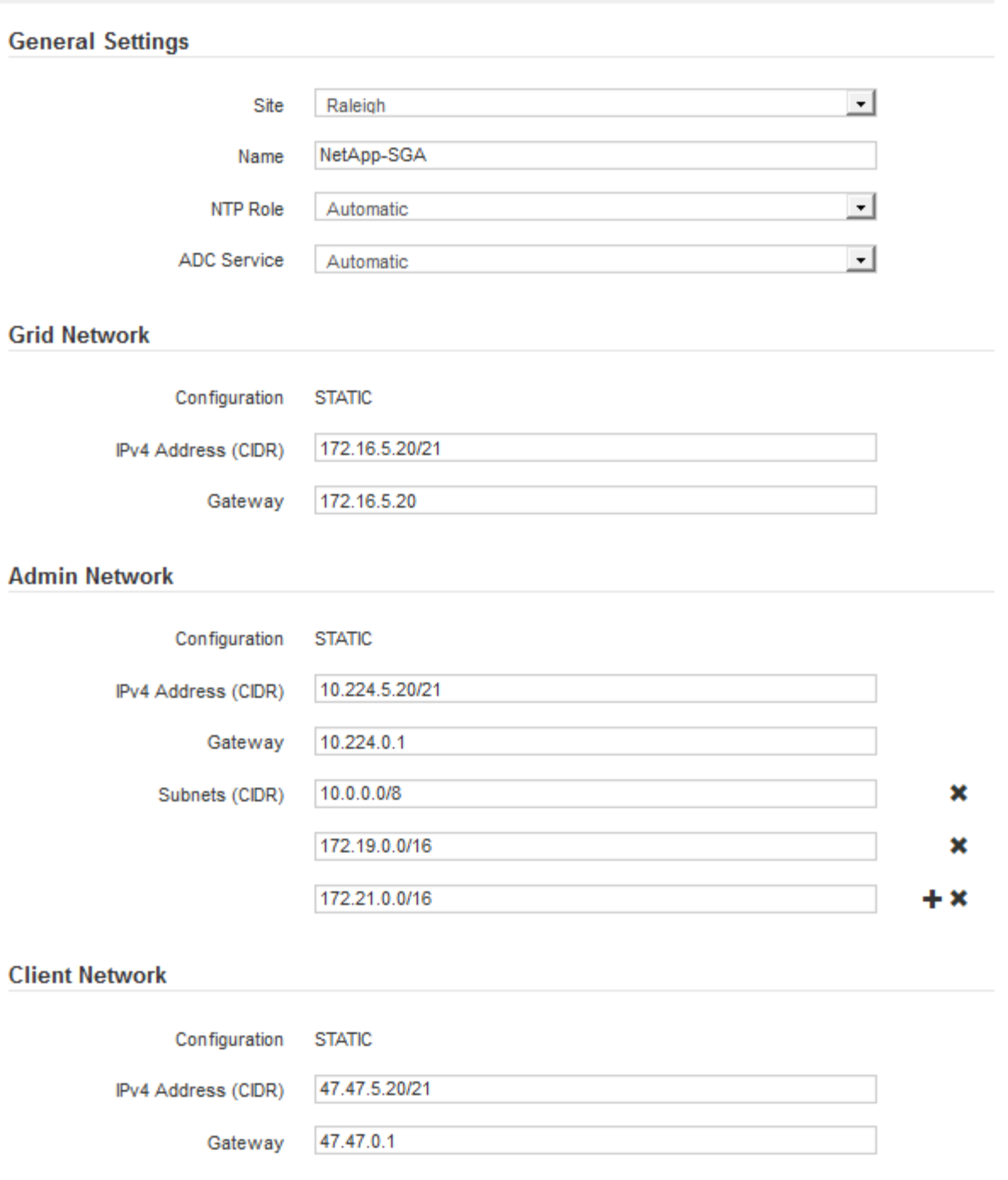

- **Standort**: Der Name der Site, mit der dieser Grid-Knoten verknüpft wird.
- **Name**: Der Name, der dem Knoten zugewiesen wird, und der Name, der im Grid Manager angezeigt wird. Der Name ist standardmäßig auf den Namen eingestellt, den Sie beim Konfigurieren des Nodes angegeben haben. In diesem Schritt des Installationsprozesses können Sie den Namen nach Bedarf ändern.

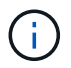

Nachdem Sie die Installation abgeschlossen haben, können Sie den Namen des Node nicht ändern.

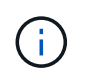

Bei einem VMware-Knoten können Sie hier den Namen ändern, aber durch diese Aktion wird nicht der Name der virtuellen Maschine in vSphere geändert.

◦ **NTP-Rolle**: Die NTP-Rolle (Network Time Protocol) des Grid-Knotens. Die Optionen sind **Automatic**, **Primary** und **Client**. Bei Auswahl von **automatisch** wird die primäre Rolle Administratorknoten, Speicherknoten mit ADC-Diensten, Gateway-Nodes und beliebigen Grid-Nodes mit nicht statischen IP-Adressen zugewiesen. Allen anderen Grid-Nodes wird die Client-Rolle zugewiesen.

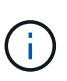

Vergewissern Sie sich, dass mindestens zwei Nodes an jedem Standort auf mindestens vier externe NTP-Quellen zugreifen können. Wenn nur ein Node an einem Standort die NTP-Quellen erreichen kann, treten Probleme mit dem Timing auf, wenn dieser Node ausfällt. Durch die Festlegung von zwei Nodes pro Standort als primäre NTP-Quellen ist zudem ein genaues Timing gewährleistet, wenn ein Standort vom Rest des Grid isoliert ist.

- **ADC-Dienst** (nur Speicherknoten): Wählen Sie **automatisch** aus, damit das System feststellen kann, ob der Knoten den Dienst Administrative Domain Controller (ADC) benötigt. Der ADC-Dienst verfolgt den Standort und die Verfügbarkeit von Grid-Services. Mindestens drei Storage-Nodes an jedem Standort müssen den ADC-Service enthalten. Der ADC-Dienst kann nicht einem Node hinzugefügt werden, nachdem er bereitgestellt wurde.
- 5. Ändern Sie im Grid Network die Einstellungen für die folgenden Eigenschaften, falls erforderlich:
	- **IPv4-Adresse (CIDR)**: Die CIDR-Netzwerkadresse für die Grid-Netzwerkschnittstelle (eth0 im Container). Zum Beispiel: 192.168.1.234/21
	- **Gateway**: Das Grid Network Gateway. Beispiel: 192.168.0.1

Das Gateway ist erforderlich, wenn es mehrere Grid-Subnetze gibt.

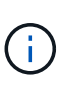

Wenn Sie DHCP für die Grid-Netzwerkkonfiguration ausgewählt haben und hier den Wert ändern, wird der neue Wert als statische Adresse auf dem Knoten konfiguriert. Sie müssen sicherstellen, dass sich die resultierende IP-Adresse nicht in einem DHCP-Adressenpool befindet.

6. Wenn Sie das Admin-Netzwerk für den Grid-Node konfigurieren möchten, fügen Sie die Einstellungen im Abschnitt Admin-Netzwerk bei Bedarf hinzu oder aktualisieren Sie sie.

Geben Sie die Zielnetze der Routen aus dieser Schnittstelle in das Textfeld **Subnetze (CIDR)** ein. Wenn mehrere Admin-Subnetze vorhanden sind, ist das Admin-Gateway erforderlich.

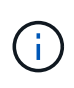

Wenn Sie DHCP für die Konfiguration des Admin-Netzwerks ausgewählt haben und hier den Wert ändern, wird der neue Wert als statische Adresse auf dem Knoten konfiguriert. Sie müssen sicherstellen, dass sich die resultierende IP-Adresse nicht in einem DHCP-Adressenpool befindet.

**Appliances:** für eine StorageGRID-Appliance, wenn das Admin-Netzwerk während der Erstinstallation mit dem StorageGRID Appliance Installer nicht konfiguriert wurde, kann es in diesem Dialogfeld "Grid Manager" nicht konfiguriert werden. Stattdessen müssen Sie folgende Schritte ausführen:

a. Starten Sie das Gerät neu: Wählen Sie im Appliance Installer die Option **Erweitert** > **Neustart**.

Ein Neustart kann mehrere Minuten dauern.

- b. Wählen Sie **Netzwerke konfigurieren** > **Link-Konfiguration** aus, und aktivieren Sie die entsprechenden Netzwerke.
- c. Wählen Sie **Netzwerke konfigurieren** > **IP-Konfiguration** und konfigurieren Sie die aktivierten Netzwerke.
- d. Kehren Sie zur Startseite zurück und klicken Sie auf **Installation starten**.
- e. In Grid Manager: Wenn der Knoten in der Tabelle genehmigte Knoten aufgeführt ist, setzen Sie den Knoten zurück.
- f. Entfernen Sie den Knoten aus der Tabelle Ausstehende Knoten.
- g. Warten Sie, bis der Knoten wieder in der Liste Ausstehende Knoten angezeigt wird.
- h. Vergewissern Sie sich, dass Sie die entsprechenden Netzwerke konfigurieren können. Sie sollten bereits mit den Informationen ausgefüllt werden, die Sie auf der Seite IP-Konfiguration angegeben haben.

Weitere Informationen finden Sie in der Installations- und Wartungsanleitung für Ihr Gerätemodell.

7. Wenn Sie das Client-Netzwerk für den Grid-Node konfigurieren möchten, fügen Sie die Einstellungen im Abschnitt Client-Netzwerk nach Bedarf hinzu oder aktualisieren Sie sie. Wenn das Client-Netzwerk konfiguriert ist, ist das Gateway erforderlich, und es wird nach der Installation zum Standard-Gateway für den Node.

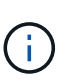

Wenn Sie DHCP für die Client-Netzwerkkonfiguration ausgewählt haben und hier den Wert ändern, wird der neue Wert als statische Adresse auf dem Knoten konfiguriert. Sie müssen sicherstellen, dass sich die resultierende IP-Adresse nicht in einem DHCP-Adressenpool befindet.

**Appliances:** für eine StorageGRID-Appliance, wenn das Clientnetzwerk während der Erstinstallation mit dem StorageGRID-Appliance-Installationsprogramm nicht konfiguriert wurde, kann es in diesem Dialogfeld "Grid Manager" nicht konfiguriert werden. Stattdessen müssen Sie folgende Schritte ausführen:

a. Starten Sie das Gerät neu: Wählen Sie im Appliance Installer die Option **Erweitert** > **Neustart**.

Ein Neustart kann mehrere Minuten dauern.

- b. Wählen Sie **Netzwerke konfigurieren** > **Link-Konfiguration** aus, und aktivieren Sie die entsprechenden Netzwerke.
- c. Wählen Sie **Netzwerke konfigurieren** > **IP-Konfiguration** und konfigurieren Sie die aktivierten Netzwerke.
- d. Kehren Sie zur Startseite zurück und klicken Sie auf **Installation starten**.
- e. In Grid Manager: Wenn der Knoten in der Tabelle genehmigte Knoten aufgeführt ist, setzen Sie den Knoten zurück.
- f. Entfernen Sie den Knoten aus der Tabelle Ausstehende Knoten.
- g. Warten Sie, bis der Knoten wieder in der Liste Ausstehende Knoten angezeigt wird.
- h. Vergewissern Sie sich, dass Sie die entsprechenden Netzwerke konfigurieren können. Sie sollten bereits mit den Informationen ausgefüllt werden, die Sie auf der Seite IP-Konfiguration angegeben haben.

Weitere Informationen finden Sie in der Installations- und Wartungsanleitung für Ihr Gerät.

8. Klicken Sie Auf **Speichern**.

Der Eintrag des Rasterknoten wird in die Liste der genehmigten Knoten verschoben.

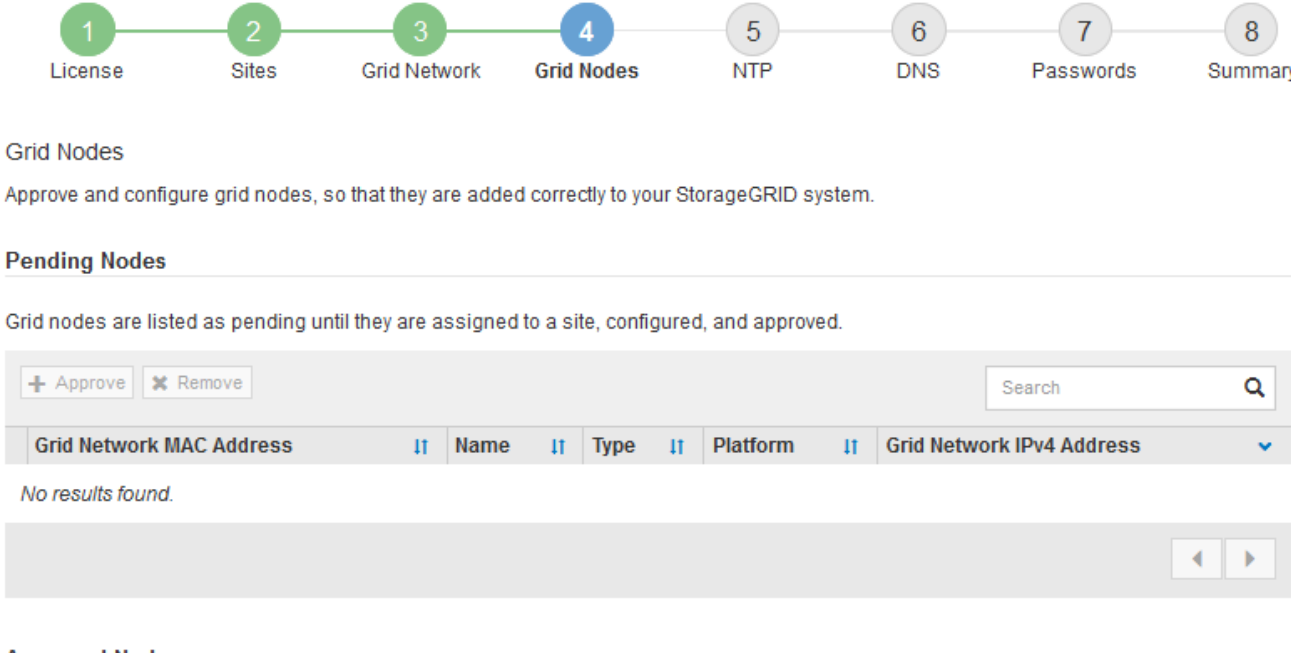

# **Approved Nodes**

Grid nodes that have been approved and have been configured for installation. An approved grid node's configuration can be edited if errors are identified.

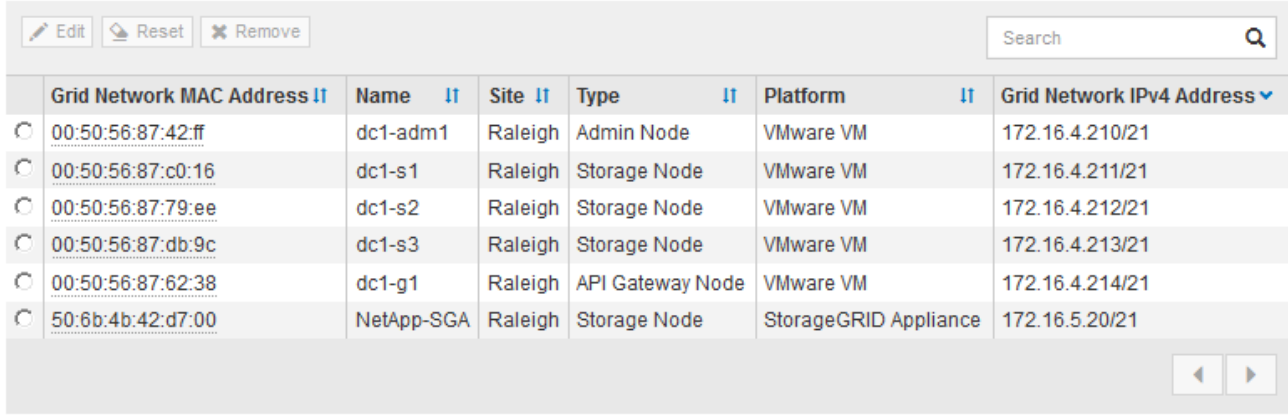

9. Wiederholen Sie diese Schritte für jeden ausstehenden Rasterknoten, den Sie genehmigen möchten.

Sie müssen alle Knoten genehmigen, die Sie im Raster benötigen. Sie können jedoch jederzeit zu dieser Seite zurückkehren, bevor Sie auf der Übersichtsseite auf **Installieren** klicken. Sie können die Eigenschaften eines genehmigten Grid-Knotens ändern, indem Sie das entsprechende Optionsfeld auswählen und auf **Bearbeiten** klicken.

10. Wenn Sie die Genehmigung von Gitterknoten abgeschlossen haben, klicken Sie auf **Weiter**.

#### <span id="page-137-0"></span>**Angeben von Informationen zum Network Time Protocol-Server**

Sie müssen die NTP-Konfigurationsinformationen (Network Time Protocol) für das StorageGRID-System angeben, damit die auf separaten Servern ausgeführten Vorgänge synchronisiert bleiben können.

#### **Über diese Aufgabe**

Sie müssen IPv4-Adressen für die NTP-Server angeben.

Sie müssen externe NTP-Server angeben. Die angegebenen NTP-Server müssen das NTP-Protokoll verwenden.

Sie müssen vier NTP-Serverreferenzen von Stratum 3 oder besser angeben, um Probleme mit Zeitdrift zu vermeiden.

> Wenn Sie die externe NTP-Quelle für eine StorageGRID-Installation auf Produktionsebene angeben, verwenden Sie den Windows Time-Dienst (W32Time) nicht auf einer Windows-Version als Windows Server 2016. Der Zeitdienst für ältere Windows Versionen ist nicht ausreichend genau und wird von Microsoft nicht für die Verwendung in Umgebungen mit hoher Genauigkeit, wie z. B. StorageGRID, unterstützt.

["Begrenzung des Supports, um Windows Time Service für hochpräzise Umgebungen zu](https://support.microsoft.com/en-us/help/939322/support-boundary-to-configure-the-windows-time-service-for-high-accura) [konfigurieren"](https://support.microsoft.com/en-us/help/939322/support-boundary-to-configure-the-windows-time-service-for-high-accura)

Die externen NTP-Server werden von den Nodes verwendet, denen Sie zuvor primäre NTP-Rollen zugewiesen haben.

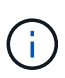

 $\mathbf{d}$ 

Vergewissern Sie sich, dass mindestens zwei Nodes an jedem Standort auf mindestens vier externe NTP-Quellen zugreifen können. Wenn nur ein Node an einem Standort die NTP-Quellen erreichen kann, treten Probleme mit dem Timing auf, wenn dieser Node ausfällt. Durch die Festlegung von zwei Nodes pro Standort als primäre NTP-Quellen ist zudem ein genaues Timing gewährleistet, wenn ein Standort vom Rest des Grid isoliert ist.

### **Schritte**

- 1. Geben Sie die IPv4-Adressen für mindestens vier NTP-Server in den Textfeldern **Server 1** bis **Server 4** an.
- 2. Wählen Sie bei Bedarf das Pluszeichen neben dem letzten Eintrag aus, um zusätzliche Servereinträge hinzuzufügen.

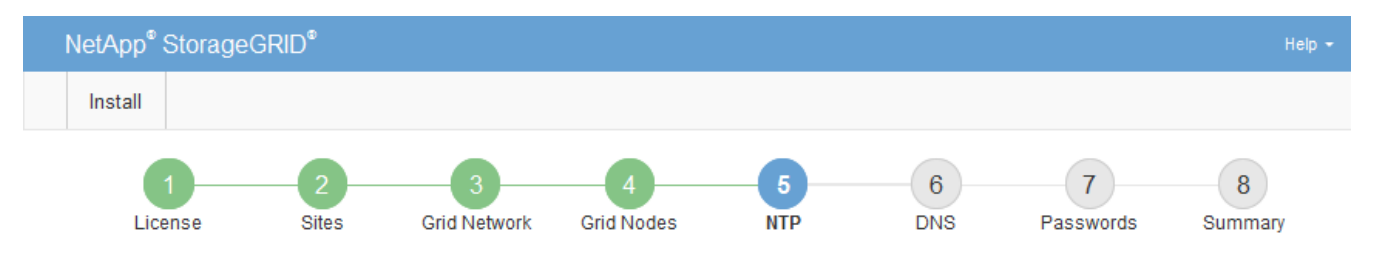

**Network Time Protocol** 

Enter the IP addresses for at least four Network Time Protocol (NTP) servers, so that operations performed on separate servers are kept in sync.

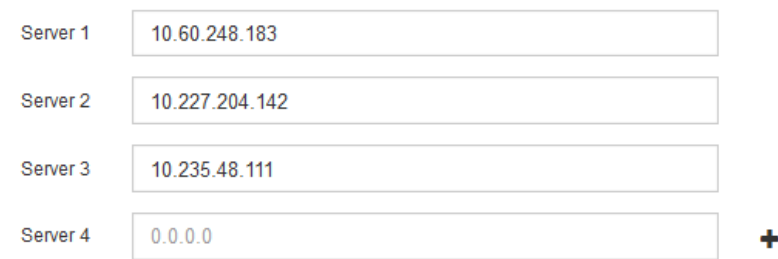

3. Wählen Sie **Weiter**.

#### **Verwandte Informationen**

# <span id="page-139-0"></span>**Angeben von Informationen zum DNS-Server**

Sie müssen DNS-Informationen (Domain Name System) für Ihr StorageGRID-System angeben, damit Sie auf externe Server zugreifen können, indem Sie Hostnamen anstelle von IP-Adressen verwenden.

# **Über diese Aufgabe**

Wenn Sie DNS-Serverinformationen angeben, können Sie vollständig qualifizierte Domänennamen (FQDN)- Hostnamen anstelle von IP-Adressen für E-Mail-Benachrichtigungen und AutoSupport verwenden. Es wird empfohlen, mindestens zwei DNS-Server anzugeben.

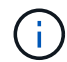

Geben Sie zwei bis sechs IPv4-Adressen für DNS-Server an. Wählen Sie DNS-Server aus, auf die jeder Standort lokal zugreifen kann, wenn das Netzwerk landet. Damit soll sichergestellt werden, dass ein islanded-Standort weiterhin Zugriff auf den DNS-Dienst hat. Nach der Konfiguration der DNS-Serverliste für das gesamte Grid können Sie die DNS-Serverliste für jeden Knoten weiter anpassen. Weitere Informationen finden Sie in den Informationen zum Ändern der DNS-Konfiguration in den Wiederherstellungsanleitungen und Wartungsanweisungen.

Wenn die DNS-Serverinformationen nicht angegeben oder falsch konfiguriert sind, wird ein DNST-Alarm für den SSM-Service jedes Grid-Knotens ausgelöst. Der Alarm wird gelöscht, wenn DNS richtig konfiguriert ist und die neuen Serverinformationen alle Grid-Knoten erreicht haben.

### **Schritte**

- 1. Geben Sie die IPv4-Adresse für mindestens einen DNS-Server im Textfeld **Server 1** an.
- 2. Wählen Sie bei Bedarf das Pluszeichen neben dem letzten Eintrag aus, um zusätzliche Servereinträge hinzuzufügen.

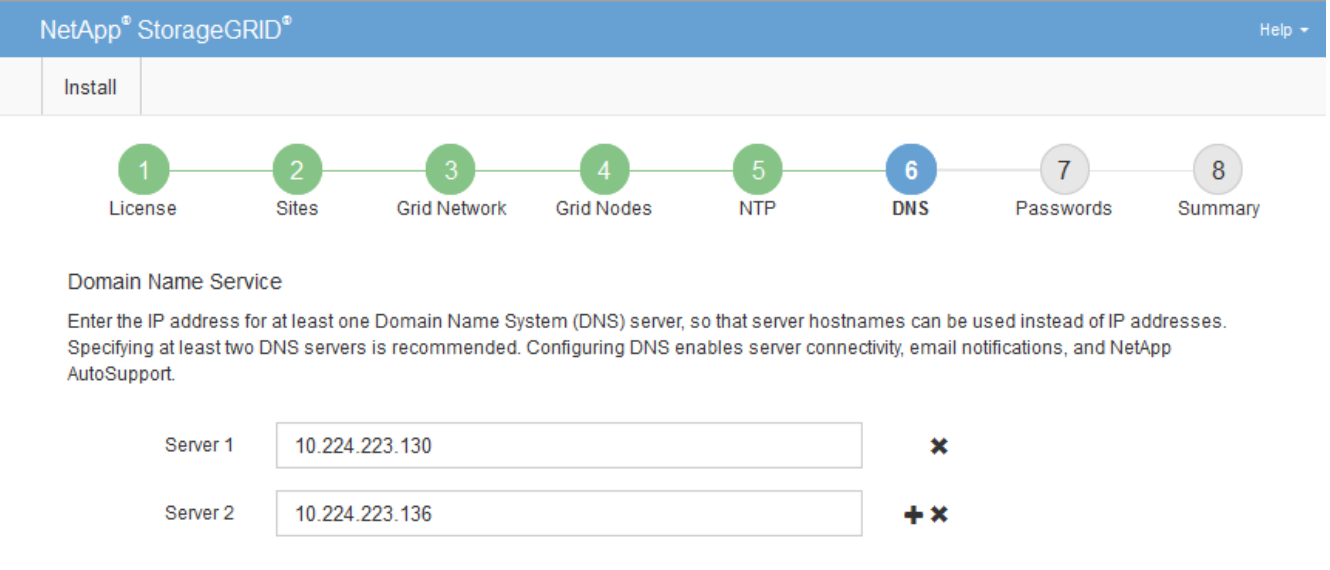

Als Best Practice empfehlen wir, mindestens zwei DNS-Server anzugeben. Sie können bis zu sechs DNS-Server angeben.

3. Wählen Sie **Weiter**.

# <span id="page-140-0"></span>**Festlegen der Passwörter für das StorageGRID-System**

Im Rahmen der Installation des StorageGRID-Systems müssen Sie die Passwörter eingeben, um das System zu sichern und Wartungsarbeiten durchzuführen.

# **Über diese Aufgabe**

Geben Sie auf der Seite Passwörter installieren die Passphrase für die Bereitstellung und das Root-Benutzerpasswort für die Grid-Verwaltung an.

- Die Provisionierungs-Passphrase wird als Verschlüsselungsschlüssel verwendet und nicht vom StorageGRID System gespeichert.
- Sie müssen über die Provisionierungs-Passphrase für Installation, Erweiterung und Wartung verfügen, einschließlich Download des Recovery-Pakets. Daher ist es wichtig, dass Sie die Provisionierungs-Passphrase an einem sicheren Ort speichern.
- Sie können die Provisionierungs-Passphrase im Grid Manager ändern, wenn Sie die aktuelle haben.
- Das Root-Benutzerpasswort der Grid-Verwaltung kann mit dem Grid Manager geändert werden.
- Zufällig generierte Befehlszeilenkonsole und SSH-Passwörter werden in der Datei Passwords.txt im Wiederherstellungspaket gespeichert.

# **Schritte**

1. Geben Sie unter **Provisioning-Passphrase** das Provisioning-Passphrase ein, das für Änderungen an der Grid-Topologie Ihres StorageGRID-Systems erforderlich ist.

Speichern Sie die Provisionierungs-Passphrase an einem sicheren Ort.

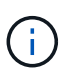

Wenn Sie nach Abschluss der Installation die Provisionierungs-Passphrase später ändern möchten, können Sie das Grid Manager verwenden. Wählen Sie **Konfiguration** > **Zugangskontrolle** > **Grid-Passwörter**.

- 2. Geben Sie unter **Provisioning-Passphrase bestätigen** die Provisionierungs-Passphrase erneut ein, um sie zu bestätigen.
- 3. Geben Sie unter **Grid Management Root User Password** das Passwort ein, mit dem Sie auf den Grid Manager als "root"-Benutzer zugreifen können.

Speichern Sie das Passwort an einem sicheren Ort.

4. Geben Sie unter **Root-Benutzerpasswort bestätigen** das Grid Manager-Kennwort erneut ein, um es zu bestätigen.

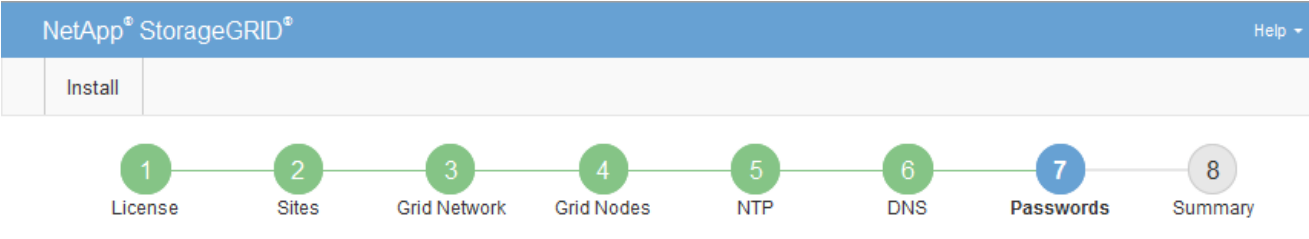

#### Passwords

Enter secure passwords that meet your organization's security policies. A text file containing the command line passwords must be downloaded during the final installation step.

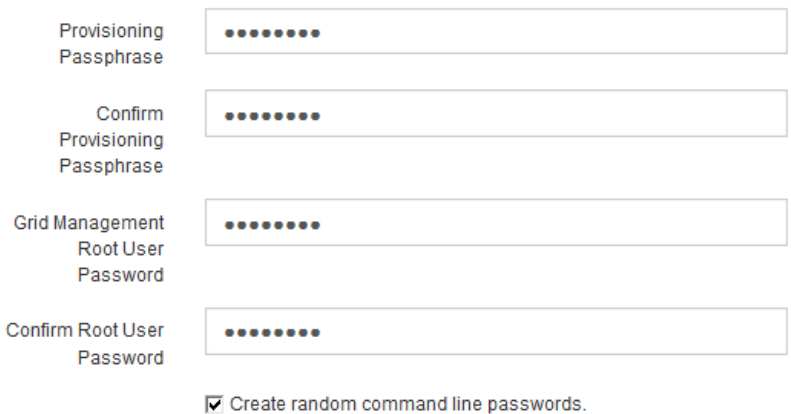

5. Wenn Sie ein Raster für Proof of Concept- oder Demo-Zwecke installieren, deaktivieren Sie optional das Kontrollkästchen **Create Random command line passwords**.

Bei Produktionsimplementierungen sollten zufällige Passwörter immer aus Sicherheitsgründen verwendet werden. Deaktivieren Sie **Erstellen von zufälligen Befehlszeilenpasswörtern** nur für Demo-Raster, wenn Sie Standardkennwörter für den Zugriff auf Grid-Knoten aus der Befehlszeile mit dem "root"- oder "admin"-Konto verwenden möchten.

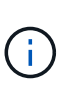

Sie werden aufgefordert, die Recovery Package-Datei herunterzuladen (`sgws-recoverypackage-id-revision.zip`Nach dem Klick auf **Installieren** auf der Übersichtsseite. Sie müssen diese Datei herunterladen, um die Installation abzuschließen. Die Passwörter, die für den Zugriff auf das System erforderlich sind, werden in der Datei "Wiederherstellungspaket" von Passwords.txt gespeichert.

6. Klicken Sie Auf **Weiter**.

### <span id="page-141-0"></span>**Überprüfung Ihrer Konfiguration und Abschluss der Installation**

Sie müssen die von Ihnen eingegebenen Konfigurationsinformationen sorgfältig prüfen, um sicherzustellen, dass die Installation erfolgreich abgeschlossen wurde.

### **Schritte**

1. Öffnen Sie die Seite **Übersicht**.

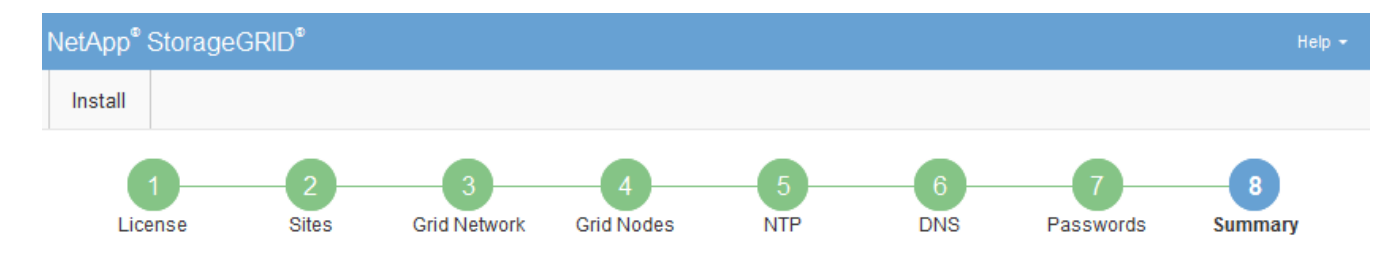

#### Summary

Verify that all of the grid configuration information is correct, and then click Install. You can view the status of each grid node as it installs. Click the Modify links to go back and change the associated information.

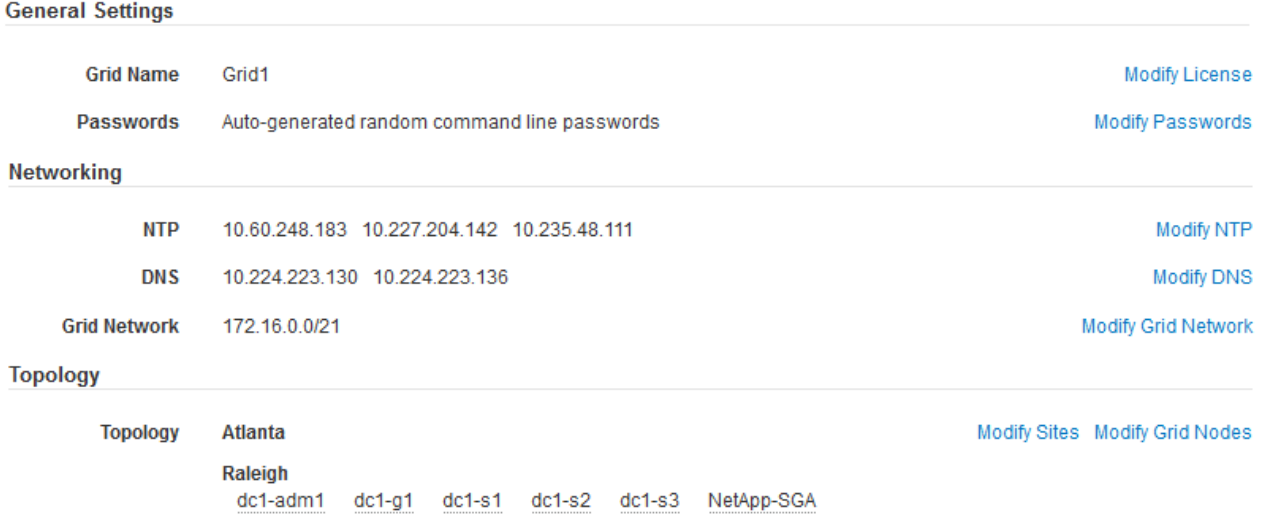

- 2. Vergewissern Sie sich, dass alle Informationen zur Grid-Konfiguration korrekt sind. Verwenden Sie die Links zum Ändern auf der Seite Zusammenfassung, um zurück zu gehen und Fehler zu beheben.
- 3. Klicken Sie Auf **Installieren**.

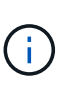

Wenn ein Knoten für die Verwendung des Client-Netzwerks konfiguriert ist, wechselt das Standard-Gateway für diesen Knoten vom Grid-Netzwerk zum Client-Netzwerk, wenn Sie auf **Installieren** klicken. Wenn die Verbindung unterbrochen wird, müssen Sie sicherstellen, dass Sie über ein zugängliches Subnetz auf den primären Admin-Node zugreifen. Siehe ["Netzwerkrichtlinien"](https://docs.netapp.com/de-de/storagegrid-115/network/index.html) Entsprechende Details.

#### 4. Klicken Sie Auf **Download Wiederherstellungspaket**.

Wenn die Installation bis zum Punkt weiterläuft, an dem die Grid-Topologie definiert ist, werden Sie aufgefordert, die Recovery Package-Datei herunterzuladen (.zip), und bestätigen, dass Sie erfolgreich auf den Inhalt dieser Datei zugreifen können. Sie müssen die Recovery Package-Datei herunterladen, damit Sie das StorageGRID-System wiederherstellen können, wenn ein oder mehrere Grid-Knoten ausfallen. Die Installation wird im Hintergrund fortgesetzt, Sie können die Installation jedoch erst abschließen und auf das StorageGRID-System zugreifen, wenn Sie diese Datei herunterladen und überprüfen.

5. Stellen Sie sicher, dass Sie den Inhalt des extrahieren können .zip Speichern Sie die Datei an zwei sicheren und separaten Speicherorten.

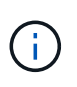

Die Recovery Package-Datei muss gesichert sein, weil sie Verschlüsselungsschlüssel und Passwörter enthält, die zum Abrufen von Daten vom StorageGRID-System verwendet werden können.

6. Aktivieren Sie das Kontrollkästchen **Ich habe das Recovery Package File** erfolgreich heruntergeladen und verifiziert und klicken Sie auf **Next**.

Download Recovery Package

Before proceeding, you must download the Recovery Package file. This file is necessary to recover the StorageGRID system if a failure occurs.

When the download completes, open the .zip file and confirm it includes a "gpt-backup" directory and a second .zip file. Then, extract this inner .zip file and confirm you can open the passwords.txt file.

After you have verified the contents, copy the Recovery Package file to two safe, secure, and separate locations. The Recovery Package file must be secured because it contains encryption keys and passwords that can be used to obtain data from the StorageGRID system.

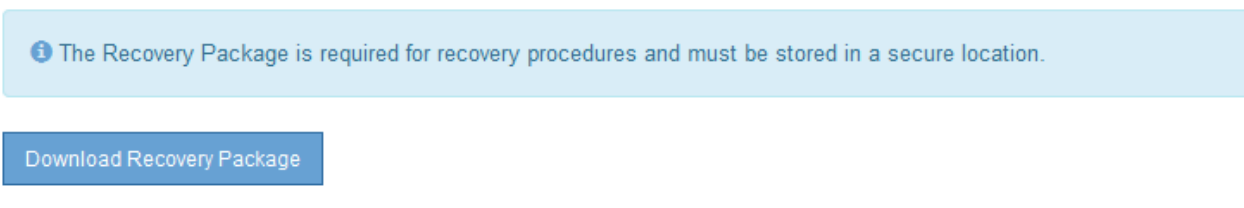

□ I have successfully downloaded and verified the Recovery Package file.

Wenn die Installation noch läuft, wird die Statusseite angezeigt. Auf dieser Seite wird der Installationsfortschritt für jeden Grid-Knoten angezeigt.

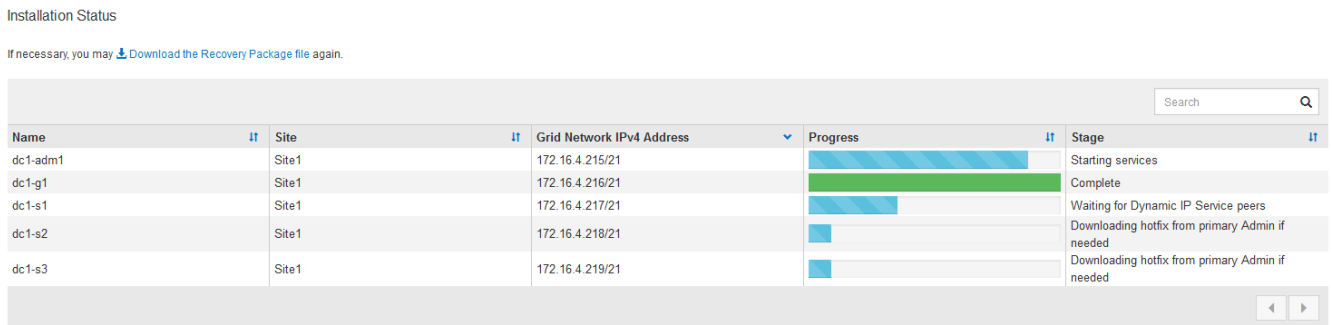

Wenn die komplette Phase für alle Grid-Knoten erreicht ist, wird die Anmeldeseite für den Grid Manager angezeigt.

7. Melden Sie sich beim Grid Manager mit dem "root"-Benutzer und dem Passwort an, das Sie während der Installation angegeben haben.

### <span id="page-143-0"></span>**Richtlinien nach der Installation**

Befolgen Sie nach Abschluss der Implementierung und Konfiguration des Grid-Node die folgenden Richtlinien für DHCP-Adressen und Änderungen der Netzwerkkonfiguration.

• Wenn DHCP zum Zuweisen von IP-Adressen verwendet wurde, konfigurieren Sie für jede IP-Adresse in den verwendeten Netzwerken eine DHCP-Reservierung.
Sie können DHCP nur während der Bereitstellungsphase einrichten. Sie können DHCP während der Konfiguration nicht einrichten.

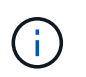

Nodes werden neu gebootet, wenn sich ihre IP-Adressen ändern. Dies kann zu Ausfällen führen, wenn sich eine DHCP-Adresse gleichzeitig auf mehrere Nodes auswirkt.

- Sie müssen die Verfahren zum Ändern der IP-Adresse verwenden, wenn Sie IP-Adressen, Subnetzmaske und Standard-Gateways für einen Grid-Node ändern möchten. Informationen zum Konfigurieren von IP-Adressen finden Sie in den Wiederherstellungsanleitungen und Wartungsanweisungen.
- Wenn Sie Änderungen an der Netzwerkkonfiguration vornehmen, einschließlich Routing- und Gateway-Änderungen, geht die Client-Verbindung zum primären Admin-Node und anderen Grid-Nodes unter Umständen verloren. Abhängig von den vorgenommenen Netzwerkänderungen müssen Sie diese Verbindungen möglicherweise neu herstellen.

# <span id="page-144-0"></span>**Automatisierung der Installation**

Die Installation des StorageGRID Host Service und die Konfiguration der Grid-Nodes lassen sich automatisieren.

# **Über diese Aufgabe**

Eine Automatisierung der Implementierung kann in einem der folgenden Fälle von Nutzen sein:

- Sie verwenden bereits ein Standard-Orchestrierungs-Framework wie Ansible, Puppet oder Chef für die Implementierung und Konfiguration physischer oder virtueller Hosts.
- Sie beabsichtigen, mehrere StorageGRID Instanzen zu implementieren.
- Sie implementieren eine große, komplexe StorageGRID Instanz.

Der StorageGRID Host Service wird durch ein Paket installiert und unterstützt durch Konfigurationsdateien, die während einer manuellen Installation interaktiv erstellt oder vorab (oder programmgesteuert) vorbereitet werden können, um eine automatisierte Installation mithilfe von Standard-Orchestrierungs-Frameworks zu ermöglichen. StorageGRID bietet optionale Python-Skripte zur Automatisierung der Konfiguration von StorageGRID Appliances und dem gesamten StorageGRID-System (das "Grid"). Sie können diese Skripte direkt verwenden oder sie informieren, wie Sie die StorageGRID Installations-REST-API bei den von Ihnen selbst entwickelten Grid-Implementierungs- und Konfigurations-Tools verwenden.

### **Automatisierung der Installation und Konfiguration des StorageGRID Host Service**

Die Installation des StorageGRID-Host-Service kann mithilfe von Standard-Orchestrierungs-Frameworks wie Ansible, Puppet, Chef, Fabric oder SaltStack automatisiert werden.

Der StorageGRID-Host-Service befindet sich in einer DEB-Paket und wird durch Konfigurationsdateien bestimmt, die vorab (oder programmgesteuert) für eine automatisierte Installation vorbereitet werden können. Wenn Sie bereits ein Standard-Orchestrierungs-Framework zur Installation und Konfiguration von Ubuntu oder Debian verwenden, sollte das Hinzufügen von StorageGRID zu Playbooks oder Rezepten einfach sein.

Sie können diese Aufgaben automatisieren:

- 1. Linux Wird Installiert
- 2. Linux Wird Konfiguriert
- 3. Konfiguration von Host-Netzwerkschnittstellen zur Erfüllung der StorageGRID Anforderungen
- 4. Konfiguration von Host-Storage zur Erfüllung von StorageGRID-Anforderungen
- 5. Installation Von Docker
- 6. Installation des StorageGRID-Hostservice
- 7. Konfigurationsdateien für StorageGRID-Knoten werden in erstellt /etc/storagegrid/nodes
- 8. Validieren der StorageGRID-Node-Konfigurationsdateien
- 9. Starten des StorageGRID Host Service

#### **Beispiel: Ansible-Rolle und Playbook**

Beispiel-Rolle und Playbook für Ansible werden im Ordner /Extras mit dem Installationsarchiv geliefert. Im Ansible-Playbook wird gezeigt, wie das funktioniert storagegrid Rolle bereitet die Hosts vor und installiert StorageGRID auf den Ziel-Servern. Die Rolle oder das Playbook können Sie nach Bedarf anpassen.

### **Automatisierung der Konfiguration von StorageGRID**

Nach der Implementierung der Grid-Nodes können Sie die Konfiguration des StorageGRID Systems automatisieren.

#### **Was Sie benötigen**

• Sie kennen den Speicherort der folgenden Dateien aus dem Installationsarchiv.

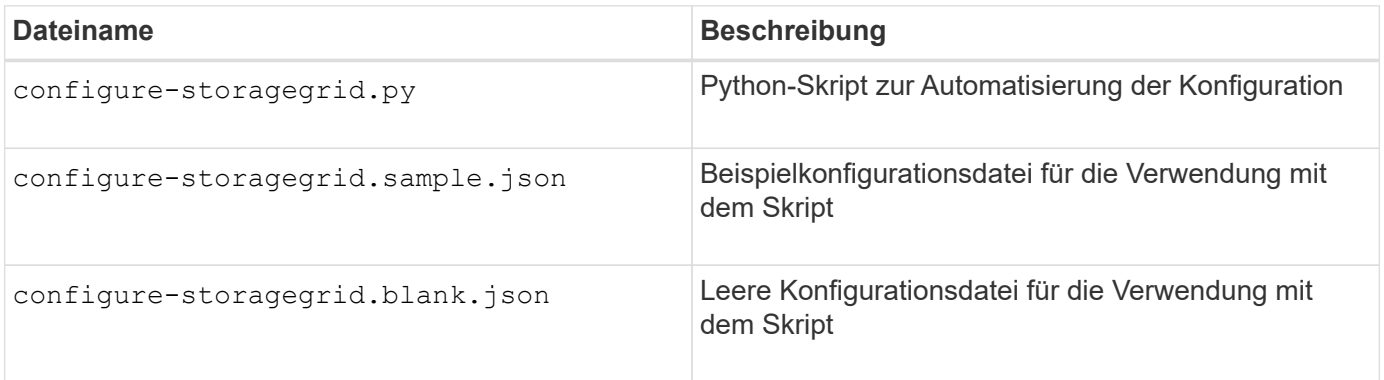

• Sie haben ein erstellt configure-storagegrid.json Konfigurationsdatei Um diese Datei zu erstellen, können Sie die Beispielkonfigurationsdatei ändern (configure-storagegrid.sample.json) Oder die leere Konfigurationsdatei (configure-storagegrid.blank.json).

### **Über diese Aufgabe**

Sie können das verwenden configure-storagegrid.py Python-Skript und das configurestoragegrid.json Konfigurationsdatei zur automatischen Konfiguration des StorageGRID Systems

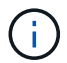

Sie können das System auch mit dem Grid Manager oder der Installations-API konfigurieren.

#### **Schritte**

- 1. Melden Sie sich an der Linux-Maschine an, die Sie verwenden, um das Python-Skript auszuführen.
- 2. Wechseln Sie in das Verzeichnis, in dem Sie das Installationsarchiv extrahiert haben.

Beispiel:

cd StorageGRID-Webscale-version/platform

Wo platform Ist debs, rpms, Oder vsphere.

3. Führen Sie das Python-Skript aus und verwenden Sie die von Ihnen erstellte Konfigurationsdatei.

Beispiel:

./configure-storagegrid.py ./configure-storagegrid.json --start-install

#### **Ergebnis**

Ein Wiederherstellungspaket . zip Die Datei wird während des Konfigurationsprozesses generiert und in das Verzeichnis heruntergeladen, in dem Sie den Installations- und Konfigurationsprozess ausführen. Sie müssen die Recovery-Paket-Datei sichern, damit Sie das StorageGRID-System wiederherstellen können, wenn ein oder mehrere Grid-Knoten ausfallen. Zum Beispiel kopieren Sie den Text auf einen sicheren, gesicherten Netzwerkstandort und an einen sicheren Cloud-Storage-Standort.

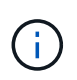

Die Recovery Package-Datei muss gesichert sein, weil sie Verschlüsselungsschlüssel und Passwörter enthält, die zum Abrufen von Daten vom StorageGRID-System verwendet werden können.

Wenn Sie angegeben haben, dass zufällige Passwörter generiert werden sollen, müssen Sie die extrahieren Passwords.txt Datei und suchen Sie nach den Kennwörtern, die für den Zugriff auf Ihr StorageGRID-System erforderlich sind.

```
######################################################################
##### The StorageGRID "recovery package" has been downloaded as: #####
##### ./sgws-recovery-package-994078-rev1.zip #####
##### Safeguard this file as it will be needed in case of a #####
##### StorageGRID node recovery. #####
######################################################################
```
Das StorageGRID System wird installiert und konfiguriert, wenn eine Bestätigungsmeldung angezeigt wird.

StorageGRID has been configured and installed.

#### **Verwandte Informationen**

["Grid wird konfiguriert und die Installation abgeschlossen"](#page-128-0)

["Überblick über DIE REST API zur Installation"](#page-146-0)

# <span id="page-146-0"></span>**Überblick über DIE REST API zur Installation**

StorageGRID stellt die StorageGRID Installations-API für die Durchführung von

Installationsaufgaben bereit.

Die API verwendet die Swagger Open Source API-Plattform, um die API-Dokumentation bereitzustellen. Swagger ermöglicht Entwicklern und nicht-Entwicklern die Interaktion mit der API in einer Benutzeroberfläche, die zeigt, wie die API auf Parameter und Optionen reagiert. Diese Dokumentation setzt voraus, dass Sie mit Standard-Webtechnologien und dem JSON-Datenformat (JavaScript Object Notation) vertraut sind.

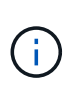

Alle API-Operationen, die Sie mit der API Docs Webseite durchführen, sind Live-Operationen. Achten Sie darauf, dass Konfigurationsdaten oder andere Daten nicht versehentlich erstellt, aktualisiert oder gelöscht werden.

Jeder REST-API-Befehl umfasst die URL der API, eine HTTP-Aktion, alle erforderlichen oder optionalen URL-Parameter sowie eine erwartete API-Antwort.

# **StorageGRID Installations-API**

Die StorageGRID-Installations-API ist nur verfügbar, wenn Sie Ihr StorageGRID-System zu Beginn konfigurieren, und wenn Sie eine primäre Admin-Knoten-Wiederherstellung durchführen müssen. Der Zugriff auf die Installations-API erfolgt über HTTPS vom Grid Manager.

Um die API-Dokumentation aufzurufen, gehen Sie zur Installations-Webseite auf dem primären Admin-Knoten und wählen Sie in der Menüleiste **Hilfe** > **API-Dokumentation** aus.

Die StorageGRID Installations-API umfasst die folgenden Abschnitte:

- **Config** Operationen bezogen auf die Produktversion und Versionen der API. Sie können die Produktversion und die Hauptversionen der von dieser Version unterstützten API auflisten.
- **Grid** Konfigurationsvorgänge auf Grid-Ebene. Grid-Einstellungen erhalten und aktualisiert werden, einschließlich Grid-Details, Grid-Netzwerknetzen, Grid-Passwörter und NTP- und DNS-Server-IP-Adressen.
- **Nodes** Konfigurationsvorgänge auf Node-Ebene. Sie können eine Liste der Grid-Nodes abrufen, einen Grid-Node löschen, einen Grid-Node konfigurieren, einen Grid-Node anzeigen und die Konfiguration eines Grid-Node zurücksetzen.
- **Bereitstellung** Provisioning Operationen. Sie können den Bereitstellungsvorgang starten und den Status des Bereitstellungsvorgangs anzeigen.
- **Wiederherstellung** primäre Admin-Knoten-Recovery-Operationen. Sie können Informationen zurücksetzen, das Wiederherstellungspaket hochladen, die Wiederherstellung starten und den Status des Wiederherstellungsvorgangs anzeigen.
- **Recovery-Paket** Operationen, um das Recovery-Paket herunterzuladen.
- **Standorte** Konfigurationsvorgänge auf Standortebene. Sie können eine Site erstellen, anzeigen, löschen und ändern.

### **Verwandte Informationen**

["Automatisierung der Installation"](#page-144-0)

# **Weitere Schritte**

Nach Abschluss einer Installation müssen Sie eine Reihe von Integrations- und Konfigurationsschritten durchführen. Einige Schritte sind erforderlich, andere sind optional.

## **Erforderliche Aufgaben**

- Erstellen Sie für jedes Client-Protokoll (Swift oder S3) ein Mandantenkonto, das zur Speicherung von Objekten auf Ihrem StorageGRID System verwendet wird.
- Steuern Sie den Systemzugriff, indem Sie Gruppen und Benutzerkonten konfigurieren. Optional können Sie eine föderierte Identitätsquelle (z. B. Active Directory oder OpenLDAP) konfigurieren, sodass Sie Verwaltungsgruppen und Benutzer importieren können. Oder Sie können lokale Gruppen und Benutzer erstellen.
- Integrieren und testen Sie die S3- oder Swift-API-Client-Applikationen zum Hochladen von Objekten auf Ihr StorageGRID System.
- Wenn Sie bereit sind, konfigurieren Sie die Regeln für Information Lifecycle Management (ILM) und die ILM-Richtlinie, die Sie zum Schutz von Objektdaten verwenden möchten.

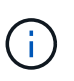

Bei der Installation von StorageGRID ist die ILM-Standardrichtlinie, Richtlinie für 2-Basis-Kopien, aktiv. Diese Richtlinie beinhaltet die ILM-Regel (2 Kopien erstellen) für den Bestand und gilt, wenn keine andere Richtlinie aktiviert wurde.

- Wenn in Ihrer Installation Appliance Storage Nodes enthalten sind, führen Sie die folgenden Aufgaben mithilfe der SANtricity Software durch:
	- Stellen Sie Verbindungen zu jeder StorageGRID Appliance her.
	- Eingang der AutoSupport-Daten überprüfen.
- Wenn Ihr StorageGRID-System beliebige Archiv-Knoten enthält, konfigurieren Sie die Verbindung des Archiv-Knotens zum externen Archiv-Speichersystem des Ziels.

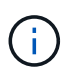

Wenn ein Archiv-Knoten Tivoli Storage Manager als externes Archiv-Speichersystem verwendet, müssen Sie auch Tivoli Storage Manager konfigurieren.

- StorageGRID Richtlinien zur Systemhärtung prüfen und befolgen, um Sicherheitsrisiken zu beseitigen
- Konfigurieren von E-Mail-Benachrichtigungen für Systemalarme.

### **Optionale Aufgaben**

- Wenn Sie Benachrichtigungen vom (alten) Alarmsystem empfangen möchten, konfigurieren Sie Mailinglisten und E-Mail-Benachrichtigungen für Alarme.
- Aktualisieren Sie die IP-Adressen der Grid-Knoten, wenn sie sich seit der Planung der Bereitstellung geändert haben und das Recovery-Paket generiert haben. Weitere Informationen zum Ändern von IP-Adressen finden Sie in den Wiederherstellungsanleitungen und Wartungsanweisungen.
- Konfiguration der Storage-Verschlüsselung, falls erforderlich
- Konfigurieren Sie bei Bedarf die Storage-Komprimierung, um die Größe der gespeicherten Objekte zu verringern.
- Konfigurieren des Zugriffs auf Audit-Clients Sie können den Zugriff auf das System für Audit-Zwecke über eine NFS- oder CIFS-Dateifreigabe konfigurieren. Lesen Sie die Anweisungen zum Verwalten von StorageGRID.

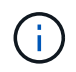

Der Audit-Export über CIFS/Samba wurde veraltet und wird in einer zukünftigen StorageGRID-Version entfernt.

# **Fehlerbehebung bei Installationsproblemen**

Falls bei der Installation des StorageGRID-Systems Probleme auftreten, können Sie auf die Installationsprotokolldateien zugreifen. Der technische Support muss möglicherweise auch die Installations-Log-Dateien verwenden, um Probleme zu beheben.

Die folgenden Installationsprotokolldateien sind über den Container verfügbar, auf dem jeder Node ausgeführt wird:

- /var/local/log/install.log (Auf allen Grid-Nodes gefunden)
- /var/local/log/gdu-server.log (Auf dem primären Admin-Node gefunden)

Die folgenden Installationsprotokolldateien sind vom Host verfügbar:

- /var/log/storagegrid/daemon.log
- /var/log/storagegrid/nodes/<node-name>.log

Informationen zum Zugriff auf die Protokolldateien finden Sie in den Anweisungen zum Überwachen und Beheben von StorageGRID. Informationen zur Fehlerbehebung bei Problemen mit der Installation finden Sie in den Installations- und Wartungsanweisungen für Ihre Geräte. Wenn Sie weitere Hilfe benötigen, wenden Sie sich an den technischen Support.

### **Verwandte Informationen**

["Monitor Fehlerbehebung"](https://docs.netapp.com/de-de/storagegrid-115/monitor/index.html)

["SG100 SG1000 Services-Appliances"](https://docs.netapp.com/de-de/storagegrid-115/sg100-1000/index.html)

["SG6000 Storage-Appliances"](https://docs.netapp.com/de-de/storagegrid-115/sg6000/index.html)

["SG5700 Storage-Appliances"](https://docs.netapp.com/de-de/storagegrid-115/sg5700/index.html)

["SG5600 Storage Appliances"](https://docs.netapp.com/de-de/storagegrid-115/sg5600/index.html)

["NetApp Support"](https://mysupport.netapp.com/site/global/dashboard)

# **Beispiel /etc/Netzwerk/Schnittstellen**

Der /etc/network/interfaces Die Datei enthält drei Abschnitte, in denen die physischen Schnittstellen, die Bond-Schnittstelle und die VLAN-Schnittstellen definiert werden. Sie können die drei Beispielabschnitte in einer einzelnen Datei kombinieren, die vier physische Linux-Schnittstellen in einer einzelnen LACP-Verbindung aggregieren wird. Anschließend können Sie drei VLAN-Schnittstellen einrichten, die die Verbindung als StorageGRID Grid, Administrator und Client-Netzwerk-Schnittstellen verwenden.

# **Physische Schnittstellen**

Beachten Sie, dass die Switches an den anderen Enden der Links auch die vier Ports als einzelnen LACP-Trunk oder Port-Kanal behandeln müssen und mindestens drei referenzierte VLANs mit Tags übergeben werden müssen.

```
# loopback interface
auto lo
iface lo inet loopback
# ens160 interface
auto ens160
iface ens160 inet manual
     bond-master bond0
     bond-primary en160
# ens192 interface
auto ens192
iface ens192 inet manual
     bond-master bond0
# ens224 interface
auto ens224
iface ens224 inet manual
     bond-master bond0
# ens256 interface
auto ens256
iface ens256 inet manual
      bond-master bond0
```
## **Bond-Schnittstelle**

# bond0 interface auto bond0 iface bond0 inet manual bond-mode 4 bond-miimon 100 bond-slaves ens160 ens192 end224 ens256

**VLAN-Schnittstellen**

```
# 1001 vlan
auto bond0.1001
iface bond0.1001 inet manual
vlan-raw-device bond0
# 1002 vlan
auto bond0.1002
iface bond0.1002 inet manual
vlan-raw-device bond0
# 1003 vlan
auto bond0.1003
iface bond0.1003 inet manual
vlan-raw-device bond0
```
# **VMware installieren**

Erfahren Sie, wie Sie StorageGRID in VMware Implementierungen installieren.

- ["Übersicht über die Installation"](#page-151-0)
- ["Planung und Vorbereitung"](#page-152-0)
- ["Grid-Nodes von Virtual Machines in VMware vSphere Web Client werden implementiert"](#page-161-0)
- ["Grid wird konfiguriert und die Installation abgeschlossen"](#page-170-0)
- ["Automatisierung der Installation"](#page-186-0)
- ["Überblick über DIE REST API zur Installation"](#page-200-0)
- ["Weitere Schritte"](#page-200-1)
- ["Fehlerbehebung bei Installationsproblemen"](#page-202-0)

# <span id="page-151-0"></span>**Übersicht über die Installation**

Die Installation eines StorageGRID Systems in einer VMware Umgebung umfasst drei Hauptschritte.

- 1. **Vorbereitung**: Bei der Planung und Vorbereitung führen Sie folgende Aufgaben aus:
	- Erfahren Sie mehr über die Hardware-, Software-, Virtual Machine-, Storage- und Performance-Anforderungen für StorageGRID.
	- Erfahren Sie mehr über die Besonderheiten des StorageGRID Networking, damit Sie Ihr Netzwerk entsprechend konfigurieren können. Weitere Informationen finden Sie in den StorageGRID Netzwerkrichtlinien.
	- Ermitteln und Vorbereiten der physischen Server, die Sie für das Hosten Ihrer StorageGRID Grid Nodes verwenden möchten
	- Auf den Servern, die Sie vorbereitet haben:
		- **.** Installation von VMware vSphere Hypervisor
- Konfigurieren Sie die ESX Hosts
- **.** Installation und Konfiguration von VMware vSphere und vCenter
- 2. **Bereitstellung**: Grid-Knoten mit dem VMware vSphere Web Client bereitstellen. Wenn Sie Grid-Nodes implementieren, werden diese als Teil des StorageGRID Systems erstellt und mit einem oder mehreren Netzwerken verbunden.
	- a. Verwenden Sie den VMware vSphere Web Client, eine VMDK-Datei und eine Reihe von .ovf-Dateivorlagen, um die softwarebasierten Nodes als Virtual Machines (VMs) auf den Servern bereitzustellen, die Sie in Schritt 1 vorbereitet haben.
	- b. Verwenden Sie das Installationsprogramm für StorageGRID Appliance, um StorageGRID Appliance-Nodes bereitzustellen.

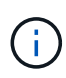

Hardware-spezifische Installations- und Integrationsanweisungen sind nicht im Installationsverfahren für StorageGRID enthalten. Informationen zur Installation von StorageGRID Appliances finden Sie in der Installations- und Wartungsanleitung für Ihre Appliance.

3. **Konfiguration**: Wenn alle Knoten bereitgestellt wurden, verwenden Sie den StorageGRIDGrid Manager, um das Grid zu konfigurieren und die Installation abzuschließen.

Diese Anweisungen empfehlen einen Standardansatz für die Implementierung und Konfiguration eines StorageGRID Systems in einer VMware Umgebung. Siehe auch die Informationen über folgende alternative Ansätze:

- Grid-Nodes in VMware vSphere implementieren mit dem deploy-vsphere-ovftool.sh Bash-Skript (erhältlich im Installationsarchiv)
- Automatisieren Sie die Implementierung und Konfiguration des StorageGRID Systems mit einem Python-Konfigurationsskript (im Installationsarchiv bereitgestellt).
- Automatisieren Sie die Implementierung und Konfiguration von Appliance-Grid-Nodes mit einem Python-Konfigurationsskript (erhältlich über das Installationsarchiv oder über das Installationsprogramm von StorageGRID Appliance).
- Als fortschrittlicher Entwickler von StorageGRID-Implementierungen sollten Sie die Installation VON REST-APIs verwenden, um die Installation von StorageGRID Grid-Nodes zu automatisieren.

### **Verwandte Informationen**

["Planung und Vorbereitung"](#page-152-0)

["Grid-Nodes von Virtual Machines in VMware vSphere Web Client werden implementiert"](#page-161-0)

["Grid wird konfiguriert und die Installation abgeschlossen"](#page-170-0)

["Automatisierung der Installation"](#page-186-0)

["Überblick über DIE REST API zur Installation"](#page-200-0)

["Netzwerkrichtlinien"](https://docs.netapp.com/de-de/storagegrid-115/network/index.html)

# <span id="page-152-0"></span>**Planung und Vorbereitung**

Bevor Sie Grid-Nodes implementieren und das StorageGRID Grid konfigurieren, müssen Sie die Schritte und Anforderungen für das Durchführen des Verfahrens kennen.

Bei den Implementierungs- und Konfigurationsverfahren für StorageGRID ist bereits die Architektur und die betrieblichen Funktionen des StorageGRID Systems bekannt.

Sie können einen oder mehrere Standorte gleichzeitig implementieren. Alle Standorte müssen jedoch die Mindestanforderungen erfüllen, die für mindestens drei Storage-Nodes bestehen.

Bevor Sie mit der Implementierung eines Node und der Grid-Konfiguration beginnen, müssen Sie:

- Planung der StorageGRID Implementierung
- Installation, Anschluss und Konfiguration der gesamten erforderlichen Hardware einschließlich aller StorageGRID Appliances – gemäß den Spezifikationen

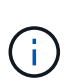

Hardware-spezifische Installations- und Integrationsanweisungen sind nicht im Installationsverfahren für StorageGRID enthalten. Informationen zur Installation von StorageGRID Appliances finden Sie in der Installations- und Wartungsanleitung für Ihre Appliance.

- Kenntnis der verfügbaren Netzwerkoptionen und Implementierung der einzelnen Netzwerkoptionen auf Grid Nodes Siehe StorageGRID Netzwerkrichtlinien.
- Sammeln Sie alle Netzwerkinformationen im Voraus. Wenn Sie nicht DHCP verwenden, sammeln Sie die IP-Adressen, die jedem Grid-Node zugewiesen werden sollen, und die IP-Adressen des Domain Name System (DNS) und der von Ihnen verwendeten NTP-Server (Network Time Protocol).
- Legen Sie fest, welche der verfügbaren Implementierungs- und Konfigurationstools Sie verwenden möchten.

#### **Verwandte Informationen**

["Netzwerkrichtlinien"](https://docs.netapp.com/de-de/storagegrid-115/network/index.html)

["SG100 SG1000 Services-Appliances"](https://docs.netapp.com/de-de/storagegrid-115/sg100-1000/index.html)

["SG6000 Storage-Appliances"](https://docs.netapp.com/de-de/storagegrid-115/sg6000/index.html)

["SG5700 Storage-Appliances"](https://docs.netapp.com/de-de/storagegrid-115/sg5700/index.html)

["SG5600 Storage Appliances"](https://docs.netapp.com/de-de/storagegrid-115/sg5600/index.html)

#### **Erforderliche Materialien**

Bevor Sie StorageGRID installieren, müssen Sie die erforderlichen Materialien erfassen und vorbereiten.

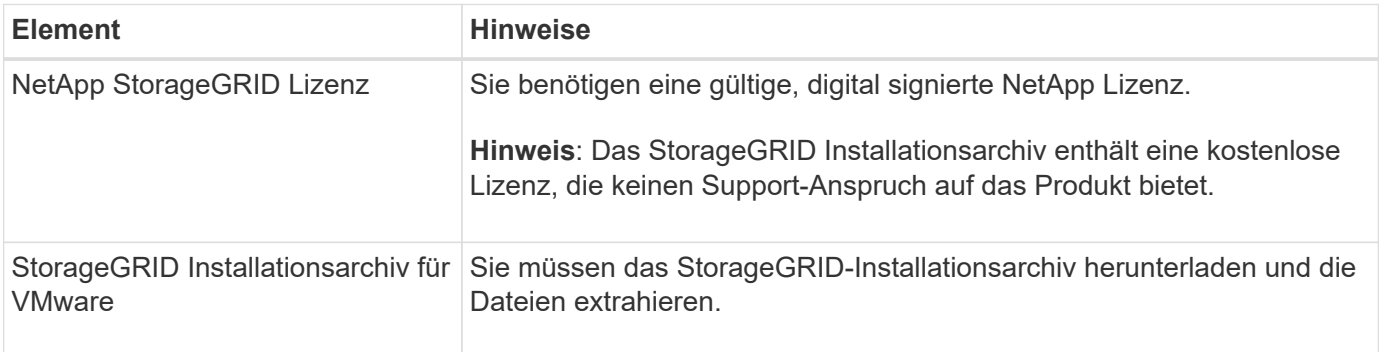

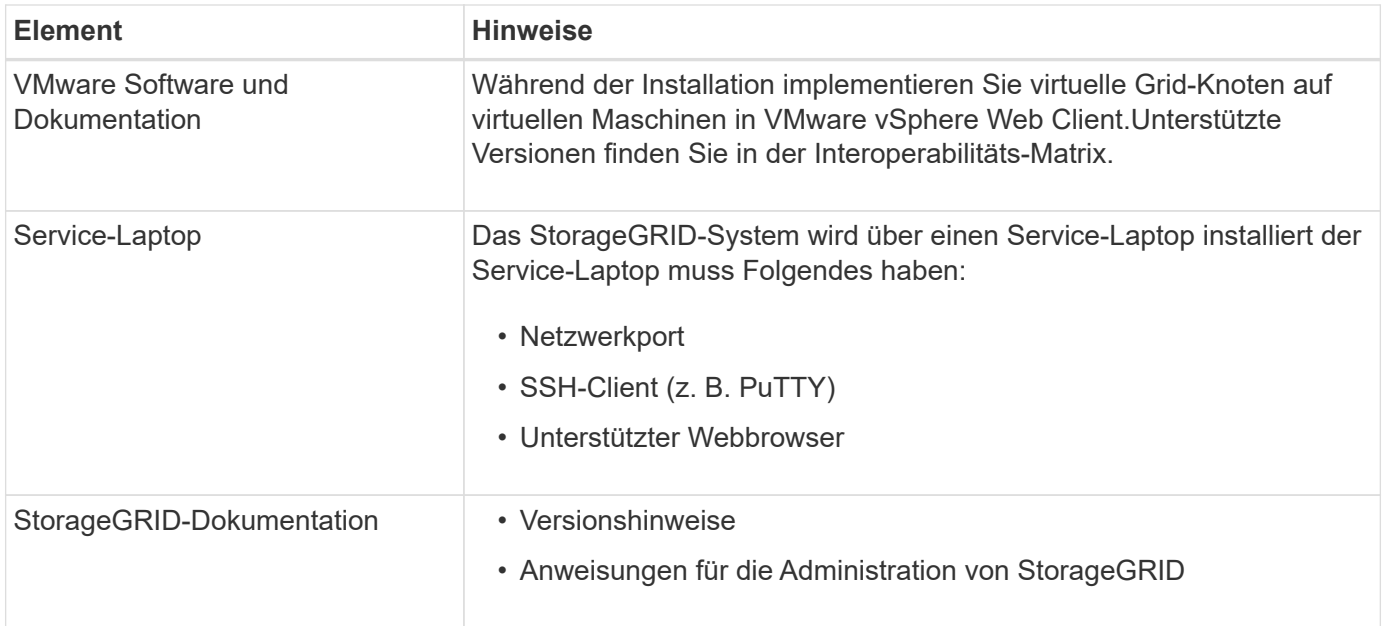

#### **Verwandte Informationen**

["NetApp Interoperabilitäts-Matrix-Tool"](https://mysupport.netapp.com/matrix)

["Herunterladen und Extrahieren der StorageGRID-Installationsdateien"](#page-154-0)

["Anforderungen an einen Webbrowser"](#page-161-1)

["StorageGRID verwalten"](https://docs.netapp.com/de-de/storagegrid-115/admin/index.html)

["Versionshinweise"](https://docs.netapp.com/de-de/storagegrid-115/release-notes/index.html)

### <span id="page-154-0"></span>**Herunterladen und Extrahieren der StorageGRID-Installationsdateien**

Sie müssen die StorageGRID-Installationsarchive herunterladen und die Dateien extrahieren.

#### **Schritte**

1. StorageGRID finden Sie auf der Seite zu NetApp Downloads.

["NetApp Downloads: StorageGRID"](https://mysupport.netapp.com/site/products/all/details/storagegrid/downloads-tab)

- 2. Wählen Sie die Schaltfläche zum Herunterladen der neuesten Version, oder wählen Sie eine andere Version aus dem Dropdown-Menü aus und wählen Sie **Go**.
- 3. Melden Sie sich mit Ihrem Benutzernamen und Passwort für Ihr NetApp Konto an.
- 4. Wenn eine Warnung/MusterLeseanweisung angezeigt wird, lesen Sie sie, und aktivieren Sie das Kontrollkästchen.

Nachdem Sie die StorageGRID Version installiert haben, müssen Sie alle erforderlichen Hotfixes anwenden. Weitere Informationen finden Sie im Hotfix-Verfahren in den Recovery- und Wartungsanleitungen.

5. Lesen Sie die Endbenutzer-Lizenzvereinbarung, aktivieren Sie das Kontrollkästchen und wählen Sie dann **Akzeptieren und fortfahren**.

6. Wählen Sie in der Spalte **Install StorageGRID** die entsprechende Software aus.

Laden Sie die herunter .tgz Oder .zip Archivieren Sie die Datei für Ihre Plattform.

- StorageGRID-Webscale-version-VMware-uniqueID.zip
- StorageGRID-Webscale-version-VMware-uniqueID.tgz

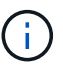

Verwenden Sie die .zip Datei, wenn Windows auf dem Service-Laptop ausgeführt wird.

- 1. Speichern und extrahieren Sie die Archivdatei.
- 2. Wählen Sie aus der folgenden Liste die benötigten Dateien aus.

Die benötigten Dateien hängen von der geplanten Grid-Topologie und der Implementierung des StorageGRID Systems ab.

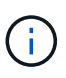

Die in der Tabelle aufgeführten Pfade beziehen sich auf das Verzeichnis der obersten Ebene, das vom extrahierten Installationsarchiv installiert wird.

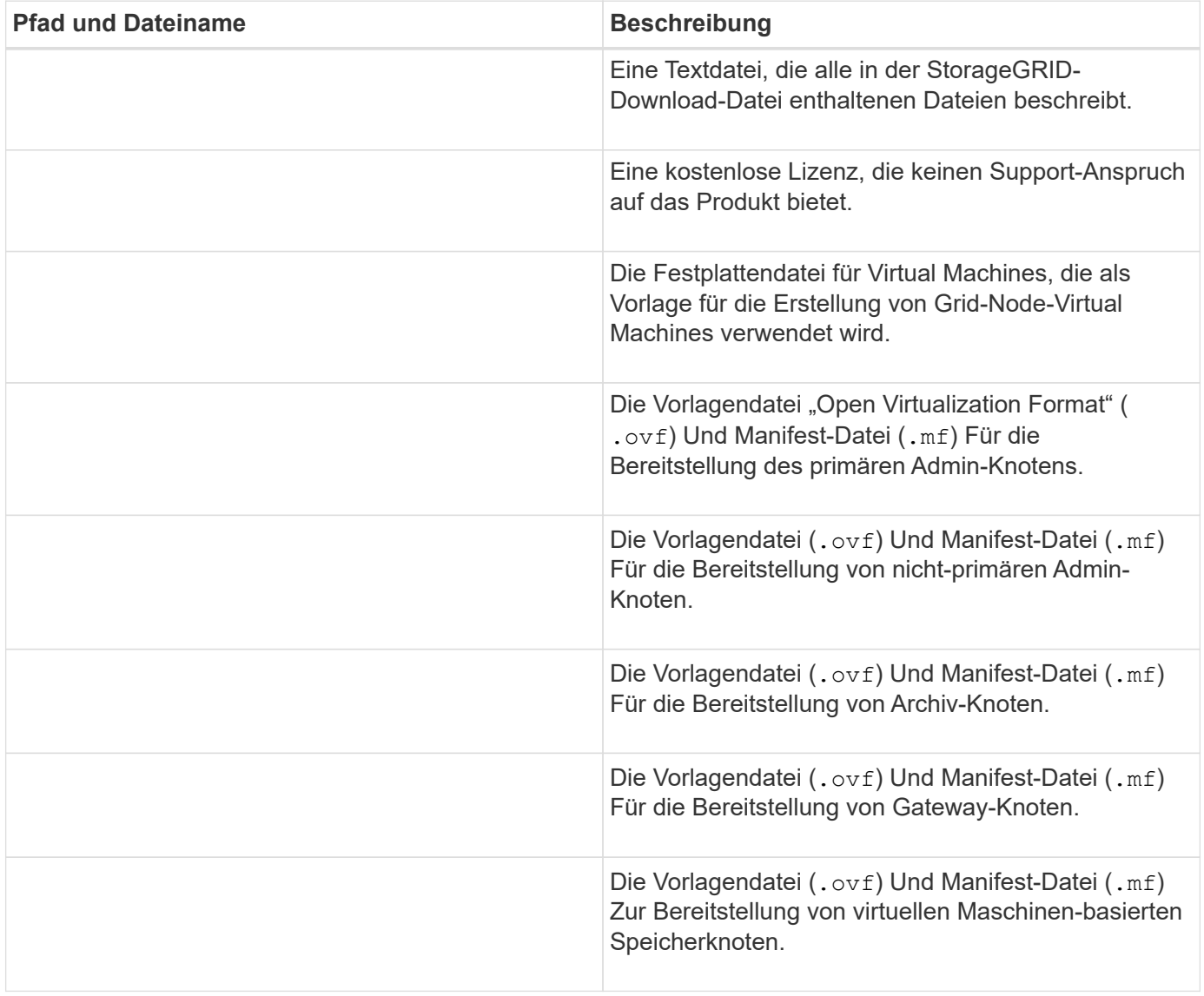

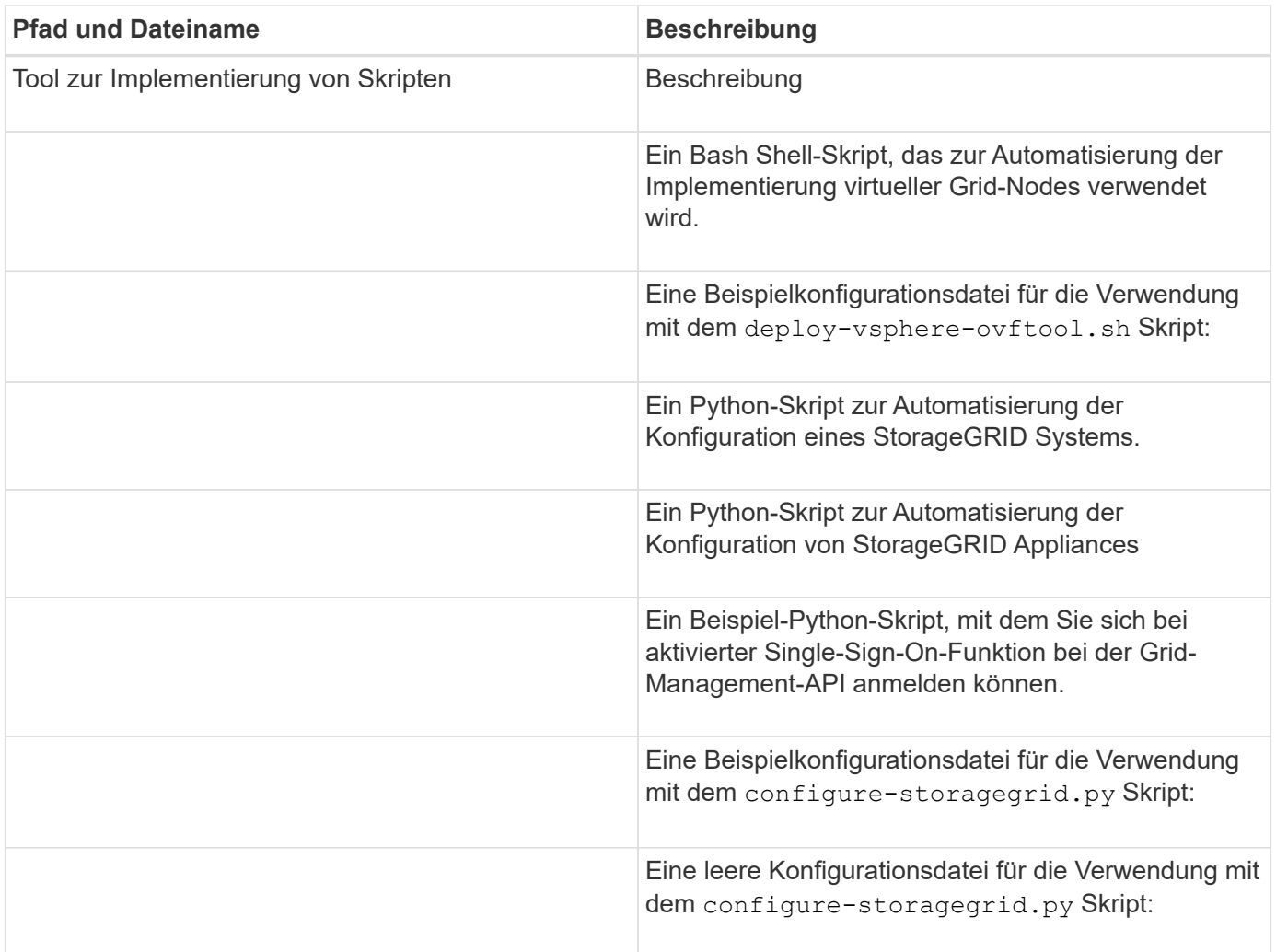

### **Verwandte Informationen**

["Verwalten Sie erholen"](https://docs.netapp.com/de-de/storagegrid-115/maintain/index.html)

### **Softwareanforderungen**

Sie können eine Virtual Machine zum Hosten jedes beliebigen Typs des StorageGRID Grid Node verwenden. Für jeden Grid-Node, der auf dem VMware-Server installiert ist, ist eine Virtual Machine erforderlich.

### **VMware vSphere Hypervisor**

Sie müssen VMware vSphere Hypervisor auf einem vorbereiteten physischen Server installieren. Die Hardware muss vor der Installation der VMware Software korrekt konfiguriert sein (einschließlich Firmware-Versionen und BIOS-Einstellungen).

• Zur Unterstützung des Netzwerkes für das zu installierende StorageGRID-System konfigurieren Sie das Netzwerk im Hypervisor nach Bedarf.

### ["Netzwerkrichtlinien"](https://docs.netapp.com/de-de/storagegrid-115/network/index.html)

• Stellen Sie sicher, dass der Datastore groß genug für die virtuellen Maschinen und virtuellen Festplatten ist, die zum Hosten der Grid-Nodes benötigt werden.

• Wenn Sie mehr als einen Datenspeicher erstellen, benennen Sie jeden Datenspeicher. So können Sie bei der Erstellung von Virtual Machines leicht ermitteln, welchen Datenspeicher für die einzelnen Grid-Nodes verwendet werden soll.

#### **Konfigurationsanforderungen für den ESX Host**

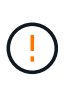

Sie müssen das Network Time Protocol (NTP) auf jedem ESX-Host ordnungsgemäß konfigurieren. Wenn die Host-Zeit falsch ist, können negative Auswirkungen, einschließlich Datenverlust, auftreten.

#### **Konfigurationsanforderungen für VMware**

Vor der Implementierung von StorageGRID Grid-Nodes müssen Sie VMware vSphere und vCenter installieren und konfigurieren.

Weitere Informationen zu unterstützten Versionen von VMware vSphere Hypervisor und VMware vCenter Server Software finden Sie in der Interoperabilitäts-Matrix.

Die Schritte zur Installation dieser VMware-Produkte finden Sie in der VMware-Dokumentation.

#### **Verwandte Informationen**

["NetApp Interoperabilitäts-Matrix-Tool"](https://mysupport.netapp.com/matrix)

#### **CPU- und RAM-Anforderungen erfüllt**

Überprüfen und konfigurieren Sie vor dem Installieren der StorageGRID Software die Hardware so, dass sie zur Unterstützung des StorageGRID Systems bereit ist.

Weitere Informationen zu unterstützten Servern finden Sie in der Interoperabilitäts-Matrix.

Jeder StorageGRID Node benötigt die folgenden Mindestanforderungen:

- CPU-Cores: 8 pro Node
- RAM: Mindestens 24 GB pro Node und 2 bis 16 GB weniger als der gesamte System-RAM, abhängig von der verfügbaren RAM-Gesamtkapazität und der Anzahl der nicht-StorageGRID-Software, die auf dem System ausgeführt wird

Stellen Sie sicher, dass die Anzahl der StorageGRID-Knoten, die Sie auf jedem physischen oder virtuellen Host ausführen möchten, die Anzahl der CPU-Kerne oder des verfügbaren physischen RAM nicht überschreitet. Wenn die Hosts nicht dediziert für die Ausführung von StorageGRID sind (nicht empfohlen), sollten Sie die Ressourcenanforderungen der anderen Applikationen berücksichtigen.

Überwachen Sie Ihre CPU- und Arbeitsspeicherauslastung regelmäßig, um sicherzustellen, dass diese Ressourcen Ihre Workloads weiterhin erfüllen. Beispielsweise würde eine Verdoppelung der RAM- und CPU-Zuweisung für virtuelle Storage-Nodes ähnliche Ressourcen bereitstellen wie für die StorageGRID Appliance-Nodes. Wenn die Menge der Metadaten pro Node 500 GB überschreitet, sollten Sie darüber hinaus den RAM pro Node auf 48 GB oder mehr erhöhen. Informationen zum Management von Objekt-Metadaten-Storage, zum Erhöhen der Einstellung für reservierten Speicherplatz und zum Monitoring der CPU- und Arbeitsspeicherauslastung finden Sie in den Anweisungen für die Administration, das Monitoring und das Upgrade von StorageGRID.

Wenn Hyper-Threading auf den zugrunde liegenden physischen Hosts aktiviert ist, können Sie 8 virtuelle

 $\left( \begin{array}{c} 1 \end{array} \right)$ 

Kerne (4 physische Kerne) pro Node bereitstellen. Wenn Hyperthreading auf den zugrunde liegenden physischen Hosts nicht aktiviert ist, müssen Sie 8 physische Kerne pro Node bereitstellen.

Wenn Sie Virtual Machines als Hosts verwenden und die Größe und Anzahl der VMs kontrollieren können, sollten Sie für jeden StorageGRID Node eine einzelne VM verwenden und die Größe der VM entsprechend festlegen.

Bei Produktionsimplementierungen sollten nicht mehrere Storage-Nodes auf derselben physischen Speicherhardware oder einem virtuellen Host ausgeführt werden. Jeder Storage-Node in einer einzelnen StorageGRID-Implementierung sollte sich in einer eigenen, isolierten Ausfall-Domäne befinden. Sie können die Langlebigkeit und Verfügbarkeit von Objektdaten maximieren, wenn sichergestellt wird, dass ein einzelner Hardwareausfall nur einen einzelnen Storage-Node beeinträchtigen kann.

Siehe auch die Informationen über Speicheranforderungen.

#### **Verwandte Informationen**

["NetApp Interoperabilitäts-Matrix-Tool"](https://mysupport.netapp.com/matrix)

["Storage- und Performance-Anforderungen erfüllt"](#page-158-0)

["StorageGRID verwalten"](https://docs.netapp.com/de-de/storagegrid-115/admin/index.html)

["Monitor Fehlerbehebung"](https://docs.netapp.com/de-de/storagegrid-115/monitor/index.html)

### ["Software-Upgrade"](#page-203-0)

#### <span id="page-158-0"></span>**Storage- und Performance-Anforderungen erfüllt**

Sie müssen die Storage- und Performance-Anforderungen für StorageGRID Nodes kennen, die von Virtual Machines gehostet werden. So können Sie ausreichend Speicherplatz für die anfängliche Konfiguration und die zukünftige Storage-Erweiterung bereitstellen.

#### **Performance-Anforderungen erfüllt**

Die Performance des Betriebssystem-Volumes und des ersten Storage Volumes wirkt sich erheblich auf die Gesamt-Performance des Systems aus. Vergewissern Sie sich, dass diese eine ausreichende Festplatten-Performance in Bezug auf Latenz, IOPS (Input/Output Operations per Second) und Durchsatz bieten.

Für alle StorageGRID Nodes ist das BS-Laufwerk und alle Storage Volumes ein Write Back-Caching aktiviert. Der Cache muss sich auf einem geschützten oder persistenten Medium befinden.

#### **Anforderungen für Virtual Machines, die NetApp AFF Storage nutzen**

Wenn Sie einen StorageGRID Node als Virtual Machine mit Storage implementieren, der einem NetApp AFF System zugewiesen ist, haben Sie bestätigt, dass für das Volume keine FabricPool Tiering-Richtlinie aktiviert ist. Wenn ein StorageGRID Node beispielsweise als virtuelle Maschine auf einem VMware-Host ausgeführt wird, stellen Sie sicher, dass für das Volume, das den Datastore für den Node unterstützt, keine FabricPool-Tiering-Richtlinie aktiviert ist. Das Deaktivieren von FabricPool Tiering für Volumes, die in Verbindung mit StorageGRID Nodes verwendet werden, vereinfacht die Fehlerbehebung und Storage-Vorgänge.

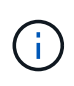

Verwenden Sie FabricPool niemals, um StorageGRID-bezogene Daten in das Tiering zurück zu StorageGRID selbst zu verschieben. Das Tiering von StorageGRID-Daten zurück in die StorageGRID verbessert die Fehlerbehebung und reduziert die Komplexität von betrieblichen Abläufen.

#### **Anzahl der erforderlichen Virtual Machines**

Jeder StorageGRID Standort erfordert mindestens drei Storage-Nodes.

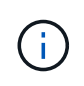

Führen Sie in einer Produktionsimplementierung nicht mehr als einen Speicherknoten auf einem virtuellen Maschinenserver aus. Die Verwendung eines dedizierten Virtual Machine-Hosts für jeden Storage Node stellt eine isolierte Ausfall-Domäne bereit.

Andere Node-Typen, wie beispielsweise Admin-Nodes oder Gateway-Nodes, können auf demselben Virtual-Machine-Host oder je nach Bedarf auf ihren eigenen dedizierten Virtual-Machine-Hosts implementiert werden. Wenn Sie jedoch mehrere Nodes desselben Typs haben (z. B. zwei Gateway-Nodes), installieren Sie nicht alle Instanzen auf demselben Virtual-Machine-Host.

#### **Storage-Anforderungen nach Node-Typ**

In einer Produktionsumgebung müssen die Virtual Machines für StorageGRID Grid-Nodes je nach Node-Typ unterschiedliche Anforderungen erfüllen.

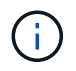

Disk Snapshots können nicht zum Wiederherstellen von Grid-Nodes verwendet werden. Beachten Sie stattdessen die Recovery- und Wartungsabläufe für jeden Node-Typ.

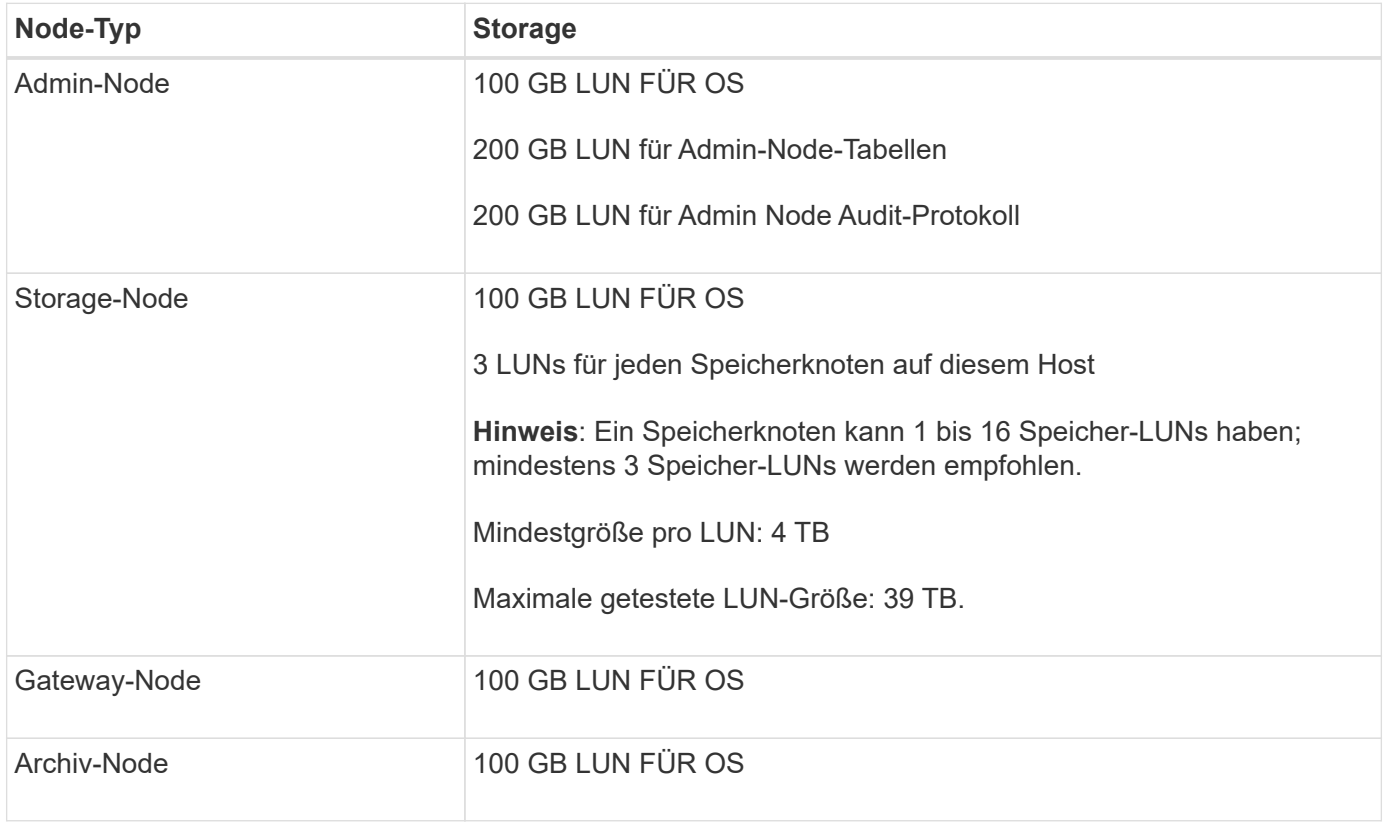

Je nach konfiguriertem Audit Level, Größe der Benutzereingaben wie z. B. S3- Objektschlüsselname und wie viele Audit-Protokoll-Daten Sie erhalten müssen, müssen Sie möglicherweise die Größe der Audit-Protokoll-LUN auf jedem Admin-Node erhöhen. In der Regel generiert ein Grid etwa 1 KB Audit-Daten pro S3-Betrieb. Dies bedeutet, dass ein 200 GB-LUN 70 Millionen Operationen pro Tag und 800 Operationen pro Sekunde für zwei bis drei Tage unterstützen würde.

#### **Storage-Anforderungen für Storage-Nodes**

Ein softwarebasierter Speicher-Node kann 1 bis 16 Speicher-Volumes haben - -3 oder mehr Speicher-Volumes werden empfohlen. Jedes Storage-Volume sollte 4 TB oder größer sein.

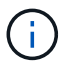

 $(i)$ 

Ein Appliance-Speicherknoten kann bis zu 48 Speicher-Volumes haben.

Wie in der Abbildung dargestellt, reserviert StorageGRID Speicherplatz für Objekt-Metadaten auf dem Storage Volume 0 jedes Storage-Nodes. Alle verbleibenden Speicherplatz auf dem Storage-Volume 0 und anderen Storage-Volumes im Storage-Node werden ausschließlich für Objektdaten verwendet.

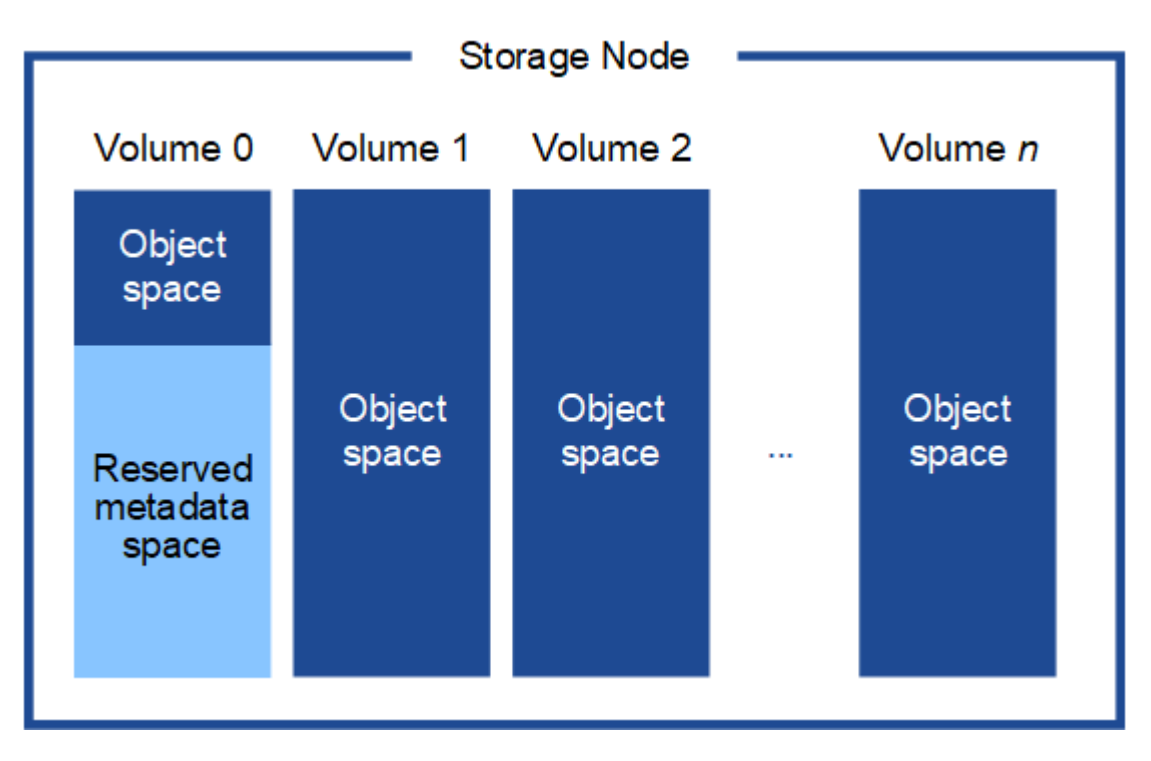

Um Redundanz zu gewährleisten und Objekt-Metadaten vor Verlust zu schützen, speichert StorageGRID drei Kopien der Metadaten für alle Objekte im System an jedem Standort. Die drei Kopien der Objektmetadaten werden gleichmäßig auf alle Storage-Nodes an jedem Standort verteilt.

Wenn Sie Volume 0 eines neuen Storage-Node Speicherplatz zuweisen, müssen Sie sicherstellen, dass für den Anteil aller Objekt-Metadaten des Node ausreichend Speicherplatz vorhanden ist.

• Mindestens müssen Sie Volume 0 mindestens 4 TB zuweisen.

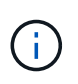

Wenn Sie nur ein Storage-Volume für einen Storage-Node verwenden und dem Volume 4 TB oder weniger zuweisen, hat der Storage-Node beim Start möglicherweise den Schreibgeschützten Storage-Status und speichert nur Objekt-Metadaten.

- Wenn Sie ein neues StorageGRID 11.5-System installieren und jeder Speicherknoten 128 GB oder mehr RAM hat, sollten Sie Volume 0 8 TB oder mehr zuweisen. Bei Verwendung eines größeren Werts für Volume 0 kann der zulässige Speicherplatz für Metadaten auf jedem Storage Node erhöht werden.
- Verwenden Sie bei der Konfiguration verschiedener Storage-Nodes für einen Standort, falls möglich, die gleiche Einstellung für Volume 0. Wenn ein Standort Storage-Nodes unterschiedlicher Größe enthält, bestimmt der Storage-Node mit dem kleinsten Volume 0 die Metadaten-Kapazität dieses Standorts.

Weitere Informationen finden Sie unter Anweisungen zum Verwalten von StorageGRID und suchen nach "managing Objekt-Metadaten-Storage".

["StorageGRID verwalten"](https://docs.netapp.com/de-de/storagegrid-115/admin/index.html)

#### **Verwandte Informationen**

["Verwalten Sie erholen"](https://docs.netapp.com/de-de/storagegrid-115/maintain/index.html)

### <span id="page-161-1"></span>**Anforderungen an einen Webbrowser**

Sie müssen einen unterstützten Webbrowser verwenden.

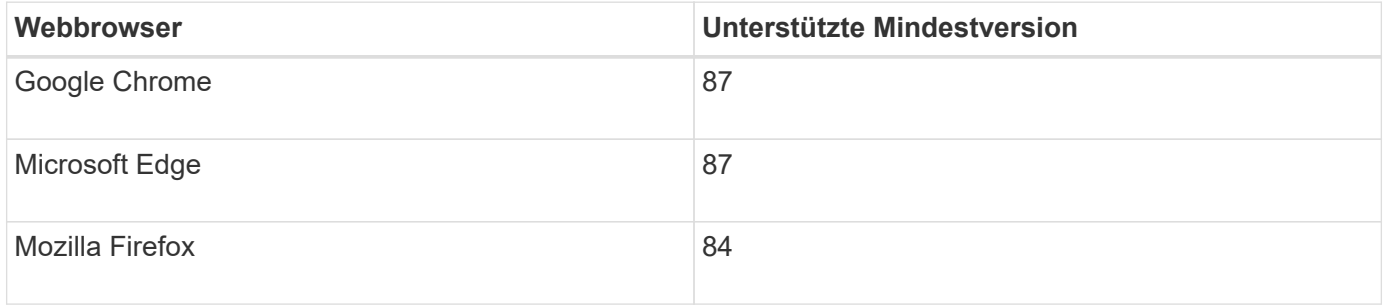

Sie sollten das Browserfenster auf eine empfohlene Breite einstellen.

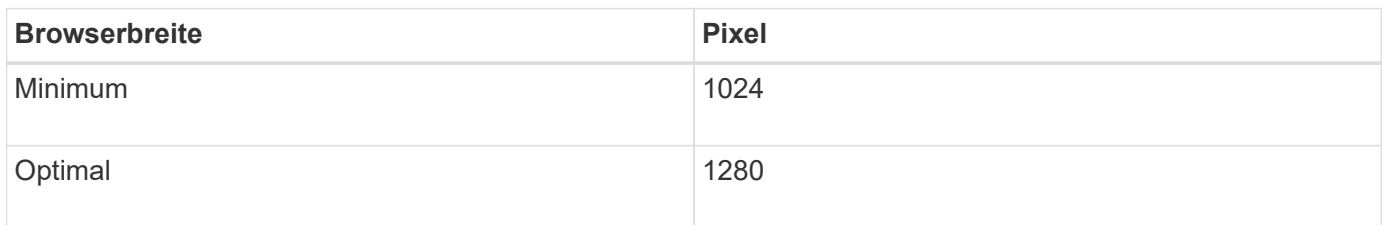

# <span id="page-161-0"></span>**Grid-Nodes von Virtual Machines in VMware vSphere Web Client werden implementiert**

Sie verwenden VMware vSphere Web Client, um jeden Grid-Knoten als virtuelle Maschine bereitzustellen. Während der Implementierung wird jeder Grid-Node erstellt und mit einem oder mehreren Netzwerken verbunden. Wenn Sie Speicherknoten für StorageGRID-Appliances bereitstellen müssen, lesen Sie die Installations- und Wartungsanleitung für die Appliance, nachdem Sie alle Grid-Nodes für Virtual Machines bereitgestellt haben.

- ["Sammeln von Informationen über die Bereitstellungsumgebung"](#page-162-0)
- ["Ermitteln der primären Admin-Node durch Grid-Nodes"](#page-163-0)
- ["StorageGRID-Knoten als virtuelle Maschine implementieren"](#page-164-0)

#### **Verwandte Informationen**

["SG100 SG1000 Services-Appliances"](https://docs.netapp.com/de-de/storagegrid-115/sg100-1000/index.html)

["SG5600 Storage Appliances"](https://docs.netapp.com/de-de/storagegrid-115/sg5600/index.html)

["SG5700 Storage-Appliances"](https://docs.netapp.com/de-de/storagegrid-115/sg5700/index.html)

["SG6000 Storage-Appliances"](https://docs.netapp.com/de-de/storagegrid-115/sg6000/index.html)

#### <span id="page-162-0"></span>**Sammeln von Informationen über die Bereitstellungsumgebung**

Bevor Sie Grid-Nodes bereitstellen, müssen Sie Informationen über Ihre Netzwerkkonfiguration und die VMware Umgebung erfassen.

#### **VMware Informationen**

Sie müssen in die Bereitstellungsumgebung zugreifen und Informationen über die VMware Umgebung, die für Grid, Administrator und Client-Netzwerke erstellten Netzwerke und die Storage-Volume-Typen, die Sie für Storage-Nodes verwenden möchten, sammeln.

Sie müssen Informationen über Ihre VMware Umgebung erfassen. Dazu gehören folgende:

- Benutzername und Passwort für ein VMware vSphere-Konto mit entsprechenden Berechtigungen zum Abschließen der Bereitstellung.
- Informationen zu Host-, Datastore- und Netzwerkkonfiguration für jede StorageGRID Grid-Node Virtual Machine.

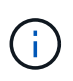

VMware Live vMotion bewirkt, dass die Taktzeit der Virtual Machine zu springen und nicht für Grid-Nodes jeglicher Art unterstützt wird. Obwohl selten, falsche Uhrzeiten können zum Verlust von Daten oder Konfigurations-Updates führen.

#### **Informationen zum Grid-Netzwerk**

Sie müssen Informationen über das für das StorageGRID Grid-Netzwerk erstellte VMware-Netzwerk erfassen (erforderlich), darunter:

- Der Netzwerkname.
- Wenn Sie DHCP nicht verwenden, erhalten Sie die erforderlichen Netzwerkdetails für jeden Grid-Node (IP-Adresse, Gateway und Netzwerkmaske).
- Wenn Sie DHCP nicht verwenden, lautet die IP-Adresse des primären Admin-Nodes im Grid-Netzwerk. Weitere Informationen finden Sie unter "How Grid Nodes discover the primary Admin Node".

#### **Informationen zum Admin-Netzwerk**

Bei Nodes, die mit dem optionalen StorageGRID-Admin-Netzwerk verbunden werden sollen, müssen Sie Informationen über das für dieses Netzwerk erstellte VMware-Netzwerk erfassen. Dazu gehören:

- Der Netzwerkname.
- Die Methode zum Zuweisen von IP-Adressen entweder statisch oder DHCP.
- Wenn Sie statische IP-Adressen verwenden, sind die erforderlichen Netzwerkdetails für jeden Grid-Node (IP-Adresse, Gateway, Netzwerkmaske) erforderlich.

• Die externe Subnetz-Liste (ESL) für das Admin-Netzwerk.

#### **Informationen zum Client-Netzwerk**

Bei Nodes, die mit dem optionalen StorageGRID-Clientnetzwerk verbunden werden sollen, müssen Sie Informationen über das für dieses Netzwerk erstellte VMware-Netzwerk erfassen. Dazu gehören:

- Der Netzwerkname.
- Die Methode zum Zuweisen von IP-Adressen entweder statisch oder DHCP.
- Wenn Sie statische IP-Adressen verwenden, sind die erforderlichen Netzwerkdetails für jeden Grid-Node (IP-Adresse, Gateway, Netzwerkmaske) erforderlich.

#### **Storage Volumes für virtuelle Storage-Nodes**

Sie müssen die folgenden Informationen für virtuelle Maschinen-basierte Speicherknoten sammeln:

• Die Anzahl und Größe der Storage Volumes (Storage LUNs), die Sie hinzufügen möchten. Siehe "SStorage- und Performance-Anforderungen."

#### **Informationen zur Grid-Konfiguration**

Sie müssen Informationen erfassen, um Ihr Raster zu konfigurieren:

- Grid-Lizenz
- IP-Adressen des Network Time Protocol-Servers (NTP
- IP-Adressen des DNS-Servers (Domain Name System

#### **Verwandte Informationen**

["Ermitteln der primären Admin-Node durch Grid-Nodes"](#page-163-0)

#### ["Storage- und Performance-Anforderungen erfüllt"](#page-158-0)

### <span id="page-163-0"></span>**Ermitteln der primären Admin-Node durch Grid-Nodes**

Die Grid-Nodes kommunizieren mit dem primären Admin-Node zu Konfiguration und Management. Jeder Grid-Knoten muss die IP-Adresse des primären Admin-Knotens im Grid-Netzwerk kennen.

Um sicherzustellen, dass ein Grid-Node auf den primären Admin-Node zugreifen kann, können Sie bei der Bereitstellung des Node eines der folgenden Schritte ausführen:

- Sie können den ADMIN IP-Parameter verwenden, um die IP-Adresse des primären Admin-Knotens manuell einzugeben.
- Sie können den ADMIN\_IP-Parameter weglassen, damit der Grid-Node den Wert automatisch ermittelt. Die automatische Erkennung ist besonders nützlich, wenn das Grid-Netzwerk DHCP verwendet, um die IP-Adresse dem primären Admin-Node zuzuweisen.

Die automatische Erkennung des primären Admin-Knotens wird mit einem Multicast Domain Name System (mDNS) durchgeführt. Beim ersten Start des primären Admin-Knotens veröffentlicht er seine IP-Adresse mit mDNS. Andere Knoten im selben Subnetz können dann die IP-Adresse abfragen und automatisch erfassen. Da der Multicast-IP-Datenverkehr jedoch nicht normalerweise über Subnetze routingfähig ist, können Nodes in anderen Subnetzen die IP-Adresse des primären Admin-Node nicht direkt erfassen.

Wenn Sie die automatische Erkennung verwenden:

- Sie müssen DIE ADMIN IP-Einstellung für mindestens einen Grid-Node in allen Subnetzen, mit denen der primäre Admin-Node nicht direkt verbunden ist, enthalten. Dieser Grid-Knoten veröffentlicht dann die IP-Adresse des primären Admin-Knotens für andere Knoten im Subnetz, um mit mDNS zu ermitteln.
- Stellen Sie sicher, dass Ihre Netzwerkinfrastruktur den Datenverkehr mehrerer gegossener IP-Daten innerhalb eines Subnetzes unterstützt.

#### <span id="page-164-0"></span>**StorageGRID-Knoten als virtuelle Maschine implementieren**

Sie verwenden VMware vSphere Web Client, um jeden Grid-Knoten als virtuelle Maschine bereitzustellen. Während der Implementierung wird jeder Grid-Node erstellt und mit einem oder mehreren StorageGRID-Netzwerken verbunden. Optional können Sie Node-Ports neu zuordnen oder die CPU- oder Speichereinstellungen für den Node erhöhen, bevor Sie den Node einschalten.

#### **Was Sie benötigen**

Π.

• Sie haben die Planungs- und Vorbereitungsthemen besprochen und die Anforderungen an Software, CPU und RAM sowie Speicher und Leistung verstanden.

#### ["Planung und Vorbereitung"](#page-152-0)

• Sie sind mit VMware vSphere Hypervisor vertraut und verfügen über Erfahrung mit der Bereitstellung von Virtual Machines in dieser Umgebung.

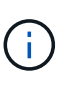

Der open-vm-tools Paket, eine Open-Source-Implementierung ähnlich wie VMware Tools, ist in der virtuellen StorageGRID-Maschine enthalten. Sie müssen VMware Tools nicht manuell installieren.

• Sie haben die korrekte Version des StorageGRID-Installationsarchivs für VMware heruntergeladen und extrahiert.

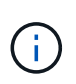

Wenn Sie den neuen Node im Rahmen eines Erweiterungs- oder Recovery-Vorgangs implementieren, müssen Sie die Version von StorageGRID verwenden, die derzeit im Grid ausgeführt wird.

• Sie haben das Laufwerk der virtuellen StorageGRID-Maschine (.vmdk) Datei:

NetApp-<em>SG-version</em>-SHA.vmdk

• Sie haben die .ovf Und .mf Dateien für jeden Typ von Grid-Node, den Sie implementieren:

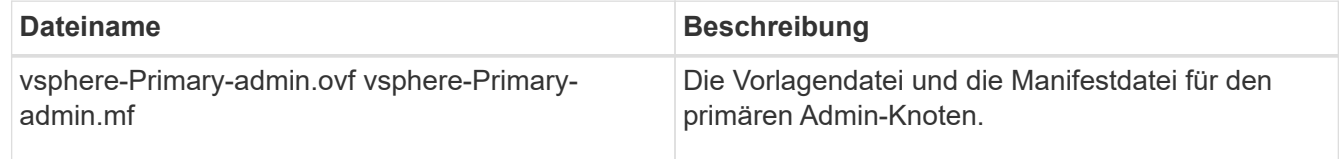

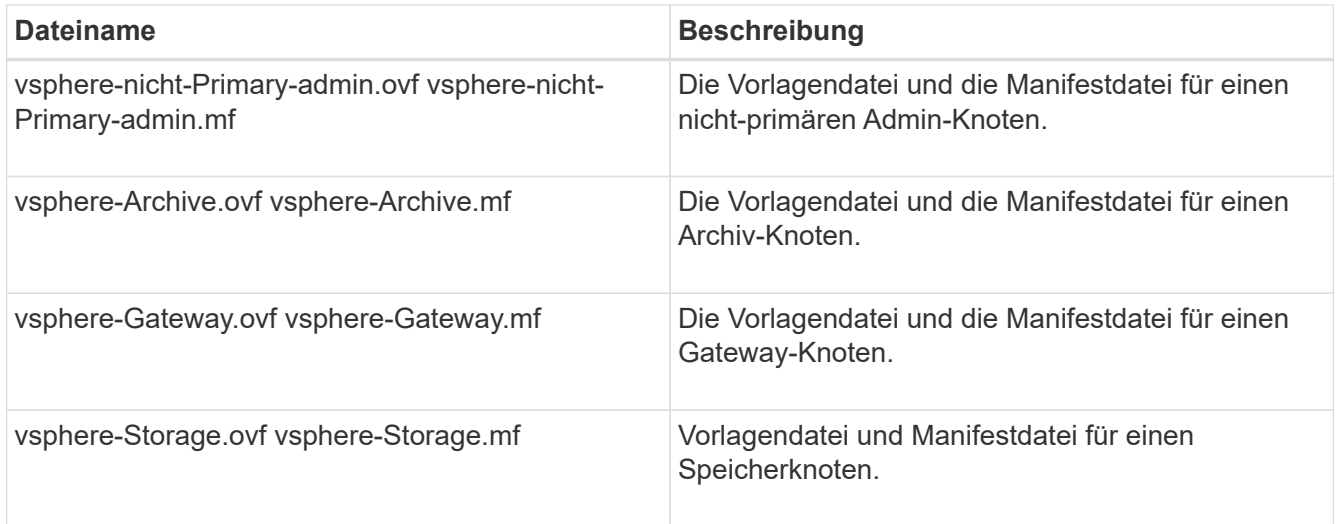

- Der .vdmk, .ovf, und .mf Alle Dateien befinden sich im selben Verzeichnis.
- Sie verfügen über einen Plan, um Ausfall-Domains zu minimieren. Sie sollten beispielsweise nicht alle Gateway-Knoten auf einem einzelnen virtuellen Maschinenserver bereitstellen.

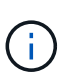

Führen Sie in einer Produktionsimplementierung nicht mehr als einen Speicherknoten auf einem virtuellen Maschinenserver aus. Die Verwendung eines dedizierten Virtual Machine-Hosts für jeden Storage Node stellt eine isolierte Ausfall-Domäne bereit.

- Wenn Sie einen Node im Rahmen eines Erweiterungs- oder Recovery-Vorgangs implementieren, verfügen Sie über die Anweisungen zum erweitern eines StorageGRID Systems bzw. der Recovery- und Wartungsanweisungen.
	- ["Erweitern Sie Ihr Raster"](https://docs.netapp.com/de-de/storagegrid-115/expand/index.html)
	- ["Verwalten Sie erholen"](https://docs.netapp.com/de-de/storagegrid-115/maintain/index.html)
- Wenn Sie einen StorageGRID Node als Virtual Machine mit Storage implementieren, der einem NetApp AFF System zugewiesen ist, haben Sie bestätigt, dass für das Volume keine FabricPool Tiering-Richtlinie aktiviert ist. Wenn ein StorageGRID Node beispielsweise als virtuelle Maschine auf einem VMware-Host ausgeführt wird, stellen Sie sicher, dass für das Volume, das den Datastore für den Node unterstützt, keine FabricPool-Tiering-Richtlinie aktiviert ist. Das Deaktivieren von FabricPool Tiering für Volumes, die in Verbindung mit StorageGRID Nodes verwendet werden, vereinfacht die Fehlerbehebung und Storage-Vorgänge.

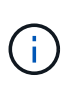

Verwenden Sie FabricPool niemals, um StorageGRID-bezogene Daten in das Tiering zurück zu StorageGRID selbst zu verschieben. Das Tiering von StorageGRID-Daten zurück in die StorageGRID verbessert die Fehlerbehebung und reduziert die Komplexität von betrieblichen Abläufen.

#### **Über diese Aufgabe**

Befolgen Sie diese Anweisungen, um zunächst VMware Nodes zu implementieren, einen neuen VMware Node in einer Erweiterung hinzuzufügen oder einen VMware Node im Rahmen eines Recovery-Vorgangs zu ersetzen. Sofern in den Schritten nicht anders angegeben, ist das Verfahren zur Node-Implementierung für alle Node-Typen, einschließlich Admin-Nodes, Storage-Nodes, Gateway-Nodes und Archiv-Nodes, identisch.

Wenn Sie ein neues StorageGRID System installieren:

- Sie müssen den primären Admin-Node bereitstellen, bevor Sie einen anderen Grid-Node bereitstellen.
- Sie müssen sicherstellen, dass jede virtuelle Maschine über das Grid-Netzwerk eine Verbindung zum primären Admin-Node herstellen kann.
- Vor der Konfiguration des Grid müssen Sie alle Grid-Nodes implementieren.

Wenn Sie eine Erweiterung oder Wiederherstellung durchführen:

• Sie müssen sicherstellen, dass die neue virtuelle Maschine über das Grid-Netzwerk eine Verbindung zum primären Admin-Node herstellen kann.

Wenn Sie einen der Ports des Node neu zuordnen müssen, schalten Sie den neuen Node erst ein, wenn die Port-Konfiguration neu zugeordnet ist.

#### **Schritte**

1. Implementieren Sie mit vCenter eine OVF-Vorlage.

Wenn Sie eine URL angeben, zeigen Sie auf einen Ordner mit den folgenden Dateien. Wählen Sie andernfalls jede dieser Dateien aus einem lokalen Verzeichnis aus.

```
NetApp-<em>SG-version</em>-SHA.vmdk
vsphere-<em>node</em>.ovf
vsphere-<em>node</em>.mf
```
Wenn dies beispielsweise der erste Node ist, den Sie bereitstellen, verwenden Sie diese Dateien, um den primären Admin-Node für Ihr StorageGRID-System bereitzustellen:

```
NetApp-<em>SG-version</em>-SHA.vmdk
sphere-primary-admin.ovf
sphere-primary-admin.mf
```
2. Geben Sie einen Namen für die virtuelle Maschine ein.

Als Standard-Practice wird derselbe Name sowohl für die Virtual Machine als auch für den Grid-Node verwendet.

- 3. Platzieren Sie die virtuelle Maschine in die entsprechende vApp oder den entsprechenden Ressourcen-Pool.
- 4. Wenn Sie den primären Admin-Knoten bereitstellen, lesen Sie die Endbenutzer-Lizenzvereinbarung und akzeptieren Sie diese.

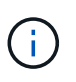

Je nach Ihrer Version von vCenter variieren die Schritte in der Reihenfolge, in der sie die Endbenutzer-Lizenzvereinbarung akzeptieren, den Namen der virtuellen Maschine angeben und einen Datastore auswählen

5. Wählen Sie Speicher für die virtuelle Maschine aus.

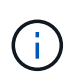

Wenn Sie einen Node im Rahmen der Recovery implementieren, führen Sie die Anweisungen im aus Storage Recovery-Schritt Um neue virtuelle Festplatten hinzuzufügen, fügen Sie virtuelle Festplatten vom ausgefallenen Grid-Node oder beiden wieder an.

Verwenden Sie bei der Bereitstellung eines Storage-Nodes 3 oder mehr Storage-Volumes, wobei jedes Storage-Volume mindestens 4 TB betragen kann. Sie müssen Volume 0 mindestens 4 TB zuweisen.

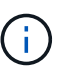

Die ovf-Datei Storage Node definiert mehrere VMDKs für den Speicher. Sofern diese VMDKs Ihre Storage-Anforderungen nicht erfüllen, sollten Sie sie entfernen und vor dem Einschalten des Knotens entsprechende VMDKs oder RDMs für den Storage zuweisen. VMDKs sind in VMware-Umgebungen häufiger und leichter zu managen. RDMs können eine bessere Performance für Workloads mit größeren Objektgrößen bieten (z. B. über 100 MB).

6. Wählen Sie Netzwerke aus.

Legen Sie fest, welche StorageGRID-Netzwerke der Knoten verwendet, indem Sie ein Zielnetzwerk für jedes Quellnetzwerk auswählen.

- Das Grid-Netzwerk ist erforderlich. Sie müssen ein Zielnetzwerk in der vSphere Umgebung auswählen.
- Wenn Sie das Admin-Netzwerk verwenden, wählen Sie in der vSphere-Umgebung ein anderes Zielnetzwerk aus. Wenn Sie das Admin-Netzwerk nicht verwenden, wählen Sie dasselbe Ziel aus, das Sie für das Grid-Netzwerk ausgewählt haben.
- Wenn Sie das Client-Netzwerk verwenden, wählen Sie in der vSphere-Umgebung ein anderes Zielnetzwerk aus. Wenn Sie das Clientnetzwerk nicht verwenden, wählen Sie dasselbe Ziel aus, das Sie für das Grid-Netzwerk ausgewählt haben.
- 7. Konfigurieren Sie unter **Vorlage anpassen** die erforderlichen Eigenschaften für den StorageGRID-Knoten.
	- a. Geben Sie den **Knotennamen** ein.

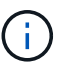

Wenn Sie einen Grid-Node wiederherstellen, müssen Sie den Namen des Node eingeben, den Sie wiederherstellen.

- b. Wählen Sie im Abschnitt **Grid Network (eth0)** DIE Option STATISCH oder DHCP für die **Grid-Netzwerk-IP-Konfiguration** aus.
	- Wenn SIE STATISCH wählen, geben Sie **Grid-Netzwerk-IP**, **Grid-Netzwerkmaske**, **Grid-Netzwerk-Gateway** und **Grid-Netzwerk-MTU** ein.
	- Wenn Sie DHCP auswählen, werden die **Grid-Netzwerk-IP**, **Grid-Netzwerkmaske** und **Grid-Netzwerk-Gateway** automatisch zugewiesen.
- c. Geben Sie im Feld **Primary Admin IP** die IP-Adresse des primären Admin-Knotens für das Grid Network ein.

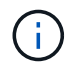

Dieser Schritt gilt nicht, wenn der Knoten, den Sie bereitstellen, der primäre Admin-Node ist.

Wenn Sie die IP-Adresse des primären Admin-Knotens auslassen, wird die IP-Adresse automatisch erkannt, wenn der primäre Admin-Node oder mindestens ein anderer Grid-Node mit konfigurierter ADMIN\_IP im selben Subnetz vorhanden ist. Es wird jedoch empfohlen, hier die IP-Adresse des primären Admin-Knotens festzulegen.

- a. Wählen Sie im Abschnitt **Admin-Netzwerk (eth1)** DIE Option STATISCH, DHCP oder DEAKTIVIERT für die **Admin-Netzwerk-IP-Konfiguration** aus.
	- Wenn Sie das Admin-Netzwerk nicht verwenden möchten, wählen SIE DEAKTIVIERT aus, und geben Sie **0.0.0.0** für die Admin-Netzwerk-IP ein. Sie können die anderen Felder leer lassen.
	- Wenn SIE STATISCH wählen, geben Sie die Option **Admin-Netzwerk-IP**, **Admin-Netzwerkmaske**, **Admin-Netzwerk-Gateway** und **Admin-Netzwerk-MTU** ein.
	- Wenn SIE STATISCH wählen, geben Sie die Liste \* Admin Netzwerk External Subnetz list\* ein. Außerdem müssen Sie ein Gateway konfigurieren.
	- Wenn Sie DHCP auswählen, werden die **Admin-Netzwerk-IP**, **Admin-Netzwerkmaske** und **Admin-Netzwerk-Gateway** automatisch zugewiesen.
- b. Wählen Sie im Abschnitt **Client Network (eth2)** DIE Option STATISCH, DHCP oder DEAKTIVIERT für die **Client-Netzwerk-IP-Konfiguration** aus.
	- Wenn Sie das Client-Netzwerk nicht verwenden möchten, wählen SIE DEAKTIVIERT aus, und geben Sie **0.0.0.0** für die Client-Netzwerk-IP ein. Sie können die anderen Felder leer lassen.
	- Wenn SIE STATISCH wählen, geben Sie **Client-Netzwerk-IP**, **Client-Netzwerkmaske**, **Client-Netzwerk-Gateway** und **Client-Netzwerk-MTU** ein.
	- Wenn Sie DHCP auswählen, werden die **Client-Netzwerk-IP**, **Client-Netzwerkmaske** und **Client-Netzwerk-Gateway** automatisch zugewiesen.
- 8. Überprüfen Sie die Virtual Machine-Konfiguration und nehmen Sie alle erforderlichen Änderungen vor.
- 9. Wenn Sie fertig sind, wählen Sie **Fertig stellen**, um den Upload der virtuellen Maschine zu starten.
- 10. Wenn Sie diesen Node im Rahmen des Wiederherstellungsvorgangs bereitgestellt haben und es sich dabei nicht um eine Wiederherstellung mit einem kompletten Node handelt, führen Sie nach Abschluss der Bereitstellung die folgenden Schritte aus:
	- a. Klicken Sie mit der rechten Maustaste auf die virtuelle Maschine und wählen Sie **Einstellungen bearbeiten**.
	- b. Wählen Sie jede virtuelle Standardfestplatte aus, die für den Speicher bestimmt wurde, und wählen Sie **Entfernen**.
	- c. Je nach Ihren Bedingungen bei der Datenwiederherstellung fügen Sie je nach Ihren Storage-Anforderungen neue virtuelle Festplatten hinzu. Fügen Sie alle virtuellen Festplatten wieder an, die aus dem zuvor entfernten ausgefallenen Grid-Node oder beiden Festplatten erhalten bleiben.

Beachten Sie die folgenden wichtigen Richtlinien:

- Wenn Sie neue Festplatten hinzufügen, sollten Sie denselben Speichertyp verwenden, der vor der Wiederherstellung des Nodes verwendet wurde.
- Die ovf-Datei Storage Node definiert mehrere VMDKs für den Speicher. Sofern diese VMDKs Ihre Storage-Anforderungen nicht erfüllen, sollten Sie sie entfernen und vor dem Einschalten des Knotens entsprechende VMDKs oder RDMs für den Storage zuweisen. VMDKs sind in VMware-Umgebungen häufiger und leichter zu managen. RDMs können eine bessere Performance für Workloads mit größeren Objektgrößen bieten (z. B. über 100 MB).
- 11. Wenn Sie die von diesem Node verwendeten Ports neu zuordnen müssen, führen Sie die folgenden Schritte aus.

Möglicherweise müssen Sie einen Port neu zuordnen, wenn Ihre Unternehmensrichtlinien den Zugriff auf einen oder mehrere von StorageGRID verwendete Ports einschränken. Siehe Netzwerkrichtlinien für die von StorageGRID verwendeten Ports.

#### ["Netzwerkrichtlinien"](https://docs.netapp.com/de-de/storagegrid-115/network/index.html)

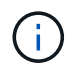

Weisen Sie die in den Load Balancer-Endpunkten verwendeten Ports nicht erneut zu.

- a. Wählen Sie die neue VM aus.
- b. Wählen Sie auf der Registerkarte Konfigurieren die Option **Einstellungen** > **vApp Optionen**.

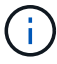

Der Standort von **vApp Options** hängt von der Version von vCenter ab.

- c. Suchen Sie in der Tabelle **Properties** DIE Option PORT\_REMAP\_INBOUND und PORT\_REMAP.
- d. Wenn Sie für einen Port ein- und ausgehende Kommunikation symmetrisch zuordnen möchten, wählen Sie **PORT\_REMAP**.

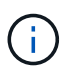

Wenn nur PORT\_REMAP festgelegt ist, gilt die von Ihnen angegebene Zuordnung sowohl für eingehende als auch für ausgehende Kommunikation. Wenn AUCH PORT\_REMAP\_INBOUND angegeben wird, gilt PORT\_REMAP nur für ausgehende Kommunikation.

- i. Scrollen Sie zurück nach oben in der Tabelle und wählen Sie **Bearbeiten**.
- ii. Wählen Sie auf der Registerkarte Typ die Option **Benutzer konfigurierbar** aus, und wählen Sie **Speichern**.
- iii. Wählen Sie **Wert Festlegen**.
- iv. Geben Sie die Port-Zuordnung ein:

```
<network type>/<protocol>/<default port used by grid node>/<new
port>
```
<network type> Ist Grid, Administrator oder Client und <protocol> Ist tcp oder udp.

Um z. B. ssh-Datenverkehr von Port 22 nach Port 3022 neu zuzuweisen, geben Sie Folgendes ein:

client/tcp/22/3022

- i. Wählen Sie **OK**.
- e. Wählen Sie **PORT\_REMAP\_INBOUND** aus, um den Port anzugeben, der für die eingehende Kommunikation an den Knoten verwendet wird.

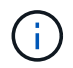

Wenn SIE PORT\_REMAP\_INBOUND angeben und keinen Wert für PORT\_REMAP angeben, wird die ausgehende Kommunikation für den Port nicht geändert.

- i. Scrollen Sie zurück nach oben in der Tabelle und wählen Sie **Bearbeiten**.
- ii. Wählen Sie auf der Registerkarte Typ die Option **Benutzer konfigurierbar** aus, und wählen Sie **Speichern**.
- iii. Wählen Sie **Wert Festlegen**.

iv. Geben Sie die Port-Zuordnung ein:

<network type>/<protocol>/<remapped inbound port>/<default inbound port used by grid node>

<network type> Ist Grid, Administrator oder Client und <protocol> Ist tcp oder udp.

Um z. B. eingehenden SSH-Datenverkehr neu zuzuweisen, der an Port 3022 gesendet wird, damit er vom Grid-Node an Port 22 empfangen wird, geben Sie Folgendes ein:

client/tcp/3022/22

i. Wählen Sie **OK**

- 12. Wenn Sie die CPU oder den Arbeitsspeicher für den Knoten aus den Standardeinstellungen erhöhen möchten:
	- a. Klicken Sie mit der rechten Maustaste auf die virtuelle Maschine und wählen Sie **Einstellungen bearbeiten**.
	- b. Ändern Sie je nach Bedarf die Anzahl der CPUs oder die Speichergröße.

Stellen Sie die **Speicherreservierung** auf die gleiche Größe wie der **Speicher** ein, der der virtuellen Maschine zugewiesen wurde.

- c. Wählen Sie **OK**.
- 13. Schalten Sie die Virtual Machine ein.

### **Nachdem Sie fertig sind**

Wenn Sie diesen Node im Rahmen eines Erweiterungs- oder Recovery-Verfahrens implementiert haben, kehren Sie zu diesen Anweisungen zurück, um das Verfahren durchzuführen.

# <span id="page-170-0"></span>**Grid wird konfiguriert und die Installation abgeschlossen**

Die Installation wird durch Konfiguration des StorageGRID-Systems vom Grid-Manager auf dem primären Admin-Node abgeschlossen.

- ["Navigieren zum Grid Manager"](#page-171-0)
- ["Angeben der StorageGRID-Lizenzinformationen"](#page-171-1)
- ["Hinzufügen von Sites"](#page-172-0)
- ["Angeben von Grid-Netzwerknetzen"](#page-173-0)
- ["Genehmigung ausstehender Grid-Knoten"](#page-174-0)
- ["Angeben von Informationen zum Network Time Protocol-Server"](#page-179-0)
- ["Angeben von Informationen zum DNS-Server"](#page-181-0)
- ["Festlegen der Passwörter für das StorageGRID-System"](#page-182-0)
- ["Überprüfung Ihrer Konfiguration und Abschluss der Installation"](#page-183-0)
- ["Richtlinien nach der Installation"](#page-185-0)

#### <span id="page-171-0"></span>**Navigieren zum Grid Manager**

Mit dem Grid Manager können Sie alle Informationen definieren, die für die Konfiguration des StorageGRID Systems erforderlich sind.

#### **Was Sie benötigen**

Der primäre Admin-Node muss bereitgestellt werden und die anfängliche Startsequenz abgeschlossen haben.

#### **Schritte**

1. Öffnen Sie Ihren Webbrowser, und navigieren Sie zu einer der folgenden Adressen:

https://*primary\_admin\_node\_ip*

*client\_network\_ip*

Alternativ können Sie auf den Grid Manager an Port 8443 zugreifen:

```
https://primary_admin_node_ip:8443
```
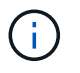

Sie können die IP-Adresse für die primäre Admin-Knoten-IP im Grid-Netzwerk oder im Admin-Netzwerk, je nach Ihrer Netzwerkkonfiguration, verwenden.

2. Klicken Sie auf **StorageGRID-System installieren**.

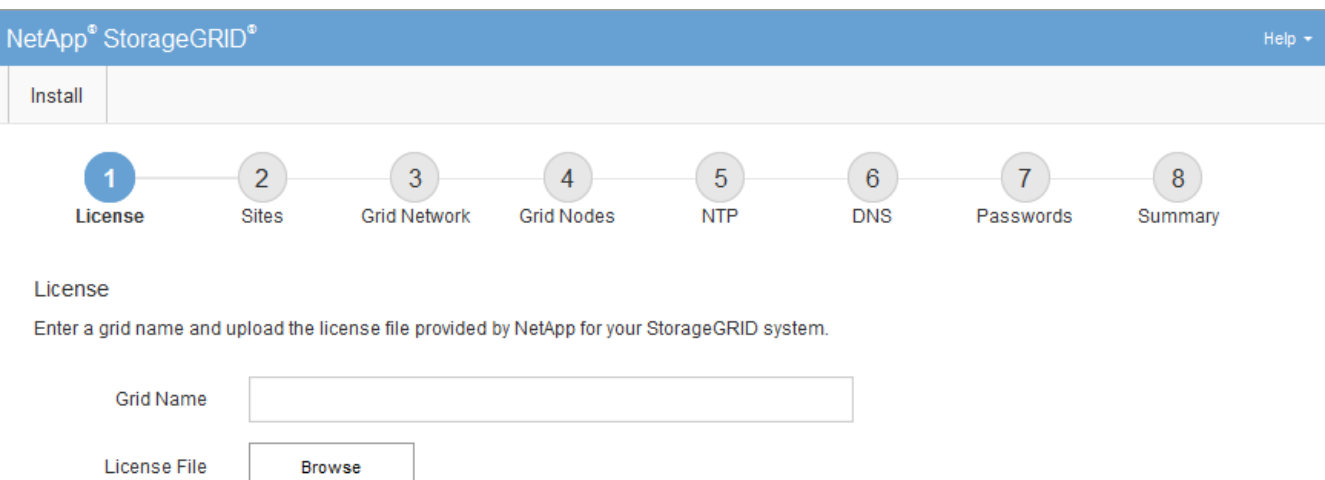

Die Seite zum Konfigurieren eines StorageGRID-Rasters wird angezeigt.

#### <span id="page-171-1"></span>**Angeben der StorageGRID-Lizenzinformationen**

Sie müssen den Namen Ihres StorageGRID Systems angeben und die Lizenzdatei von NetApp hochladen.

#### **Schritte**

1. Geben Sie auf der Seite Lizenz einen aussagekräftigen Namen für Ihr StorageGRID-System in **Rastername** ein.

Nach der Installation wird der Name oben im Menü Nodes angezeigt.

#### 2. Klicken Sie auf **Durchsuchen** und suchen Sie die NetApp Lizenzdatei (`NLFunique\_id.txt`Und klicken Sie auf **Öffnen**.

Die Lizenzdatei wird validiert, die Seriennummer und die lizenzierte Speicherkapazität werden angezeigt.

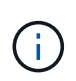

Das StorageGRID Installationsarchiv enthält eine kostenlose Lizenz, die keinen Support-Anspruch auf das Produkt bietet. Sie können nach der Installation auf eine Lizenz aktualisieren, die Support bietet.

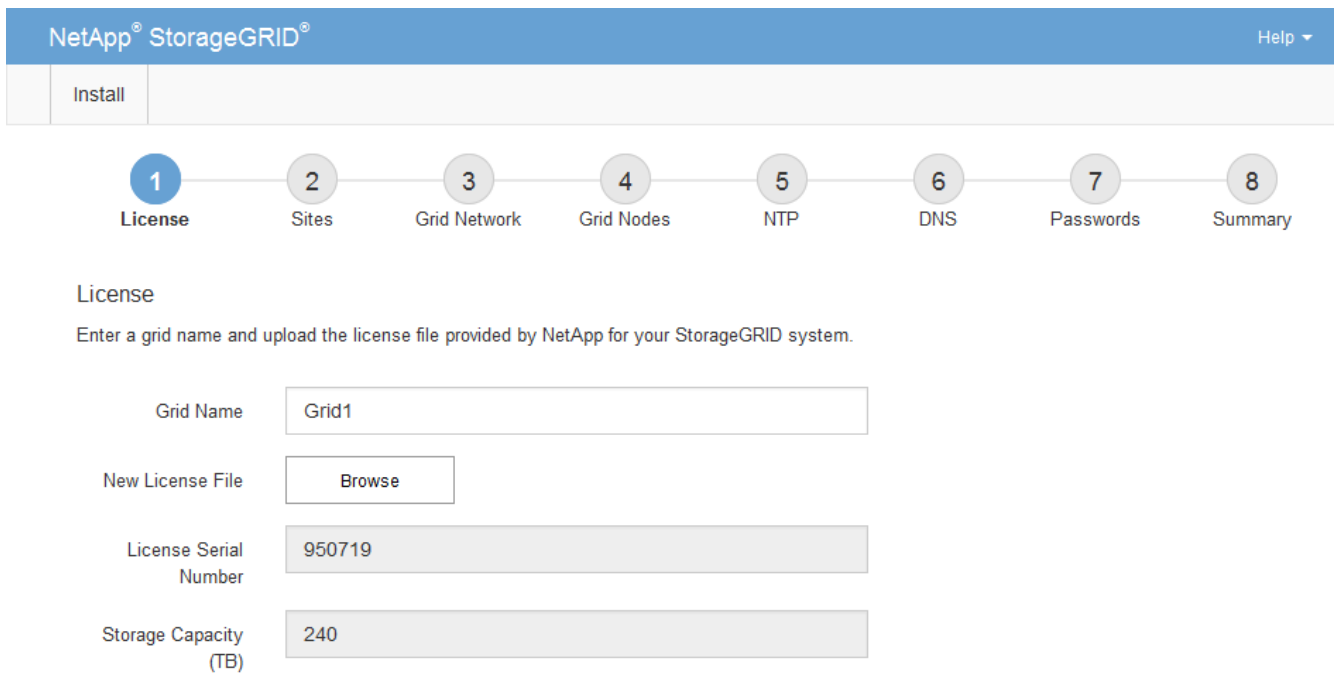

3. Klicken Sie Auf **Weiter**.

### <span id="page-172-0"></span>**Hinzufügen von Sites**

Sie müssen mindestens einen Standort erstellen, wenn Sie StorageGRID installieren. Sie können weitere Standorte erstellen, um die Zuverlässigkeit und Storage-Kapazität Ihres StorageGRID Systems zu erhöhen.

#### **Schritte**

- 1. Geben Sie auf der Seite Sites den **Standortnamen** ein.
- 2. Um weitere Sites hinzuzufügen, klicken Sie auf das Pluszeichen neben dem Eintrag der letzten Site und geben den Namen in das neue Textfeld **Standortname** ein.

Fügen Sie so viele zusätzliche Standorte wie für Ihre Grid-Topologie hinzu. Sie können bis zu 16 Standorte hinzufügen.

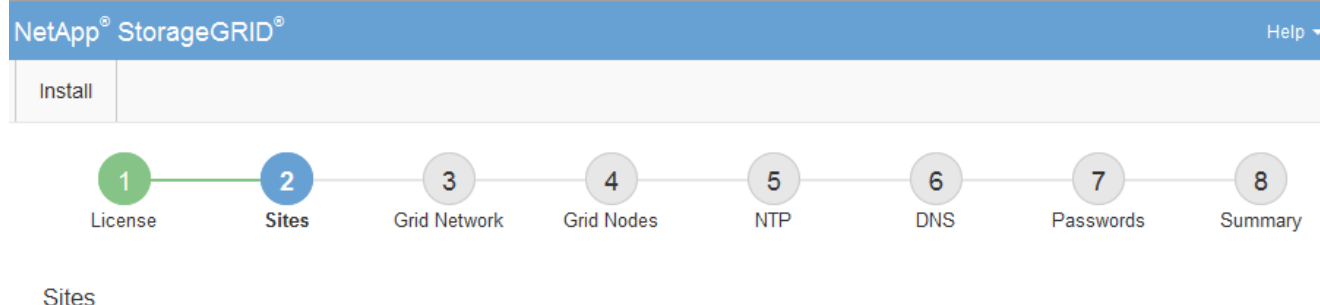

In a single-site deployment, infrastructure and operations are centralized in one site.

In a multi-site deployment, infrastructure can be distributed asymmetrically across sites, and proportional to the needs of each site. Typically, sites are located in geographically different locations. Having multiple sites also allows the use of distributed replication and erasure coding for increased availability and resiliency.

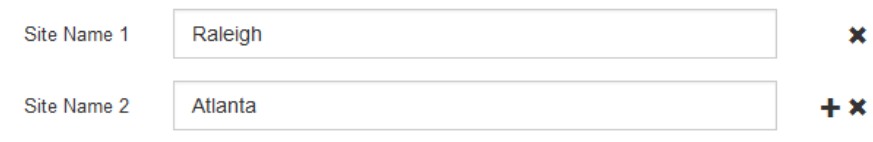

3. Klicken Sie Auf **Weiter**.

#### <span id="page-173-0"></span>**Angeben von Grid-Netzwerknetzen**

Sie müssen die Subnetze angeben, die im Grid-Netzwerk verwendet werden.

#### **Über diese Aufgabe**

Die Subnetzeinträge enthalten die Subnetze für das Grid-Netzwerk für jeden Standort im StorageGRID-System sowie alle Subnetze, die über das Grid-Netzwerk erreichbar sein müssen.

Wenn Sie mehrere Grid-Subnetze haben, ist das Grid Network-Gateway erforderlich. Alle angegebenen Grid-Subnetze müssen über dieses Gateway erreichbar sein.

#### **Schritte**

- 1. Geben Sie die CIDR-Netzwerkadresse für mindestens ein Grid-Netzwerk im Textfeld **Subnetz 1** an.
- 2. Klicken Sie auf das Pluszeichen neben dem letzten Eintrag, um einen zusätzlichen Netzwerkeintrag hinzuzufügen.

Wenn Sie bereits mindestens einen Knoten bereitgestellt haben, klicken Sie auf **Netznetze-Subnetze ermitteln**, um die Netznetzwerksubnetz-Liste automatisch mit den Subnetzen zu füllen, die von Grid-Nodes gemeldet wurden, die beim Grid Manager registriert sind.

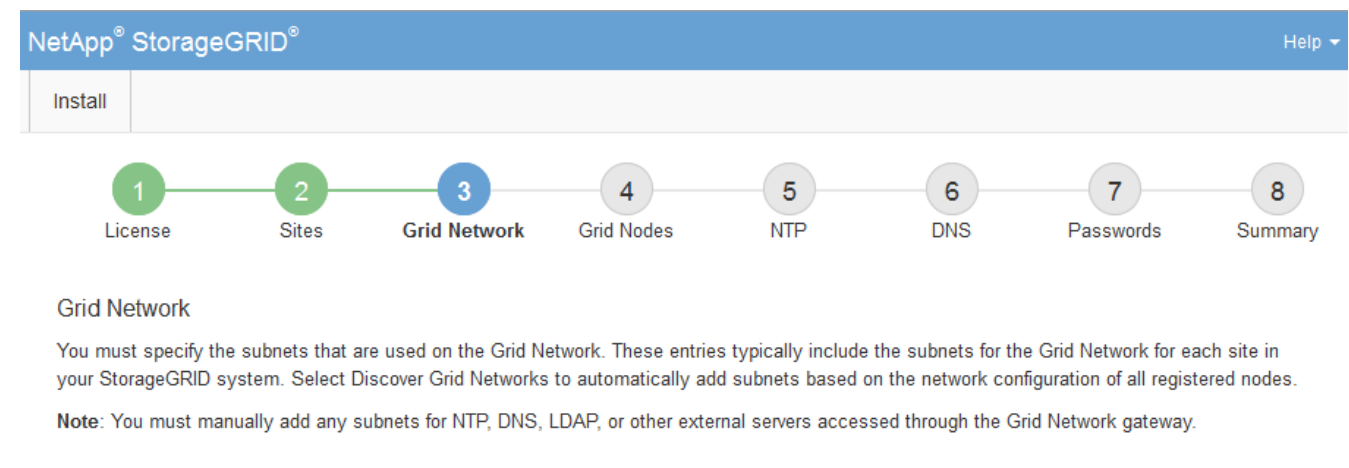

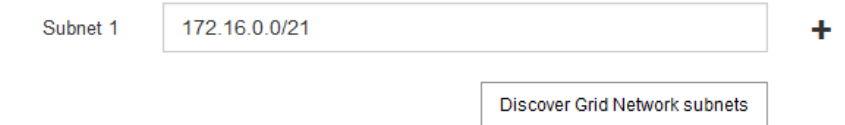

### 3. Klicken Sie Auf **Weiter**.

#### <span id="page-174-0"></span>**Genehmigung ausstehender Grid-Knoten**

Sie müssen jeden Grid-Node genehmigen, bevor er dem StorageGRID System beitreten kann.

#### **Was Sie benötigen**

Alle Grid-Nodes von virtuellen und StorageGRID Appliances müssen bereitgestellt worden sein.

#### **Schritte**

1. Prüfen Sie die Liste ausstehender Nodes und bestätigen Sie, dass alle von Ihnen bereitgestellten Grid-Nodes angezeigt werden.

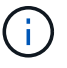

Wenn ein Grid-Node fehlt, bestätigen Sie, dass er erfolgreich bereitgestellt wurde.

2. Aktivieren Sie das Optionsfeld neben einem Knoten, der noch nicht genehmigt werden soll.

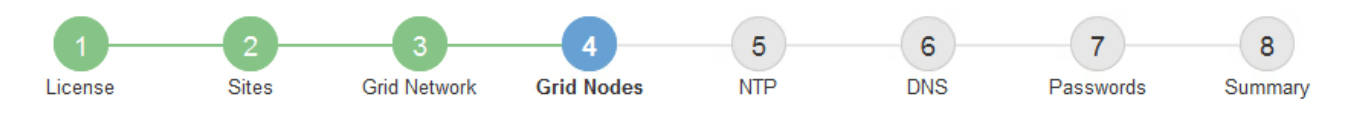

#### **Grid Nodes**

Approve and configure grid nodes, so that they are added correctly to your StorageGRID system.

#### **Pending Nodes**

Grid nodes are listed as pending until they are assigned to a site, configured, and approved.

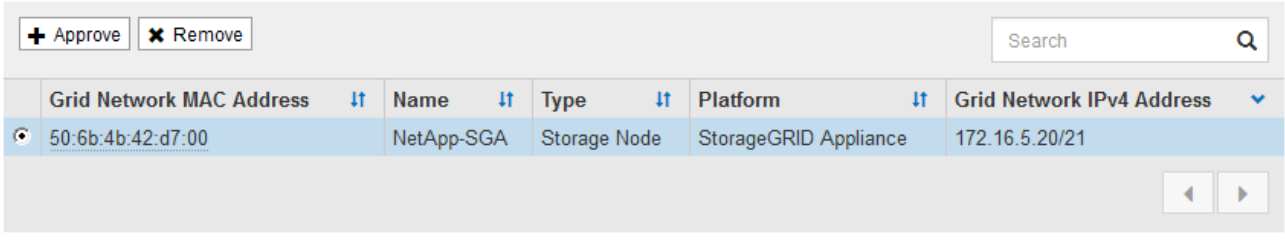

#### **Approved Nodes**

Grid nodes that have been approved and have been configured for installation. An approved grid node's configuration can be edited if errors are identified.

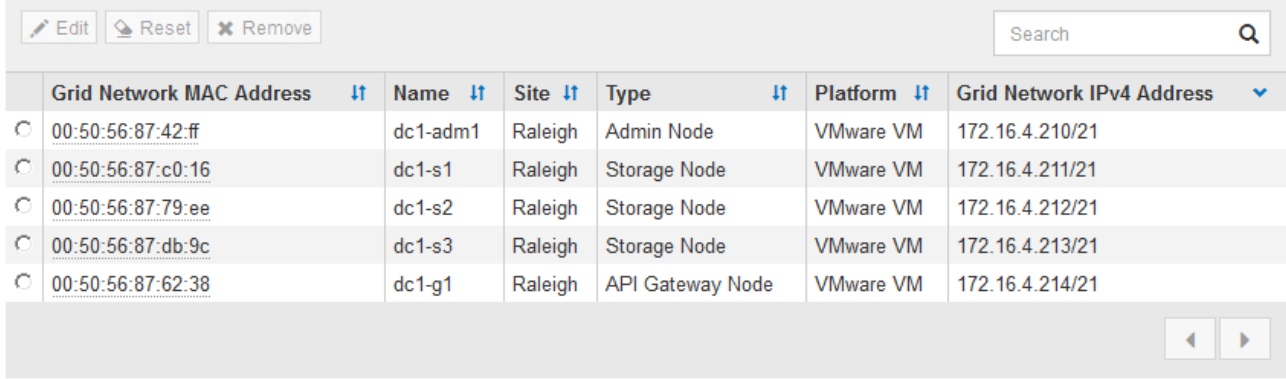

- 3. Klicken Sie Auf **Genehmigen**.
- 4. Ändern Sie unter Allgemeine Einstellungen die Einstellungen für die folgenden Eigenschaften, falls erforderlich:

# Storage Node Configuration

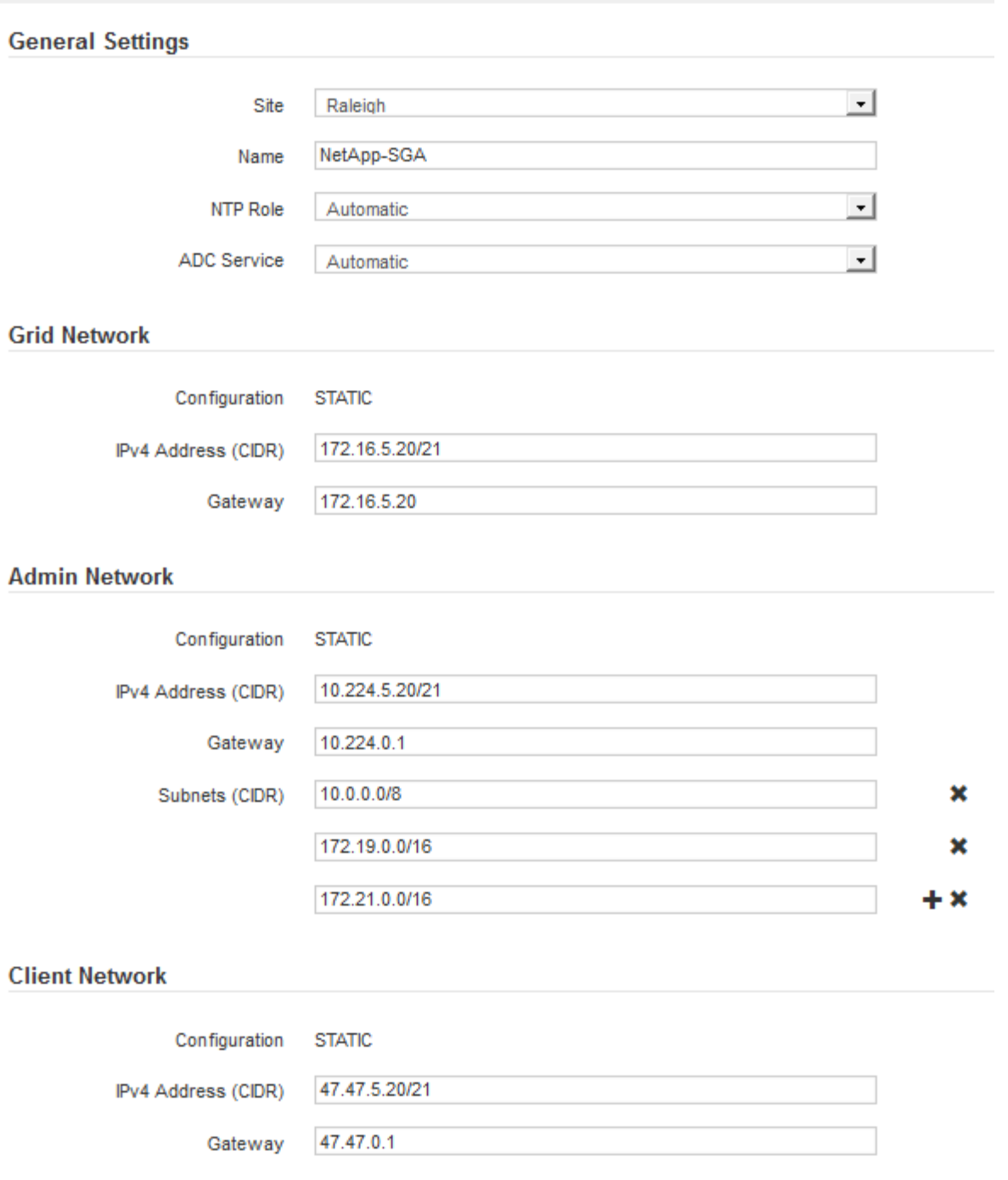

- **Standort**: Der Name der Site, mit der dieser Grid-Knoten verknüpft wird.
- **Name**: Der Name, der dem Knoten zugewiesen wird, und der Name, der im Grid Manager angezeigt wird. Der Name ist standardmäßig auf den Namen eingestellt, den Sie beim Konfigurieren des Nodes angegeben haben. In diesem Schritt des Installationsprozesses können Sie den Namen nach Bedarf ändern.

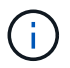

Nachdem Sie die Installation abgeschlossen haben, können Sie den Namen des Node nicht ändern.

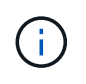

Bei einem VMware-Knoten können Sie hier den Namen ändern, aber durch diese Aktion wird nicht der Name der virtuellen Maschine in vSphere geändert.

◦ **NTP-Rolle**: Die NTP-Rolle (Network Time Protocol) des Grid-Knotens. Die Optionen sind **Automatic**, **Primary** und **Client**. Bei Auswahl von **automatisch** wird die primäre Rolle Administratorknoten, Speicherknoten mit ADC-Diensten, Gateway-Nodes und beliebigen Grid-Nodes mit nicht statischen IP-Adressen zugewiesen. Allen anderen Grid-Nodes wird die Client-Rolle zugewiesen.

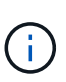

Vergewissern Sie sich, dass mindestens zwei Nodes an jedem Standort auf mindestens vier externe NTP-Quellen zugreifen können. Wenn nur ein Node an einem Standort die NTP-Quellen erreichen kann, treten Probleme mit dem Timing auf, wenn dieser Node ausfällt. Durch die Festlegung von zwei Nodes pro Standort als primäre NTP-Quellen ist zudem ein genaues Timing gewährleistet, wenn ein Standort vom Rest des Grid isoliert ist.

- **ADC-Dienst** (nur Speicherknoten): Wählen Sie **automatisch** aus, damit das System feststellen kann, ob der Knoten den Dienst Administrative Domain Controller (ADC) benötigt. Der ADC-Dienst verfolgt den Standort und die Verfügbarkeit von Grid-Services. Mindestens drei Storage-Nodes an jedem Standort müssen den ADC-Service enthalten. Der ADC-Dienst kann nicht einem Node hinzugefügt werden, nachdem er bereitgestellt wurde.
- 5. Ändern Sie im Grid Network die Einstellungen für die folgenden Eigenschaften, falls erforderlich:
	- **IPv4-Adresse (CIDR)**: Die CIDR-Netzwerkadresse für die Grid-Netzwerkschnittstelle (eth0 im Container). Zum Beispiel: 192.168.1.234/21
	- **Gateway**: Das Grid Network Gateway. Beispiel: 192.168.0.1

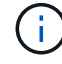

Das Gateway ist erforderlich, wenn es mehrere Grid-Subnetze gibt.

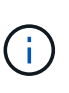

Wenn Sie DHCP für die Grid-Netzwerkkonfiguration ausgewählt haben und hier den Wert ändern, wird der neue Wert als statische Adresse auf dem Knoten konfiguriert. Sie müssen sicherstellen, dass sich die resultierende IP-Adresse nicht in einem DHCP-Adressenpool befindet.

6. Wenn Sie das Admin-Netzwerk für den Grid-Node konfigurieren möchten, fügen Sie die Einstellungen im Abschnitt Admin-Netzwerk bei Bedarf hinzu oder aktualisieren Sie sie.

Geben Sie die Zielnetze der Routen aus dieser Schnittstelle in das Textfeld **Subnetze (CIDR)** ein. Wenn mehrere Admin-Subnetze vorhanden sind, ist das Admin-Gateway erforderlich.

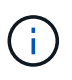

Wenn Sie DHCP für die Konfiguration des Admin-Netzwerks ausgewählt haben und hier den Wert ändern, wird der neue Wert als statische Adresse auf dem Knoten konfiguriert. Sie müssen sicherstellen, dass sich die resultierende IP-Adresse nicht in einem DHCP-Adressenpool befindet.

**Appliances:** für eine StorageGRID-Appliance, wenn das Admin-Netzwerk während der Erstinstallation mit dem StorageGRID Appliance Installer nicht konfiguriert wurde, kann es in diesem Dialogfeld "Grid Manager" nicht konfiguriert werden. Stattdessen müssen Sie folgende Schritte ausführen:

a. Starten Sie das Gerät neu: Wählen Sie im Appliance Installer die Option **Erweitert** > **Neustart**.

Ein Neustart kann mehrere Minuten dauern.

- b. Wählen Sie **Netzwerke konfigurieren** > **Link-Konfiguration** aus, und aktivieren Sie die entsprechenden Netzwerke.
- c. Wählen Sie **Netzwerke konfigurieren** > **IP-Konfiguration** und konfigurieren Sie die aktivierten Netzwerke.
- d. Kehren Sie zur Startseite zurück und klicken Sie auf **Installation starten**.
- e. In Grid Manager: Wenn der Knoten in der Tabelle genehmigte Knoten aufgeführt ist, setzen Sie den Knoten zurück.
- f. Entfernen Sie den Knoten aus der Tabelle Ausstehende Knoten.
- g. Warten Sie, bis der Knoten wieder in der Liste Ausstehende Knoten angezeigt wird.
- h. Vergewissern Sie sich, dass Sie die entsprechenden Netzwerke konfigurieren können. Sie sollten bereits mit den Informationen ausgefüllt werden, die Sie auf der Seite IP-Konfiguration angegeben haben.

Weitere Informationen finden Sie in der Installations- und Wartungsanleitung für Ihr Gerätemodell.

7. Wenn Sie das Client-Netzwerk für den Grid-Node konfigurieren möchten, fügen Sie die Einstellungen im Abschnitt Client-Netzwerk nach Bedarf hinzu oder aktualisieren Sie sie. Wenn das Client-Netzwerk konfiguriert ist, ist das Gateway erforderlich, und es wird nach der Installation zum Standard-Gateway für den Node.

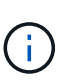

Wenn Sie DHCP für die Client-Netzwerkkonfiguration ausgewählt haben und hier den Wert ändern, wird der neue Wert als statische Adresse auf dem Knoten konfiguriert. Sie müssen sicherstellen, dass sich die resultierende IP-Adresse nicht in einem DHCP-Adressenpool befindet.

**Appliances:** für eine StorageGRID-Appliance, wenn das Clientnetzwerk während der Erstinstallation mit dem StorageGRID-Appliance-Installationsprogramm nicht konfiguriert wurde, kann es in diesem Dialogfeld "Grid Manager" nicht konfiguriert werden. Stattdessen müssen Sie folgende Schritte ausführen:

a. Starten Sie das Gerät neu: Wählen Sie im Appliance Installer die Option **Erweitert** > **Neustart**.

Ein Neustart kann mehrere Minuten dauern.

- b. Wählen Sie **Netzwerke konfigurieren** > **Link-Konfiguration** aus, und aktivieren Sie die entsprechenden Netzwerke.
- c. Wählen Sie **Netzwerke konfigurieren** > **IP-Konfiguration** und konfigurieren Sie die aktivierten Netzwerke.
- d. Kehren Sie zur Startseite zurück und klicken Sie auf **Installation starten**.
- e. In Grid Manager: Wenn der Knoten in der Tabelle genehmigte Knoten aufgeführt ist, setzen Sie den Knoten zurück.
- f. Entfernen Sie den Knoten aus der Tabelle Ausstehende Knoten.
- g. Warten Sie, bis der Knoten wieder in der Liste Ausstehende Knoten angezeigt wird.
- h. Vergewissern Sie sich, dass Sie die entsprechenden Netzwerke konfigurieren können. Sie sollten bereits mit den Informationen ausgefüllt werden, die Sie auf der Seite IP-Konfiguration angegeben haben.

Weitere Informationen finden Sie in der Installations- und Wartungsanleitung für Ihr Gerät.

8. Klicken Sie Auf **Speichern**.

Der Eintrag des Rasterknoten wird in die Liste der genehmigten Knoten verschoben.

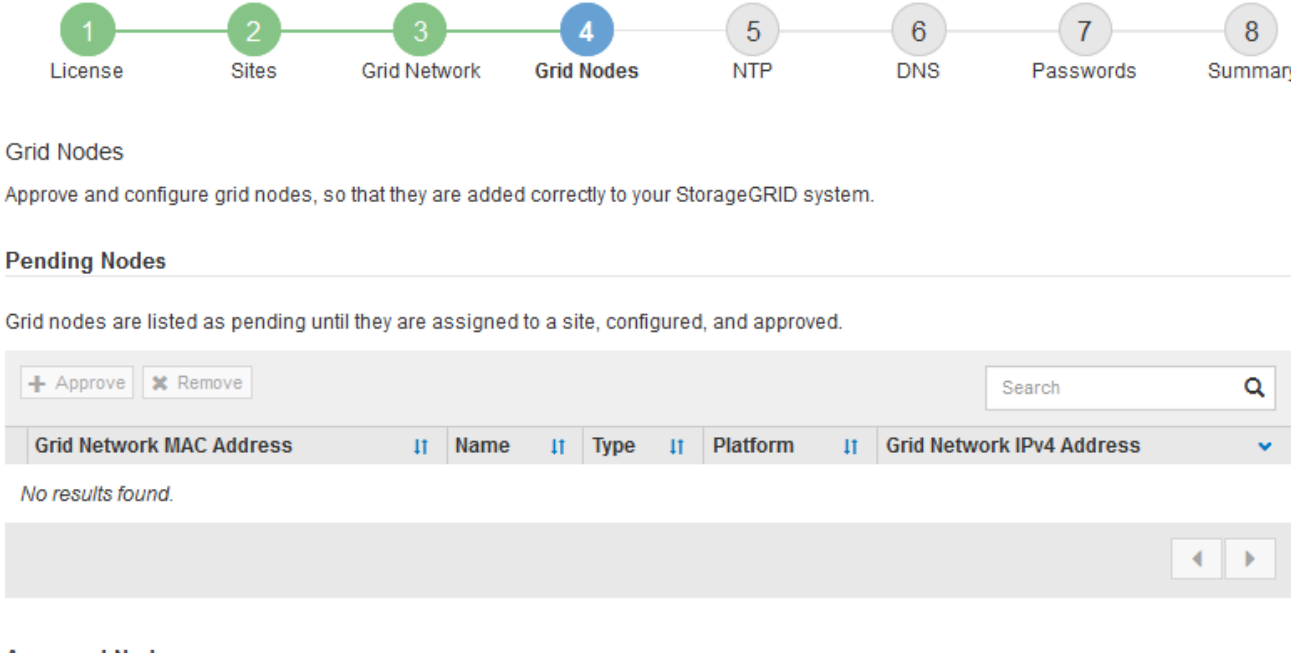

# **Approved Nodes**

Grid nodes that have been approved and have been configured for installation. An approved grid node's configuration can be edited if errors are identified.

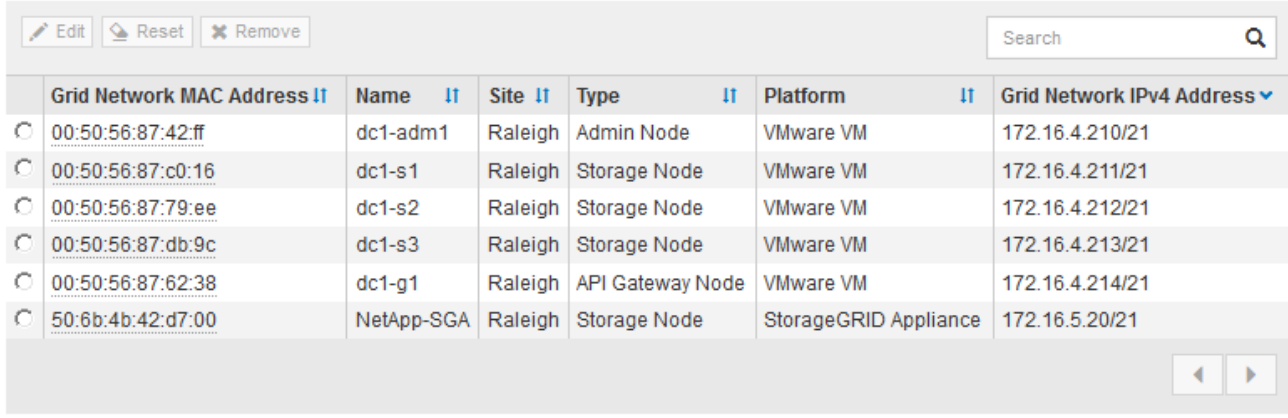

9. Wiederholen Sie diese Schritte für jeden ausstehenden Rasterknoten, den Sie genehmigen möchten.

Sie müssen alle Knoten genehmigen, die Sie im Raster benötigen. Sie können jedoch jederzeit zu dieser Seite zurückkehren, bevor Sie auf der Übersichtsseite auf **Installieren** klicken. Sie können die Eigenschaften eines genehmigten Grid-Knotens ändern, indem Sie das entsprechende Optionsfeld auswählen und auf **Bearbeiten** klicken.

10. Wenn Sie die Genehmigung von Gitterknoten abgeschlossen haben, klicken Sie auf **Weiter**.

#### <span id="page-179-0"></span>**Angeben von Informationen zum Network Time Protocol-Server**

Sie müssen die NTP-Konfigurationsinformationen (Network Time Protocol) für das StorageGRID-System angeben, damit die auf separaten Servern ausgeführten Vorgänge synchronisiert bleiben können.

#### **Über diese Aufgabe**
Sie müssen IPv4-Adressen für die NTP-Server angeben.

Sie müssen externe NTP-Server angeben. Die angegebenen NTP-Server müssen das NTP-Protokoll verwenden.

Sie müssen vier NTP-Serverreferenzen von Stratum 3 oder besser angeben, um Probleme mit Zeitdrift zu vermeiden.

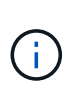

Wenn Sie die externe NTP-Quelle für eine StorageGRID-Installation auf Produktionsebene angeben, verwenden Sie den Windows Time-Dienst (W32Time) nicht auf einer Windows-Version als Windows Server 2016. Der Zeitdienst für ältere Windows Versionen ist nicht ausreichend genau und wird von Microsoft nicht für die Verwendung in Umgebungen mit hoher Genauigkeit, wie z. B. StorageGRID, unterstützt.

["Begrenzung des Supports, um Windows Time Service für hochpräzise Umgebungen zu konfigurieren"](https://support.microsoft.com/en-us/help/939322/support-boundary-to-configure-the-windows-time-service-for-high-accura)

Die externen NTP-Server werden von den Nodes verwendet, denen Sie zuvor primäre NTP-Rollen zugewiesen haben.

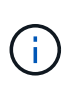

Vergewissern Sie sich, dass mindestens zwei Nodes an jedem Standort auf mindestens vier externe NTP-Quellen zugreifen können. Wenn nur ein Node an einem Standort die NTP-Quellen erreichen kann, treten Probleme mit dem Timing auf, wenn dieser Node ausfällt. Durch die Festlegung von zwei Nodes pro Standort als primäre NTP-Quellen ist zudem ein genaues Timing gewährleistet, wenn ein Standort vom Rest des Grid isoliert ist.

Führen Sie zusätzliche Überprüfungen für VMware durch, beispielsweise um sicherzustellen, dass der Hypervisor dieselbe NTP-Quelle wie die Virtual Machine verwendet, und deaktivieren Sie die Zeitsynchronisierung zwischen dem Hypervisor und den StorageGRID Virtual Machines über VMTools.

# **Schritte**

- 1. Geben Sie die IPv4-Adressen für mindestens vier NTP-Server in den Textfeldern **Server 1** bis **Server 4** an.
- 2. Wählen Sie bei Bedarf das Pluszeichen neben dem letzten Eintrag aus, um zusätzliche Servereinträge hinzuzufügen.

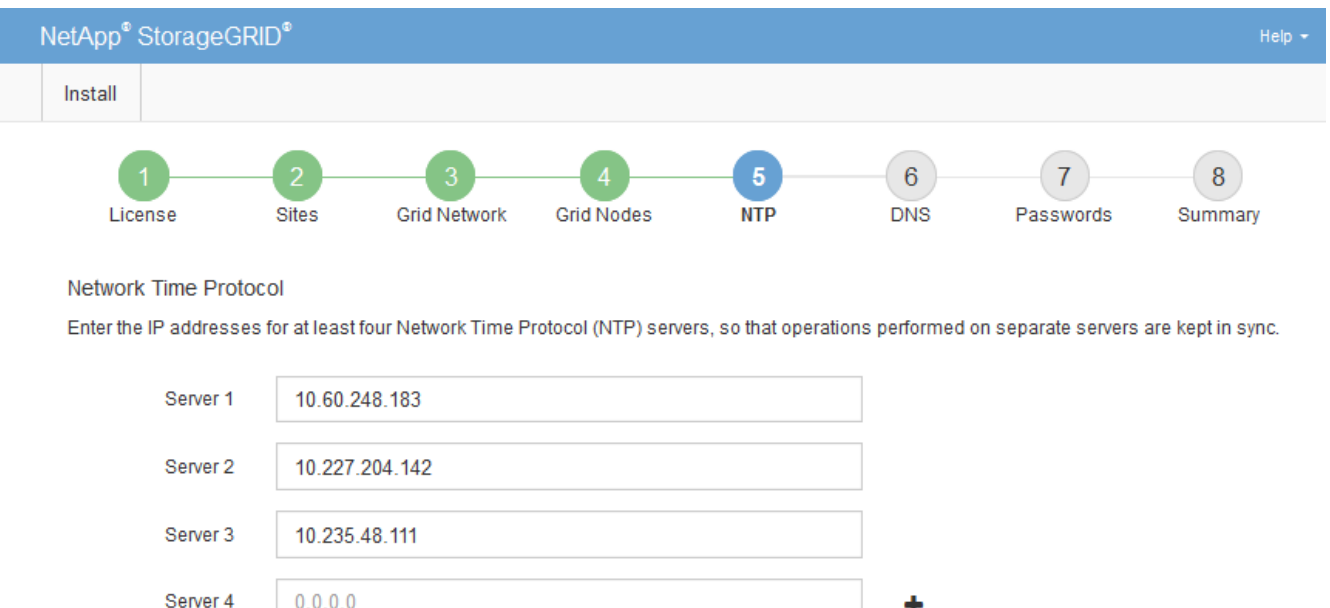

3. Wählen Sie **Weiter**.

# **Angeben von Informationen zum DNS-Server**

Sie müssen DNS-Informationen (Domain Name System) für Ihr StorageGRID-System angeben, damit Sie auf externe Server zugreifen können, indem Sie Hostnamen anstelle von IP-Adressen verwenden.

# **Über diese Aufgabe**

Wenn Sie DNS-Serverinformationen angeben, können Sie vollständig qualifizierte Domänennamen (FQDN)- Hostnamen anstelle von IP-Adressen für E-Mail-Benachrichtigungen und AutoSupport verwenden. Es wird empfohlen, mindestens zwei DNS-Server anzugeben.

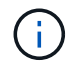

Geben Sie zwei bis sechs IPv4-Adressen für DNS-Server an. Wählen Sie DNS-Server aus, auf die jeder Standort lokal zugreifen kann, wenn das Netzwerk landet. Damit soll sichergestellt werden, dass ein islanded-Standort weiterhin Zugriff auf den DNS-Dienst hat. Nach der Konfiguration der DNS-Serverliste für das gesamte Grid können Sie die DNS-Serverliste für jeden Knoten weiter anpassen. Weitere Informationen finden Sie in den Informationen zum Ändern der DNS-Konfiguration in den Wiederherstellungsanleitungen und Wartungsanweisungen.

Wenn die DNS-Serverinformationen nicht angegeben oder falsch konfiguriert sind, wird ein DNST-Alarm für den SSM-Service jedes Grid-Knotens ausgelöst. Der Alarm wird gelöscht, wenn DNS richtig konfiguriert ist und die neuen Serverinformationen alle Grid-Knoten erreicht haben.

# **Schritte**

- 1. Geben Sie die IPv4-Adresse für mindestens einen DNS-Server im Textfeld **Server 1** an.
- 2. Wählen Sie bei Bedarf das Pluszeichen neben dem letzten Eintrag aus, um zusätzliche Servereinträge hinzuzufügen.

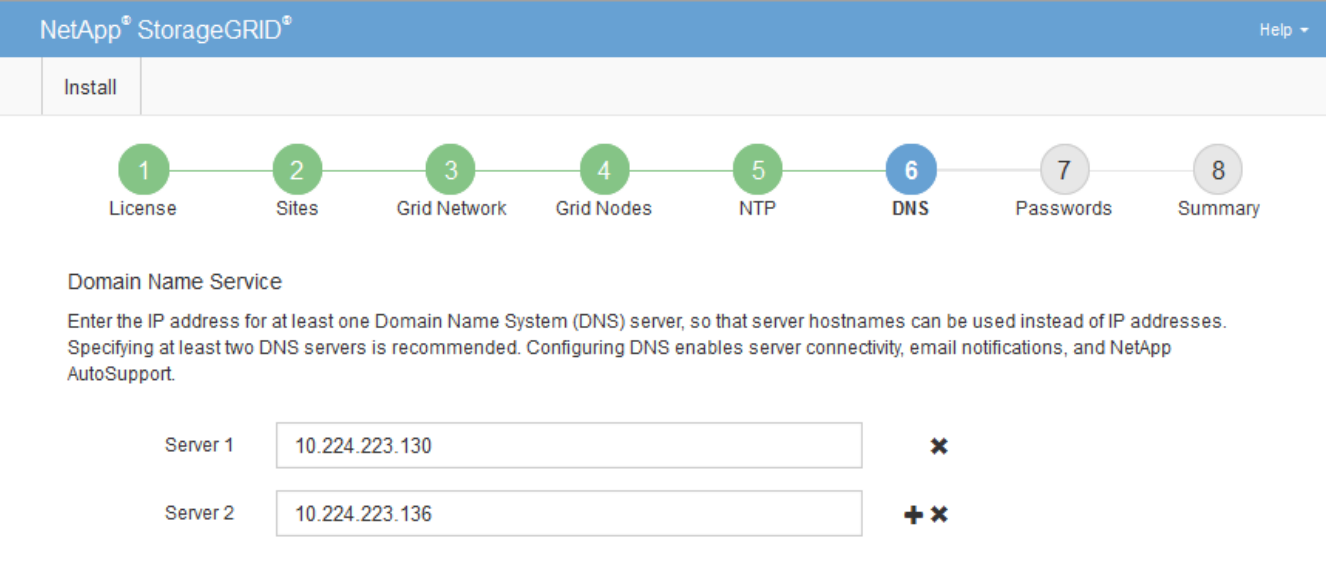

Als Best Practice empfehlen wir, mindestens zwei DNS-Server anzugeben. Sie können bis zu sechs DNS-Server angeben.

3. Wählen Sie **Weiter**.

#### **Verwandte Informationen**

# **Festlegen der Passwörter für das StorageGRID-System**

Im Rahmen der Installation des StorageGRID-Systems müssen Sie die Passwörter eingeben, um das System zu sichern und Wartungsarbeiten durchzuführen.

# **Über diese Aufgabe**

Geben Sie auf der Seite Passwörter installieren die Passphrase für die Bereitstellung und das Root-Benutzerpasswort für die Grid-Verwaltung an.

- Die Provisionierungs-Passphrase wird als Verschlüsselungsschlüssel verwendet und nicht vom StorageGRID System gespeichert.
- Sie müssen über die Provisionierungs-Passphrase für Installation, Erweiterung und Wartung verfügen, einschließlich Download des Recovery-Pakets. Daher ist es wichtig, dass Sie die Provisionierungs-Passphrase an einem sicheren Ort speichern.
- Sie können die Provisionierungs-Passphrase im Grid Manager ändern, wenn Sie die aktuelle haben.
- Das Root-Benutzerpasswort der Grid-Verwaltung kann mit dem Grid Manager geändert werden.
- Zufällig generierte Befehlszeilen-Konsole und SSH-Passwörter werden im gespeichert Passwords.txt Datei im Wiederherstellungspaket.

#### **Schritte**

1. Geben Sie unter **Provisioning-Passphrase** das Provisioning-Passphrase ein, das für Änderungen an der Grid-Topologie Ihres StorageGRID-Systems erforderlich ist.

Speichern Sie die Provisionierungs-Passphrase an einem sicheren Ort.

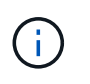

Wenn Sie nach Abschluss der Installation die Provisionierungs-Passphrase später ändern möchten, können Sie das Grid Manager verwenden. Wählen Sie **Konfiguration** > **Zugangskontrolle** > **Grid-Passwörter**.

- 2. Geben Sie unter **Provisioning-Passphrase bestätigen** die Provisionierungs-Passphrase erneut ein, um sie zu bestätigen.
- 3. Geben Sie unter **Grid Management Root User Password** das Passwort ein, mit dem Sie auf den Grid Manager als "root"-Benutzer zugreifen können.

Speichern Sie das Passwort an einem sicheren Ort.

4. Geben Sie unter **Root-Benutzerpasswort bestätigen** das Grid Manager-Kennwort erneut ein, um es zu bestätigen.

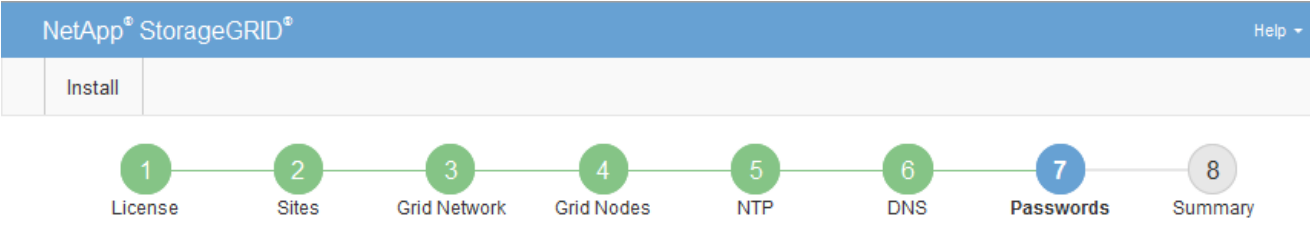

#### Passwords

Enter secure passwords that meet your organization's security policies. A text file containing the command line passwords must be downloaded during the final installation step.

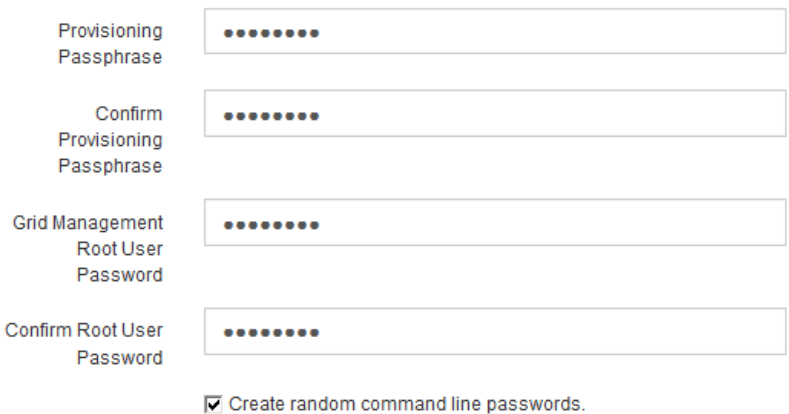

5. Wenn Sie ein Raster für Proof of Concept- oder Demo-Zwecke installieren, deaktivieren Sie optional das Kontrollkästchen **Create Random command line passwords**.

Bei Produktionsimplementierungen sollten zufällige Passwörter immer aus Sicherheitsgründen verwendet werden. Deaktivieren Sie **Erstellen von zufälligen Befehlszeilenpasswörtern** nur für Demo-Raster, wenn Sie Standardkennwörter für den Zugriff auf Grid-Knoten aus der Befehlszeile mit dem "root"- oder "admin"-Konto verwenden möchten.

> Sie werden aufgefordert, die Recovery Package-Datei herunterzuladen (sgws-recoverypackage-id-revision.zip`Nach dem Klick auf **Installieren** auf der Übersichtsseite. Sie müssen diese Datei herunterladen, um die Installation abzuschließen. Im werden die für den Zugriff auf das System erforderlichen Passwörter gespeichert `Passwords.txt Datei, in der Recovery Package-Datei enthalten.

6. Klicken Sie Auf **Weiter**.

 $\binom{1}{1}$ 

# **Überprüfung Ihrer Konfiguration und Abschluss der Installation**

Sie müssen die von Ihnen eingegebenen Konfigurationsinformationen sorgfältig prüfen, um sicherzustellen, dass die Installation erfolgreich abgeschlossen wurde.

# **Schritte**

1. Öffnen Sie die Seite **Übersicht**.

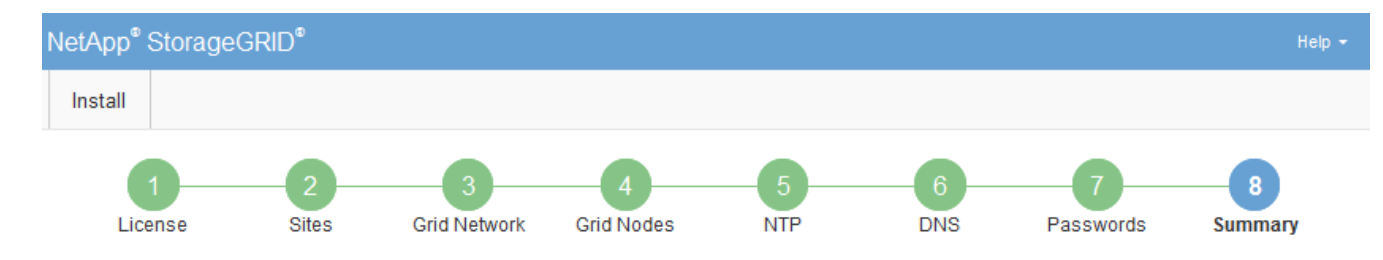

#### Summary

Verify that all of the grid configuration information is correct, and then click Install. You can view the status of each grid node as it installs. Click the Modify links to go back and change the associated information.

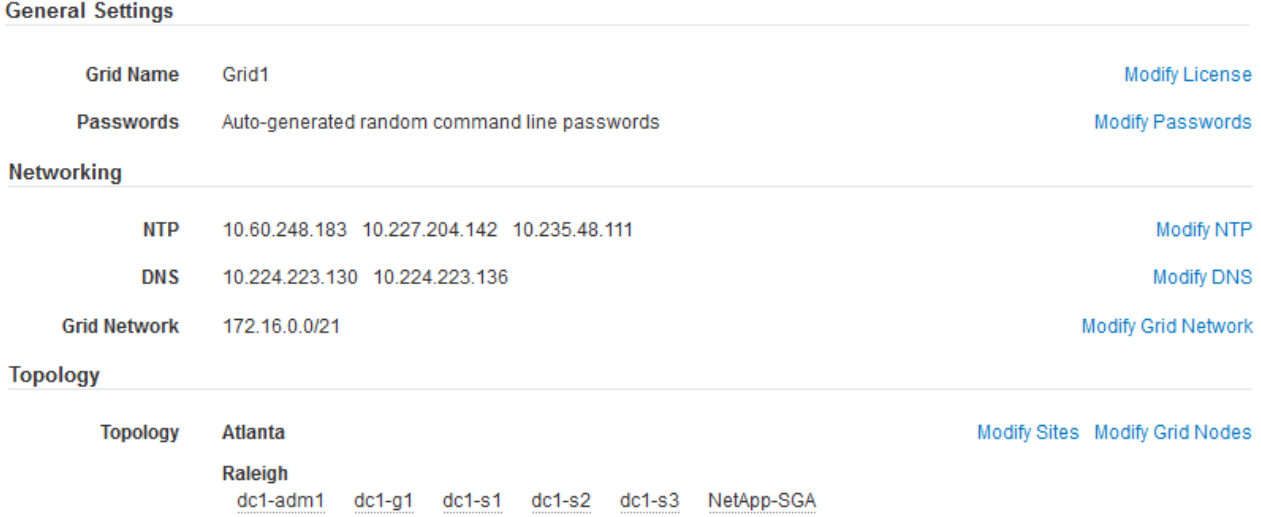

- 2. Vergewissern Sie sich, dass alle Informationen zur Grid-Konfiguration korrekt sind. Verwenden Sie die Links zum Ändern auf der Seite Zusammenfassung, um zurück zu gehen und Fehler zu beheben.
- 3. Klicken Sie Auf **Installieren**.

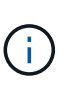

Wenn ein Knoten für die Verwendung des Client-Netzwerks konfiguriert ist, wechselt das Standard-Gateway für diesen Knoten vom Grid-Netzwerk zum Client-Netzwerk, wenn Sie auf **Installieren** klicken. Wenn die Verbindung unterbrochen wird, müssen Sie sicherstellen, dass Sie über ein zugängliches Subnetz auf den primären Admin-Node zugreifen. Siehe ["Netzwerkrichtlinien"](https://docs.netapp.com/de-de/storagegrid-115/network/index.html) Entsprechende Details.

#### 4. Klicken Sie Auf **Download Wiederherstellungspaket**.

Wenn die Installation bis zum Punkt weiterläuft, an dem die Grid-Topologie definiert ist, werden Sie aufgefordert, die Recovery Package-Datei herunterzuladen (.zip), und bestätigen, dass Sie erfolgreich auf den Inhalt dieser Datei zugreifen können. Sie müssen die Recovery Package-Datei herunterladen, damit Sie das StorageGRID-System wiederherstellen können, wenn ein oder mehrere Grid-Knoten ausfallen. Die Installation wird im Hintergrund fortgesetzt, Sie können die Installation jedoch erst abschließen und auf das StorageGRID-System zugreifen, wenn Sie diese Datei herunterladen und überprüfen.

5. Stellen Sie sicher, dass Sie den Inhalt des extrahieren können .zip Speichern Sie die Datei an zwei sicheren und separaten Speicherorten.

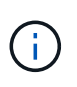

Die Recovery Package-Datei muss gesichert sein, weil sie Verschlüsselungsschlüssel und Passwörter enthält, die zum Abrufen von Daten vom StorageGRID-System verwendet werden können.

6. Aktivieren Sie das Kontrollkästchen **Ich habe das Recovery Package File** erfolgreich heruntergeladen und verifiziert und klicken Sie auf **Next**.

Download Recovery Package

Before proceeding, you must download the Recovery Package file. This file is necessary to recover the StorageGRID system if a failure occurs.

When the download completes, open the .zip file and confirm it includes a "gpt-backup" directory and a second .zip file. Then, extract this inner .zip file and confirm you can open the passwords.txt file.

After you have verified the contents, copy the Recovery Package file to two safe, secure, and separate locations. The Recovery Package file must be secured because it contains encryption keys and passwords that can be used to obtain data from the StorageGRID system.

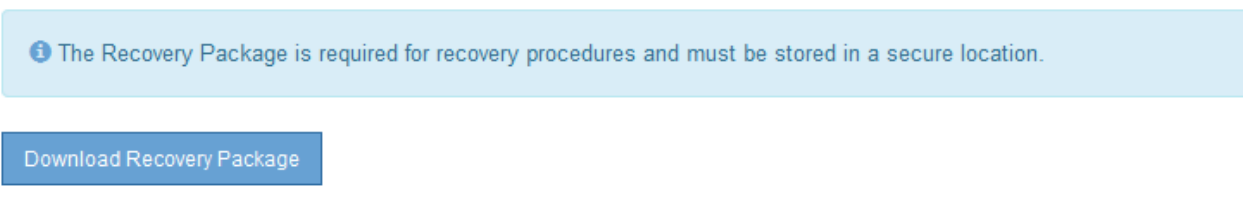

□ I have successfully downloaded and verified the Recovery Package file.

Wenn die Installation noch läuft, wird die Statusseite angezeigt. Auf dieser Seite wird der Installationsfortschritt für jeden Grid-Knoten angezeigt.

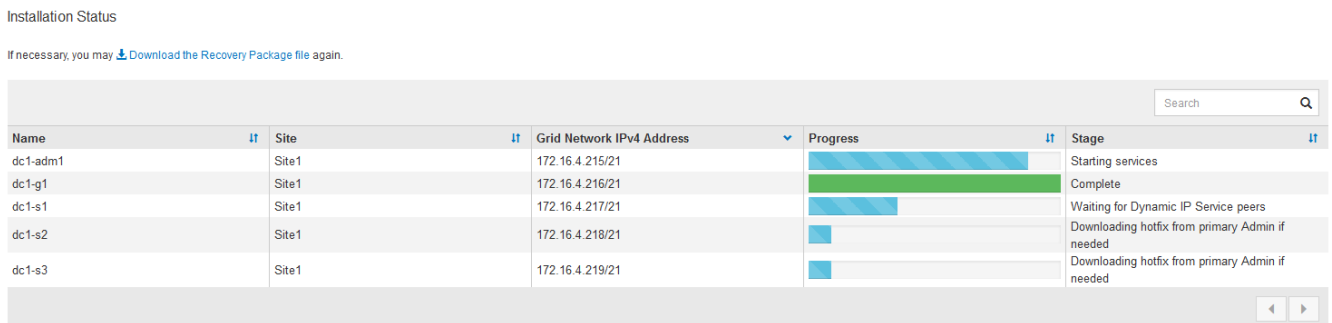

Wenn die komplette Phase für alle Grid-Knoten erreicht ist, wird die Anmeldeseite für den Grid Manager angezeigt.

7. Melden Sie sich mit dem Benutzer "root" und dem bei der Installation angegebenen Passwort beim Grid Manager an.

# **Richtlinien nach der Installation**

Befolgen Sie nach Abschluss der Implementierung und Konfiguration des Grid-Node die folgenden Richtlinien für DHCP-Adressen und Änderungen der Netzwerkkonfiguration.

• Wenn DHCP zum Zuweisen von IP-Adressen verwendet wurde, konfigurieren Sie für jede IP-Adresse in den verwendeten Netzwerken eine DHCP-Reservierung.

Sie können DHCP nur während der Bereitstellungsphase einrichten. Sie können DHCP während der Konfiguration nicht einrichten.

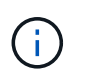

Nodes werden neu gebootet, wenn sich ihre IP-Adressen ändern. Dies kann zu Ausfällen führen, wenn sich eine DHCP-Adresse gleichzeitig auf mehrere Nodes auswirkt.

- Sie müssen die Verfahren zum Ändern der IP-Adresse verwenden, wenn Sie IP-Adressen, Subnetzmaske und Standard-Gateways für einen Grid-Node ändern möchten. Informationen zum Konfigurieren von IP-Adressen finden Sie in den Wiederherstellungsanleitungen und Wartungsanweisungen.
- Wenn Sie Änderungen an der Netzwerkkonfiguration vornehmen, einschließlich Routing- und Gateway-Änderungen, geht die Client-Verbindung zum primären Admin-Node und anderen Grid-Nodes unter Umständen verloren. Abhängig von den vorgenommenen Netzwerkänderungen müssen Sie diese Verbindungen möglicherweise neu herstellen.

# **Automatisierung der Installation**

Die Implementierung von VMware Virtual Grid-Nodes, die Konfiguration von Grid-Nodes und die Konfiguration von StorageGRID Appliances können automatisiert werden.

- ["Automatisierung der Grid Node-Implementierung in VMware vSphere"](#page-186-0)
- ["Automatisierung der Konfiguration von StorageGRID"](#page-198-0)

# <span id="page-186-0"></span>**Automatisierung der Grid Node-Implementierung in VMware vSphere**

Die Implementierung von StorageGRID Grid-Nodes in VMware vSphere lässt sich automatisieren.

# **Was Sie benötigen**

- Sie haben Zugriff auf ein Linux/Unix System mit Bash 3.2 oder höher.
- Sie haben VMware OVF Tool 4.1 installiert und richtig konfiguriert.
- Sie kennen den Benutzernamen und das Kennwort, die für den Zugriff auf VMware vSphere mit dem OVF-Tool erforderlich sind.
- Sie kennen die VI-URL der virtuellen Infrastruktur für den Speicherort in vSphere, wo Sie die StorageGRID Virtual Machines bereitstellen möchten. Bei dieser URL handelt es sich in der Regel um eine vApp oder einen Ressourcen-Pool. Beispiel: vi://vcenter.example.com/vi/sgws

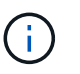

Sie können VMware verwenden ovftool Dienstprogramm, um diesen Wert zu ermitteln (siehe ovftool Dokumentation für Details).

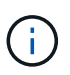

Wenn Sie eine vApp bereitstellen, werden die virtuellen Maschinen nicht automatisch beim ersten Mal gestartet, und Sie müssen sie manuell einschalten.

- Sie haben alle für die Konfigurationsdatei erforderlichen Informationen gesammelt. Siehe ["Sammeln von](#page-162-0) [Informationen über die Bereitstellungsumgebung"](#page-162-0) Zur Information.
- Sie haben Zugriff auf die folgenden Dateien aus dem VMware Installationsarchiv für StorageGRID:

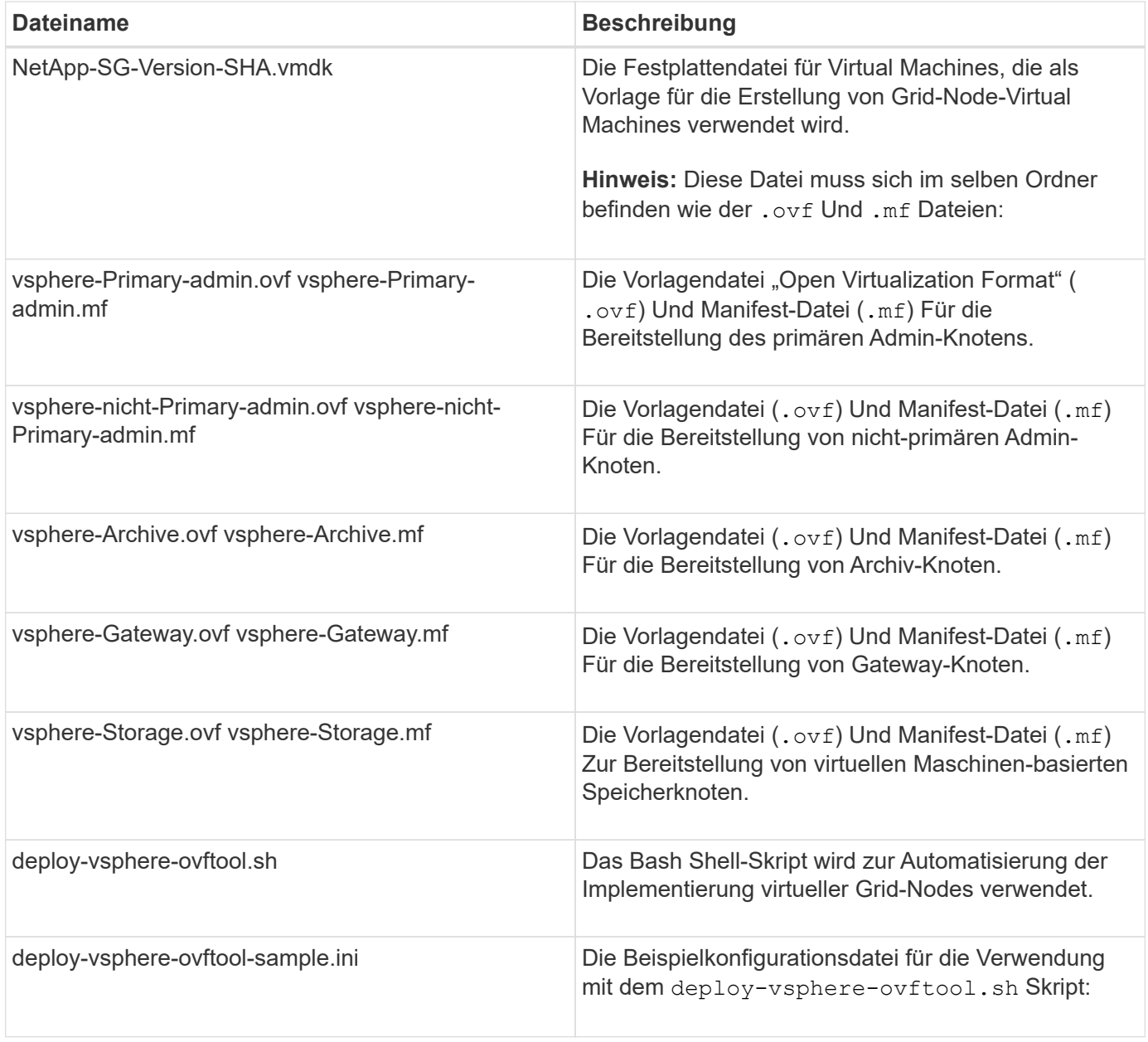

# **Definieren der Konfigurationsdatei für Ihre Bereitstellung**

Sie geben die Informationen an, die zum Implementieren der virtuellen Grid-Nodes für StorageGRID in einer Konfigurationsdatei erforderlich sind, die von verwendet wird deploy-vsphere-ovftool.sh Bash-Skript. Sie können eine Beispielkonfigurationsdatei ändern, damit Sie die Datei nicht von Grund auf neu erstellen müssen.

# **Schritte**

- 1. Erstellen Sie eine Kopie der Beispielkonfigurationsdatei (deploy-vsphere-ovftool.sample.ini). Speichern Sie die neue Datei unter deploy-vsphere-ovftool.ini Im gleichen Verzeichnis wie deploy-vsphere-ovftool.sh.
- 2. Offen deploy-vsphere-ovftool.ini.
- 3. Geben Sie alle für die Implementierung der virtuellen VMware Grid-Nodes erforderlichen Informationen ein.

Siehe ["Konfigurationsdateieinstellungen"](#page-188-0) Zur Information.

4. Wenn Sie alle erforderlichen Informationen eingegeben und verifiziert haben, speichern und schließen Sie die Datei.

# <span id="page-188-0"></span>**Konfigurationsdateieinstellungen**

Der deploy-vsphere-ovftool.ini Die Konfigurationsdatei enthält die Einstellungen, die für die Implementierung der virtuellen Grid-Nodes erforderlich sind.

In der Konfigurationsdatei werden zunächst die globalen Parameter aufgelistet und anschließend die knotenspezifischen Parameter in Abschnitten aufgelistet, die durch den Knotennamen definiert sind. Wenn die Datei verwendet wird:

- *Globale Parameter* werden auf alle Grid-Knoten angewendet.
- *Node-spezifische Parameter* globale Parameter überschreiben.

# **Globale Parameter**

Globale Parameter werden auf alle Rasterknoten angewendet, es sei denn, sie werden durch Einstellungen in einzelnen Abschnitten außer Kraft gesetzt. Platzieren Sie die Parameter, die für mehrere Knoten gelten, im globalen Parameterabschnitt und überschreiben Sie diese Einstellungen, wie in den Abschnitten für einzelne Knoten erforderlich.

• **OVFTOOL\_ARGUMENTS**: Sie können OVFTOOL\_ARGUMENTS als globale Einstellungen angeben oder Argumente einzeln auf bestimmte Knoten anwenden. Beispiel:

```
OVFTOOL_ARGUMENTS = --powerOn --noSSLVerify --diskMode=thin
--datastore='<em>datastore_name</em>'
```
Sie können das verwenden --powerOffTarget Und --overwrite Optionen zum Herunterfahren und Ersetzen vorhandener Virtual Machines.

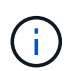

Sie sollten Knoten auf verschiedenen Datastores bereitstellen und OVFTOOL\_ARGUMENTE für jeden Knoten angeben, anstatt global.

• **QUELLE**: Der Pfad zur StorageGRID Virtual Machine Vorlage (. vmdk) Datei und die . ovf Und .mf Dateien für einzelne Grid-Nodes: Dies ist standardmäßig das aktuelle Verzeichnis.

SOURCE = /downloads/StorageGRID-Webscale-<em>version</em>/vsphere

• **ZIEL**: Die virtuelle Infrastruktur (vi) von VMware vSphere für den Speicherort, an dem StorageGRID bereitgestellt wird. Beispiel:

TARGET = vi://vcenter.example.com/vm/sgws

• **GRID\_NETWORK\_CONFIG**: Die Methode, mit der IP-Adressen erworben werden, ENTWEDER STATISCH oder DHCP. Die Standardeinstellung IST STATISCH. Wenn alle oder die meisten Knoten dieselbe Methode zum Erwerb von IP-Adressen verwenden, können Sie diese Methode hier angeben. Sie können die globale Einstellung dann überschreiben, indem Sie unterschiedliche Einstellungen für einen oder mehrere einzelne Knoten festlegen. Beispiel:

GRID\_NETWORK\_CONFIG = DHCP

• **GRID\_NETWORK\_TARGET**: Der Name eines vorhandenen VMware-Netzwerks, das für das Grid-Netzwerk verwendet werden soll. Wenn alle oder die meisten Nodes denselben Netzwerknamen verwenden, können Sie ihn hier angeben. Sie können die globale Einstellung dann überschreiben, indem Sie unterschiedliche Einstellungen für einen oder mehrere einzelne Knoten festlegen. Beispiel:

GRID NETWORK TARGET = SG-Admin-Network

• **GRID\_NETWORK\_MASKE**: Die Netzwerkmaske für das Grid-Netzwerk. Wenn alle oder die meisten Nodes dieselbe Netzwerkmaske verwenden, können Sie sie hier angeben. Sie können die globale Einstellung dann überschreiben, indem Sie unterschiedliche Einstellungen für einen oder mehrere einzelne Knoten festlegen. Beispiel:

GRID NETWORK MASK = 255.255.255.0

• **GRID\_NETWORK\_GATEWAY**: Das Netzwerk-Gateway für das Grid-Netzwerk. Wenn alle oder die meisten Nodes dasselbe Netzwerk-Gateway verwenden, können Sie ihn hier angeben. Sie können die globale Einstellung dann überschreiben, indem Sie unterschiedliche Einstellungen für einen oder mehrere einzelne Knoten festlegen. Beispiel:

GRID NETWORK GATEWAY = 10.1.0.1

• **GRID\_NETWORK\_MTU**: OPTIONAL. Die maximale Übertragungseinheit (MTU) im Grid-Netzwerk. Wenn angegeben, muss der Wert zwischen 1280 und 9216 liegen. Beispiel:

GRID NETWORK MTU = 8192

Wenn weggelassen wird, wird 1400 verwendet.

Wenn Sie Jumbo Frames verwenden möchten, setzen Sie die MTU auf einen für Jumbo Frames geeigneten Wert, z. B. 9000. Behalten Sie andernfalls den Standardwert bei.

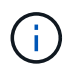

Der MTU-Wert des Netzwerks muss mit dem Wert übereinstimmen, der auf dem Switch-Port konfiguriert ist, mit dem der Node verbunden ist. Andernfalls können Probleme mit der Netzwerkleistung oder Paketverluste auftreten.

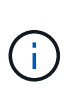

Für die beste Netzwerkleistung sollten alle Knoten auf ihren Grid Network Interfaces mit ähnlichen MTU-Werten konfiguriert werden. Die Warnung **Grid Network MTU mismatch** wird ausgelöst, wenn sich die MTU-Einstellungen für das Grid Network auf einzelnen Knoten erheblich unterscheiden. Die MTU-Werte müssen nicht für alle Netzwerktypen identisch sein.

• **ADMIN\_NETWORK\_CONFIG**: Die Methode zum Abrufen von IP-Adressen, entweder DEAKTIVIERT, STATISCH oder DHCP. Die Standardeinstellung IST DEAKTIVIERT. Wenn alle oder die meisten Knoten dieselbe Methode zum Erwerb von IP-Adressen verwenden, können Sie diese Methode hier angeben. Sie können die globale Einstellung dann überschreiben, indem Sie unterschiedliche Einstellungen für einen oder mehrere einzelne Knoten festlegen. Beispiel:

ADMIN\_NETWORK\_CONFIG = STATIC

• **ADMIN\_NETWORK\_TARGET**: Der Name eines vorhandenen VMware-Netzwerks, das für das Admin-Netzwerk verwendet werden soll. Diese Einstellung ist erforderlich, es sei denn, das Admin-Netzwerk ist deaktiviert. Wenn alle oder die meisten Nodes denselben Netzwerknamen verwenden, können Sie ihn hier angeben. Sie können die globale Einstellung dann überschreiben, indem Sie unterschiedliche Einstellungen für einen oder mehrere einzelne Knoten festlegen. Beispiel:

ADMIN\_NETWORK\_TARGET = SG-Admin-Network

• **ADMIN\_NETWORK\_MASKE**: Die Netzwerkmaske für das Admin-Netzwerk. Diese Einstellung ist erforderlich, wenn Sie statische IP-Adressen verwenden. Wenn alle oder die meisten Nodes dieselbe Netzwerkmaske verwenden, können Sie sie hier angeben. Sie können die globale Einstellung dann überschreiben, indem Sie unterschiedliche Einstellungen für einen oder mehrere einzelne Knoten festlegen. Beispiel:

ADMIN\_NETWORK\_MASK = 255.255.255.0

• **ADMIN\_NETWORK\_GATEWAY**: Das Netzwerk-Gateway für das Admin-Netzwerk. Diese Einstellung ist erforderlich, wenn Sie statische IP-Adressen verwenden und externe Subnetze in DER EINSTELLUNG ADMIN\_NETWORK\_ESL angeben. (Das heißt, es ist nicht erforderlich, wenn ADMIN\_NETWORK\_ESL leer ist.) Wenn alle oder die meisten Nodes dasselbe Netzwerk-Gateway verwenden, können Sie ihn hier angeben. Sie können die globale Einstellung dann überschreiben, indem Sie unterschiedliche Einstellungen für einen oder mehrere einzelne Knoten festlegen. Beispiel:

ADMIN NETWORK GATEWAY = 10.3.0.1

• **ADMIN\_NETWORK\_ESL**: Die externe Subnetz-Liste (Routen) für das Admin-Netzwerk, angegeben als kommagetrennte Liste der CIDR-Routenziele. Wenn alle oder die meisten Knoten dieselbe externe Subnetz Liste verwenden, können Sie sie hier angeben. Sie können die globale Einstellung dann überschreiben, indem Sie unterschiedliche Einstellungen für einen oder mehrere einzelne Knoten festlegen. Beispiel:

ADMIN\_NETWORK\_ESL = 172.16.0.0/21,172.17.0.0/21

• **ADMIN\_NETWORK\_MTU**: OPTIONAL. Die maximale Übertragungseinheit (MTU) im Admin-Netzwerk. Geben Sie nicht an, ob ADMIN\_NETWORK\_CONFIG = DHCP ist. Wenn angegeben, muss der Wert zwischen 1280 und 9216 liegen. Wenn weggelassen wird, wird 1400 verwendet. Wenn Sie Jumbo Frames verwenden möchten, setzen Sie die MTU auf einen für Jumbo Frames geeigneten Wert, z. B. 9000. Behalten Sie andernfalls den Standardwert bei. Wenn alle oder die meisten Knoten dieselbe MTU für das Admin-Netzwerk verwenden, können Sie diese hier angeben. Sie können die globale Einstellung dann überschreiben, indem Sie unterschiedliche Einstellungen für einen oder mehrere einzelne Knoten festlegen. Beispiel:

ADMIN\_NETWORK\_MTU = 8192

• **CLIENT\_NETWORK\_CONFIG**: Die Methode zum Abrufen von IP-Adressen, entweder DEAKTIVIERT, STATISCH oder DHCP. Die Standardeinstellung IST DEAKTIVIERT. Wenn alle oder die meisten Knoten dieselbe Methode zum Erwerb von IP-Adressen verwenden, können Sie diese Methode hier angeben. Sie können die globale Einstellung dann überschreiben, indem Sie unterschiedliche Einstellungen für einen oder mehrere einzelne Knoten festlegen. Beispiel:

CLIENT\_NETWORK\_CONFIG = STATIC

• **CLIENT\_NETWORK\_TARGET**: Der Name eines vorhandenen VMware-Netzwerks, das für das Client-Netzwerk verwendet werden soll. Diese Einstellung ist erforderlich, es sei denn, das Client-Netzwerk ist deaktiviert. Wenn alle oder die meisten Nodes denselben Netzwerknamen verwenden, können Sie ihn hier angeben. Sie können die globale Einstellung dann überschreiben, indem Sie unterschiedliche Einstellungen für einen oder mehrere einzelne Knoten festlegen. Beispiel:

CLIENT\_NETWORK\_TARGET = SG-Client-Network

• **CLIENT\_NETWORK\_MASKE**: Die Netzwerkmaske für das Client-Netzwerk. Diese Einstellung ist erforderlich, wenn Sie statische IP-Adressen verwenden. Wenn alle oder die meisten Nodes dieselbe Netzwerkmaske verwenden, können Sie sie hier angeben. Sie können die globale Einstellung dann überschreiben, indem Sie unterschiedliche Einstellungen für einen oder mehrere einzelne Knoten festlegen. Beispiel:

CLIENT NETWORK MASK =  $255.255.255.0$ 

• **CLIENT NETWORK GATEWAY**: Das Netzwerk-Gateway für das Client-Netzwerk. Diese Einstellung ist erforderlich, wenn Sie statische IP-Adressen verwenden. Wenn alle oder die meisten Nodes dasselbe Netzwerk-Gateway verwenden, können Sie ihn hier angeben. Sie können die globale Einstellung dann überschreiben, indem Sie unterschiedliche Einstellungen für einen oder mehrere einzelne Knoten festlegen. Beispiel:

CLIENT\_NETWORK\_GATEWAY = 10.4.0.1

• **CLIENT\_NETWORK\_MTU**: OPTIONAL. Die maximale Übertragungseinheit (MTU) im Client-Netzwerk. Geben Sie nicht an, ob CLIENT\_NETWORK\_CONFIG = DHCP ist. Wenn angegeben, muss der Wert zwischen 1280 und 9216 liegen. Wenn weggelassen wird, wird 1400 verwendet. Wenn Sie Jumbo Frames verwenden möchten, setzen Sie die MTU auf einen für Jumbo Frames geeigneten Wert, z. B. 9000. Behalten Sie andernfalls den Standardwert bei. Wenn alle oder die meisten Knoten dieselbe MTU für das Client-Netzwerk verwenden, können Sie diese hier angeben. Sie können die globale Einstellung dann überschreiben, indem Sie unterschiedliche Einstellungen für einen oder mehrere einzelne Knoten festlegen. Beispiel:

CLIENT\_NETWORK\_MTU = 8192

• **PORT\_REMAP**: Ordnet jeden Port, der von einem Knoten für interne Netzknoten-Kommunikation oder externe Kommunikation verwendet wird, neu zu. Ports müssen neu zugeordnet werden, wenn Netzwerkrichtlinien in Unternehmen eine oder mehrere von StorageGRID verwendete Ports einschränken. Eine Liste der von StorageGRID verwendeten Ports finden Sie unter interne Grid-Node-Kommunikation und externe Kommunikation in ["Netzwerkrichtlinien"](https://docs.netapp.com/de-de/storagegrid-115/network/index.html).

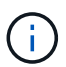

Ordnen Sie die Ports, die Sie für die Konfiguration von Load Balancer-Endpunkten verwenden möchten, nicht neu zu.

Wenn nur PORT\_REMAP festgelegt ist, wird die Zuordnung, die Sie angeben, sowohl für eingehende als auch für ausgehende Kommunikation verwendet. Wenn AUCH PORT\_REMAP\_INBOUND angegeben wird, gilt PORT\_REMAP nur für ausgehende Kommunikation.

Das verwendete Format ist: *network type*/*protocol/\_default port used by grid node*/*new port*, Wobei der Netzwerktyp Grid, admin oder Client ist, und das Protokoll tcp oder udp ist.

Beispiel:

```
PORT REMAP = client/tcp/18082/443
```
Wenn diese Beispieleinstellung allein verwendet wird, ordnet sie symmetrisch ein- und ausgehende Kommunikation für den Grid-Knoten von Port 18082 bis Port 443 zu. Wenn dieses Beispiel zusammen mit PORT\_REMAP\_INBOUND verwendet wird, ordnet die ausgehende Kommunikation von Port 18082 zu Port 443 zu.

• **PORT\_REMAP\_INBOUND**: Ordnet eingehende Kommunikation für den angegebenen Port neu zu. Wenn Sie PORT\_REMAP\_INBOUND angeben, jedoch keinen Wert für PORT\_REMAP angeben, wird die ausgehende Kommunikation für den Port nicht geändert.

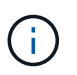

Ordnen Sie die Ports, die Sie für die Konfiguration von Load Balancer-Endpunkten verwenden möchten, nicht neu zu.

Das verwendete Format ist: *network type*/*protocol/\_default port used by grid node*/*new port*, Wobei der Netzwerktyp Grid, admin oder Client ist, und das Protokoll tcp oder udp ist.

Beispiel:

Dieses Beispiel nimmt den an Port 443 gesendeten Datenverkehr auf, um eine interne Firewall zu übergeben und ihn an Port 18082 zu leiten, wo der Grid-Node auf S3-Anforderungen hört.

#### **Node-spezifische Parameter**

Jeder Node befindet sich in einem eigenen Abschnitt der Konfigurationsdatei. Jeder Node muss die folgenden Einstellungen vornehmen:

- Der Abschnittskopf definiert den Knotennamen, der im Grid Manager angezeigt wird. Sie können diesen Wert außer Kraft setzen, indem Sie den optionalen NODE\_NAME Parameter für den Node angeben.
- **NODE\_TYPE**: VM\_Admin\_Node, VM\_Storage\_Node, VM\_Archive\_Node oder VM\_API\_Gateway\_Node
- **GRID\_NETWORK\_IP**: Die IP-Adresse für den Knoten im Grid-Netzwerk.
- **ADMIN\_NETWORK\_IP**: Die IP-Adresse für den Knoten im Admin-Netzwerk. Erforderlich nur, wenn der Knoten mit dem Admin-Netzwerk verbunden ist und ADMIN\_NETWORK\_CONFIG auf STATISCH gesetzt ist.
- **CLIENT\_NETWORK\_IP**: Die IP-Adresse für den Knoten im Client-Netzwerk. Erforderlich nur, wenn der Knoten mit dem Client-Netzwerk verbunden ist und CLIENT\_NETWORK\_CONFIG für diesen Knoten auf STATISCH gesetzt ist.
- **ADMIN\_IP**: Die IP-Adresse für den primären Admin-Knoten im Grid-Netzwerk. Verwenden Sie den Wert, den Sie als GRID\_NETWORK\_IP für den primären Admin-Node angeben. Wenn Sie diesen Parameter nicht angeben, versucht der Node, die primäre Admin-Node-IP mit mDNS zu ermitteln. Weitere Informationen finden Sie unter ["Ermitteln der primären Admin-Node durch Grid-Nodes"](#page-163-0).

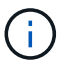

Der ADMIN\_IP-Parameter wird für den primären Admin-Node ignoriert.

• Parameter, die nicht global festgelegt wurden. Wenn beispielsweise ein Node mit dem Admin-Netzwerk verbunden ist und Sie ADMIN\_NETWORK nicht global angeben, müssen Sie diese für den Node angeben.

#### **Primärer Admin-Node**

Für den primären Admin-Node sind folgende zusätzliche Einstellungen erforderlich:

- **NODE\_TYPE**: VM\_Admin\_Node
- **ADMIN\_ROLE**: Primär

Dieser Beispieleintrag gilt für einen primären Admin-Knoten, der sich auf allen drei Netzwerken befindet:

```
[DC1-ADM1]
 ADMIN ROLE = Primary
   NODE_TYPE = VM_Admin_Node
 GRID NETWORK IP = 10.1.0.2ADMIN NETWORK IP = 10.3.0.2
 CLIENT NETWORK IP = 10.4.0.2
```
Die folgende zusätzliche Einstellung ist optional für den primären Admin-Knoten:

• **DISK**: Admin Nodes werden standardmäßig zwei zusätzliche 200 GB-Festplatten für Audit und Datenbanknutzung zugewiesen. Diese Einstellungen können Sie mit dem FESTPLATTENPARAMETER erhöhen. Beispiel:

```
DISK = INSTANCES=2, CAPACITY=300
```
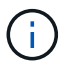

Bei Admin-Nodes müssen INSTANZEN immer gleich 2 sein.

# **Storage-Node**

Für Speicherknoten ist die folgende zusätzliche Einstellung erforderlich:

• **NODE\_TYPE**: VM\_Storage\_Node

Dieser Beispieleintrag gilt für einen Speicherknoten, der sich in Grid- und Admin-Netzwerken befindet, aber nicht im Client-Netzwerk. Dieser Knoten verwendet die EINSTELLUNG ADMIN\_IP, um die IP-Adresse des primären Admin-Knotens im Grid-Netzwerk anzugeben.

```
[DC1-S1]  NODE_TYPE = VM_Storage_Node
 GRID NETWORK IP = 10.1.0.3ADMIN NETWORK IP = 10.3.0.3  ADMIN_IP = 10.1.0.2
```
Der zweite Beispieleintrag gilt für einen Speicherknoten in einem Client-Netzwerk, in dem in der unternehmensweiten Netzwerkrichtlinie des Kunden angegeben ist, dass eine S3-Client-Anwendung nur über Port 80 oder 443 auf den Storage-Node zugreifen darf. Die Beispielkonfigurationsdatei verwendet PORT\_REMAP, um den Storage Node zum Senden und Empfangen von S3-Meldungen an Port 443 zu aktivieren.

```
[DC2-S1]
   NODE_TYPE = VM_Storage_Node
 GRID NETWORK IP = 10.1.1.3CLIENT NETWORK IP = 10.4.1.3PORT REMAP = client/top/18082/443  ADMIN_IP = 10.1.0.2
```
Das letzte Beispiel erstellt eine symmetrische Neuzuordnung für ssh-Verkehr von Port 22 zu Port 3022, legt aber explizit die Werte für den ein- und ausgehenden Datenverkehr fest.

```
[DC1-S3]  NODE_TYPE = VM_Storage_Node
 GRID NETWORK IP = 10.1.1.3PORT REMAP = grid/top/22/3022PORT REMAP INBOUND = grid/top/3022/22  ADMIN_IP = 10.1.0.2
```
Die folgende zusätzliche Einstellung ist optional für Speicherknoten:

• **DISK**: Standardmäßig werden den Speicherknoten drei 4 TB-Festplatten für die RangeDB-Nutzung zugewiesen. Sie können diese Einstellungen mit dem FESTPLATTENPARAMETER erhöhen. Beispiel:

```
DISK = INSTANCES=16, CAPACITY=4096
```
#### **Archiv-Node**

Für Archiv-Knoten ist die folgende zusätzliche Einstellung erforderlich:

• **NODE\_TYPE**: VM\_Archive\_Node

Dieser Beispieleintrag gilt für einen Archiv-Node, der sich auf Grid- und Admin-Netzwerken befindet, jedoch nicht im Client-Netzwerk.

```
[DC1-ARC1]
   NODE_TYPE = VM_Archive_Node
 GRID NETWORK IP = 10.1.0.4ADMIN NETWORK IP = 10.3.0.4  ADMIN_IP = 10.1.0.2
```
#### **Gateway-Node**

Für Gateway-Knoten ist die folgende zusätzliche Einstellung erforderlich:

• **NODE\_TYPE**: VM\_API\_GATEWAY

Dieser Beispieleintrag gilt für einen Beispiel-Gateway-Node auf allen drei Netzwerken. In diesem Beispiel wurden im globalen Abschnitt der Konfigurationsdatei keine Client-Netzwerkparameter angegeben, so dass sie für den Knoten angegeben werden müssen:

```
[DC1-G1]  NODE_TYPE = VM_API_Gateway
 GRID NETWORK IP = 10.1.0.5ADMIN NETWORK IP = 10.3.0.5
   CLIENT_NETWORK_CONFIG = STATIC
   CLIENT_NETWORK_TARGET = SG-Client-Network
 CLIENT NETWORK MASK = 255.255.255.0
 CLIENT_NETWORK_GATEWAY = 10.4.0.1
 CLIENT NETWORK IP = 10.4.0.5  ADMIN_IP = 10.1.0.2
```
#### **Nicht primärer Admin-Node**

Die folgenden zusätzlichen Einstellungen sind für nicht-primäre Admin-Nodes erforderlich:

- **NODE\_TYPE**: VM\_Admin\_Node
- **ADMIN\_ROLE**: Nicht-Primary

Dieser Beispieleintrag gilt für einen nicht-primären Admin-Node, der sich nicht im Client-Netzwerk befindet:

```
[DC2-ADM1]
 ADMIN ROLE = Non-Primary
   NODE_TYPE = VM_Admin_Node
 GRID NETWORK TARGET = SG-Grid-Network
 GRID NETWORK IP = 10.1.0.6ADMIN NETWORK IP = 10.3.0.6  ADMIN_IP = 10.1.0.2
```
Die folgende zusätzliche Einstellung ist optional für nicht-primäre Admin-Knoten:

• **DISK**: Admin Nodes werden standardmäßig zwei zusätzliche 200 GB-Festplatten für Audit und Datenbanknutzung zugewiesen. Diese Einstellungen können Sie mit dem FESTPLATTENPARAMETER erhöhen. Beispiel:

DISK = INSTANCES=2, CAPACITY=300

Bei Admin-Nodes müssen INSTANZEN immer gleich 2 sein.

#### **Verwandte Informationen**

["Ermitteln der primären Admin-Node durch Grid-Nodes"](#page-163-0)

["Netzwerkrichtlinien"](https://docs.netapp.com/de-de/storagegrid-115/network/index.html)

# **Das Bash-Skript wird ausgeführt**

Sie können das verwenden deploy-vsphere-ovftool.sh Bash-Skript und die deploy-vsphere-ovftool.ini-Konfigurationsdatei, die Sie geändert haben, um die Implementierung von StorageGRID-Grid-Nodes in VMware vSphere zu automatisieren.

# **Was Sie benötigen**

• Sie haben eine deploy-vsphere-ovftool.ini-Konfigurationsdatei für Ihre Umgebung erstellt.

Sie können die mit dem Bash-Skript verfügbare Hilfe verwenden, indem Sie die Hilfebefehle eingeben (-h/ --help). Beispiel:

./deploy-vsphere-ovftool.sh -h

Oder

./deploy-vsphere-ovftool.sh --help

#### **Schritte**

- 1. Melden Sie sich am Linux-Rechner an, den Sie verwenden, um das Bash-Skript auszuführen.
- 2. Wechseln Sie in das Verzeichnis, in dem Sie das Installationsarchiv extrahiert haben.

Beispiel:

cd StorageGRID-Webscale-version/vsphere

3. Um alle Grid-Nodes bereitzustellen, führen Sie das Bash-Skript mit den entsprechenden Optionen für Ihre Umgebung aus.

Beispiel:

```
./deploy-vsphere-ovftool.sh --username=user --password=pwd ./deploy-
vsphere-ovftool.ini
```
4. Wenn ein Grid-Knoten aufgrund eines Fehlers nicht bereitgestellt werden konnte, beheben Sie den Fehler und führen Sie das Bash-Skript nur für diesen Knoten erneut aus.

Beispiel:

```
./deploy-vsphere-ovftool.sh --username=user --password=pwd --single
-node="DC1-S3" ./deploy-vsphere-ovftool.ini
```
Die Bereitstellung ist abgeschlossen, wenn der Status für jeden Knoten "bestanden" lautet.

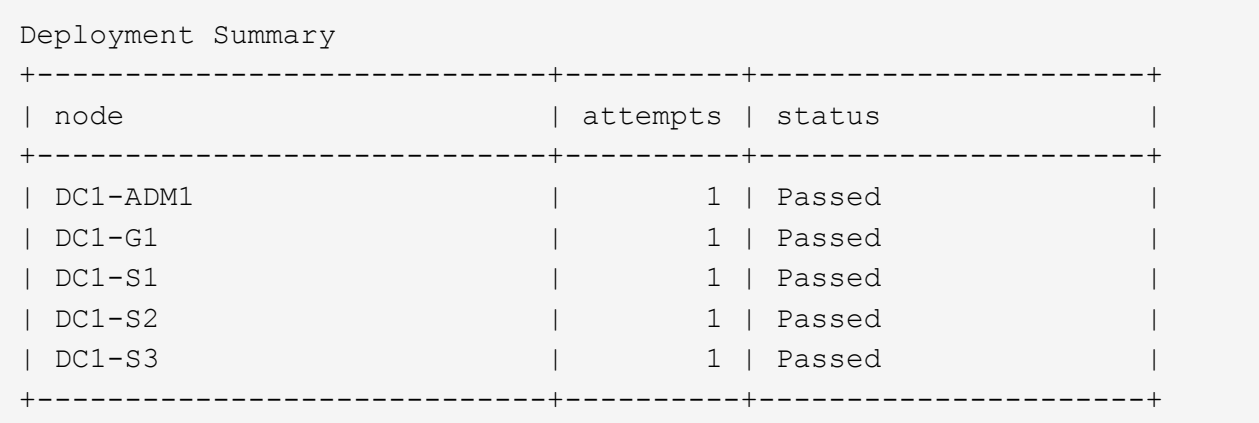

# <span id="page-198-0"></span>**Automatisierung der Konfiguration von StorageGRID**

Nach der Implementierung der Grid-Nodes können Sie die Konfiguration des StorageGRID Systems automatisieren.

# **Was Sie benötigen**

• Sie kennen den Speicherort der folgenden Dateien aus dem Installationsarchiv.

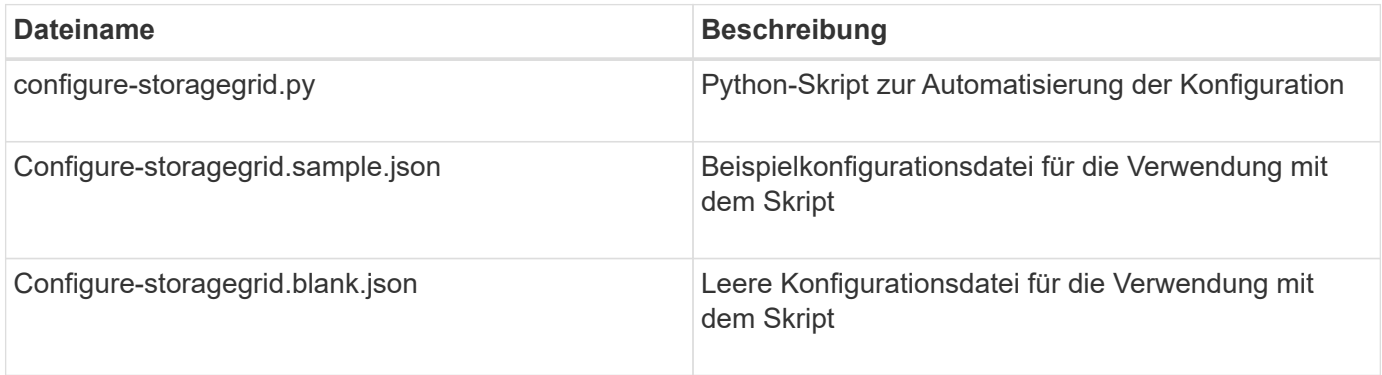

• Sie haben ein erstellt configure-storagegrid.json Konfigurationsdatei Um diese Datei zu erstellen, können Sie die Beispielkonfigurationsdatei ändern (configure-storagegrid.sample.json) Oder die leere Konfigurationsdatei (configure-storagegrid.blank.json).

Sie können das verwenden configure-storagegrid.py Python-Skript und das configurestoragegrid.json Konfigurationsdatei zur automatischen Konfiguration des StorageGRID Systems

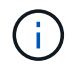

Sie können das System auch mit dem Grid Manager oder der Installations-API konfigurieren.

# **Schritte**

1. Melden Sie sich an der Linux-Maschine an, die Sie verwenden, um das Python-Skript auszuführen.

2. Wechseln Sie in das Verzeichnis, in dem Sie das Installationsarchiv extrahiert haben.

Beispiel:

cd StorageGRID-Webscale-version/platform

Wo platform Ist debs, Rpms oder vsphere.

3. Führen Sie das Python-Skript aus und verwenden Sie die von Ihnen erstellte Konfigurationsdatei.

Beispiel:

./configure-storagegrid.py ./configure-storagegrid.json --start-install

# **Ergebnis**

Während des Konfigurationsprozesses wird eine ZIP-Datei für das Wiederherstellungspaket erstellt und in das Verzeichnis heruntergeladen, in dem Sie den Installations- und Konfigurationsprozess ausführen. Sie müssen die Recovery-Paket-Datei sichern, damit Sie das StorageGRID-System wiederherstellen können, wenn ein oder mehrere Grid-Knoten ausfallen. Zum Beispiel kopieren Sie den Text auf einen sicheren, gesicherten Netzwerkstandort und an einen sicheren Cloud-Storage-Standort.

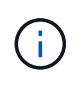

Die Recovery Package-Datei muss gesichert sein, weil sie Verschlüsselungsschlüssel und Passwörter enthält, die zum Abrufen von Daten vom StorageGRID-System verwendet werden können.

Wenn Sie angegeben haben, dass zufällige Passwörter generiert werden sollen, müssen Sie die Datei Passwords.txt extrahieren und nach den Kennwörtern suchen, die für den Zugriff auf Ihr StorageGRID-System erforderlich sind.

```
######################################################################
##### The StorageGRID "recovery package" has been downloaded as: #####
##### ./sgws-recovery-package-994078-rev1.zip #####
##### Safeguard this file as it will be needed in case of a #####
##### StorageGRID node recovery. #####
######################################################################
```
Das StorageGRID System wird installiert und konfiguriert, wenn eine Bestätigungsmeldung angezeigt wird.

StorageGRID has been configured and installed.

#### **Verwandte Informationen**

["Navigieren zum Grid Manager"](#page-171-0)

["Überblick über DIE REST API zur Installation"](#page-200-0)

# <span id="page-200-0"></span>**Überblick über DIE REST API zur Installation**

StorageGRID stellt die StorageGRID Installations-API für die Durchführung von Installationsaufgaben bereit.

Die API verwendet die Swagger Open Source API-Plattform, um die API-Dokumentation bereitzustellen. Swagger ermöglicht Entwicklern und nicht-Entwicklern die Interaktion mit der API in einer Benutzeroberfläche, die zeigt, wie die API auf Parameter und Optionen reagiert. Diese Dokumentation setzt voraus, dass Sie mit Standard-Webtechnologien und dem JSON-Datenformat (JavaScript Object Notation) vertraut sind.

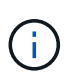

Alle API-Operationen, die Sie mit der API Docs Webseite durchführen, sind Live-Operationen. Achten Sie darauf, dass Konfigurationsdaten oder andere Daten nicht versehentlich erstellt, aktualisiert oder gelöscht werden.

Jeder REST-API-Befehl umfasst die URL der API, eine HTTP-Aktion, alle erforderlichen oder optionalen URL-Parameter sowie eine erwartete API-Antwort.

# **StorageGRID Installations-API**

Die StorageGRID-Installations-API ist nur verfügbar, wenn Sie Ihr StorageGRID-System zu Beginn konfigurieren, und wenn Sie eine primäre Admin-Knoten-Wiederherstellung durchführen müssen. Der Zugriff auf die Installations-API erfolgt über HTTPS vom Grid Manager.

Um die API-Dokumentation aufzurufen, gehen Sie zur Installations-Webseite auf dem primären Admin-Knoten und wählen Sie in der Menüleiste **Hilfe** > **API-Dokumentation** aus.

Die StorageGRID Installations-API umfasst die folgenden Abschnitte:

- **Config** Operationen bezogen auf die Produktversion und Versionen der API. Sie können die Produktversion und die Hauptversionen der von dieser Version unterstützten API auflisten.
- **Grid** Konfigurationsvorgänge auf Grid-Ebene. Grid-Einstellungen erhalten und aktualisiert werden, einschließlich Grid-Details, Grid-Netzwerknetzen, Grid-Passwörter und NTP- und DNS-Server-IP-Adressen.
- **Nodes** Konfigurationsvorgänge auf Node-Ebene. Sie können eine Liste der Grid-Nodes abrufen, einen Grid-Node löschen, einen Grid-Node konfigurieren, einen Grid-Node anzeigen und die Konfiguration eines Grid-Node zurücksetzen.
- **Bereitstellung** Provisioning Operationen. Sie können den Bereitstellungsvorgang starten und den Status des Bereitstellungsvorgangs anzeigen.
- **Wiederherstellung** primäre Admin-Knoten-Recovery-Operationen. Sie können Informationen zurücksetzen, das Wiederherstellungspaket hochladen, die Wiederherstellung starten und den Status des Wiederherstellungsvorgangs anzeigen.
- **Recovery-Paket** Operationen, um das Recovery-Paket herunterzuladen.
- **Standorte** Konfigurationsvorgänge auf Standortebene. Sie können eine Site erstellen, anzeigen, löschen und ändern.

# **Weitere Schritte**

Nach Abschluss einer Installation müssen Sie eine Reihe von Integrations- und Konfigurationsschritten durchführen. Einige Schritte sind erforderlich, andere sind optional.

# **Erforderliche Aufgaben**

• Konfigurieren Sie VMware vSphere Hypervisor für automatischen Neustart.

Sie müssen den Hypervisor so konfigurieren, dass die virtuellen Maschinen beim Neustart des Servers neu gestartet werden. Ohne automatischen Neustart werden die virtuellen Maschinen und Grid-Knoten nach einem Neustart des Servers heruntergefahren. Weitere Informationen finden Sie in der Dokumentation zum VMware vSphere Hypervisor.

- Erstellen Sie für jedes Client-Protokoll (Swift oder S3) ein Mandantenkonto, das zur Speicherung von Objekten auf Ihrem StorageGRID System verwendet wird.
- Steuern Sie den Systemzugriff, indem Sie Gruppen und Benutzerkonten konfigurieren. Optional können Sie eine föderierte Identitätsquelle (z. B. Active Directory oder OpenLDAP) konfigurieren, sodass Sie Verwaltungsgruppen und Benutzer importieren können. Oder Sie können lokale Gruppen und Benutzer erstellen.
- Integrieren und testen Sie die S3- oder Swift-API-Client-Applikationen zum Hochladen von Objekten auf Ihr StorageGRID System.
- Wenn Sie bereit sind, konfigurieren Sie die Regeln für Information Lifecycle Management (ILM) und die ILM-Richtlinie, die Sie zum Schutz von Objektdaten verwenden möchten.

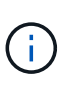

Bei der Installation von StorageGRID ist die ILM-Standardrichtlinie, Richtlinie für 2-Basis-Kopien, aktiv. Diese Richtlinie beinhaltet die ILM-Regel (2 Kopien erstellen) für den Bestand und gilt, wenn keine andere Richtlinie aktiviert wurde.

- Wenn in Ihrer Installation Appliance Storage Nodes enthalten sind, führen Sie die folgenden Aufgaben mithilfe der SANtricity Software durch:
	- Stellen Sie Verbindungen zu jeder StorageGRID Appliance her.
	- Eingang der AutoSupport-Daten überprüfen.
- Wenn Ihr StorageGRID-System beliebige Archiv-Knoten enthält, konfigurieren Sie die Verbindung des Archiv-Knotens zum externen Archiv-Speichersystem des Ziels.

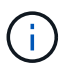

Wenn ein Archiv-Knoten Tivoli Storage Manager als externes Archiv-Speichersystem verwendet, müssen Sie auch Tivoli Storage Manager konfigurieren.

- StorageGRID Richtlinien zur Systemhärtung prüfen und befolgen, um Sicherheitsrisiken zu beseitigen
- Konfigurieren von E-Mail-Benachrichtigungen für Systemalarme.

# **Optionale Aufgaben**

- Wenn Sie Benachrichtigungen vom (alten) Alarmsystem empfangen möchten, konfigurieren Sie Mailinglisten und E-Mail-Benachrichtigungen für Alarme.
- Aktualisieren Sie die IP-Adressen der Grid-Knoten, wenn sie sich seit der Planung der Bereitstellung geändert haben und das Recovery-Paket generiert haben. Weitere Informationen zum Ändern von IP-Adressen finden Sie in den Wiederherstellungsanleitungen und Wartungsanweisungen.
- Konfiguration der Storage-Verschlüsselung, falls erforderlich
- Konfigurieren Sie bei Bedarf die Storage-Komprimierung, um die Größe der gespeicherten Objekte zu verringern.
- Konfigurieren des Zugriffs auf Audit-Clients Sie können den Zugriff auf das System für Audit-Zwecke über eine NFS- oder CIFS-Dateifreigabe konfigurieren. Lesen Sie die Anweisungen zum Verwalten von

StorageGRID.

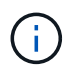

Der Audit-Export über CIFS/Samba wurde veraltet und wird in einer zukünftigen StorageGRID-Version entfernt.

# **Fehlerbehebung bei Installationsproblemen**

Falls bei der Installation des StorageGRID-Systems Probleme auftreten, können Sie auf die Installationsprotokolldateien zugreifen.

Im Folgenden finden Sie die wichtigsten Installationsprotokolldateien, die beim technischen Support eventuell zu Problemen führen müssen.

- /var/local/log/install.log (Auf allen Grid-Nodes gefunden)
- /var/local/log/gdu-server.log (Auf dem primären Admin-Node gefunden)

Informationen zum Zugriff auf die Protokolldateien finden Sie in den Anweisungen zum Überwachen und Beheben von StorageGRID. Informationen zur Fehlerbehebung bei Problemen mit der Installation finden Sie in den Installations- und Wartungsanweisungen für Ihre Geräte. Wenn Sie weitere Hilfe benötigen, wenden Sie sich an den technischen Support.

# **Verwandte Informationen**

["Monitor Fehlerbehebung"](https://docs.netapp.com/de-de/storagegrid-115/monitor/index.html)

["SG100 SG1000 Services-Appliances"](https://docs.netapp.com/de-de/storagegrid-115/sg100-1000/index.html)

["SG6000 Storage-Appliances"](https://docs.netapp.com/de-de/storagegrid-115/sg6000/index.html)

["SG5700 Storage-Appliances"](https://docs.netapp.com/de-de/storagegrid-115/sg5700/index.html)

["SG5600 Storage Appliances"](https://docs.netapp.com/de-de/storagegrid-115/sg5600/index.html)

# ["NetApp Support"](https://mysupport.netapp.com/site/global/dashboard)

# **Die Ressourcenreservierung für virtuelle Maschinen erfordert eine Anpassung**

OVF-Dateien enthalten eine Ressourcenreservierung, die sicherstellen soll, dass jeder Grid-Knoten über ausreichend RAM und CPU verfügt, um effizient zu arbeiten. Wenn Sie virtuelle Maschinen durch die Bereitstellung dieser OVF-Dateien auf VMware erstellen und die vordefinierte Anzahl von Ressourcen nicht verfügbar ist, werden die virtuellen Maschinen nicht gestartet.

# **Über diese Aufgabe**

Wenn Sie sicher sind, dass der VM-Host über ausreichende Ressourcen für jeden Grid-Node verfügt, passen Sie die Ressourcen, die für die einzelnen Virtual Machines zugewiesen sind, manuell an und starten Sie dann die Virtual Machines.

# **Schritte**

- 1. Wählen Sie in der VMware vSphere Hypervisor-Clientstruktur die virtuelle Maschine aus, die nicht gestartet wird.
- 2. Klicken Sie mit der rechten Maustaste‐auf die virtuelle Maschine, und wählen Sie **Einstellungen**

# **bearbeiten**.

- 3. Wählen Sie im Fenster Eigenschaften von virtuellen Maschinen die Registerkarte **Ressourcen** aus.
- 4. Passen Sie die Ressourcen an, die der virtuellen Maschine zugewiesen sind:
	- a. Wählen Sie **CPU** aus, und passen Sie mit dem Schieberegler Reservierung die für diese virtuelle Maschine reservierten MHz an.
	- b. Wählen Sie **Speicher**, und passen Sie mit dem Schieberegler Reservierung die für diese virtuelle Maschine reservierten MB an.
- 5. Klicken Sie auf **OK**.
- 6. Wiederholen Sie diesen Vorgang für andere virtuelle Maschinen, die auf demselben VM-Host gehostet werden.

# **Software-Upgrade**

Erfahren Sie, wie Sie ein StorageGRID System auf eine neue Version aktualisieren.

- ["Informationen zu StorageGRID 11.5"](#page-203-0)
- ["Planung und Vorbereitung von Upgrades"](#page-217-0)
- ["Durchführen des Upgrades"](#page-229-0)
- ["Fehlerbehebung bei Upgrade-Problemen"](#page-242-0)

# <span id="page-203-0"></span>**Informationen zu StorageGRID 11.5**

Bevor Sie ein Upgrade starten, lesen Sie diesen Abschnitt, um mehr über die neuen Funktionen und Verbesserungen in StorageGRID 11.5 zu erfahren. Sie können ermitteln, ob Funktionen veraltet bzw. entfernt wurden, und erfahren Sie mehr über die Änderungen an StorageGRID APIs.

- ["Die Neuheiten in StorageGRID 11.5"](#page-203-1)
- ["Funktionen entfernt oder veraltet"](#page-212-0)
- ["Änderungen an der Grid-Management-API"](#page-215-0)
- ["Änderungen an der Mandantenmanagement-API"](#page-216-0)

# <span id="page-203-1"></span>**Was ist neu in StorageGRID 11.5**

StorageGRID 11.5 führt S3 Object Lock ein, unterstützt die KMIP-Verschlüsselung von Daten, Verbesserungen der Benutzerfreundlichkeit beim ILM, eine neu konzipierte Mandanten-Manager-Benutzeroberfläche, Unterstützung für die Stilllegung eines StorageGRID Standorts und ein Verfahren für Appliance-Node-Klone.

# <span id="page-203-2"></span>**S3 Objektsperre für konforme Daten**

Die S3-Objektsperre in StorageGRID 11.5 ist eine Objektschutzlösung, die äquivalent zur S3-Objektsperre in Amazon Simple Storage Service (Amazon S3) ist. Sie können die globale S3-Objektsperre für ein StorageGRID-System aktivieren, damit S3-Mandantenkonten Buckets erstellen können, wobei S3- Objektsperre aktiviert ist. Der Mandant kann dann mithilfe einer S3-Client-Applikation optional Aufbewahrungseinstellungen und Einstellungen für die Aufbewahrung gemäß den gesetzlichen Bestimmungen in diesen Buckets festlegen.

Mit der S3 Object Lock können Mandantenbenutzer Vorschriften einhalten, nach denen bestimmte Objekte für eine bestimmte Zeit oder für eine bestimmte Dauer aufbewahrt werden müssen.

# **Weitere Informationen .**

- ["Objektmanagement mit ILM"](https://docs.netapp.com/de-de/storagegrid-115/ilm/index.html)
- ["S3 verwenden"](https://docs.netapp.com/de-de/storagegrid-115/s3/index.html)
- ["Verwenden Sie ein Mandantenkonto"](https://docs.netapp.com/de-de/storagegrid-115/tenant/index.html)

# **VERSCHLÜSSELUNGSMANAGEMENT NACH KM**

Im Grid Manager kann ein oder mehrere externe KMS (Key Management Server) konfiguriert werden, um StorageGRID Services und Storage Appliances Verschlüsselungen zu übermitteln. Jeder KMS- oder KMS-Cluster verwendet das KMIP (Key Management Interoperability Protocol), um einen Verschlüsselungsschlüssel für die Appliance-Nodes am zugehörigen StorageGRID-Standort bereitzustellen. Nachdem die Appliance-Volumes verschlüsselt sind, können Sie erst auf sämtliche Daten auf der Appliance zugreifen, wenn der Node mit dem KMS kommunizieren kann.

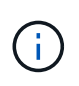

Wenn Sie die Verschlüsselungsschlüsselverwaltung verwenden möchten, müssen Sie die Einstellung **Node Encryption** für die Appliance mit dem Installationsprogramm von StorageGRID Appliance aktivieren, bevor Sie die Appliance zum Grid hinzufügen.

# **Weitere Informationen .**

• ["StorageGRID verwalten"](https://docs.netapp.com/de-de/storagegrid-115/admin/index.html)

# **Verbesserungen der Benutzerfreundlichkeit beim Information Lifecycle Management (ILM)**

- Sie können jetzt die Gesamtkapazität eines Speicherpools einschließlich des belegten und freien Speicherplatzes anzeigen. Sie können auch sehen, welche Nodes in einem Storage-Pool enthalten sind und welche ILM-Regeln und Erasure Coding-Profile den Storage-Pool verwenden.
- Sie können jetzt ILM-Regeln entwerfen, die für mehr als ein Mandantenkonto gelten.
- Wenn Sie eine ILM-Regel für das Erasure Coding erstellen, werden Sie nun daran erinnert, den erweiterten Filter für Objektgröße (MB) auf größer als 0.2 zu setzen, um sicherzustellen, dass sehr kleine Objekte nicht gelöscht werden.
- Die ILM-Richtlinienschnittstelle stellt nun sicher, dass die Standard-ILM-Regel immer für Objekte verwendet wird, die nicht mit einer anderen Regel übereinstimmen. Ab StorageGRID 11.5 kann die Standardregel keine grundlegenden oder erweiterten Filter verwenden und wird automatisch als letzte Regel in der Richtlinie platziert.

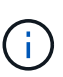

Wenn Ihre aktuelle ILM-Richtlinie den neuen Anforderungen nicht entspricht, können Sie sie nach einem Upgrade auf StorageGRID 11.5 weiterhin verwenden. Wenn Sie jedoch nach dem Upgrade versuchen, eine nicht konforme Richtlinie zu klonen, werden Sie aufgefordert, eine Standardregel auszuwählen, die keine Filter enthält, und Sie müssen die Standardregel am Ende der Richtlinie platzieren.

• Der Speicherpool Alle Speicherknoten auf Lager ist standardmäßig nicht mehr ausgewählt, wenn Sie eine neue ILM-Regel oder ein neues Erasure Coding-Profil erstellen. Außerdem können Sie jetzt den Speicherpool Alle Speicherknoten entfernen, solange er in keiner Regel verwendet wird.

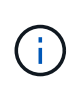

Die Verwendung des Speicherpools für alle Speicherknoten wird nicht empfohlen, da dieser Speicherpool alle Standorte enthält. Mehrere Kopien eines Objekts können auf demselben Standort platziert werden, wenn Sie diesen Storage-Pool mit einem StorageGRID System verwenden, das mehr als einen Standort umfasst.

- Sie können nun die Regel "Vorrat 2 Kopien erstellen" entfernen (die den Speicherpool "Alle Speicherknoten" verwendet), solange sie nicht in einer aktiven oder vorgeschlagenen Richtlinie verwendet wird.
- In einem Cloud-Storage-Pool gespeicherte Objekte können jetzt sofort gelöscht werden (synchrones Löschen).

# **Weitere Informationen .**

• ["Objektmanagement mit ILM"](https://docs.netapp.com/de-de/storagegrid-115/ilm/index.html)

#### **Verbesserungen am Grid Manager**

• Auf der Seite "neu gestaltete Mandantenkonten" können Sie die Nutzung des Mandantenkontos einfacher anzeigen. Die Zusammenfassungstabelle für Mandanten enthält jetzt Spalten für genutzten Speicherplatz, Kontingentnutzung, Kontingente und Objektanzahl. Ein neuer **Details anzeigen** Button greift auf eine Übersicht der einzelnen Mandanten sowie Details zu den S3 Buckets oder Swift Containern des Kontos zu. Außerdem können Sie jetzt zwei exportieren .csv Dateien zur Mandantennutzung: Eine mit Nutzungswerten für alle Mandanten und eine mit Details zu den Buckets oder Containern eines Mandanten.

Im Zusammenhang mit dieser Änderung wurden drei neue Prometheus-Kennzahlen hinzugefügt, um die Nutzung von Mandantenkonten nachzuverfolgen:

- storagegrid\_tenant\_usage\_data\_bytes
- storagegrid\_tenant\_usage\_object\_count
- storagegrid\_tenant\_usage\_quota\_bytes
- Im neuen Feld **Zugriffsmodus** auf der Seite Admin Groups (**Configuration** > **Access Control**) können Sie festlegen, ob die Verwaltungsberechtigungen für die Gruppe schreibgeschützt (Standard) oder schreibgeschützt sind. Benutzer, die zu einer Gruppe mit Lese-/Schreibzugriff gehören, können Einstellungen ändern und Vorgänge im Grid Manager und der Grid Management API ausführen. Benutzer, die zu einer Gruppe mit schreibgeschütztem Zugriffsmodus gehören, können nur die für die Gruppe ausgewählten Einstellungen und Funktionen anzeigen.

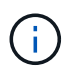

Wenn Sie ein Upgrade auf StorageGRID 11.5 durchführen, ist die Option "Lese-/Schreibzugriff" für alle vorhandenen Admin-Gruppen ausgewählt.

• Die Benutzeroberfläche von AutoSupport wurde neu gestaltet. Sie können nun ereignisgesteuerte, vom Benutzer ausgelöste und wöchentliche AutoSupport Meldungen über eine einzige Seite im Grid Manager konfigurieren. Sie können auch ein zusätzliches Ziel für AutoSupport Meldungen konfigurieren.

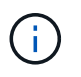

Wenn AutoSupport nicht aktiviert wurde, wird jetzt im Grid ManagerDashboard eine Erinnerungsmeldung angezeigt.

• Wenn Sie das Diagramm **verwendete Speicherelemente - Objektdaten** auf der Seite Knoten anzeigen, sehen Sie jetzt Schätzungen für die Menge der replizierten Objektdaten und die Menge der mit Löschungscode gekennzeichneten Daten im Raster, am Standort oder Storage Node (**Nodes** > *Grid/site/Storage Node* > **Storage**).

• Die Menüoptionen im Grid Manager wurden neu organisiert, um Optionen einfacher zu finden. Zum Beispiel wurde ein neues Untermenü **Network Settings** zum Menü **Configuration** hinzugefügt und Optionen in den Menüs **Wartung** und **Support** sind nun alphabetisch aufgelistet.

# **Weitere Informationen .**

• ["StorageGRID verwalten"](https://docs.netapp.com/de-de/storagegrid-115/admin/index.html)

# **Verbesserungen am Tenant Manager**

- Das Erscheinungsbild und die Organisation der Tenant Manager-Benutzeroberfläche wurden komplett neu gestaltet, um die Benutzerfreundlichkeit zu verbessern.
- Das neue Mandanten-Manager-Dashboard bietet einen allgemeinen Überblick über jedes Konto: Es bietet Bucket-Details und zeigt die Anzahl der Buckets oder Container, Gruppen, Benutzer und Endpunkte der Plattform-Services (falls konfiguriert) an.

# **Weitere Informationen .**

• ["Verwenden Sie ein Mandantenkonto"](https://docs.netapp.com/de-de/storagegrid-115/tenant/index.html)

# **Client-Zertifikate für Prometheus Kennzahlenexport**

Sie können nun Clientzertifikate (**Konfiguration** > **Zugriffskontrolle** > **Clientzertifikate**) hochladen oder generieren, die für einen sicheren, authentifizierten Zugriff auf die StorageGRID Prometheus-Datenbank verwendet werden können. Sie können beispielsweise Clientzertifikate verwenden, wenn Sie StorageGRID extern mit Grafana überwachen müssen.

# **Weitere Informationen .**

• ["StorageGRID verwalten"](https://docs.netapp.com/de-de/storagegrid-115/admin/index.html)

# **Verbesserungen für den Load Balancer**

• Beim Umgang mit Routinganfragen an einem Standort führt der Load Balancer-Service nun ein Loadaware-Routing durch: Er berücksichtigt die CPU-Verfügbarkeit der Storage Nodes am selben Standort. In manchen Fällen sind die Informationen zur CPU-Verfügbarkeit auf den Standort beschränkt, an dem sich der Load Balancer Service befindet.

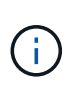

Die CPU-Bekanntheit wird erst aktiviert, wenn mindestens zwei Drittel der Storage-Nodes an einem Standort auf StorageGRID 11.5 aktualisiert wurden und CPU-Statistiken gemeldet wurden.

• Für zusätzliche Sicherheit können Sie nun für jeden Load Balancer-Endpunkt einen Bindungsmodus festlegen. Mit Endpoint Pinning können Sie die Zugänglichkeit jedes Endpunkts auf bestimmte Hochverfügbarkeitsgruppen oder Node-Schnittstellen beschränken.

# **Weitere Informationen .**

• ["StorageGRID verwalten"](https://docs.netapp.com/de-de/storagegrid-115/admin/index.html)

# **Änderungen an Objektmetadaten**

• **Neue Metrik für den tatsächlich reservierten Speicherplatz**: Um Ihnen zu helfen, die Auslastung von Objektmetadaten auf jedem Speicherknoten zu verstehen und zu überwachen, wird eine neue Prometheus-Metrik auf der Speichernutzung - Objektmetadaten für einen Speicherknoten (**Knoten** > *Speicherknoten* > **Speicher**) angezeigt.

Die Metrik **tatsächlich reservierter Speicherplatz** gibt an, wie viel Speicherplatz StorageGRID für Objektmetadaten auf einem bestimmten Speicherknoten reserviert hat.

- **Bei Installationen mit größeren Speicherknoten erhöht sich der Metadatenspeicherplatz**: Bei StorageGRID-Systemen mit Speicherknoten mit mindestens 128 GB RAM wurde die Einstellung systemweiter reservierter reservierter Speicherplatz erhöht:
	- **8 TB für Neuinstallationen**: Wenn Sie ein neues StorageGRID 11.5 System installieren und jeder Speicherknoten im Raster 128 GB oder mehr RAM hat, wird die Einstellung für systemweiten reservierten Speicherplatz auf 8 TB anstatt 3 TB gesetzt.
	- **4 TB für Upgrades**: Wenn Sie auf StorageGRID 11.5 aktualisieren und jeder Speicherknoten an einem Standort 128 GB oder mehr RAM hat, ist die Einstellung für systemweiten reservierten Speicherplatz auf 4 TB anstatt 3 TB gesetzt.

Die neuen Werte für die Einstellung "Metadatenreservierter Speicherplatz" erhöhen den zulässigen Metadatenspeicherplatz für diese größeren Storage-Nodes auf bis zu 2.64 TB und stellen sicher, dass für zukünftige Hardware- und Softwareversionen ausreichend Metadatenspeicherplatz reserviert ist.

Wenn Ihre Speicherknoten genügend RAM und genügend Speicherplatz auf dem Datenträger 0 haben, können Sie den Einstellungen für reservierten Metadatenspeicherplatz nach dem Upgrade manuell auf 8 TB erhöhen. Die Reservierung von zusätzlichem Metadaten-Speicherplatz nach dem StorageGRID 11.5 Upgrade vereinfacht zukünftige Hardware- und Software-Upgrades.

["Erhöhen der Einstellung für reservierten Speicherplatz für Metadaten"](#page-239-0)

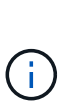

Ĥ.

+

Wenn Ihr StorageGRID System mehr als 2.64 TB Metadaten auf jedem Storage-Node speichert (oder voraussichtlich gespeichert werden), kann der zulässige Metadatenspeicherplatz in einigen Fällen erhöht werden. Wenn jeweils Ihre Storage-Nodes freien Speicherplatz auf dem Storage-Volume 0 und mehr als 128 GB RAM zur Verfügung haben, wenden Sie sich an Ihren NetApp Ansprechpartner. NetApp überprüft ggf. die Anforderungen und erhöht den zulässigen Metadatenspeicherplatz für jeden Storage-Node.

• **Automatische Bereinigung gelöschter Metadaten**: Wenn 20% oder mehr der auf einem Speicherknoten gespeicherten Metadaten entfernt werden können (weil die entsprechenden Objekte gelöscht wurden), kann StorageGRID nun eine automatische Data-Compaction auf diesem Speicherknoten durchführen. Dieser Hintergrundprozess wird nur ausgeführt, wenn die Belastung des Systems niedrig ist – also wenn CPU, Speicherplatz und Arbeitsspeicher verfügbar sind. Bei dem neuen Data-Compaction-Prozess werden Metadaten für gelöschte Objekte schneller entfernt als in früheren Versionen. Zudem wird Speicherplatz für neue zu speichernde Objekte verfügbar.

# **Weitere Informationen .**

• ["StorageGRID verwalten"](https://docs.netapp.com/de-de/storagegrid-115/admin/index.html)

# **Änderungen an der Unterstützung für die S3-REST-API**

• Sie können jetzt die S3-REST-API verwenden, um anzugeben [S3-Objektsperre](#page-203-2) Einstellungen:

- Verwenden Sie zum Erstellen eines Buckets mit aktivierter S3-Objektsperre eine PUT-Bucket-Anforderung beim x-amz-bucket-object-lock-enabled Kopfzeile.
- Um festzustellen, ob die S3-Objektsperre für einen Bucket aktiviert ist, verwenden Sie eine Konfigurationsanforderung FÜR GET Object Lock.
- Wenn Sie eine Objektversion zu einem Bucket hinzufügen, bei dem die S3-Objektsperre aktiviert ist, verwenden Sie die folgenden Anfrageböpfe, um die Einstellungen für Aufbewahrung und Aufbewahrung der gesetzlichen Aufbewahrungspflichten festzulegen: x-amz-object-lock-mode, x-amz-object-lock-retain-until-date, und x-amz-object-lock-legal-hold.
- ES können nun mehrere Objekte in einem versionierten Bucket GELÖSCHT werden.
- Sie können nun Bucket-Verschlüsselungsanfragen PER PUT, GET und DELETE verwenden, um die Verschlüsselung für einen vorhandenen S3-Bucket zu managen.
- Es wurde eine kleine Änderung an einem Feldnamen für den vorgenommen Expiration Parameter. Dieser Parameter wird in der Antwort auf EINE PUT-Objekt-, HEAD-Objekt- oder GET-Objekt-Anforderung enthalten, wenn eine Ablaufregel in der Lebenszykluskonfiguration auf ein bestimmtes Objekt angewendet wird. Das Feld, das angibt, welche Ablaufregel übereinstimmen wurde, wurde zuvor benannt rule id. Dieses Feld wurde in umbenannt rule-id Das muss auch auf die AWS-Implementierung abgestimmt sein.
- Standardmäßig versucht die Anforderung GET Storage Usage durch starke globale Konsistenz, den von einem Mandantenkonto verwendeten Storage und seine Buckets abzurufen. Wenn keine "stabile globale" Konsistenz erreicht werden kann, versucht StorageGRID, die Nutzungsdaten mithilfe der starken Standortkonsistenz abzurufen.
- Der Content-MD5 Die Anforderungsüberschrift wird jetzt korrekt unterstützt.

# **Weitere Informationen .**

• ["S3 verwenden"](https://docs.netapp.com/de-de/storagegrid-115/s3/index.html)

# **Die maximale Größe für CloudMirror-Objekte wurde auf 5 TB erhöht**

Die maximale Größe für Objekte, die vom CloudMirror-Replizierungsservice auf einen Ziel-Bucket repliziert werden können, wurde auf 5 TB erhöht. Dies ist die von StorageGRID unterstützte maximale Objektgröße.

# **Weitere Informationen .**

- ["S3 verwenden"](https://docs.netapp.com/de-de/storagegrid-115/s3/index.html)
- ["Verwenden Sie Swift"](https://docs.netapp.com/de-de/storagegrid-115/swift/index.html)

# **Neue Warnmeldungen hinzugefügt**

Für StorageGRID 11.5 wurden die folgenden neuen Warnmeldungen hinzugefügt:

- Fehler bei der BMC-Kommunikation des Geräts
- Fibre-Channel-Fehler des Geräts erkannt
- Fehler des Fibre-Channel-HBA-Ports des Geräts
- Geräte-LACP-Port fehlt
- Cassandra Auto-Kompaktor-Fehler
- Cassandra Auto-Kompaktor-Kennzahlen veraltet
- Cassandra-Kompensation überlastet
- Die Festplatten-I/O ist sehr langsam
- ABLAUF DES KMS-CA-Zertifikats
- ABLAUF DES KMS-Clientzertifikats
- KMS-Konfiguration konnte nicht geladen werden
- KMS-Verbindungsfehler
- DER VERSCHLÜSSELUNGSSCHLÜSSELNAME VON KMS wurde nicht gefunden
- DIE Drehung des VERSCHLÜSSELUNGSSCHLÜSSELS ist fehlgeschlagen
- KM ist nicht konfiguriert
- KMS-Schlüssel konnte ein Appliance-Volume nicht entschlüsseln
- Ablauf DES KMS-Serverzertifikats
- Wenig freier Speicherplatz für den Speicherpool
- Node-Netzwerkannahme-Frame-Fehler
- Die Speicherkonnektivität der Services-Appliance ist herabgesetzt
- Storage-Konnektivität der Storage-Appliance ist herabgesetzt (zuvor unter dem Namen "Storage-Konnektivität der Appliance" beeinträchtigt)
- Hohe Kontingentnutzung für Mandanten
- Unerwarteter Node-Neustart

# **Weitere Informationen .**

• ["Monitor Fehlerbehebung"](https://docs.netapp.com/de-de/storagegrid-115/monitor/index.html)

# **TCP-Unterstützung für SNMP-Traps**

Sie können nun als Protokoll für SNMP-Trap-Ziele das Transmission Control Protocol (TCP) auswählen. Zuvor wurde nur das Protokoll (User Datagram Protocol) (UDP) unterstützt.

# **Weitere Informationen .**

• ["Monitor Fehlerbehebung"](https://docs.netapp.com/de-de/storagegrid-115/monitor/index.html)

#### **Installation und Netzwerkverbesserungen**

- **MAC-Adressenklonierung**: Sie können jetzt MAC-Adressenklonierung verwenden, um die Sicherheit bestimmter Umgebungen zu erhöhen. Mit dem Klonen VON MAC-Adressen können Sie eine dedizierte virtuelle NIC für das Grid-Netzwerk, das Admin-Netzwerk und das Client-Netzwerk verwenden. Wenn der Docker Container die MAC-Adresse der dedizierten NIC auf dem Host nutzen soll, können Sie keine Kompromissmodus-Netzwerkkonfigurationen verwenden. Die Node-Konfigurationsdatei für Linux-basierte (Bare Metal-)Nodes wurde um drei neue Klon-Schlüssel für MAC-Adressen erweitert.
- **Automatische Ermittlung von DNS- und NTP-Hostrouten**: Zuvor gab es Einschränkungen, mit welchem Netzwerk Ihre NTP- und DNS-Server verbunden werden mussten, wie z.B. die Anforderung, dass Sie nicht alle Ihre NTP- und DNS-Server im Client-Netzwerk haben konnten. Diese Einschränkungen werden nun entfernt.

# **Weitere Informationen .**

- ["Installieren Sie Red hat Enterprise Linux oder CentOS"](#page-2-0)
- ["Installieren Sie Ubuntu oder Debian"](#page-75-0)

#### **Unterstützung für das Ausbalancieren von EC-Daten (Erasure Coding) nach der Storage-Node-Erweiterung**

Das EC-Ausgleichverfahren ist ein neues Befehlszeilenskript, das nach dem Hinzufügen neuer Storage-Nodes erforderlich sein kann. Bei der Durchführung des Verfahrens verteilt StorageGRID nach dem Erasure-Coding-Verfahren Fragmente auf die vorhandenen und neu erweiterten Storage-Nodes an einem Standort neu.

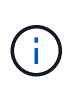

Sie sollten das EC-Ausgleichverfahren nur in begrenzten Fällen durchführen. Wenn Sie beispielsweise nicht die empfohlene Anzahl von Speicherknoten zu einer Erweiterung hinzufügen können, können Sie das EC-Ausgleichverfahren verwenden, um zusätzliche Objekte mit Löschungscode zu speichern.

#### **Weitere Informationen .**

• ["Erweitern Sie Ihr Raster"](https://docs.netapp.com/de-de/storagegrid-115/expand/index.html)

#### **Neue und überarbeitete Wartungsabläufe**

- **Deaktivierung der Website**: Sie können nun eine funktionsfähige Website aus Ihrem StorageGRID-System entfernen. Durch die Stilllegung einer verbundenen Website wird ein operativer Standort entfernt und Daten beibehalten. Der neue Decommission Site Wizard führt Sie durch den Prozess (**Wartung** > **Dekommission** > **Decommission Site**).
- **Appliance Node Cloning**: Sie können jetzt einen vorhandenen Appliance-Knoten klonen, um den Knoten auf ein neues Appliance-Modell zu aktualisieren. Beispielsweise können Sie einen Appliance Node mit geringerer Kapazität in einer Appliance mit höherer Kapazität klonen. Sie können auch einen Appliance-Knoten klonen, um neue Funktionen zu implementieren, wie z. B. die neue **Node Encryption**-Einstellung, die für die KMS-Verschlüsselung erforderlich ist.
- **Möglichkeit, die Provisioning-Passphrase zu ändern**: Sie können jetzt die Provisioning-Passphrase (**Konfiguration** > **Zugriffskontrolle** > **Grid-Passwörter**) ändern. Die Passphrase ist für Recovery-, Erweiterungs- und Wartungsvorgänge erforderlich.
- **Erweitertes SSH-Passwortverhalten**: Um die Sicherheit von StorageGRID-Geräten zu erhöhen, wird das SSH-Passwort nicht mehr geändert, wenn Sie eine Appliance in den Wartungsmodus versetzen. Darüber hinaus werden beim Upgrade eines Node auf StorageGRID 11.5 neue SSH-Host-Zertifikate und Hostschlüssel generiert.

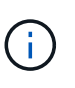

Wenn Sie SSH zum Anmelden bei einem Node nach dem Upgrade auf StorageGRID 11.5 verwenden, wird die Warnung ausgegeben, dass sich der Host-Schlüssel geändert hat. Dieses Verhalten wird erwartet, und Sie können den neuen Schlüssel sicher genehmigen.

#### **Weitere Informationen .**

• ["Verwalten Sie erholen"](https://docs.netapp.com/de-de/storagegrid-115/maintain/index.html)

#### **Änderungen an StorageGRID Appliances**

- **Direkter Zugriff auf SANtricity System Manager für Storage Appliances**: Sie können jetzt vom StorageGRID Appliance Installer und über den Grid Manager auf die Benutzeroberfläche des E-Series SANtricity System Managers zugreifen. Mit diesen neuen Methoden kann auf SANtricity System Manager zugegriffen werden, ohne den Management-Port der Appliance zu verwenden. Benutzer, die vom Grid Manager aus auf SANtricity System Manager zugreifen müssen, müssen über die neue Administrator-Berechtigung für Speichergeräte verfügen.
- **Knotenverschlüsselung**: Als Teil der neuen KMS-Verschlüsselungsfunktion wurde dem StorageGRID-Appliance-Installer eine neue **Node-Verschlüsselung**-Einstellung hinzugefügt. Wenn Sie zum Schutz von Appliance-Daten das Verschlüsselungskeymanagement verwenden möchten, müssen Sie diese

Einstellung während der Hardware-Konfigurationsphase der Appliance-Installation aktivieren.

- **UDP-Port-Konnektivität**: Sie können jetzt die Netzwerkverbindung eines StorageGRID-Geräts auf UDP-Ports testen, wie sie für einen externen NFS- oder DNS-Server verwendet werden. Wählen Sie im Installationsprogramm der StorageGRID-Appliance die Option **Netzwerke konfigurieren** > **Port Connectivity Test (nmap)** aus.
- **Automatisierte Installation und Konfiguration**: Dem StorageGRID Appliance Installer wurde eine neue Seite zum Hochladen der JSON-Konfiguration hinzugefügt (**Erweitert** > **Appliance-Konfiguration aktualisieren**). Auf dieser Seite können Sie eine Datei verwenden, um mehrere Geräte in großen Grids zu konfigurieren. Darüber hinaus der configure-sga.py Python-Skript wurde aktualisiert, um den Fähigkeiten des StorageGRID-Appliance-Installationsprogramms gerecht zu werden.

# **Weitere Informationen .**

- ["SG100 SG1000 Services-Appliances"](https://docs.netapp.com/de-de/storagegrid-115/sg100-1000/index.html)
- ["SG6000 Storage-Appliances"](https://docs.netapp.com/de-de/storagegrid-115/sg6000/index.html)
- ["SG5700 Storage-Appliances"](https://docs.netapp.com/de-de/storagegrid-115/sg5700/index.html)
- ["SG5600 Storage Appliances"](https://docs.netapp.com/de-de/storagegrid-115/sg5600/index.html)

#### **Änderungen an Audit-Meldungen**

- **Automatische Bereinigung von überschreibten Objekten**: Zuvor wurden Objekte, die überschrieben wurden, in bestimmten Fällen nicht von der Festplatte entfernt, was zu einem zusätzlichen Platzbedarf führte. Diese überschreibbaren Objekte, die für Benutzer nicht zugänglich sind, werden jetzt automatisch entfernt, um Speicherplatz zu sparen. Weitere Informationen finden Sie in der LKCU-Überwachungsmeldung.
- **Neue Audit-Codes für S3 Object Lock**: Die SPUT-Audit-Nachricht wurde um vier neue Audit-Codes ergänzt [S3-Objektsperre](#page-203-2) Anfragezeilen:
	- LKEN: Objektsperre aktiviert
	- LKLH: Objektsperre Legal Hold
	- LKMD: Objektsperrmodus
	- LKRU: Objektsperre bis Datum beibehalten
- **Neue Felder für letzte geänderte Zeit und Vorherige Objektgröße**: Sie können jetzt verfolgen, wann ein Objekt überschrieben wurde, sowie die ursprüngliche Objektgröße.
	- Das Feld MTME (letzte geänderte Zeit) wurde den folgenden Audit-Meldungen hinzugefügt:
		- SDEL (S3 DELETE)
		- SPUT (S3 PUT)
		- WDEL (Swift LÖSCHEN)
		- WPUT (Swift PUT)
	- Das Feld CSIZ (Vorherige Objektgröße) wurde der OVWR-Meldung (Objekt-Überschreiben) hinzugefügt.

#### **Weitere Informationen .**

• ["Prüfung von Audit-Protokollen"](https://docs.netapp.com/de-de/storagegrid-115/audit/index.html)

#### **Neue nms.requestlog-Datei**

Eine neue Protokolldatei, /var/local/log/nms.requestlog, Wird auf allen Admin-Knoten gepflegt. Diese

Datei enthält Informationen über ausgehende Verbindungen von der Management-API zu internen StorageGRID-Diensten.

# **Weitere Informationen .**

• ["Monitor Fehlerbehebung"](https://docs.netapp.com/de-de/storagegrid-115/monitor/index.html)

# **Änderungen in der StorageGRID-Dokumentation**

• Damit die Netzwerkinformationen und -Anforderungen leichter zu finden sind und klarzustellen ist, dass die Informationen auch für StorageGRID-Appliance-Knoten gelten, wurde die Netzwerkdokumentation von den softwarebasierten Installationshandbüchern (RedHat Enterprise Linux/CentOS, Ubuntu/Debian und VMware) in einen neuen Netzwerkleitfaden verschoben.

# ["Netzwerkrichtlinien"](https://docs.netapp.com/de-de/storagegrid-115/network/index.html)

• Um die Suche nach ILM-bezogenen Anweisungen und Beispielen zu erleichtern, wurde die Dokumentation für das Management von Objekten mit Information Lifecycle Management vom *Administrator Guide* in einen neuen ILM-Leitfaden verschoben.

# ["Objektmanagement mit ILM"](https://docs.netapp.com/de-de/storagegrid-115/ilm/index.html)

• Ein neuer FabricPool Leitfaden bietet einen Überblick über die Konfiguration von StorageGRID als NetApp FabricPool Cloud Tier und beschreibt die Best Practices für die Konfiguration von ILM-Optionen und anderen StorageGRID-Optionen für einen FabricPool-Workload.

# ["Konfigurieren Sie StorageGRID für FabricPool"](https://docs.netapp.com/de-de/storagegrid-115/fabricpool/index.html)

• Sie können jetzt auf mehrere Anleitungsvideos vom Grid Manager zugreifen. Die aktuellen Videos enthalten Anweisungen zum Management von Warnmeldungen, benutzerdefinierten Warnmeldungen, ILM-Regeln und ILM-Richtlinien.

# <span id="page-212-0"></span>**Funktionen entfernt oder veraltet**

Einige Funktionen wurden in StorageGRID 11.5 entfernt oder veraltet. Sie müssen diese Elemente überprüfen, um zu verstehen, ob Sie Clientanwendungen aktualisieren oder Ihre Konfiguration ändern müssen, bevor Sie ein Upgrade durchführen.

# **Schwache Konsistenzkontrolle entfernt**

Die schwache Konsistenzkontrolle wurde für StorageGRID 11.5 entfernt. Nach dem Upgrade gelten folgende Verhaltensweisen:

- Anfragen zur Festlegung einer schwachen Konsistenz für einen S3-Bucket oder Swift-Container sind erfolgreich. Die Konsistenzstufe steht jedoch tatsächlich zur Verfügung.
- Vorhandene Buckets und Container, die eine schwache Konsistenz verwenden, werden im Hintergrund aktualisiert, um die verfügbare Konsistenz zu nutzen.
- Anforderungen, die einen schwachen Header zur Consistency-Control haben, verwenden tatsächlich verfügbare Konsistenz, falls zutreffend.

Die verfügbare Consistency Control verhält sich wie die Konsistenzstufe "read-after-New-write", bietet jedoch nur eventuelle Konsistenz für DEN KOPFBETRIEB. Die verfügbare Consistency Control bietet eine höhere Verfügbarkeit FÜR HEAD-Operationen als "read-after-New-write", wenn Speicherknoten nicht verfügbar sind.

#### **Alarm für den Zustand des Rasters ist veraltet**

Der /grid/health/topology Die API, die auf aktive *Alarme* von Nodes überprüft, ist veraltet. An ihrem Platz ein neues /grid/node-health endpunkt wurde hinzugefügt. Diese API gibt den aktuellen Status jedes Knotens zurück, indem sie auf aktive "*Alerts*" auf Knoten überprüft.

# **Compliance-Funktion veraltet**

Die S3-Objektsperrfunktion in StorageGRID 11.5 ersetzt die in früheren StorageGRID-Versionen verfügbare Compliance-Funktion. Da die neue S3-Objektsperrfunktion den Amazon S3-Anforderungen entspricht, depretiert sie die proprietäre StorageGRID-Compliance-Funktion, die jetzt als "`` Legacy-Compliance" bezeichnet wird.

Wenn Sie zuvor die globale Compliance-Einstellung aktiviert haben, wird die neue globale S3-Objektsperre beim Upgrade auf StorageGRID 11.5 automatisch aktiviert. Mandantenbenutzer können keine neuen Buckets erstellen, für die Compliance in StorageGRID aktiviert ist. Mandantenbenutzer können jedoch nach Bedarf vorhandene, konforme Buckets weiterhin verwenden und managen.

Im Mandanten-Manager wird ein Shield-Symbol angezeigt Zeigt einen veralteten, konformen Bucket an. Auch für ältere, konforme Buckets ist ein Hold-Abzeichen vorhanden HOLD Um anzugeben, dass der Bucket unter einer gesetzlichen Aufbewahrungspflichten steht.

["KB: Wie verwaltet man ältere, konforme Buckets in StorageGRID 11.5"](https://kb.netapp.com/Advice_and_Troubleshooting/Hybrid_Cloud_Infrastructure/StorageGRID/How_to_manage_legacy_Compliant_buckets_in_StorageGRID_11.5)

# ["Objektmanagement mit ILM"](https://docs.netapp.com/de-de/storagegrid-115/ilm/index.html)

# Warnung "s 3 mehrtei. zu klein" entfernt

Die Warnung **S3 mehrtei. zu klein** wurde entfernt. Zuvor wurde diese Warnmeldung ausgelöst, wenn ein S3- Client einen mehrteiligen Upload mit Teilen durchführen wollte, die die Größenlimits für Amazon S3 nicht erfüllen. Nach dem Upgrade auf StorageGRID 11.5 werden alle Anforderungen für mehrteilige Uploads, die die folgenden Größenlimits nicht erfüllen, fehlschlagen:

- Jedes Teil eines mehrteiligen Uploads muss zwischen 5 MiB (5,242,880 Byte) und 5 gib (5,368,709,120 Byte) liegen.
- Der letzte Teil kann kleiner als 5 MiB (5,242,880 Byte) sein.
- Im Allgemeinen sollten die Teilemaße so groß wie möglich sein. Verwenden Sie z. B. für ein Objekt mit 100 gib die Teilenummer 5 gib. Da jedes Teil als einzigartiges Objekt betrachtet wird, verringert der StorageGRID-Metadaten-Overhead durch große Teilgrößen.
- Verwenden Sie für Objekte, die kleiner als 5 gib sind, stattdessen einen Upload ohne mehrere Teile.

# **Warnmeldungen "Appliance-Verbindung im Grid-Netzwerk deaktiviert" entfernt**

Die folgenden Meldungen wurden entfernt. Wenn das Grid-Netzwerk ausgefallen ist, sind die Metriken, die diese Warnmeldungen auslösen würden, nicht verfügbar:

- Services-Appliance-Verbindung im Grid-Netzwerk deaktiviert
- Verbindung der Storage Appliance im Grid-Netzwerk deaktiviert

# **Unterstützung für vollständig qualifizierte Domain Name aus SNMP-Konfiguration entfernt**

Wenn Sie einen SNMP-Server im Baseboard Management Controller (BMC) für SG6000, SG100 oder SG1000 konfigurieren, müssen Sie jetzt eine IP-Adresse anstelle eines vollständig qualifizierten Domänennamens

angeben. Wenn zuvor ein vollständig qualifizierter Domänenname konfiguriert war, ändern Sie ihn in eine IP-Adresse, bevor Sie ein Upgrade auf StorageGRID 11.5 durchführen.

# **Alte Attribute entfernt**

Die folgenden älteren Attribute wurden entfernt. Bei Bedarf werden die äquivalenten Informationen zu den Prometheus Kennzahlen bereitgestellt:

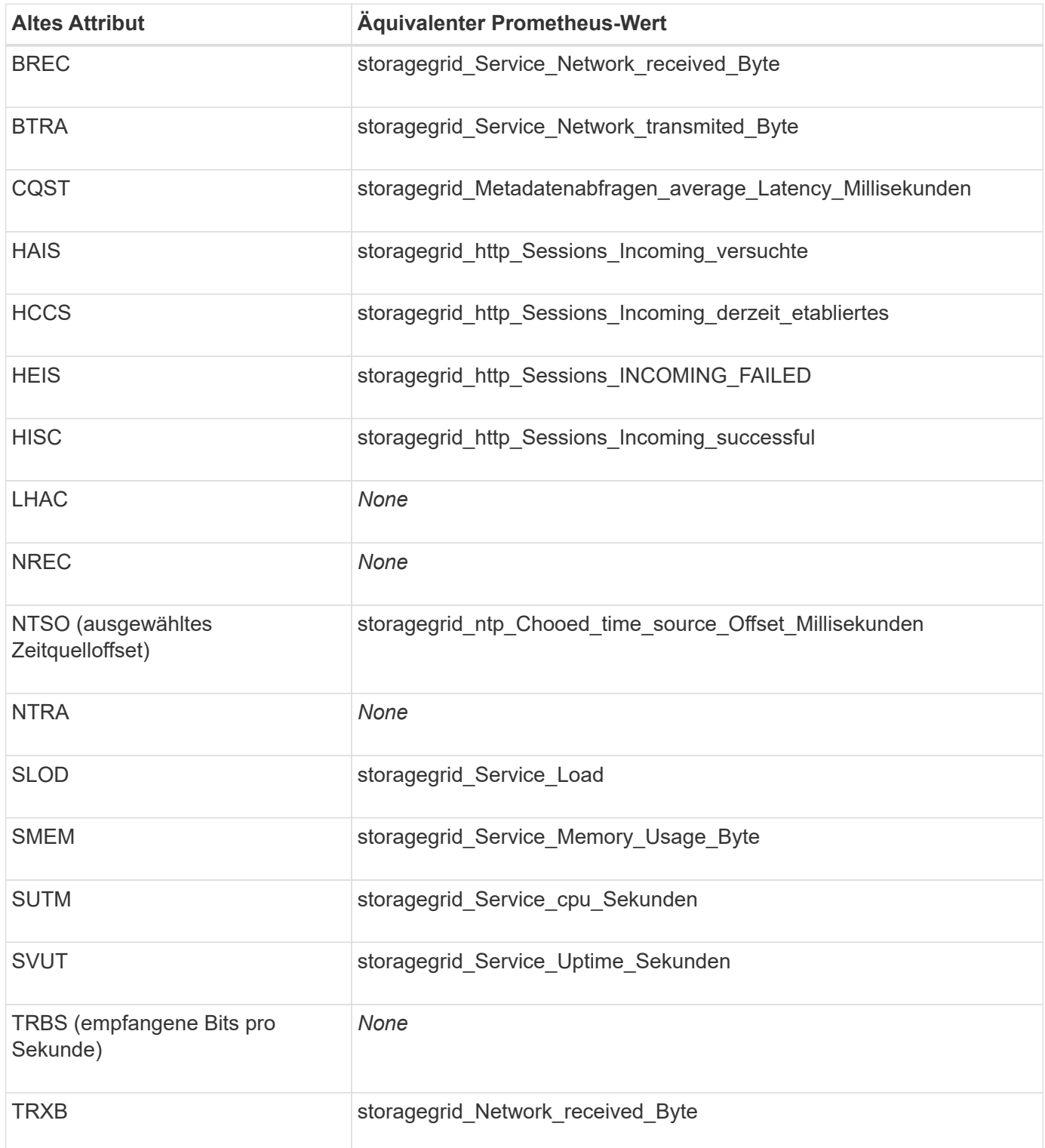

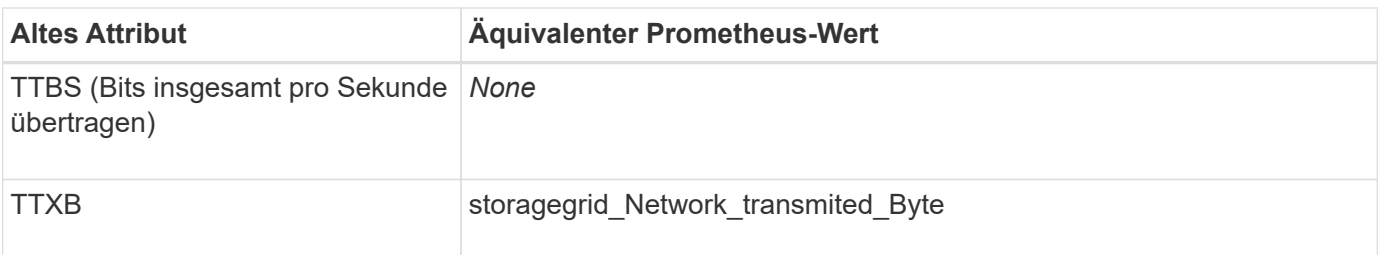

Es wurden auch folgende Änderungen vorgenommen:

- Der network received bytes Und network transmitted bytes Die Kennzahlen von Prometheus wurden von den Messwerten zu Zählern geändert, da die Werte dieser Kennzahlen nur noch zunehmen. Wenn Sie diese Metriken derzeit in Prometheus-Abfragen verwenden, sollten Sie mit dem beginnen increase() Funktion in der Abfrage.
- Die Tabelle "Netzwerkressourcen" wurde aus der Registerkarte "Ressourcen" für StorageGRID-Services entfernt. (Wählen Sie **Support** > **Tools** > **Grid Topology** und dann *Node* > *Service* > **Ressourcen**.)
- Die Seite HTTP-Sitzungen wurde für Speicherknoten entfernt. Bisher konnten Sie auf diese Seite zugreifen, indem Sie **Support** > **Tools** > **Grid Topology** und dann *Storage Node* > **LDR** > **HTTP** wählen.
- Der HCCS-Alarm (Currently Creved Incoming Sessions) wurde entfernt.
- Der NTSO-Alarm (ausgewählter Zeitquelle Offset) wurde entfernt.

# <span id="page-215-0"></span>**Änderungen an der Grid-Management-API**

StorageGRID 11.5 verwendet Version 3 der Grid Management API. Version 3 depretiert Version 2; jedoch werden Version 1 und Version 2 weiterhin unterstützt.

> Sie können weiterhin Version 1 und Version 2 der Management-API mit StorageGRID 11.5 verwenden. Die Unterstützung für diese Versionen der API wird jedoch in einem zukünftigen Release von StorageGRID entfernt. Nach dem Upgrade auf StorageGRID 11.5 können die veralteten v1- und v2-APIs mit dem deaktiviert werden PUT /grid/config/management API:

# **Abschnitt "Neue Clientzertifikate"**

 $\left(\mathsf{i}\right)$ 

Der neue Abschnitt, /grid/client-certificates, Ermöglicht es Ihnen, Client-Zertifikate zu konfigurieren, um sicheren, authentifizierten Zugriff auf die StorageGRID Prometheus-Datenbank bereitzustellen. Sie können StorageGRID beispielsweise extern mit Grafana überwachen.

# **Ältere Compliance-Endpunkte werden in den Abschnitt mit der neuen s3-Objektsperre verschoben**

Mit der Einführung der StorageGRID S3-Objektsperre wurden die APIs, mit denen die bisherigen Compliance-Einstellungen für das Grid verwaltet werden, in einen neuen Abschnitt der Swagger-Benutzeroberfläche verschoben. Der Abschnitt **s3-Object-Lock** enthält die beiden /grid/compliance-global API-Endpunkte, die jetzt die globale S3-Objektsperre steuern. Die Endpunkt-URIs bleiben unverändert, um die Kompatibilität mit vorhandenen Anwendungen zu gewährleisten.

# **Swift-admin-Passwort-Konten Endpunkt entfernt**

Der folgende API-Endpunkt für Konten, der in StorageGRID 10.4 veraltet war, wurde jetzt entfernt:
### Abschnitt "Neue Grid-Passwörter"

Der Abschnitt \* Grid-passwords\* ermöglicht die Verwaltung von Grid-Kennwörtern. Der Abschnitt enthält zwei Abschnitte /grid/change-provisioning-passphrase API-Endpunkte: Mit den Endpunkten können Benutzer die Passphrase für die StorageGRID-Bereitstellung ändern und den Status der Änderung der Passphrase abrufen.

### **SpeicherAdmin-Berechtigung zur Gruppen-API hinzugefügt**

Der /grid/groups API enthält jetzt die Berechtigung "Storage Admin".

### **Neuer Parameter für die Storage-Verwendung-API**

Der GET /grid/accounts/{id}/usage API hat jetzt eine strictConsistency Parameter. Um beim Abrufen von Speichernutzungsdaten über Speicherknoten eine stabile globale Konsistenz durchzusetzen, setzen Sie diesen Parameter auf true. Wenn dieser Parameter auf festgelegt ist false (Standard), StorageGRID versucht, Nutzungsdaten mit einer starken globalen Konsistenz abzurufen, kehrt aber zurück zu starker Standortkonsistenz, wenn starke globale Konsistenz nicht erreicht werden kann.

### **Neue Node Health API**

Eine neue /grid/node-health endpunkt wurde hinzugefügt. Diese API gibt den aktuellen Status jedes Node zurück, indem sie auf den Nodes auf aktive "*Alerts*" überprüft. Der /grid/health/topology Die API, die auf aktive *Alarme* von Nodes überprüft, ist veraltet.

### **Ändern Sie in "ApplianceWatch StorageShelvesPowerSupplyDegraded" Warnregel-ID**

Die Warnregel-ID "ApplianceWatch StorageShelvesPowerSupplyDegraded" wurde in "ApplianceWatch StorageShelvesDegraded" umbenannt, um das tatsächliche Verhalten der Warnmeldung besser widerzuspiegeln.

## **Verwandte Informationen**

### ["StorageGRID verwalten"](https://docs.netapp.com/de-de/storagegrid-115/admin/index.html)

## **Änderungen an der Mandantenmanagement-API**

StorageGRID 11.5 verwendet Version 3 der Mandantenmanagement-API. Version 3 depretiert Version 2; jedoch werden Version 1 und Version 2 weiterhin unterstützt.

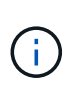

Sie können weiterhin Version 1 und Version 2 der Management-API mit StorageGRID 11.5 verwenden. Die Unterstützung für diese Versionen der API wird jedoch in einem zukünftigen Release von StorageGRID entfernt. Nach dem Upgrade auf StorageGRID 11.5 können die veralteten v1- und v2-APIs mit dem deaktiviert werden PUT /grid/config/management API:

### **Neuer Parameter für die Mandanten-Storage-Nutzung-API**

Der GET /org/usage API hat jetzt eine strictConsistency Parameter. Um beim Abrufen von Speichernutzungsdaten über Speicherknoten eine stabile globale Konsistenz durchzusetzen, setzen Sie

diesen Parameter auf true. Wenn dieser Parameter auf festgelegt ist false (Standard), StorageGRID versucht, Nutzungsdaten mit einer starken globalen Konsistenz abzurufen, kehrt aber zurück zu starker Standortkonsistenz, wenn starke globale Konsistenz nicht erreicht werden kann.

### **Verwandte Informationen**

["S3 verwenden"](https://docs.netapp.com/de-de/storagegrid-115/s3/index.html)

### ["Verwenden Sie ein Mandantenkonto"](https://docs.netapp.com/de-de/storagegrid-115/tenant/index.html)

# <span id="page-217-1"></span>**Planung und Vorbereitung von Upgrades**

Sie müssen das Upgrade Ihres StorageGRID Systems planen, um sicherzustellen, dass das System für das Upgrade bereit ist und dass das Upgrade mit minimalen Unterbrechungen abgeschlossen werden kann.

### **Schritte**

- 1. ["Schätzung der Zeit für die Durchführung eines Upgrades"](#page-217-0)
- 2. ["Auswirkungen des Upgrades auf Ihr System"](#page-221-0)
- 3. ["Auswirkungen eines Upgrades auf Gruppen und Benutzerkonten"](#page-222-0)
- 4. ["Überprüfen der installierten Version von StorageGRID"](#page-223-0)
- 5. ["Beschaffung der erforderlichen Materialien für ein Software-Upgrade"](#page-224-0)
- 6. ["StorageGRID-Upgrade-Dateien werden heruntergeladen"](#page-226-0)
- 7. ["Herunterladen des Wiederherstellungspakets"](#page-227-0)
- 8. ["Überprüfen Sie den Zustand des Systems, bevor Sie die Software aktualisieren"](#page-228-0)

## <span id="page-217-0"></span>**Schätzung der Zeit für die Durchführung eines Upgrades**

Wenn Sie ein Upgrade auf StorageGRID 11.5 planen, müssen Sie je nach Dauer des Upgrades in Betracht ziehen, wann ein Upgrade durchgeführt werden soll. Außerdem muss bekannt sein, welche Vorgänge in jeder Phase des Upgrades ausgeführt werden können und welche nicht.

## **Über diese Aufgabe**

Die erforderliche Zeit zur Durchführung eines StorageGRID Upgrades hängt von verschiedenen Faktoren ab, beispielsweise von Client-Last und Hardware-Performance.

Die Tabelle fasst die wichtigsten Upgrade-Aufgaben zusammen und zeigt die ungefähre Zeit, die für jede Aufgabe erforderlich ist. Die Schritte nach der Tabelle enthalten Anweisungen zur Schätzung der Aktualisierungszeit für Ihr System.

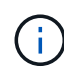

Beim Upgrade von StorageGRID 11.4 auf 11.5 werden die Cassandra-Datenbanktabellen auf Storage-Nodes aktualisiert. Die Aufgabe **Upgrade Database** tritt im Hintergrund auf, erfordert jedoch möglicherweise viel Zeit. Während die Datenbank aktualisiert wird, können Sie sicher neue Funktionen verwenden, Hotfixes anwenden und Node-Recovery-Vorgänge durchführen. Sie können jedoch daran gehindert werden, andere Wartungsarbeiten durchzuführen.

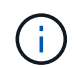

Falls eine Erweiterung dringend erforderlich ist, die Erweiterung vor dem Upgrade auf 11.5 durchführen.

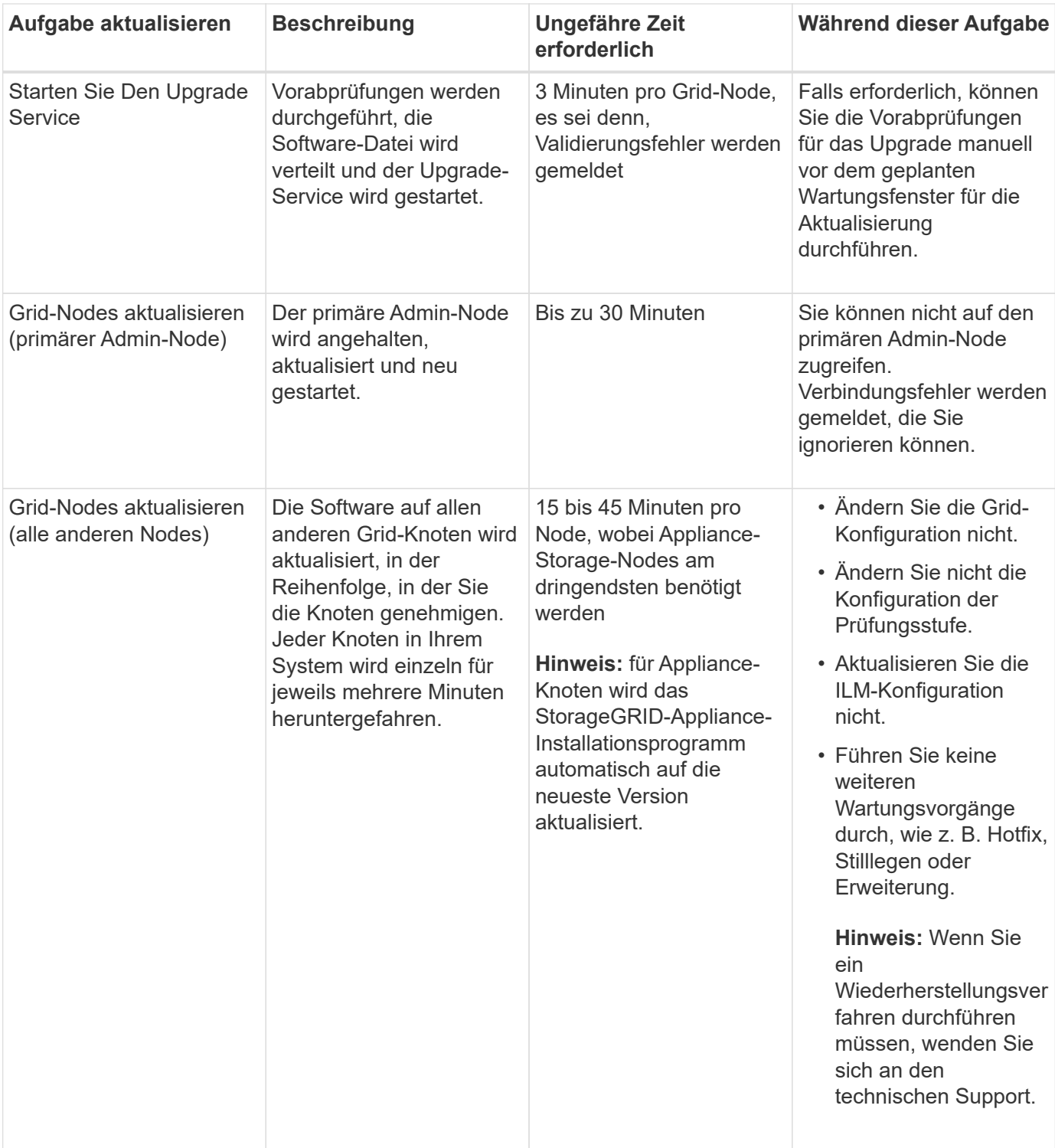

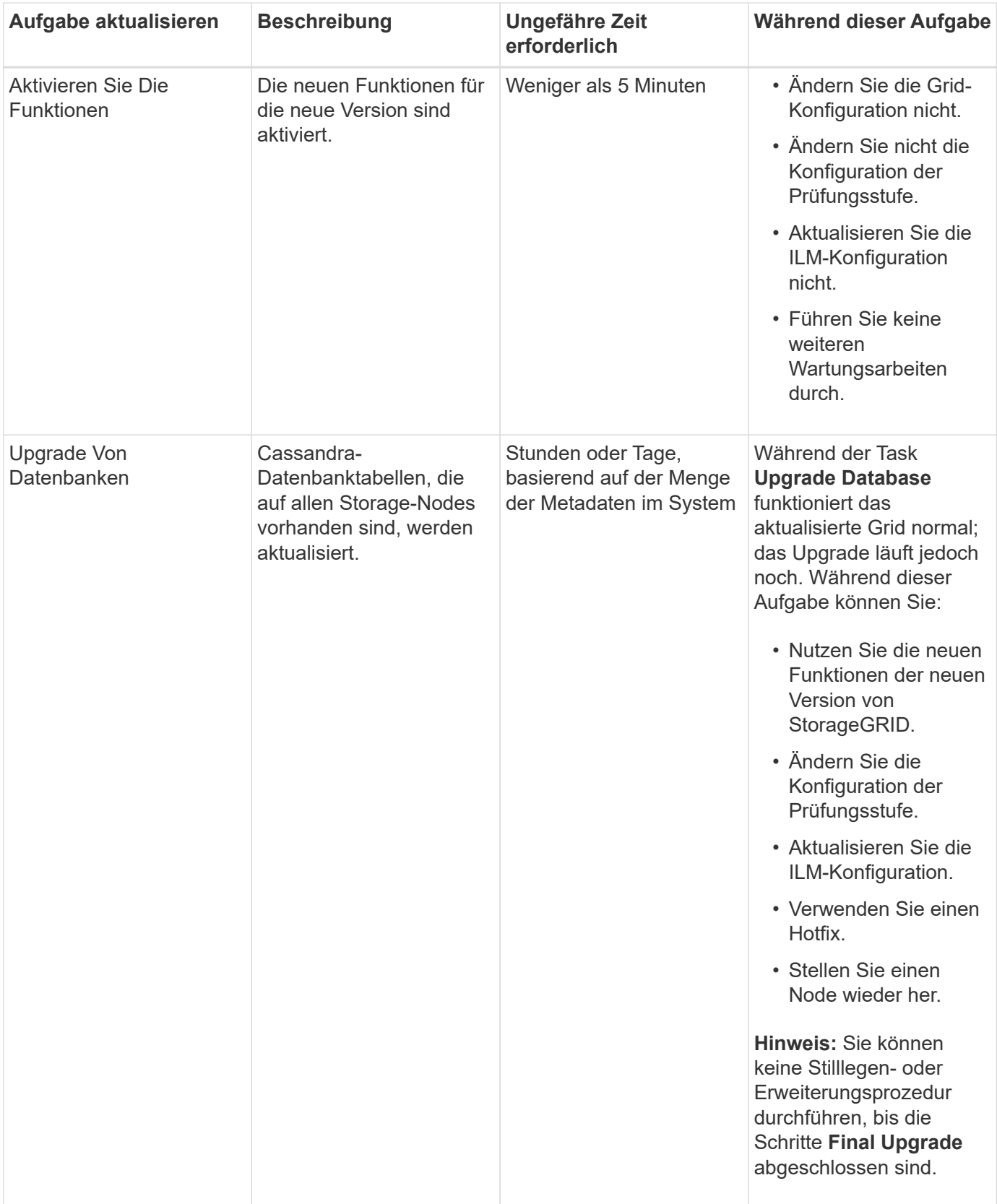

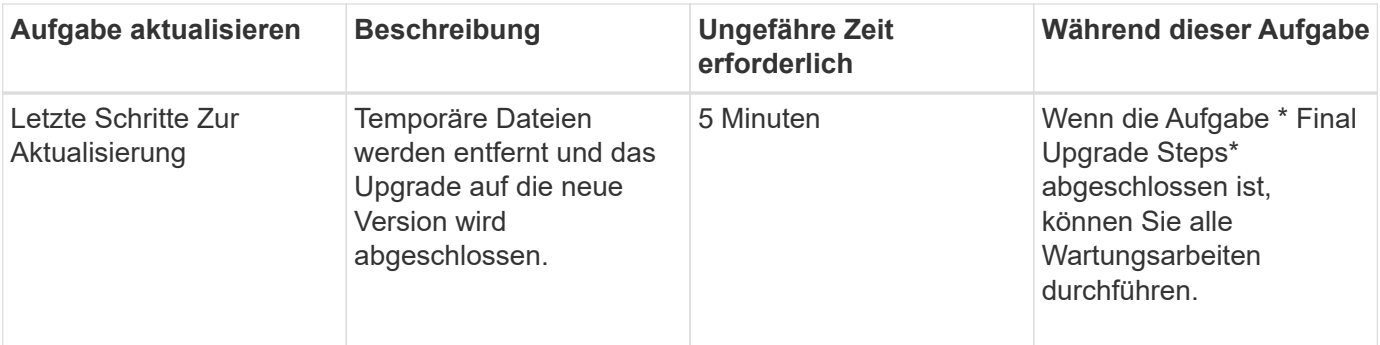

## **Schritte**

- 1. Schätzen Sie den Zeitaufwand für das Upgrade aller Grid-Knoten (berücksichtigen Sie alle Upgrade-Aufgaben außer **Upgrade Database**).
	- a. Multiplizieren Sie die Anzahl der Nodes in Ihrem StorageGRID System mit 30 Minuten/Node (durchschnittlich).
	- b. Fügen Sie 1 Stunde zu diesem Zeitpunkt hinzu, um die Zeit zu berücksichtigen, die zum Herunterladen des erforderlich ist .upgrade Führen Sie die Vorabvalidierung aus, und führen Sie die letzten Aktualisierungsschritte durch.
- 2. Wenn Sie Linux-Knoten haben, fügen Sie 15 Minuten für jeden Knoten hinzu, um die Zeit zu berücksichtigen, die zum Herunterladen und Installieren des RPM- oder DEB-Pakets erforderlich ist.
- 3. Schätzen Sie den Zeitaufwand für das Upgrade der Datenbank ein.
	- a. Wählen Sie im Grid Manager die Option **Nodes** aus.
	- b. Wählen Sie den ersten Eintrag in der Struktur (gesamtes Raster) aus, und wählen Sie die Registerkarte **Speicherung** aus.
	- c. Bewegen Sie den Cursor über das Diagramm **verwendete Speicherdaten Objektmetadaten** und suchen Sie den Wert **verwendet**, der angibt, wie viele Bytes von Objektmetadaten in Ihrem Raster sind.
	- d. Teilen Sie den Wert **used** um 1.5 TB/Tag, um zu ermitteln, wie viele Tage für ein Upgrade der Datenbank benötigt werden.
- 4. Berechnen Sie die geschätzte Gesamtdauer für das Upgrade, indem Sie die Ergebnisse der Schritte 1, 2 und 3 hinzufügen.

### **Beispiel: Wie lange ist ein Upgrade von StorageGRID 11.4 auf 11.5**

Angenommen, Ihr System verfügt über 14 Grid-Nodes, von denen 8 Linux-Nodes sind. Nehmen wir auch an, dass der **verwendete**-Wert für Objektmetadaten 6 TB beträgt.

- 1. Multiplizieren Sie 14 mit 30 Minuten/Node und fügen Sie 1 Stunde hinzu. Die geschätzte Zeit für ein Upgrade aller Nodes beträgt 8 Stunden.
- 2. Mehrere 8 x 15 Minuten/Node, um die Zeit zur Installation des RPM- oder DEB-Pakets auf den Linux-Knoten zu berücksichtigen. Die voraussichtliche Zeit für diesen Schritt beträgt 2 Stunden.
- 3. Dividieren Sie 6 durch 1.5 TB/Tag. Die geschätzte Anzahl der Tage für die Aufgabe **Upgrade Database** beträgt 4 Tage.

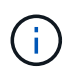

Während die Aufgabe **Upgrade Database** ausgeführt wird, können Sie sicher neue Funktionen verwenden, Hotfixes anwenden und Knoten Recovery Operationen durchführen. 4. Fügen Sie die Werte zusammen. Sie sollten 5 Tage Zeit haben, das Upgrade Ihres Systems auf StorageGRID 11.5 abzuschließen.

## <span id="page-221-0"></span>**Auswirkungen des Upgrades auf Ihr System**

Sie müssen wissen, welche Auswirkungen das Upgrade auf Ihr StorageGRID System hat.

### **StorageGRID Upgrades sind unterbrechungsfrei**

Das StorageGRID System ist in der Lage, während des Upgrades Daten von Client-Applikationen aufzunehmen und abzurufen. Während des Upgrades werden Grid-Nodes nacheinander heruntergefahren. Daher ist nicht zu der Zeit gekommen, dass alle Grid-Nodes nicht verfügbar sind.

Um die kontinuierliche Verfügbarkeit zu gewährleisten, müssen Sie sicherstellen, dass Objekte mit den entsprechenden ILM-Richtlinien redundant gespeichert werden. Es muss zudem sichergestellt werden, dass alle externen S3- oder Swift-Clients für das Senden von Anforderungen an eine der folgenden Komponenten konfiguriert sind:

- Ein StorageGRID Endpunkt, der als HA-Gruppe (Hochverfügbarkeit) konfiguriert ist
- Einen hochverfügbaren Drittanbieter-Load Balancer
- Mehrere Gateway-Nodes für jeden Client
- Mehrere Storage-Nodes für jeden Client

### **Die Appliance-Firmware wird aktualisiert**

Während des Upgrades auf StorageGRID 11.5:

- Alle Knoten der StorageGRID Appliance werden automatisch auf die StorageGRID Appliance Installer Firmware Version 3.5 aktualisiert.
- SG6060- und SGF6024-Appliances werden automatisch auf die BIOS-Firmware-Version 3B03.EX und BMC-Firmware-Version BMC 3.90.07 aktualisiert.
- SG100- und SG1000-Appliances werden automatisch auf die BIOS-Firmware-Version 3B08.EC und BMC-Firmware-Version 4.64.07 aktualisiert.

### **Möglicherweise werden Benachrichtigungen ausgelöst**

Warnmeldungen können ausgelöst werden, wenn Services gestartet und beendet werden und wenn das StorageGRID System als Umgebung mit gemischten Versionen funktioniert (einige Grid-Nodes mit einer früheren Version, während andere auf eine neuere Version aktualisiert wurden). Zum Beispiel wird die Meldung **mit Knoten** nicht kommunizieren kann, wenn Dienste beendet werden, oder Sie sehen möglicherweise die Meldung **Cassandra Kommunikationsfehler**, wenn einige Knoten auf StorageGRID 11.5 aktualisiert wurden, aber andere Knoten laufen noch mit StorageGRID 11.4.

Im Allgemeinen werden diese Meldungen nach Abschluss des Upgrades gelöscht.

Nach Abschluss des Upgrades können Sie alle Warnmeldungen zu Upgrades überprüfen, indem Sie im Grid Manager Dashboard \* kürzlich behobene Warnmeldungen\* auswählen.

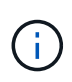

Während des Upgrades auf StorageGRID 11.5 wird möglicherweise die Warnung für die **ILM-Platzierung nicht erreichbar** ausgelöst, wenn Storage-Nodes angehalten werden. Dieser Alarm wird möglicherweise einen Tag nach dem erfolgreichen Abschluss des Upgrades bestehen bleiben.

### **Viele SNMP-Benachrichtigungen werden erzeugt**

Beachten Sie, dass möglicherweise eine große Anzahl von SNMP-Benachrichtigungen generiert werden kann, wenn Grid-Knoten angehalten und während des Upgrades neu gestartet werden. Um übermäßige Benachrichtigungen zu vermeiden, deaktivieren Sie das Kontrollkästchen **SNMP-Agent-Benachrichtigungen aktivieren** (**Konfiguration** > **Überwachung** > **SNMP-Agent**), um SNMP-Benachrichtigungen zu deaktivieren, bevor Sie das Upgrade starten. Aktivieren Sie dann die Benachrichtigungen wieder, nachdem das Upgrade abgeschlossen ist.

### **Konfigurationsänderungen sind eingeschränkt**

Bis die Aufgabe **Neues Feature** aktivieren abgeschlossen ist:

- Nehmen Sie keine Änderungen an der Grid-Konfiguration vor.
- Ändern Sie nicht die Konfiguration der Prüfungsstufe.
- Aktivieren oder deaktivieren Sie keine neuen Funktionen.
- Aktualisieren Sie die ILM-Konfiguration nicht. Andernfalls kann es zu inkonsistenten und unerwarteten ILM-Verhaltensweisen kommen.
- Wenden Sie keinen Hotfix an, oder stellen Sie einen Gitterknoten wieder her.

Bis die Aufgabe \* Final Upgrade Steps\* abgeschlossen ist:

- Führen Sie keine Erweiterungsverfahren durch.
- Führen Sie keine Außerbetriebnahme durch.

## <span id="page-222-0"></span>**Auswirkungen eines Upgrades auf Gruppen und Benutzerkonten**

Sie müssen die Auswirkungen des StorageGRID Upgrades kennen, damit Sie Gruppen und Benutzerkonten nach Abschluss des Upgrades entsprechend aktualisieren können.

## **Änderungen an Gruppenberechtigungen und -Optionen**

Nach dem Upgrade auf StorageGRID 11.5 können Sie optional die folgenden neuen Berechtigungen und Optionen auswählen (**Konfiguration** > **Zugriffskontrolle** > **Admin-Gruppen**).

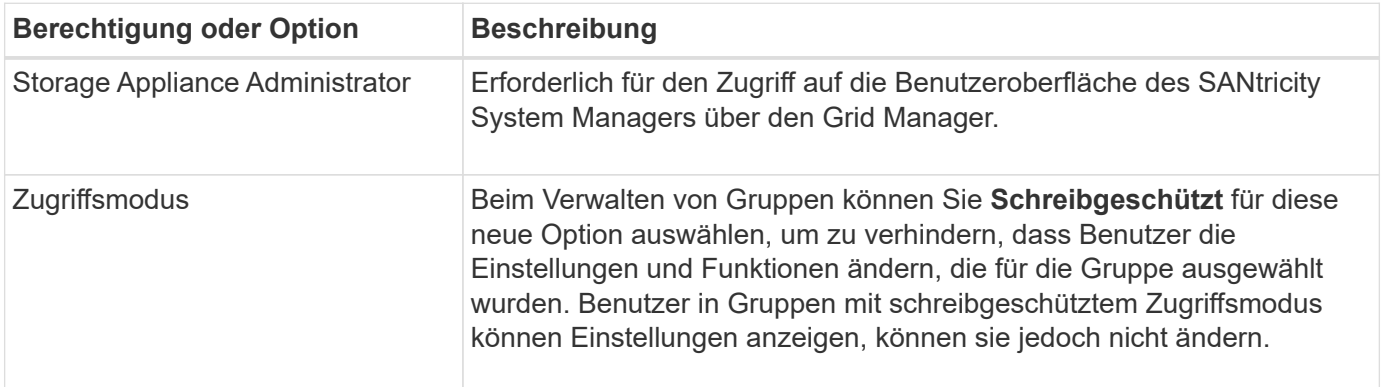

["StorageGRID verwalten"](https://docs.netapp.com/de-de/storagegrid-115/admin/index.html)

## <span id="page-223-0"></span>**Überprüfen der installierten Version von StorageGRID**

Bevor Sie mit dem Upgrade beginnen, müssen Sie überprüfen, ob die vorherige Version von StorageGRID derzeit mit dem neuesten verfügbaren Hotfix installiert ist.

## **Schritte**

- 1. Melden Sie sich über einen unterstützten Browser beim Grid Manager an.
- 2. Wählen Sie **Hilfe** > **Info**.
- 3. Überprüfen Sie, ob die **Version** 11.4.*x.y* lautet.

In der StorageGRID 11.4.*x.y* Versionsnummer:

- Die Hauptversion hat einen *x*-Wert von 0 (11.4.0).
- Eine kleine Version hat, falls verfügbar, einen anderen *x*-Wert als 0 (z. B. 11.4.1).
- Ein Hotfix, falls verfügbar, hat einen *y*-Wert (z. B. 11.4.0.1).

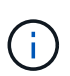

Wenn Sie eine frühere Version von StorageGRID haben, müssen Sie vor dem Upgrade auf StorageGRID 11.5 ein Upgrade auf eine beliebige Version 11.4 durchführen. Für ein Upgrade auf StorageGRID 11.5 müssen Sie sich nicht auf die höchste Version von 11.4 Minor-Version befinden.

4. Wenn Sie keine StorageGRID 11.4-Version haben, müssen Sie auf Version 11.4, eine neue Version auf einmal, unter Verwendung der Anweisungen für jede Version aktualisieren.

Vor dem Upgrade auf die nächste Stufe müssen Sie außerdem den aktuellen Hotfix für jede StorageGRID-Version anwenden.

Ein möglicher Upgrade-Pfad wird im Beispiel dargestellt.

5. Sobald Sie StorageGRID 11.4 erreicht haben, rufen Sie die NetApp Downloads-Seite für StorageGRID auf und überprüfen Sie, ob Hotfixes für Ihre StorageGRID 11.4.*x*-Version verfügbar sind.

## ["NetApp Downloads: StorageGRID"](https://mysupport.netapp.com/site/products/all/details/storagegrid/downloads-tab)

- 6. Überprüfen Sie, ob die StorageGRID 11.4.*x*-Version den neuesten Hotfix angewendet hat.
- 7. Laden Sie ggf. den aktuellen StorageGRID 11.4.*x.y* Hotfix für Ihre StorageGRID 11.4.*x*-Version herunter.

Informationen zur Anwendung von Hotfixes finden Sie in der Recovery- und Wartungsanleitung.

### **Beispiel: Upgrade auf StorageGRID 11.5 ab Version 11.3.0.8 wird vorbereitet**

Das folgende Beispiel zeigt die Schritte zur Vorbereitung auf ein Upgrade von StorageGRID Version 11.3.0.8 auf Version 11.5. Bevor Sie ein Upgrade auf StorageGRID 11.5 durchführen können, muss auf Ihrem System eine StorageGRID 11.4-Version mit dem neuesten Hotfix installiert sein.

Laden Sie die Software in der folgenden Reihenfolge herunter und installieren Sie sie, um Ihr System auf die Aktualisierung vorzubereiten:

- 1. Wenden Sie den aktuellen StorageGRID 11.3.0.*y* Hotfix an.
- 2. Upgrade auf StorageGRID 11.4.0 Hauptversion. (Sie müssen keine 11.4.*x* Minor-Versionen installieren.)
- 3. Wenden Sie den aktuellen StorageGRID 11.4.0.*y* Hotfix an.

["StorageGRID verwalten"](https://docs.netapp.com/de-de/storagegrid-115/admin/index.html)

## ["Verwalten Sie erholen"](https://docs.netapp.com/de-de/storagegrid-115/maintain/index.html)

## <span id="page-224-0"></span>**Beschaffung der erforderlichen Materialien für ein Software-Upgrade**

Bevor Sie mit dem Software-Upgrade beginnen, müssen Sie alle erforderlichen Unterlagen beschaffen, damit das Upgrade erfolgreich abgeschlossen werden kann.

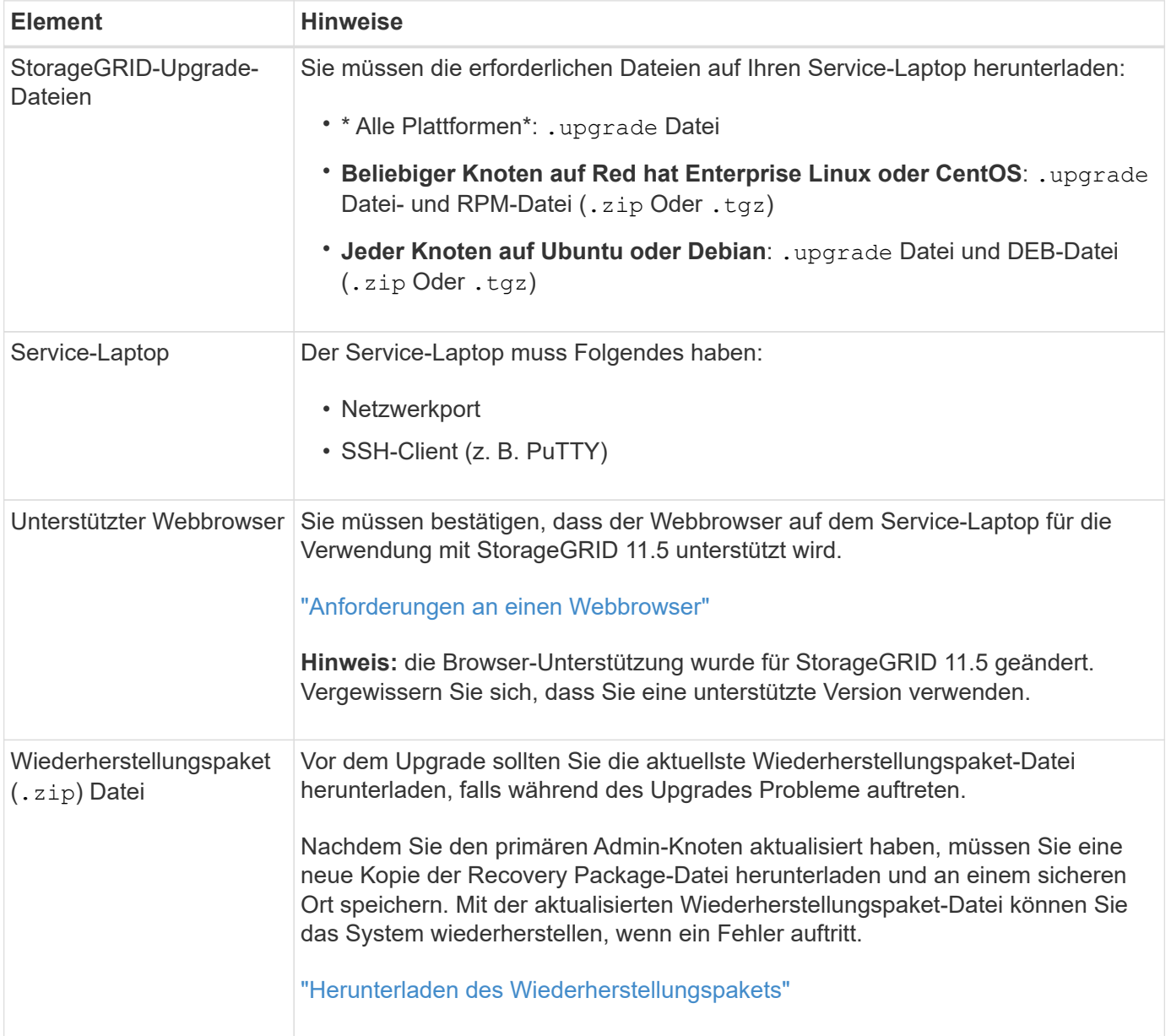

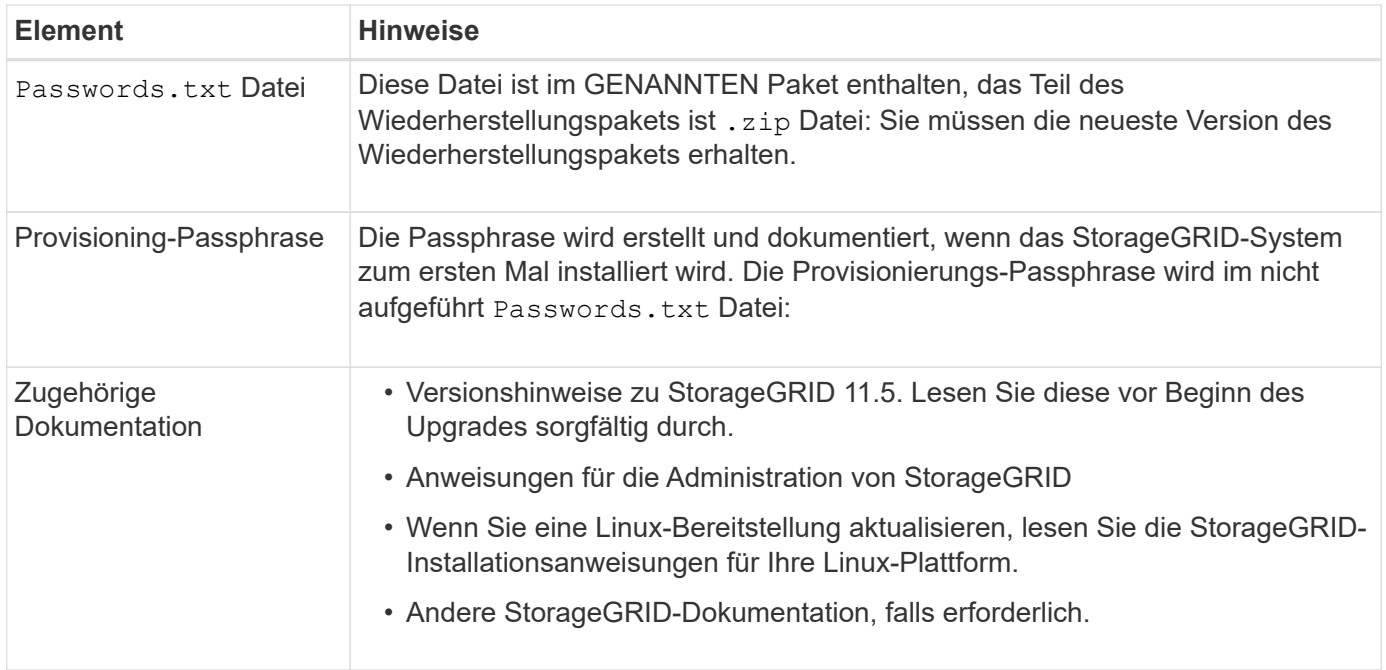

["Anforderungen an einen Webbrowser"](#page-225-0)

## ["StorageGRID verwalten"](https://docs.netapp.com/de-de/storagegrid-115/admin/index.html)

["Installieren Sie Red hat Enterprise Linux oder CentOS"](#page-2-0)

["Installieren Sie Ubuntu oder Debian"](#page-75-0)

["VMware installieren"](#page-151-0)

["StorageGRID-Upgrade-Dateien werden heruntergeladen"](#page-226-0)

["Herunterladen des Wiederherstellungspakets"](#page-227-0)

["Versionshinweise"](https://docs.netapp.com/de-de/storagegrid-115/release-notes/index.html)

### <span id="page-225-0"></span>**Anforderungen an einen Webbrowser**

Sie müssen einen unterstützten Webbrowser verwenden.

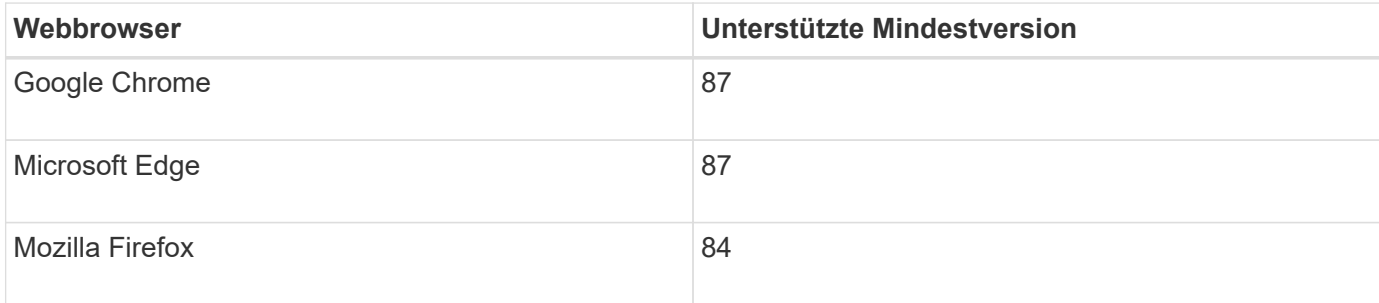

Sie sollten das Browserfenster auf eine empfohlene Breite einstellen.

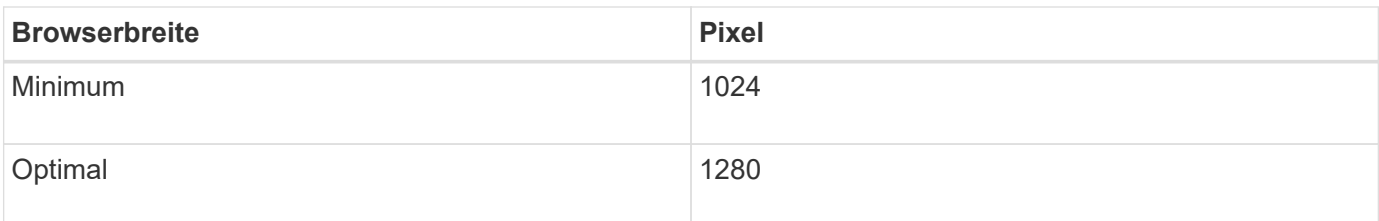

## <span id="page-226-0"></span>**StorageGRID-Upgrade-Dateien werden heruntergeladen**

Sie müssen die erforderlichen Dateien auf einen Service-Laptop herunterladen, bevor Sie Ihr StorageGRID-System aktualisieren.

## **Was Sie benötigen**

Sie müssen alle erforderlichen Hotfixes für die StorageGRID-Softwareversion, die Sie aktualisieren, installiert haben. Siehe das Hotfix-Verfahren in den Recovery- und Wartungsanweisungen.

## **Über diese Aufgabe**

Sie müssen die herunterladen .upgrade Archivierung für jede Plattform: Wenn Nodes auf Linux-Hosts bereitgestellt werden, müssen Sie auch ein RPM- oder DEB-Archiv herunterladen, das Sie installieren, bevor Sie mit dem Upgrade beginnen.

### **Schritte**

1. StorageGRID finden Sie auf der Seite zu NetApp Downloads.

["NetApp Downloads: StorageGRID"](https://mysupport.netapp.com/site/products/all/details/storagegrid/downloads-tab)

2. Wählen Sie die Schaltfläche zum Herunterladen der neuesten Version, oder wählen Sie eine andere Version aus dem Dropdown-Menü aus und wählen Sie **Go**.

Die StorageGRID-Softwareversionen haben dieses Format: 11.*x.y*. StorageGRID-Hotfixes haben dieses Format: 11.*x. y.y.z*.

- 3. Melden Sie sich mit Ihrem Benutzernamen und Passwort für Ihr NetApp Konto an.
- 4. Wenn eine Warnung/MusterLeseanweisung angezeigt wird, lesen Sie sie, und aktivieren Sie das Kontrollkästchen.

Diese Anweisung wird angezeigt, wenn für das Release ein Hotfix erforderlich ist.

5. Lesen Sie die Endbenutzer-Lizenzvereinbarung, aktivieren Sie das Kontrollkästchen und wählen Sie dann **Akzeptieren und fortfahren**.

Die Download-Seite für die ausgewählte Version wird angezeigt. Die Seite enthält drei Spalten:

- Installation von StorageGRID
- Upgrade von StorageGRID
- Unterstützen von Dateien für StorageGRID Appliances
- 6. Wählen Sie in der Spalte **Upgrade StorageGRID** die aus, und laden Sie den herunter .upgrade Archivierung:

Jede Plattform erfordert das .upgrade Archivierung:

7. Wenn Nodes auf Linux-Hosts bereitgestellt werden, laden Sie in beiden auch das RPM- oder DEB-Archiv herunter .tgz Oder .zip Formatieren.

Sie müssen das RPM- oder DEB-Archiv auf allen Linux-Knoten installieren, bevor Sie das Upgrade starten.

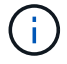

Für SG100 oder SG1000 sind keine zusätzlichen Dateien erforderlich.

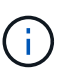

Wählen Sie die aus .zip Datei, wenn Windows auf dem Service-Laptop ausgeführt wird.

- Red hat Enterprise Linux oder CentOS+ StorageGRID-Webscale-*version*-RPM-*uniqueID*.zip StorageGRID-Webscale-*version*-RPM-*uniqueID*.tgz
- Ubuntu oder Debian

```
StorageGRID-Webscale-version-DEB-uniqueID.zip
StorageGRID-Webscale-version-DEB-uniqueID.tgz
```
### **Verwandte Informationen**

["Linux: Installieren des RPM- oder DEB-Pakets auf allen Hosts"](#page-229-0)

### ["Verwalten Sie erholen"](https://docs.netapp.com/de-de/storagegrid-115/maintain/index.html)

### <span id="page-227-0"></span>**Herunterladen des Wiederherstellungspakets**

Die Wiederherstellungspakedatei ermöglicht Ihnen die Wiederherstellung des StorageGRID-Systems bei einem Fehler.

### **Was Sie benötigen**

- Sie müssen über einen unterstützten Browser beim Grid Manager angemeldet sein.
- Sie müssen über eine Passphrase für die Bereitstellung verfügen.
- Sie müssen über spezifische Zugriffsberechtigungen verfügen.

### **Über diese Aufgabe**

Laden Sie die aktuelle Recovery Package-Datei herunter, bevor Sie Grid-Topologieänderungen am StorageGRID-System vornehmen oder bevor Sie Software aktualisieren. Laden Sie anschließend eine neue Kopie des Wiederherstellungspakets herunter, nachdem Sie Änderungen an der Grid-Topologie vorgenommen haben oder nachdem Sie die Software aktualisiert haben.

### **Schritte**

- 1. Wählen Sie **Wartung** > **System** > **Wiederherstellungspaket**.
- 2. Geben Sie die Provisionierungs-Passphrase ein, und wählen Sie **Download starten**.

Der Download startet sofort.

- 3. Wenn der Download abgeschlossen ist:
	- a. Öffnen Sie das .zip Datei:
	- b. Bestätigen Sie, dass es ein enthält gpt-backup Telefonbuch und eine Innenausstattung .zip Datei:
	- c. Entnehmen Sie die Innenseite .zip Datei:
	- d. Bestätigen Sie, dass Sie den öffnen können Passwords.txt Datei:

4. Kopieren Sie die heruntergeladene Wiederherstellungspaket-Datei (. zip) An zwei sichere und getrennte Stellen.

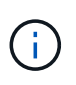

Die Recovery Package-Datei muss gesichert sein, weil sie Verschlüsselungsschlüssel und Passwörter enthält, die zum Abrufen von Daten vom StorageGRID-System verwendet werden können.

## **Verwandte Informationen**

["StorageGRID verwalten"](https://docs.netapp.com/de-de/storagegrid-115/admin/index.html)

## <span id="page-228-0"></span>**Überprüfen Sie den Zustand des Systems, bevor Sie die Software aktualisieren**

Vor dem Upgrade eines StorageGRID Systems müssen Sie überprüfen, ob das System bereit ist, um das Upgrade durchzuführen. Sie müssen sicherstellen, dass das System ordnungsgemäß ausgeführt wird und alle Grid-Nodes funktionsfähig sind.

### **Schritte**

- 1. Melden Sie sich über einen unterstützten Browser beim Grid Manager an.
- 2. Aktive Warnmeldungen prüfen und beheben.

Informationen zu bestimmten Warnmeldungen finden Sie in den Anweisungen zum Monitoring und zur Fehlerbehebung.

- 3. Bestätigen Sie, dass keine in Konflikt stehenden Grid-Aufgaben aktiv oder ausstehend sind.
	- a. Wählen Sie **Support** > **Tools** > **Grid Topology** Aus.
	- b. Wählen Sie *site* > *primary Admin Node* > **CMN** > **Grid Tasks** > **Konfiguration** aus.

ILME-Tasks (Information Lifecycle Management Evaluation) sind die einzigen Grid-Aufgaben, die gleichzeitig mit dem Software-Upgrade ausgeführt werden können.

c. Wenn andere Grid-Aufgaben aktiv oder ausstehend sind, warten Sie, bis sie abgeschlossen sind oder lassen Sie ihre Sperre los.

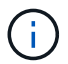

Wenden Sie sich an den technischen Support, wenn eine Aufgabe nicht beendet ist oder ihre Sperre nicht freigegeben wird.

4. Lesen Sie die Liste der internen und externen Ports in der Version 11.5 der Netzwerkrichtlinien und stellen Sie sicher, dass alle erforderlichen Ports geöffnet sind, bevor Sie ein Upgrade durchführen.

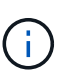

Wenn Sie benutzerdefinierte Firewall-Ports geöffnet haben, werden Sie während der Vorabprüfung des Upgrades benachrichtigt. Bevor Sie das Upgrade durchführen, müssen Sie sich an den technischen Support wenden.

### **Verwandte Informationen**

["Monitor Fehlerbehebung"](https://docs.netapp.com/de-de/storagegrid-115/monitor/index.html)

["StorageGRID verwalten"](https://docs.netapp.com/de-de/storagegrid-115/admin/index.html)

["Verwalten Sie erholen"](https://docs.netapp.com/de-de/storagegrid-115/maintain/index.html)

# **Durchführen des Upgrades**

Die Seite Software-Upgrade führt Sie durch den Prozess des Uploads der erforderlichen Datei und des Upgrades aller Grid-Knoten in Ihrem StorageGRID-System.

## **Was Sie benötigen**

Sie kennen Folgendes:

- Sie müssen alle Grid-Nodes für alle Datacenter-Standorte vom primären Admin-Node mithilfe des Grid Manager aktualisieren.
- Zur Erkennung und Behebung von Problemen können Sie die Vorabprüfungen manuell durchführen, bevor Sie das tatsächliche Upgrade starten. Die gleichen Vorabprüfungen werden durchgeführt, wenn Sie das Upgrade starten. Durch eine Vorabprüfung der Fehler wird der Upgrade-Prozess gestoppt und es kann erforderlich sein, dass der technische Support einbezogen wird, um das Problem zu lösen.
- Wenn Sie das Upgrade starten, wird der primäre Admin-Node automatisch aktualisiert.
- Nachdem der primäre Admin-Node aktualisiert wurde, können Sie auswählen, welche Grid-Nodes als Nächstes aktualisiert werden sollen.
- Sie müssen alle Grid-Nodes in Ihrem StorageGRID System aktualisieren, um das Upgrade abzuschließen. Aber Sie können einzelne Grid-Nodes in beliebiger Reihenfolge aktualisieren. Sie können einzelne Grid-Nodes, Gruppen von Grid-Nodes oder alle Grid-Nodes auswählen. Sie können den Vorgang der Auswahl von Grid-Nodes so oft wie nötig wiederholen, bis alle Grid-Nodes an allen Standorten aktualisiert werden.
- Wenn das Upgrade auf einem Grid-Node startet, werden die Services auf diesem Node angehalten. Später wird der Grid-Node neu gebootet. Genehmigen Sie das Upgrade für einen Grid-Node nicht, es sei denn, Sie sind sicher, dass der Node bereit ist, angehalten und neu gebootet zu werden.
- Wenn alle Grid-Knoten aktualisiert wurden, sind neue Funktionen aktiviert und Sie können den Betrieb wieder aufnehmen. Sie müssen jedoch warten, bis der Hintergrund **Upgrade Database** Task und die Aufgabe **Final Upgrade Steps** abgeschlossen sind.
- Sie müssen das Upgrade auf derselben Hypervisor-Plattform, mit der Sie begonnen haben, durchführen.

## **Schritte**

- 1. ["Linux: Installieren des RPM- oder DEB-Pakets auf allen Hosts"](#page-229-0)
- 2. ["Starten des Upgrades"](#page-230-0)
- 3. ["Aktualisieren der Grid-Nodes und Abschließen des Upgrades"](#page-233-0)
- 4. ["Erhöhen der Einstellung für reservierten Speicherplatz für Metadaten"](#page-239-0)

## **Verwandte Informationen**

["StorageGRID verwalten"](https://docs.netapp.com/de-de/storagegrid-115/admin/index.html)

["Schätzung der Zeit für die Durchführung eines Upgrades"](#page-217-0)

## <span id="page-229-0"></span>**Linux: Installieren des RPM- oder DEB-Pakets auf allen Hosts**

Wenn StorageGRID Nodes auf Linux-Hosts bereitgestellt werden, müssen auf jedem dieser Hosts ein zusätzliches RPM oder DEB-Paket installiert werden, bevor Sie das Upgrade starten.

## **Was Sie benötigen**

Sie müssen eine der folgenden Komponenten heruntergeladen haben .tgz Oder .zip Dateien von der NetApp Downloads Seite für StorageGRID.

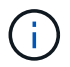

Verwenden Sie die .zip Datei, wenn Windows auf dem Service-Laptop ausgeführt wird.

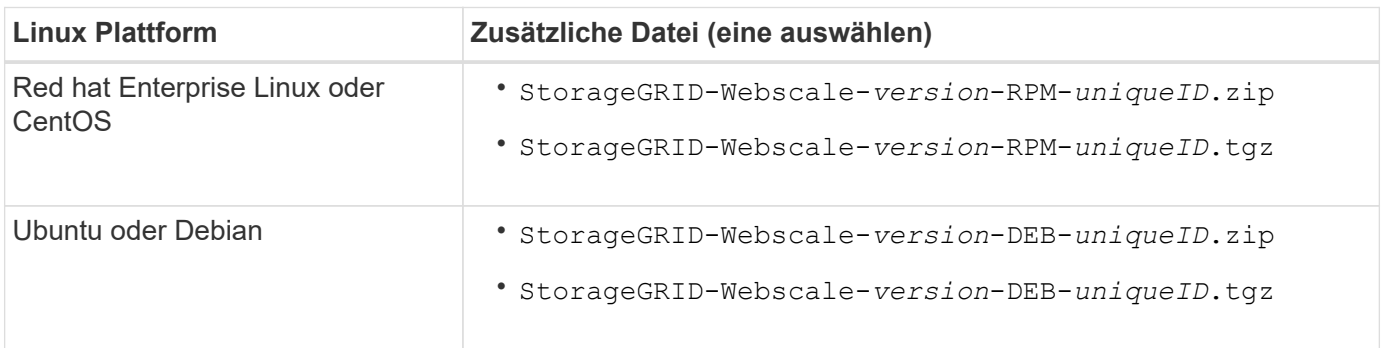

### **Schritte**

- 1. Extrahieren Sie die RPM- oder DEB-Pakete aus der Installationsdatei.
- 2. Installieren Sie die RPM- oder DEB-Pakete auf allen Linux-Hosts.

Lesen Sie die Schritte zum Installieren von StorageGRID-Hostservices in den Installationsanweisungen für Ihre Linux-Plattform.

["Installieren Sie Red hat Enterprise Linux oder CentOS"](#page-2-0)

["Installieren Sie Ubuntu oder Debian"](#page-75-0)

Die neuen Pakete werden als zusätzliche Pakete installiert. Entfernen Sie die vorhandenen Pakete nicht.

## <span id="page-230-0"></span>**Starten des Upgrades**

Wenn Sie bereit sind, das Upgrade auszuführen, wählen Sie die heruntergeladene Datei aus, und geben Sie die Provisionierungs-Passphrase ein. Als Option können Sie die Upgrade-Vorabprüfungen durchführen, bevor Sie das tatsächliche Upgrade durchführen.

## **Was Sie benötigen**

Sie haben alle Überlegungen geprüft und alle Schritte unter durchgeführt ["Planung und Vorbereitung von](#page-217-1) [Upgrades"](#page-217-1).

## **Schritte**

- 1. Melden Sie sich über einen unterstützten Browser beim Grid Manager an.
- 2. Wählen Sie **Wartung System Software-Update**.

Die Seite Software-Aktualisierung wird angezeigt.

3. Wählen Sie **StorageGRID-Upgrade**.

Die Seite StorageGRID-Upgrade wird angezeigt und zeigt Datum und Uhrzeit des zuletzt abgeschlossenen Upgrades an, es sei denn, der primäre Admin-Node wurde neu gestartet oder die Management-API wurde seit der Durchführung des Upgrades neu gestartet.

- 4. Wählen Sie die aus .upgrade Heruntergeladene Datei.
	- a. Wählen Sie **Durchsuchen**.
	- b. Datei suchen und auswählen: NetApp StorageGRID version Software uniqueID.upgrade
	- c. Wählen Sie **Offen**.

Die Datei wird hochgeladen und validiert. Wenn der Validierungsprozess abgeschlossen ist, wird neben dem Dateinamen der Aktualisierungsdatei ein grünes Häkchen angezeigt.

5. Geben Sie die Provisionierungs-Passphrase in das Textfeld ein.

Die Schaltflächen **Run Prechecks** und **Start Upgrade** werden aktiviert.

StorageGRID Upgrade

Before starting the upgrade process, you must confirm that there are no active alerts and that all grid nodes are online and available.

After uploading the upgrade file, click the Run Prechecks button to detect problems that will prevent the upgrade from starting. These prechecks also run when you start the upgrade.

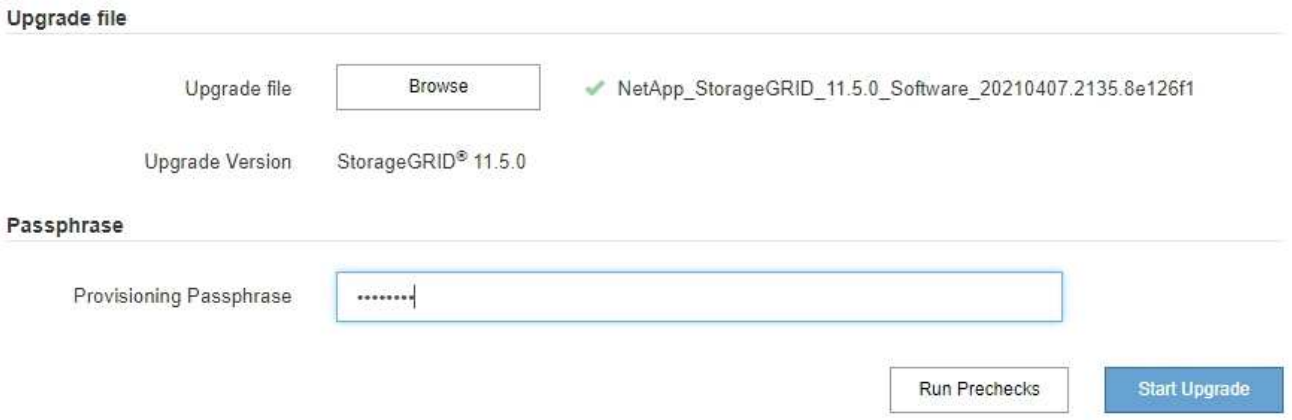

6. Wenn Sie den Zustand Ihres Systems vor dem eigentlichen Upgrade validieren möchten, wählen Sie **Prechecks ausführen**. Lösen Sie dann alle Fehler, die vor der Prüfung gemeldet werden.

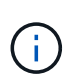

Wenn Sie benutzerdefinierte Firewall-Ports geöffnet haben, werden Sie während der Vorabprüfung-Validierung benachrichtigt. Bevor Sie das Upgrade durchführen, müssen Sie sich an den technischen Support wenden.

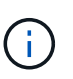

Die gleichen Vorabprüfungen werden durchgeführt, wenn Sie **Upgrade starten** auswählen. Durch die Auswahl von **Vorprüfungen ausführen** können Sie Probleme erkennen und beheben, bevor Sie das Upgrade starten.

7. Wenn Sie bereit sind, das Upgrade auszuführen, wählen Sie **Upgrade starten**.

Es wird eine Warnung angezeigt, die Sie daran erinnert, dass die Verbindung Ihres Browsers beim Neustart des primären Admin-Knotens unterbrochen wird. Wenn der primäre Admin-Node wieder verfügbar ist, müssen Sie den Cache Ihres Webbrowsers löschen und die Seite Software-Upgrade neu laden.

# △ Connection Will be Temporarily Lost

During the upgrade, your browser's connection to StorageGRID will be lost temporarily when the primary Admin Node is rebooted.

Attention: You must clear your cache and reload the page before starting to use the new version. Otherwise, StorageGRID might not respond as expected.

Are you sure you want to start the upgrade process?

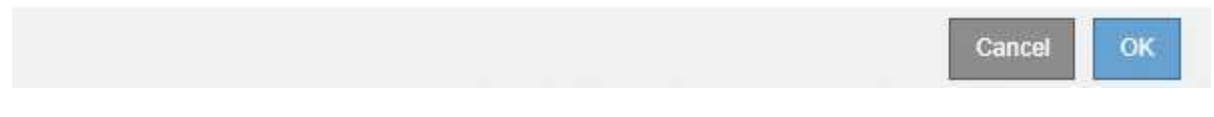

8. Wählen Sie \* OK\*, um die Warnung zu bestätigen und den Aktualisierungsvorgang zu starten.

Wenn das Upgrade beginnt:

a. Die Upgrade-Vorabprüfungen werden durchgeführt.

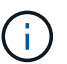

Wenn Fehler bei der Vorprüfung gemeldet werden, beheben Sie diese und wählen Sie erneut **Upgrade starten**.

b. Der primäre Admin-Node wird aktualisiert, was auch das Beenden von Diensten, das Aktualisieren der Software und den Neustart von Diensten umfasst. Sie können nicht auf den Grid Manager zugreifen, während der primäre Admin-Node aktualisiert wird. Auch Audit-Protokolle sind nicht verfügbar. Dieses Upgrade kann bis zu 30 Minuten in Anspruch nehmen.

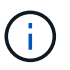

Während der primäre Admin-Node aktualisiert wird, werden mehrere Kopien der folgenden Fehlermeldungen angezeigt, die Sie ignorieren können.

# **A** Error

Problem connecting to the server

Unable to communicate with the server. Please reload the page and try again. Contact technical support if the problem persists.

2 additional copies of this message are not shown.

ОК

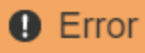

### 503: Service Unavailable

Service Unavailable

The StorageGRID API service is not responding. Please try again later. If the problem persists, contact Technical Support.

4 additional copies of this message are not shown.

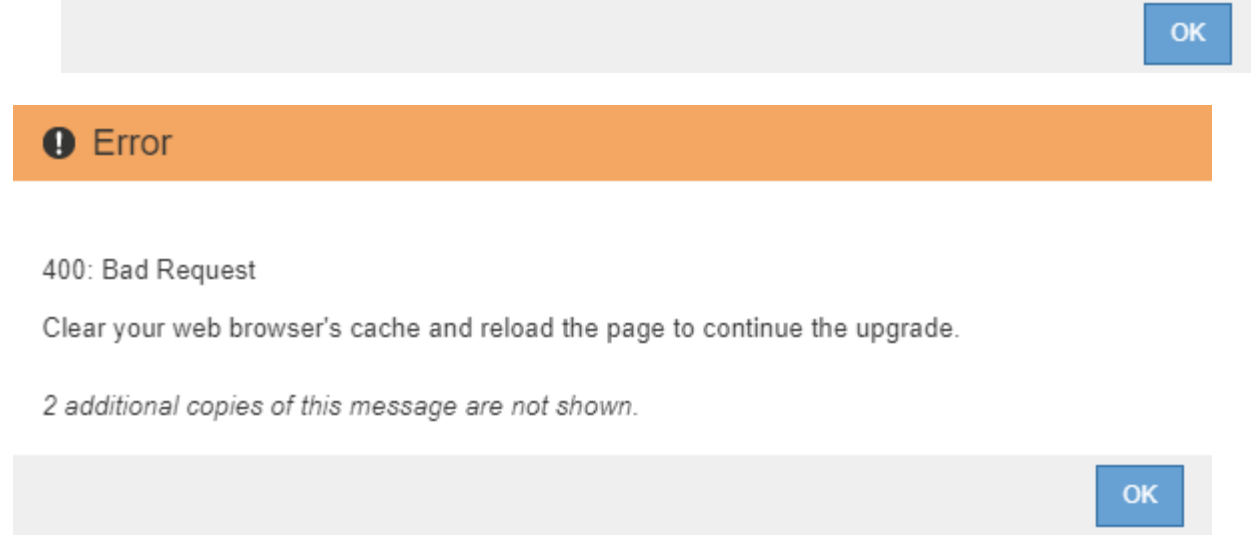

9. Nachdem der primäre Admin-Node aktualisiert wurde, löschen Sie den Cache Ihres Webbrowsers, melden Sie sich wieder an und laden Sie die Seite Software-Upgrade neu.

Anweisungen hierzu finden Sie in der Dokumentation Ihres Webbrowsers.

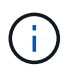

Sie müssen den Cache des Webbrowsers löschen, um veraltete Ressourcen zu entfernen, die von der vorherigen Version der Software verwendet werden.

### **Verwandte Informationen**

["Planung und Vorbereitung von Upgrades"](#page-217-1)

### <span id="page-233-0"></span>**Aktualisieren der Grid-Nodes und Abschließen des Upgrades**

Nach dem Upgrade des primären Admin-Knotens müssen Sie alle anderen Grid-Knoten in Ihrem StorageGRID-System aktualisieren. Sie können die Upgrade-Sequenz anpassen, indem Sie auswählen, um einzelne Grid-Nodes, Gruppen von Grid-Nodes oder alle Grid-Nodes zu aktualisieren.

### **Schritte**

- 1. Lesen Sie den Abschnitt Aktualisierungsfortschritt auf der Seite Software-Upgrade, auf der Sie Informationen zu allen wichtigen Aktualisierungsaufgaben erhalten.
	- a. **Start Upgrade Service** ist die erste Upgrade-Aufgabe. Während dieser Aufgabe wird die

Softwaredatei auf die Grid-Nodes verteilt und der Upgrade-Service gestartet.

- b. Wenn die Aufgabe **Upgrade Service** starten abgeschlossen ist, startet die Aufgabe **Grid Nodes aktualisieren**.
- c. Während der Task **Grid-Knoten aktualisieren** ausgeführt wird, wird die Tabelle Status des Grid-Knotens angezeigt und die Aktualisierungsstufe für jeden Grid-Knoten in Ihrem System angezeigt.
- 2. Nachdem die Grid-Knoten in der Tabelle "Grid Node Status" angezeigt wurden, laden Sie jedoch vor Genehmigung von Grid-Knoten eine neue Kopie des Wiederherstellungspakets herunter.

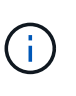

Sie müssen eine neue Kopie der Wiederherstellungspaket-Datei herunterladen, nachdem Sie die Softwareversion auf dem primären Admin-Knoten aktualisiert haben. Die Recovery Package-Datei ermöglicht es Ihnen, das System wiederherzustellen, wenn ein Fehler auftritt.

3. Überprüfen Sie die Informationen in der Tabelle Status des Grid-Knotens. Die Grid-Nodes sind in Abschnitten nach Typ angeordnet: Admin Nodes, API-Gateway-Nodes, Storage-Nodes und Archiv-Nodes.

### **Upgrade Progress**

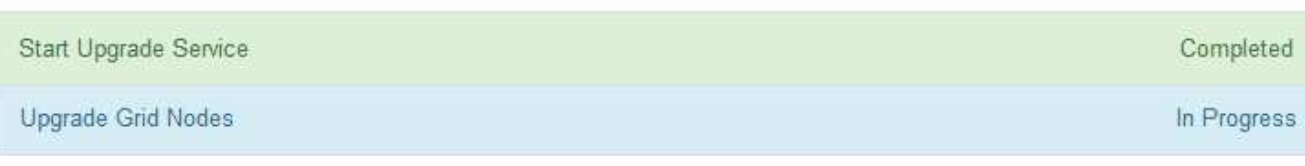

### **Grid Node Status**

You must approve all grid nodes to complete an upgrade, but you can update grid nodes in any order.

During the upgrade of a node, the services on that node are stopped. Later, the node is rebooted. Do not click Approve for a node unless you are sure the node is ready to be stopped and rebooted.

When you are ready to add grid nodes to the upgrade queue, click one or more Approve buttons to add individual nodes to the queue, click the Approve All button at the top of the nodes table to add all nodes of the same type, or click the top-level Approve All button to add all nodes in the grid.

If necessary, you can remove nodes from the upgrade queue before node services are stopped by clicking Remove or Remove All.

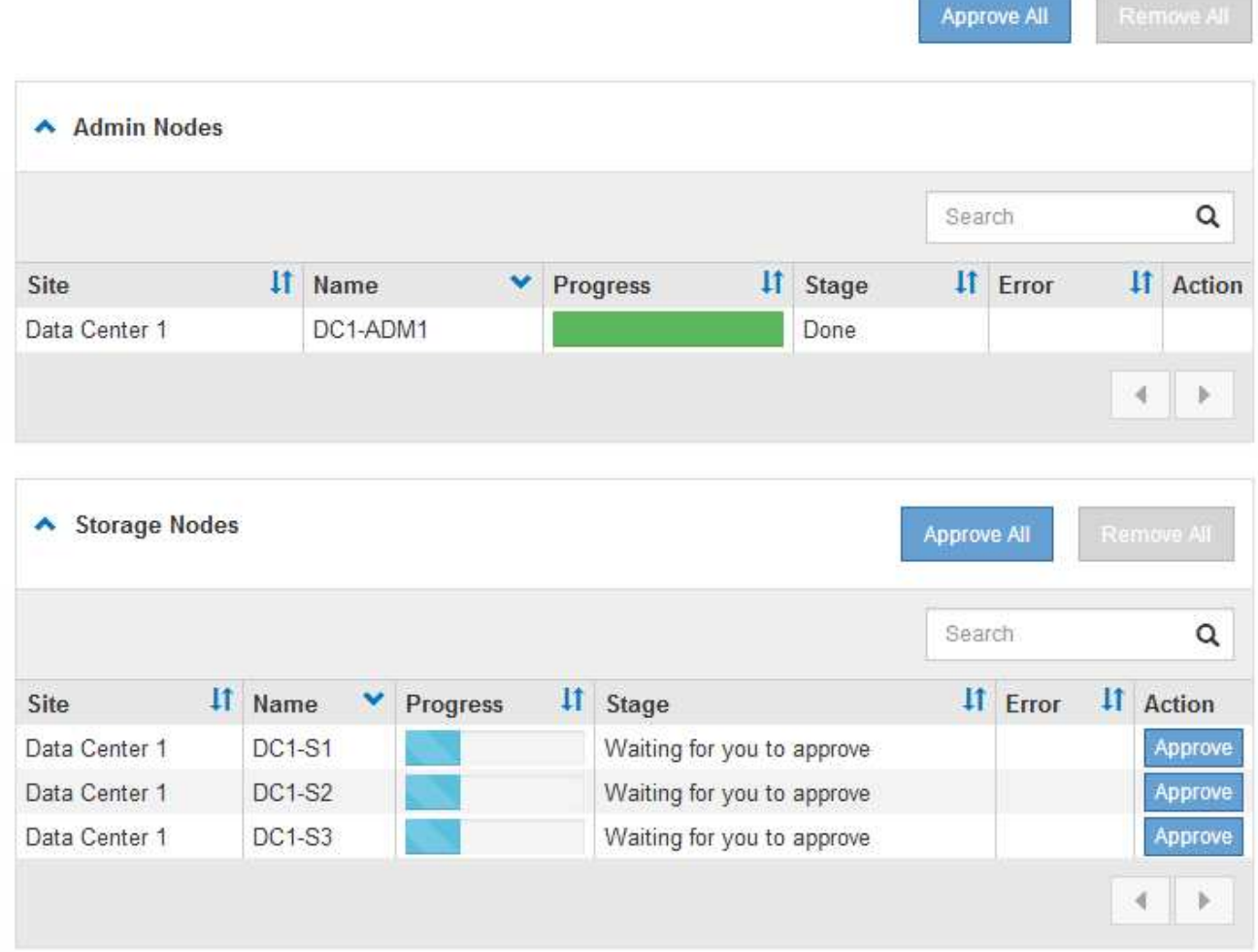

Ein Rasterknoten kann sich in einer dieser Phasen befinden, wenn diese Seite zuerst angezeigt wird:

- Fertig (nur primärer Admin-Node)
- Upgrade wird vorbereitet
- Software-Download in Warteschlange
- Download
- Warten auf Genehmigung
- 4. Genehmigen Sie die Grid-Knoten, die Sie zur Upgrade-Warteschlange hinzufügen möchten. Genehmigte Nodes desselben Typs werden nacheinander aktualisiert.

Wenn die Reihenfolge des Upgrades von Nodes wichtig ist, genehmigen Sie Knoten oder Gruppen von Knoten jeweils eins und warten Sie, bis das Upgrade auf jedem Knoten abgeschlossen ist, bevor Sie den nächsten Knoten oder die nächste Gruppe von Nodes genehmigen.

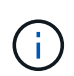

Wenn das Upgrade auf einem Grid-Node startet, werden die Services auf diesem Node angehalten. Später wird der Grid-Node neu gebootet. Diese Vorgänge können zu Serviceunterbrechungen für Clients führen, die mit dem Node kommunizieren. Genehmigen Sie das Upgrade für einen Node nicht, es sei denn, Sie sind sicher, dass der Node bereit ist, angehalten und neu gebootet zu werden.

- Wählen Sie eine oder mehrere **Genehmigen**-Schaltflächen, um einen oder mehrere einzelne Knoten zur Upgrade-Warteschlange hinzuzufügen.
- Wählen Sie in jedem Abschnitt die Schaltfläche **Alle genehmigen** aus, um alle Knoten desselben Typs zur Upgrade-Warteschlange hinzuzufügen.
- Wählen Sie die oberste Ebene **Alle genehmigen**-Taste, um alle Knoten im Raster zur Upgrade-Warteschlange hinzuzufügen.
- 5. Wenn Sie einen Knoten oder alle Knoten aus der Upgrade-Warteschlange entfernen müssen, wählen Sie **Entfernen** oder **Alle entfernen**.

Wie im Beispiel gezeigt, wird die **Stoppdienste**-Schaltfläche **Entfernen** ausgeblendet, und Sie können den Knoten nicht mehr entfernen.

6. Warten Sie, bis jeder Node die Upgrade-Phasen durchlaufen hat, einschließlich Queued, Stoppen von Services, Stoppen von Containern, Reinigen von Docker-Images, Aktualisieren von Basis-BS-Paketen, Neustarten und Starten von Services.

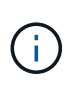

Wenn ein Appliance-Knoten die Phase der Upgrade-Base-BS-Pakete erreicht, wird die Installationssoftware für die StorageGRID-Appliance auf der Appliance aktualisiert. Durch diesen automatisierten Prozess wird sichergestellt, dass die Installationsversion der StorageGRID Appliance mit der StorageGRID-Softwareversion synchronisiert bleibt.

Wenn alle Grid-Knoten aktualisiert wurden, wird die Aufgabe **Grid-Knoten aktualisieren** als abgeschlossen angezeigt. Die verbleibenden Upgrade-Aufgaben werden automatisch und im Hintergrund ausgeführt.

7. Sobald die Aufgabe **Features** aktivieren abgeschlossen ist (die sich schnell abspielt), können Sie die neuen Funktionen in der aktualisierten StorageGRID-Version nutzen.

Wenn Sie beispielsweise ein Upgrade auf StorageGRID 11.5 durchführen, können Sie jetzt die S3- Objektsperre aktivieren, einen Schlüsselverwaltungsserver konfigurieren oder die Einstellung für reservierten Metadatenspeicherplatz erhöhen.

["Erhöhen der Einstellung für reservierten Speicherplatz für Metadaten"](#page-239-0)

8. Überwachen Sie regelmäßig den Fortschritt der Aufgabe \* Upgrade Database\*.

Während dieser Aufgabe wird die Cassandra-Datenbank auf jedem Storage-Node aktualisiert.

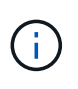

Die Aufgabe **Upgrade Database** kann Tage dauern. Wenn diese Hintergrundaufgabe ausgeführt wird, können Sie Hotfixes anwenden oder Knoten wiederherstellen. Sie müssen jedoch warten, bis die Aufgabe \* Final Upgrade Steps\* abgeschlossen ist, bevor Sie eine Erweiterung durchführen oder den Vorgang stilllegen.

Sie können das Diagramm überprüfen, um den Fortschritt für jeden Speicherknoten zu überwachen.

### **Upgrade Progress** Start Upgrade Service Completed Upgrade Grid Nodes Completed **Enable Features** Completed In Progress 3. Upgrade Database Overall Progress 88% **Current Stage** Upgrading database tables Stage Progress 2 out of 3 Storage Nodes completed Currently ALT-S3-173 Upgrading 1 hour 1 day 1 week 1 month Custom Cassandra Upgrade Progress 100.00% 75.00% 50.00% 25.00% 0% 11:20 11:30 11:40 11:50 12:00 12:10  $\blacksquare$  Completed  $(\%)$

9. Wenn der Task **Upgrade Database** abgeschlossen ist, warten Sie einige Minuten, bis die Aufgabe **Final Upgrade Steps** abgeschlossen ist.

### StorageGRID Upgrade

The new features are enabled and can now be used. While the upgrade background tasks are in progress (which might take an extended time), you can apply hotfixes or recover nodes. You must wait for the upgrade to complete before performing an expansion or decommission.

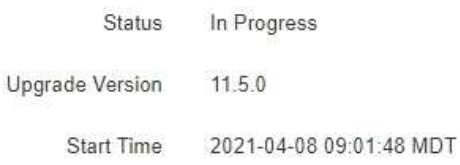

#### **Upgrade Progress**

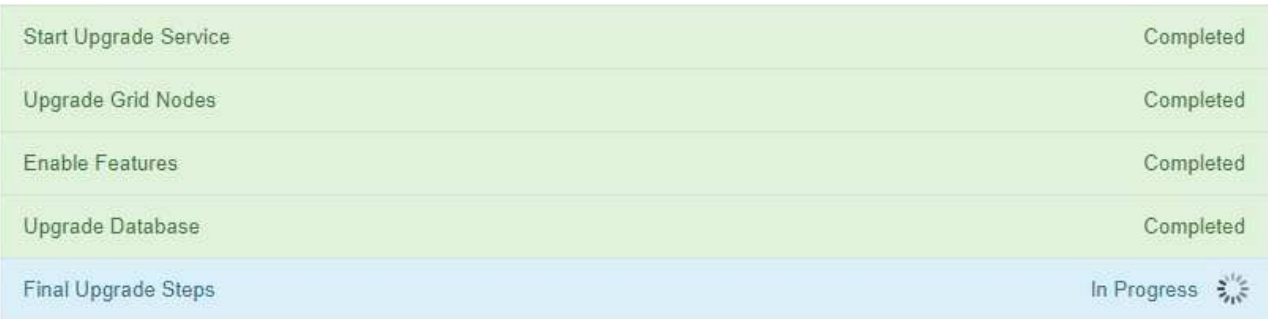

Nach Abschluss der Aufgabe "Letzte Upgrade-Schritte" wird das Upgrade durchgeführt.

- 10. Bestätigen Sie, dass das Upgrade erfolgreich abgeschlossen wurde.
	- a. Melden Sie sich über einen unterstützten Browser beim Grid Manager an.
	- b. Wählen Sie **Hilfe** > **Info**.
	- c. Vergewissern Sie sich, dass die angezeigte Version den Erwartungen entspricht.
	- d. Wählen Sie **Wartung** > **System** > **Software-Update**. Wählen Sie dann **StorageGRID-Upgrade**.
	- e. Vergewissern Sie sich, dass das grüne Banner zeigt, dass das Software-Upgrade an dem erwarteten Datum und der erwarteten Uhrzeit abgeschlossen wurde.

#### StorageGRID Upgrade

Before starting the upgrade process, you must confirm that there are no active alerts and that all grid nodes are online and available.

After uploading the upgrade file, click the Run Prechecks button to detect problems that will prevent the upgrade from starting. These prechecks also run when you start the upgrade.

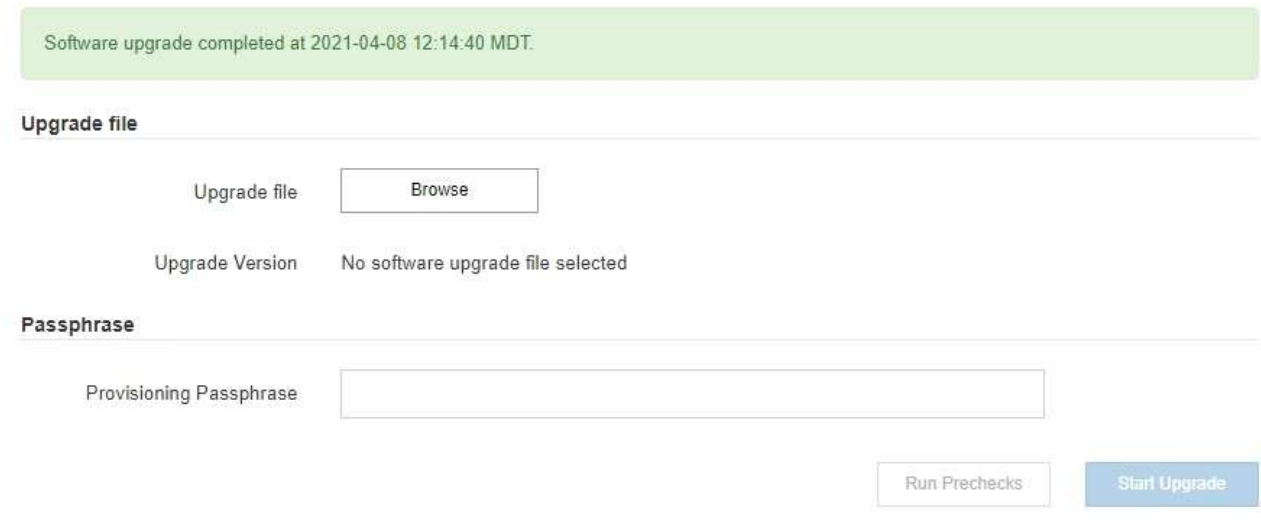

- 11. Überprüfen Sie, ob die Grid-Vorgänge wieder den normalen Status aufweisen:
	- a. Überprüfen Sie, ob die Dienste normal funktionieren und keine unerwarteten Warnmeldungen vorliegen.
	- b. Vergewissern Sie sich, dass die Client-Verbindungen zum StorageGRID-System wie erwartet funktionieren.
- 12. Prüfen Sie die StorageGRID-Seite zu NetApp Downloads, um zu sehen, ob Hotfixes für die von Ihnen gerade installierte StorageGRID-Version verfügbar sind.

["NetApp Downloads: StorageGRID"](https://mysupport.netapp.com/site/products/all/details/storagegrid/downloads-tab)

In der StorageGRID 11.5.*x.y* Versionsnummer:

- Die Hauptversion hat einen *x*-Wert von 0 (11.5.0).
- Eine kleine Version hat, falls verfügbar, einen anderen *x*-Wert als 0 (z. B. 11.5.1).
- Ein Hotfix, falls verfügbar, hat einen *y*-Wert (z. B. 11.5.0.1).
- 13. Falls verfügbar, laden Sie den neuesten Hotfix für Ihre StorageGRID-Version herunter und wenden Sie ihn an.

Informationen zur Anwendung von Hotfixes finden Sie in der Recovery- und Wartungsanleitung.

### **Verwandte Informationen**

["Herunterladen des Wiederherstellungspakets"](#page-227-0)

["Verwalten Sie erholen"](https://docs.netapp.com/de-de/storagegrid-115/maintain/index.html)

### <span id="page-239-0"></span>**Erhöhen der Einstellung für reservierten Speicherplatz für Metadaten**

Nach dem Upgrade auf StorageGRID 11.5 können Sie die Einstellung für das System "Metadaten reserviert Speicherplatz" möglicherweise erhöhen, wenn Ihre Speicherknoten spezifische Anforderungen an RAM und verfügbaren Speicherplatz erfüllen.

## **Was Sie benötigen**

- Sie müssen über einen unterstützten Browser beim Grid Manager angemeldet sein.
- Sie müssen über die Berechtigung Root Access oder die Rastertopologie-Seitenkonfiguration und andere Grid-Konfigurationsberechtigungen verfügen.
- Sie haben das StorageGRID 11.5 Upgrade gestartet und die Upgrade-Aufgabe **Neue Funktionen** aktivieren ist abgeschlossen.

### **Über diese Aufgabe**

Möglicherweise können Sie den reservierten Speicherplatz für systemweite Metadaten nach dem Upgrade auf StorageGRID 11.5 manuell auf 8 TB erhöhen. Durch die Reservierung von zusätzlichem Metadatenspeicherplatz nach dem Upgrade 11.5 werden zukünftige Hardware- und Software-Upgrades vereinfacht.

Sie können nur den Wert der Einstellung für systemweiten reservierten Speicherplatz für Metadaten erhöhen, wenn beide dieser Anweisungen wahr sind:

- Die Speicherknoten an einem beliebigen Standort in Ihrem System haben jeweils 128 GB oder mehr RAM.
- Die Speicherknoten an jedem Standort in Ihrem System verfügen jeweils über genügend Platz auf dem Speichervolumen 0.

Wenn Sie diese Einstellung erhöhen, reduzieren Sie gleichzeitig den für den Objektspeicher verfügbaren Platz auf dem Speichervolumen 0 aller Storage-Nodes. Aus diesem Grund möchten Sie möglicherweise den reservierten Speicherplatz für Metadaten auf einen Wert kleiner als 8 TB setzen, der auf den erwarteten Anforderungen für Objektmetadaten basiert.

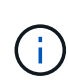

Im Allgemeinen ist es besser, einen höheren Wert anstelle eines niedrigeren Wertes zu verwenden. Wenn die Einstellung für reservierten Speicherplatz für Metadaten zu groß ist, können Sie sie später verkleinern. Wenn Sie den Wert später erhöhen, muss das System dagegen möglicherweise Objektdaten verschieben, um Speicherplatz freizugeben.

Eine detaillierte Erläuterung der Auswirkung der Einstellung "Metadatenreservierter Speicherplatz" auf den zulässigen Speicherplatz für Objekt-Metadaten-Storage auf einem bestimmten Storage-Node finden Sie in den Anweisungen zum Verwalten von StorageGRID und suchen nach "managing-Objekt-Metadaten-Storage".

## ["StorageGRID verwalten"](https://docs.netapp.com/de-de/storagegrid-115/admin/index.html)

### **Schritte**

- 1. Melden Sie sich über einen unterstützten Browser beim Grid Manager an.
- 2. Legen Sie die aktuelle Einstellung für den reservierten Metadatenspeicherplatz fest.
	- a. Wählen Sie **Konfiguration** > **Systemeinstellungen** > **Speicheroptionen**.
	- b. Notieren Sie im Abschnitt SpeicherWatermarks den Wert von **Metadaten Reserved Space**.
- 3. Stellen Sie sicher, dass auf dem Speicher-Volume 0 jedes Speicherknoten genügend Speicherplatz zur Verfügung steht, um diesen Wert zu erhöhen.
	- a. Wählen Sie **Knoten**.
	- b. Wählen Sie den ersten Storage-Node im Raster aus.
	- c. Wählen Sie die Registerkarte Storage aus.
- d. Suchen Sie im Abschnitt Volumes den Eintrag **/var/local/rangedb/0**.
- e. Vergewissern Sie sich, dass der verfügbare Wert gleich oder größer ist als der Unterschied zwischen dem neuen Wert, den Sie verwenden möchten, und dem aktuellen Wert für reservierten Metadatenspeicherplatz.

Wenn die Einstellung für reservierten Speicherplatz für Metadaten beispielsweise aktuell 4 TB beträgt und Sie diesen auf 6 TB erhöhen möchten, muss der verfügbare Wert 2 TB oder mehr sein.

- f. Wiederholen Sie diese Schritte für alle Speicherknoten.
	- Wenn ein oder mehrere Speicherknoten nicht über genügend Speicherplatz verfügen, kann der Wert für den reservierten Metadatenspeicherplatz nicht erhöht werden. Fahren Sie mit diesem Verfahren nicht fort.
	- Wenn jeder Speicherknoten genügend Platz auf Volume 0 hat, fahren Sie mit dem nächsten Schritt fort.
- 4. Stellen Sie sicher, dass Sie mindestens 128 GB RAM auf jedem Speicherknoten haben.
	- a. Wählen Sie **Knoten**.
	- b. Wählen Sie den ersten Storage-Node im Raster aus.
	- c. Wählen Sie die Registerkarte **Hardware** aus.
	- d. Bewegen Sie den Mauszeiger über das Diagramm "Speicherauslastung". Vergewissern Sie sich, dass **Total Memory** mindestens 128 GB beträgt.
	- e. Wiederholen Sie diese Schritte für alle Speicherknoten.
		- Wenn mindestens ein Speicherknoten nicht über genügend Gesamtspeicher verfügt, kann der Wert für den reservierten Metadatenspeicherplatz nicht erhöht werden. Fahren Sie mit diesem Verfahren nicht fort.
		- Wenn jeder Speicherknoten mindestens 128 GB Gesamtspeicher hat, fahren Sie mit dem nächsten Schritt fort.
- 5. Aktualisieren Sie die Einstellung für reservierten Metadatenspeicherplatz.
	- a. Wählen Sie **Konfiguration** > **Systemeinstellungen** > **Speicheroptionen**.
	- b. Wählen Sie die Registerkarte Konfiguration aus.
	- c. Wählen Sie im Abschnitt SpeicherWatermarks die Option **Metadatenreservierter Speicherplatz** aus.
	- d. Geben Sie den neuen Wert ein.

Um beispielsweise 8 TB einzugeben, geben Sie **8000000000000** (8, gefolgt von 12 Nullen) ein.

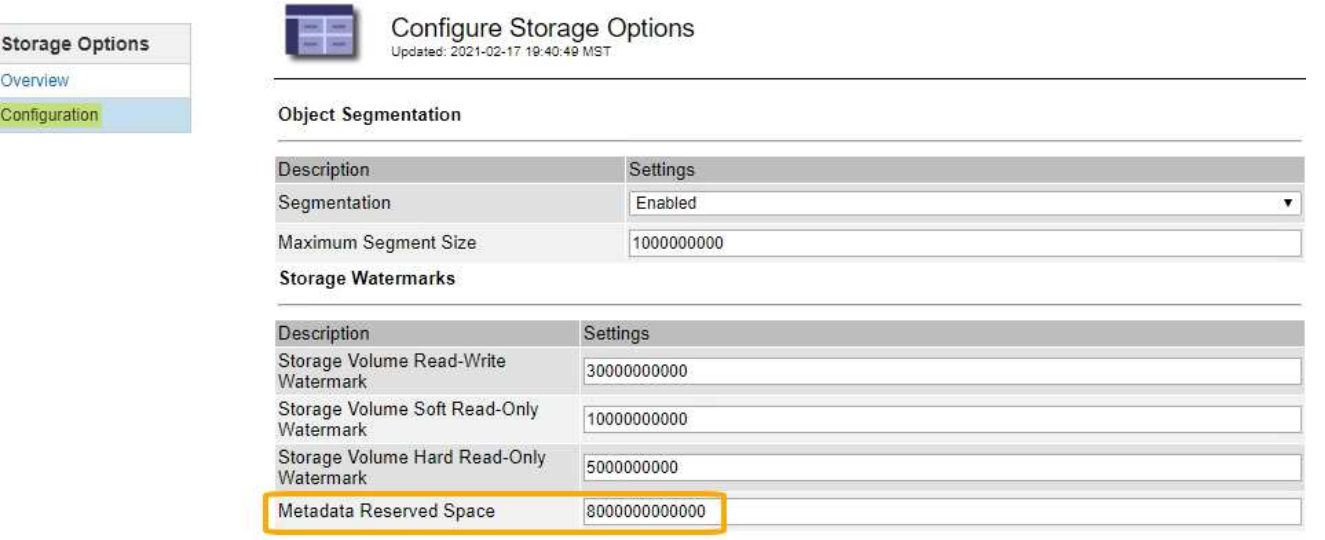

Apply Changes

a. Wählen Sie **Änderungen Anwenden**.

# **Fehlerbehebung bei Upgrade-Problemen**

Wenn das Upgrade nicht erfolgreich abgeschlossen wird, können Sie das Problem möglicherweise selbst beheben. Falls ein Problem nicht behoben werden kann, sollten Sie die erforderlichen Informationen erfassen, bevor Sie sich an den technischen Support wenden.

In den folgenden Abschnitten wird die Wiederherstellung in Situationen beschrieben, in denen das Upgrade teilweise fehlgeschlagen ist. Wenden Sie sich an den technischen Support, wenn ein Upgrade-Problem nicht behoben werden kann.

## **Fehler bei der Vorabprüfung des Upgrades**

Zur Erkennung und Behebung von Problemen können Sie die Vorabprüfungen manuell durchführen, bevor Sie das tatsächliche Upgrade starten. Die meisten Vorprüffehler enthalten Informationen zur Behebung des Problems. Wenden Sie sich an den technischen Support, wenn Sie Hilfe benötigen.

## **Provisionierungsfehler**

Overview Configuration

Wenden Sie sich an den technischen Support, wenn der automatische Bereitstellungsprozess fehlschlägt.

## **Der Grid-Node stürzt ab oder kann nicht gestartet werden**

Wenn ein Grid-Node während des Upgrade-Prozesses abstürzt oder nicht erfolgreich gestartet werden kann, nachdem das Upgrade abgeschlossen wurde, wenden Sie sich an den technischen Support, um eventuelle Probleme zu untersuchen und zu beheben.

## **Aufnahme oder Datenabfrage wird unterbrochen**

Wenn die Datenaufnahme oder -Abfrage bei keinem Upgrade eines Grid-Node unerwartet unterbrochen wird, wenden Sie sich an den technischen Support.

## **Fehler beim Datenbank-Upgrade**

Wenn das Datenbank-Upgrade mit einem Fehler fehlschlägt, versuchen Sie es erneut. Wenden Sie sich an den technischen Support, wenn dieser erneut fehlschlägt.

### **Verwandte Informationen**

["Überprüfen Sie den Zustand des Systems, bevor Sie die Software aktualisieren"](#page-228-0)

### **Fehlerbehebung bei Problemen mit der Benutzeroberfläche**

Nach dem Upgrade auf eine neue Version der StorageGRID-Software sind möglicherweise Probleme mit dem Grid Manager oder dem Tenant Manager zu sehen.

### **Web-Oberfläche reagiert nicht wie erwartet**

Der Grid-Manager oder der Mandantenmanager reagieren nach einem Upgrade der StorageGRID-Software möglicherweise nicht wie erwartet.

Wenn Probleme mit der Weboberfläche auftreten:

• Stellen Sie sicher, dass Sie einen unterstützten Browser verwenden.

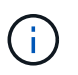

Die Browser-Unterstützung wurde für StorageGRID 11.5 geändert. Vergewissern Sie sich, dass Sie eine unterstützte Version verwenden.

• Löschen Sie den Cache Ihres Webbrowsers.

Beim Löschen des Caches werden veraltete Ressourcen entfernt, die von der vorherigen Version der StorageGRID-Software verwendet werden, und die Benutzeroberfläche kann wieder ordnungsgemäß ausgeführt werden. Anweisungen hierzu finden Sie in der Dokumentation Ihres Webbrowsers.

### **Verwandte Informationen**

["Anforderungen an einen Webbrowser"](#page-225-0)

## Fehlermeldungen bei der "Docker Image Availability Check"

Beim Versuch, den Upgrade-Prozess zu starten, wird möglicherweise eine Fehlermeldung mit der Meldung "die folgenden Probleme wurden durch die Suite zur Überprüfung der Verfügbarkeit von Docker Images identifiziert." Alle Probleme müssen behoben werden, bevor Sie das Upgrade abschließen können.

Wenden Sie sich an den technischen Support, wenn Sie sich nicht sicher sind, welche Änderungen zur Behebung der erkannten Probleme erforderlich sind.

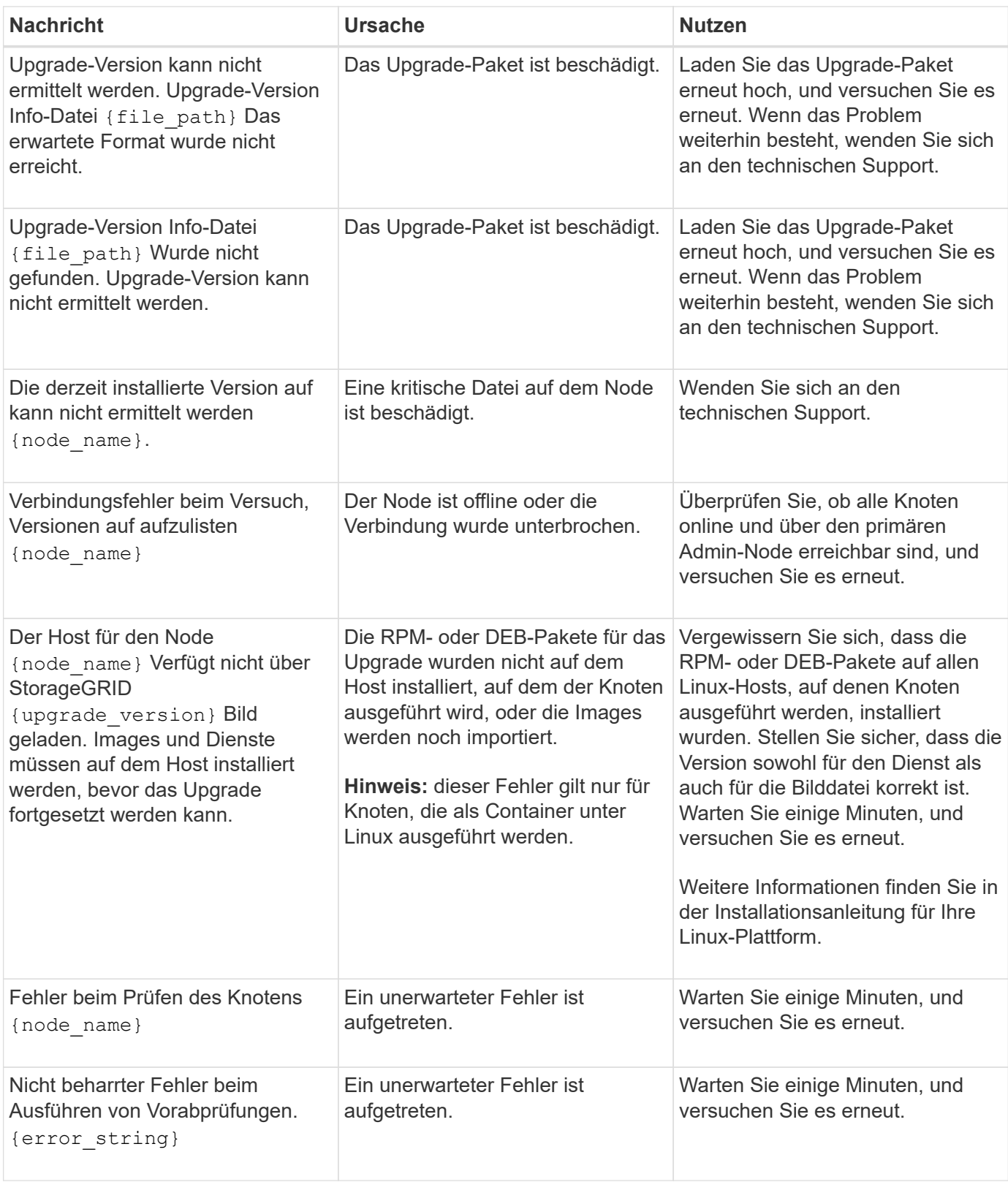

["Installieren Sie Red hat Enterprise Linux oder CentOS"](#page-2-0)

["Installieren Sie Ubuntu oder Debian"](#page-75-0)

## **Copyright-Informationen**

Copyright © 2024 NetApp. Alle Rechte vorbehalten. Gedruckt in den USA. Dieses urheberrechtlich geschützte Dokument darf ohne die vorherige schriftliche Genehmigung des Urheberrechtsinhabers in keiner Form und durch keine Mittel – weder grafische noch elektronische oder mechanische, einschließlich Fotokopieren, Aufnehmen oder Speichern in einem elektronischen Abrufsystem – auch nicht in Teilen, vervielfältigt werden.

Software, die von urheberrechtlich geschütztem NetApp Material abgeleitet wird, unterliegt der folgenden Lizenz und dem folgenden Haftungsausschluss:

DIE VORLIEGENDE SOFTWARE WIRD IN DER VORLIEGENDEN FORM VON NETAPP ZUR VERFÜGUNG GESTELLT, D. H. OHNE JEGLICHE EXPLIZITE ODER IMPLIZITE GEWÄHRLEISTUNG, EINSCHLIESSLICH, JEDOCH NICHT BESCHRÄNKT AUF DIE STILLSCHWEIGENDE GEWÄHRLEISTUNG DER MARKTGÄNGIGKEIT UND EIGNUNG FÜR EINEN BESTIMMTEN ZWECK, DIE HIERMIT AUSGESCHLOSSEN WERDEN. NETAPP ÜBERNIMMT KEINERLEI HAFTUNG FÜR DIREKTE, INDIREKTE, ZUFÄLLIGE, BESONDERE, BEISPIELHAFTE SCHÄDEN ODER FOLGESCHÄDEN (EINSCHLIESSLICH, JEDOCH NICHT BESCHRÄNKT AUF DIE BESCHAFFUNG VON ERSATZWAREN ODER -DIENSTLEISTUNGEN, NUTZUNGS-, DATEN- ODER GEWINNVERLUSTE ODER UNTERBRECHUNG DES GESCHÄFTSBETRIEBS), UNABHÄNGIG DAVON, WIE SIE VERURSACHT WURDEN UND AUF WELCHER HAFTUNGSTHEORIE SIE BERUHEN, OB AUS VERTRAGLICH FESTGELEGTER HAFTUNG, VERSCHULDENSUNABHÄNGIGER HAFTUNG ODER DELIKTSHAFTUNG (EINSCHLIESSLICH FAHRLÄSSIGKEIT ODER AUF ANDEREM WEGE), DIE IN IRGENDEINER WEISE AUS DER NUTZUNG DIESER SOFTWARE RESULTIEREN, SELBST WENN AUF DIE MÖGLICHKEIT DERARTIGER SCHÄDEN HINGEWIESEN WURDE.

NetApp behält sich das Recht vor, die hierin beschriebenen Produkte jederzeit und ohne Vorankündigung zu ändern. NetApp übernimmt keine Verantwortung oder Haftung, die sich aus der Verwendung der hier beschriebenen Produkte ergibt, es sei denn, NetApp hat dem ausdrücklich in schriftlicher Form zugestimmt. Die Verwendung oder der Erwerb dieses Produkts stellt keine Lizenzierung im Rahmen eines Patentrechts, Markenrechts oder eines anderen Rechts an geistigem Eigentum von NetApp dar.

Das in diesem Dokument beschriebene Produkt kann durch ein oder mehrere US-amerikanische Patente, ausländische Patente oder anhängige Patentanmeldungen geschützt sein.

ERLÄUTERUNG ZU "RESTRICTED RIGHTS": Nutzung, Vervielfältigung oder Offenlegung durch die US-Regierung unterliegt den Einschränkungen gemäß Unterabschnitt (b)(3) der Klausel "Rights in Technical Data – Noncommercial Items" in DFARS 252.227-7013 (Februar 2014) und FAR 52.227-19 (Dezember 2007).

Die hierin enthaltenen Daten beziehen sich auf ein kommerzielles Produkt und/oder einen kommerziellen Service (wie in FAR 2.101 definiert) und sind Eigentum von NetApp, Inc. Alle technischen Daten und die Computersoftware von NetApp, die unter diesem Vertrag bereitgestellt werden, sind gewerblicher Natur und wurden ausschließlich unter Verwendung privater Mittel entwickelt. Die US-Regierung besitzt eine nicht ausschließliche, nicht übertragbare, nicht unterlizenzierbare, weltweite, limitierte unwiderrufliche Lizenz zur Nutzung der Daten nur in Verbindung mit und zur Unterstützung des Vertrags der US-Regierung, unter dem die Daten bereitgestellt wurden. Sofern in den vorliegenden Bedingungen nicht anders angegeben, dürfen die Daten ohne vorherige schriftliche Genehmigung von NetApp, Inc. nicht verwendet, offengelegt, vervielfältigt, geändert, aufgeführt oder angezeigt werden. Die Lizenzrechte der US-Regierung für das US-Verteidigungsministerium sind auf die in DFARS-Klausel 252.227-7015(b) (Februar 2014) genannten Rechte beschränkt.

## **Markeninformationen**

NETAPP, das NETAPP Logo und die unter [http://www.netapp.com/TM](http://www.netapp.com/TM\) aufgeführten Marken sind Marken von NetApp, Inc. Andere Firmen und Produktnamen können Marken der jeweiligen Eigentümer sein.